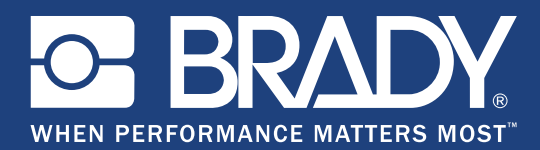

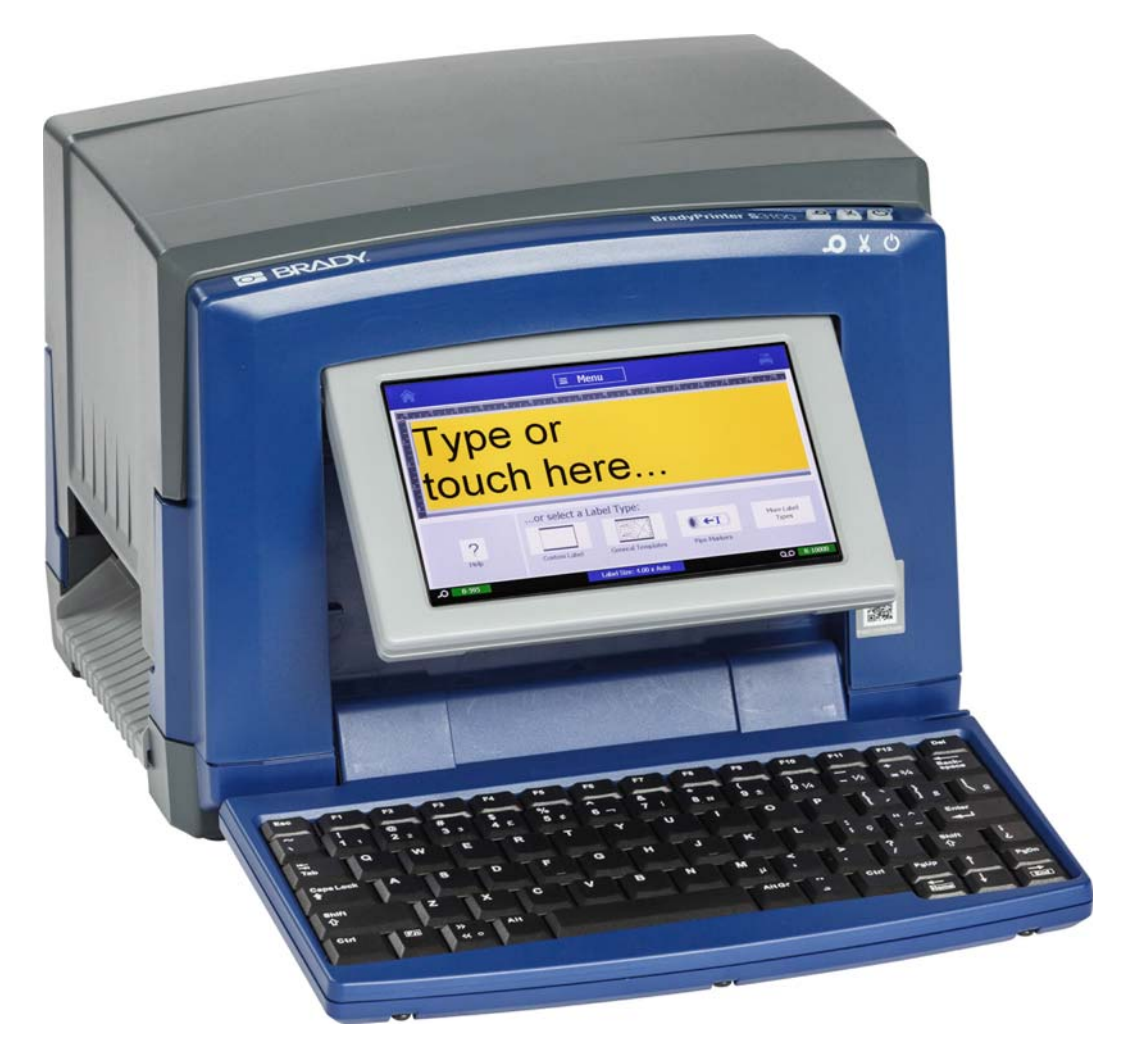

# **BradyPrinter S3100 SIGN & LABEL PRINTER** Manual de utilizare

## **Drepturi de autor și mărci comerciale**

### **Precizări legale**

Acest manual este proprietatea **Brady** Worldwide, Inc. (denumită în continuare "**Brady**"), și poate fi supus unor revizii la anumite intervale de timp, fără înștiințare prealabilă. **Brady** își declină responsabilitatea de a vă pune la dispoziție aceste revizuiri, în cazul în care au loc.

Acest manual este protejat de legea drepturilor de autor cu toate drepturile rezervate. Nicio parte a acestui manual nu poate fi copiată sau reprodusă prin orice mijloace fără acordul prealabil scris al **Brady**.

Deși au fost luate toate măsurile de siguranță pentru pregătirea acestui document, **Brady**nu își asumă nicio răspundere față de nicio parte pentru orice pierderi sau daune cauzate de erori, de omisiuni sau de afirmații rezultate din neglijență, accident sau orice altă cauză. În continuare, **Brady** nu își asumă nicio răspundere care ar apărea în urma aplicării sau utilizării oricărui produs sau sistem descris aici; de asemenea, nu își asumă nicio răspundere pentru daunele accidentale sau indirecte cauzate de utilizarea acestui document. **Brady** nu recunoaște garanțiile de vandabilitate sau potrivire pentru un scop anume.

**Brady** își rezervă dreptul de a face modificări, fără o înștiințare prealabilă, oricărui produs sau sistem descris aici, care sunt menite să îmbunătățească fiabilitatea, funcționarea sau designul.

#### **Mărci înregistrate**

Microsoft, Windows, Excel, Access şi SQL Server sunt mărci comerciale înregistrate ale Microsoft Corporation.

Toate mărcile sau denumirile de produse la care se face referire în acest manual sunt mărci comerciale (™) sau mărci comerciale înregistrate (®) ale companiilor sau organizațiilor respective.

© 2018 **Brady Corporation**. Toate drepturile rezervate.

Y4546754 Revizia B

**Brady Corporation** 6555 West Good Hope Road P.O. Box 2131 Milwaukee, WI 53201-2131 www.bradycorp.com

**Vânzări/Asistență clienți**:(888) 250-3082

## **Acord de licență al utilizatorului final pentru Microsoft Windows CE**©

Ati achizitionat un dispozitiv care include software licentiat de Brady Worldwide, Inc. de la Microsoft Licensing sau asociații săi ("MS"). Acele produse software de origine Microsoft, instalate, ca de altfel şi produsele media asociate, materialele imprimate și documentația "online" sau electronică ("SOFTWARE"), sunt protejate de legislatiile și tratatele internaționale privind proprietatea intelectuală. SOFTWARE-ul este licențiat, nu vândut. Toate drepturile rezervate.

DACĂ NU SUNTEŢI DE ACORD CU ACEST ACORD DE LICENŢĂ AL UTILIZATORULUI FINAL, NU UTILIZAŢI DISPOZITIVUL ŞI NU COPIAŢI SOFTWARE-UL. ÎN SCHIMB, CONTACTAŢI CU PROMPTITUDINE BRADY WORLDWIDE, INC. PENTRU INSTRUCŢIUNI PRIVIND RETURNAREA UNUI DISPOZITIV NEUTILIZAT PENTRU RAMBURSAREA BANILOR. **ORICE UTILIZARE A SOFTWARE-ULUI, INCLUSIV, DAR FĂRĂ A SE LIMITA LA UTILIZAREA CU ACEST DISPOZITIV, VA CONSTITUI ACCEPTUL DVS. LA PREZENTUL ACORD DE LICENŢĂ AL UTILIZATORULUI FINAL (SAU RATIFICAREA ORICĂRUI ACORD ANTERIOR).**

**ACORDAREA LICENŢEI SOFTWARE:** Prezentul acord de licenţă al utilizatorului final vă pune la dispoziție următoarea licență:

Puteţi utiliza SOFTWARE-ul doar cu acest DISPOZITIV.

**NU PREZINTĂ TOLERANŢĂ LA ERORI.** SOFTWARE-UL NU PREZINTĂ TOLERANŢĂ LA ERORI. BRADY WORLDWIDE, INC. A DETERMINAT ÎN MOD INDEPENDENT CUM SĂ UTILIZEZE SOFTWARE-UL CU ACEST DISPOZITIV, IAR MS S-A BAZAT PE BRADY WORLDWIDE, INC. CĂ VA EFECTUA SUFICIENTE TESTE PENTRU A DETERMINA CĂ ACEST SOFTWARE ESTE ADECVAT A FI UTILIZAT ÎN ACEST MOD.

NU SE ACORDĂ GARANŢII PENTRU SOFTWARE. **SOFTWARE-ul este oferit "ca atare" şi cu toate erorile. ÎNTREGUL RISC LEGAT DE CALITATEA SATISFĂCĂTOARE, PERFORMANŢA, ACURATEŢEA ŞI EFORTUL (INCLUSIV NEGLIJENŢA) VĂ APARŢINE. DE ASEMENEA, NU SE OFERĂ GARANŢIE PENTRU OBSTACOLELE DIN CALEA UTILIZĂRII SATISFĂCĂTOARE A SOFTWARE-ULUI SAU ÎMPOTRIVA ABATERILOR.** DACĂ AŢI PRIMIT GARANŢII CARE PRIVESC DISPOZITIVUL SAU SOFTWARE-UL, ACELE GARANŢII NU ÎŞI AU ORIGINEA ŞI NU RESPONSABILIZEAZĂ DIN PUNCT DE VEDERE JURIDIC MS.

**Notă asupra suportului Java.** SOFTWARE-ul poate conţine suport pentru programe scrise în Java. Tehnologia Java nu prezintă toleranţă la erori şi nu este proiectată, produsă, sau menită a fi utilizată sau revândută ca echipament de control online în medii periculoase care necesită performanţe cu toleranţă la erori, ca de exemplu la operarea instalaţiilor nucleare, navigarea aparatelor de zbor sau la sistemele de comunicații, controlul traficului aerian, aparatele de susținere directă a vieţii sau la sistemele militare, unde defectarea tehnologiei Java poate cauza pierderea vieţii, răniri, vătămare corporală gravă sau poluarea mediului. Sun Microsystems, Inc. a obligat contractual MS să facă aceste precizări legale.

**Nicio răspundere pentru anumite daune. CU EXCEPŢIA SITUAŢIILOR PREVĂZUTE DE LEGISLAŢIE, MS NU-ŞI ASUMĂ NICIO RĂSPUNDERE PENTRU ORICE DAUNE INDIRECTE, SPECIALE, DIRECTE SAU ACCIDENTALE, CAUZATE DE SAU ÎN LEGĂTURĂ CU UTILIZAREA SAU PERFORMANŢA SOFTWARE-ULUI. ACEASTĂ LIMITARE SE VA APLICA CHIAR ŞI ÎN CAZUL ÎN CARE ORICE ÎNCERCARE DE REPARARE NU-ŞI ATINGE SCOPUL. ÎN NICIO SITUAŢIE MS NU-ŞI ASUMĂ RĂSPUNDEREA PENTRU NICIO SUMĂ CARE DEPĂŞEŞTE DOUĂ SUTE CINCIZECI DE DOLARI S.U.A. (250.00 \$ S.U.A.).**

**Limitări referitoare la ingineria inversă, decompilare şi dezasamblare.** Este interzisă ingineria inversă, decompilarea sau dezasamblarea acestui SOFTWARE, cu excepția și doar în măsura în care o asemenea activitate este expres permisă de legislaţia în vigoare, în pofida acestei limitări.

**TRANSFERUL SOFTWARE ESTE PERMIS, DAR CU RESTRICŢII.** Puteţi transfera definitiv drepturile care fac obiectul acestui acord de licenţă al utilizatorului final, doar ca parte a unei vânzări sau transfer definitiv al acestui dispozitiv, și doar dacă beneficiarul acceptă acest acord de licență al utilizatorului final. Dacă SOFTWARE-ul este un upgrade, orice transfer trebuie să includă obligatoriu toate versiunile anterioare ale acestui SOFTWARE.

**RESTRICŢII PENTRU EXPORT.** Confirmaţi faptul că SOFTWARE-ul are ca origine S.U.A. Sunteţi de acord să respectaţi toate legislaţiile naţionale şi internaţionale în vigoare, care se referă la SOFTWARE, inclusiv reglementările administraţiei S.U.A. privind exporturile, ca de altfel şi restricţiile referitoare la utilizatorul final, utilizarea şi ţara de destinaţie, emise de guvernele S.U.A. şi ale altor ţări. Pentru informaţii suplimentare legate de exportul acestui SOFTWARE, consultaţi http://www.microsoft.com/exporting.

## **Garanţia Brady**

Produsele noastre sunt vândute având înţelegerea că clientul le va testa prin utilizare și va determina pentru sine adaptabilitatea acestora în funcție de scopul pentru care au fost achiziţionate. Brady garantează cumpărătorului faptul că produsele sale sunt lipsite de defecte ale materialului şi ale procesului de fabricaţie, dar îşi limitează obligaţia de înlocuire a produsului, doar în situaţia în care se demonstrează că produsul a fost defect în momentul vânzării. Această garanție nu este extinsă și la alte persoane care au obținut produsul de la cumpărător.

ACEASTĂ GARANŢIE ŢINE LOCUL ORICĂREI ALTE GARANŢII, EXPRIMATE SAU IMPLICITE, INCLUSIV, DAR FĂRĂ A SE LIMITA LA ORICE GARANŢIE IMPLICITĂ DE VANDABILITATE SAU POTRIVIRE PENTRU UN SCOP ANUME ŞI NICI LA ALTE OBLIGAŢII SAU RĂSPUNDERE DIN PARTEA BRADY. SUB NICIO FORMĂ BRADY NU VA FI RĂSPUNZĂTOR PENTRU PIERDERI, DAUNE, CHELTUIELI SAU DAUNE INDIRECTE DE ORICE FEL CARE AR PUTEA APĂREA ÎN URMA UTILIZĂRII SAU INCAPACITĂŢII DE A UTILIZA PRODUSELE BRADY.

## **Conformitate şi aprobări ale agenţiilor**

## **United States**

#### *FCC Notice*

**Notă:** This equipment has been tested and found to comply with the limits for a Class A digital device, pursuant to part 15 of the FCC Rules. These limits are designed to provide reasonable protection against harmful interference when the equipment is operated in a commercial environment. This equipment generates, uses, and can radiate radio frequency energy and, if not installed and used in accordance with the instruction manual, may cause harmful interference to radio communications.

Operation of this equipment in a residential area is likely to cause harmful interference in which case the user will be required to correct the interference at his own expense.

Changes or modifications not expressly approved by the party responsible for compliance could void the user's authority to operate the equipment.

This device complies with Part 15 of the FCC Rules. Operation is subject to the following two conditions: (1) This device may not cause harmful interference and, (2) this device must accept any interference received, including interference that may cause undesired operation.

#### **Canada**

Innovation, Science and Economic Development (ISED)

Canada ICES-003:

CAN ICES-3 (A)/NMB-3(A)

#### **Mexico**

IFETEL notice: La operación de este equipo está sujeta a las siguientes dos condiciones: (1) es posible que este equipo o dispositivo no cause interferencia perjudicial y (2) este equipo o dispositivo debe aceptar cualquier interferencia, incluyendo la que pueda causar su operación no deseada.

## **Europe**

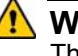

#### **WARNING**

This is a Class A product. In a domestic environment, this product may cause radio interference in which case the user may be required to take adequate measures.

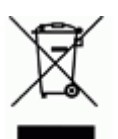

#### **Waste Electrical and Electronic Equipment Directive**

In accordance with the European WEEE Directive, this device needs to be recycled in accordance with local regulations.

#### *RoHS Directive 2011/65/EU (RoHS 2), 2015/863/EU (RoHS 3)*

This product is CE marked and complies with the European Union's Directive 2011/65/EU OF THE EUROPEAN PARLIAMENT AND OF THE COUNCIL of 8 June 2011 on the restriction of the use of certain hazardous substances in electrical and electronic equipment.

EU Directive 2015/863 of 31 March 2015 (RoHS 3) amends Annex II to Directive 2011/65/EU of the European Parliament and of the Council as regards the list of restricted substances.

#### *Batteries Directive 2006/66/EC*

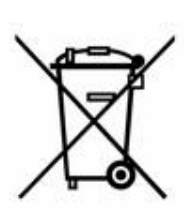

This product contains a lithium coin cell battery. The crossedout wheeled bin shown to the left is used to indicate 'separate collection' for all batteries and accumulators in accordance with European Directive 2006/66/EC. Users of batteries must not dispose of batteries as unsorted municipal waste. This Directive determines the framework for the return and recycling of used batteries and accumulators that are to be collected separately and recycled at end of life. Please dispose of the battery according to your local regulations.

#### **Notice to Recyclers**

#### *To remove the lithium coin cell battery:*

- 1. Disassemble printer and locate the lithium coin cell battery located on the main circuit board.
- 2. Using a small screwdriver, pry the battery from its holder and remove the battery from the board. Dispose of in accordance with local regulations.

#### **Turkey**

Turkish Ministry of Environment and Forestry

(Directive on the Restriction of the use of certain hazardous substances in electrical and electronic equipment).

Türkiye Cumhuriyeti: EEE Yönetmeliğine Uygundur

## **China**

**S3100 Printer** 打印机 **Hazardous Substances** 有害物质

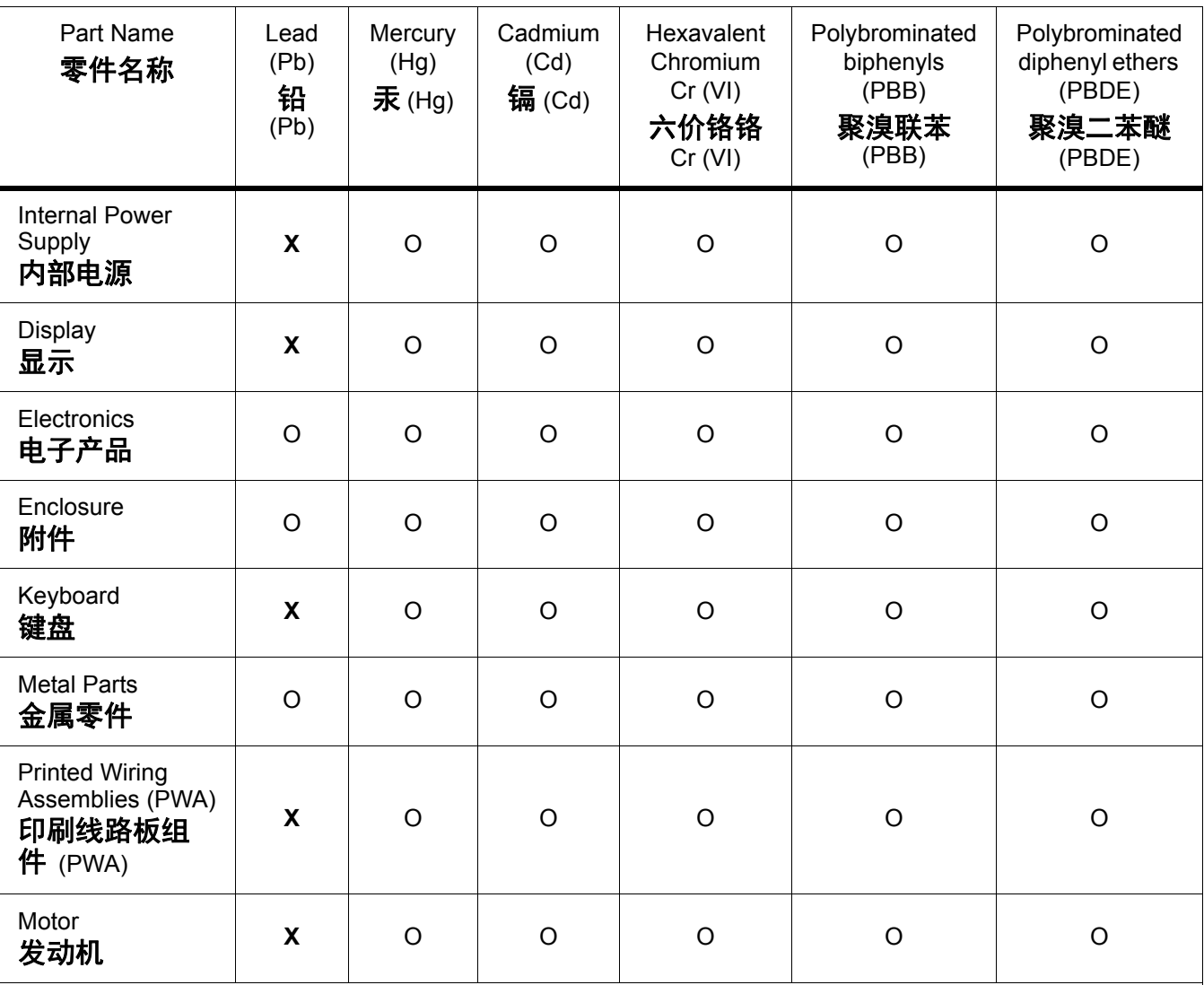

This table is prepared in accordance with the provisions of SJ/T 11364:2014.

此表是按照 SJ/ T11364 的规定编制。

O: Indicates that said hazardous substance contained in all of the homogeneous materials for this part is below the limit requirement of GB/T 26572.

O:表示该说包含在所有均质材料中的有害物质这部分低于 GB/ T26572 的限量要求。

X: Indicates that said hazardous substance contained in at least one of the homogeneous materials used for this part is above the limit requirement of GB/T 26572.

X:表示所述包含在用于该部分的均质材料中的至少一种有害物质是上述 GB / T26572 的限制要求。

## **Taiwan**

#### *Class A Statement*

警告使用者

這是甲類的資訊產品,在居住的環境中使用時,可能會造成射頻干擾,在這種情況下,使用者會被 要求採取某些適當的對策。

## 限用物質含有情況標示聲明書

Declaration of the Presence Condition of the Restricted Substances Marking

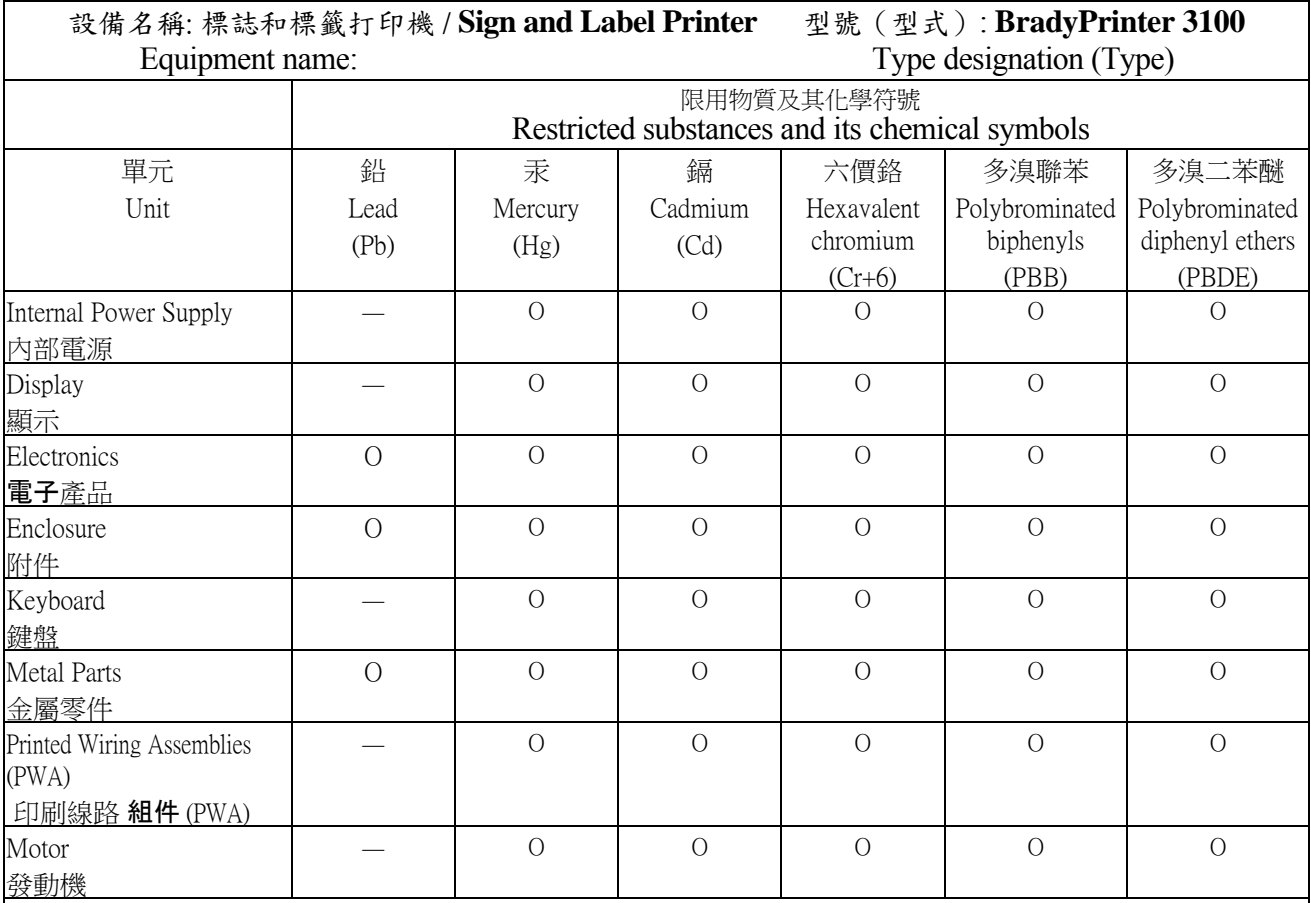

備考 1. 〝超出 0.1 wt %〞及 〝超出 0.01 wt %〞係指限用物質之百分比含量超出百分比含量基準值。

Note 1: "Exceeding 0.1 wt %" and "exceeding 0.01 wt %" indicate that the percentage content of the restricted substance exceeds the reference percentage value of presence condition.

備考 2. 〝O〞係指該項限用物質之百分比含量未超出百分比含量基準值。

Note 2:"O" indicates that the percentage content of the restricted substance does not exceed the percentage of reference value of presence.

備考 3. 〝-〞係指該項限用物質為排除項目。

Note 3: The "−" indicates that the restricted substance corresponds to the exemption.

## **Informaţii privind reglementarea rețelelor wireless**

Marcajele legale, care fac obiectul certificării pentru fiecare țară, se aplică pentru o imprimantă gazdă, ceea ce înseamnă că s-au obținut aprobările WiFi (radio). Aceste țări includ: S.U.A., Canada, Mexic, Uniunea Europeană, Brazilia, Australia, Noua Zeelandă, Africa de Sud, Coreea de Sud.

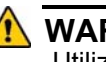

**WARNING**

Utilizarea dispozitivului fără aprobarea reglementării este ilegală.

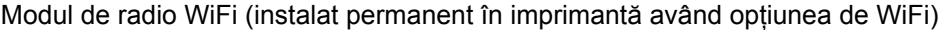

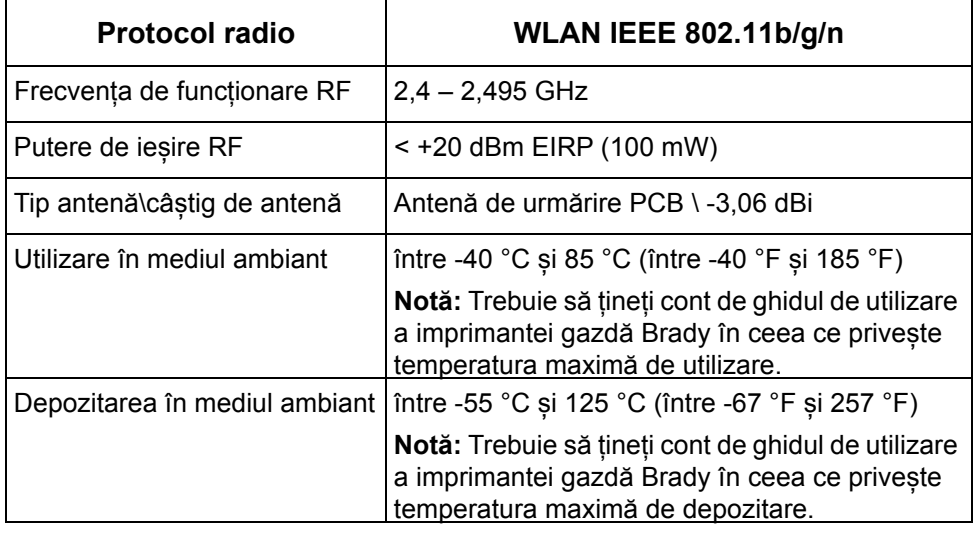

### **United States**

**Notă:** This equipment has been tested and found to comply with the limits for a Class A digital device, pursuant to part 15 of the FCC Rules. These limits are designed to provide reasonable protection against harmful interference when the equipment is operated in a commercial environment. This equipment generates, uses, and can radiate radio frequency energy and, if not installed and used in accordance with the instruction manual, may cause harmful interference to radio communications.

Operation of this equipment in a residential area is likely to cause harmful interference in which case the user will be required to correct the interference at own expense.

Changes or modifications not expressly approved by the party responsible for compliance could void the user's authority to operate the equipment.

This device complies with Part 15 of the FCC Rules. Operation is subject to the following two conditions: (1) This device may not cause harmful interference and, (2) this device must accept any interference received, including interference that may cause undesired operation.

**Co-located statements:** To comply with FCC RF exposure compliance requirement, the antenna used for this transmitter must not be co-located or operating in conjunction with any other transmitter/antenna except those already with radio module filing.

**RF exposure guidelines:** The radiated output power of this device is far below the radio frequency exposure limits. Nevertheless, to avoid the possibility of exceeding radio frequency exposure limits for an uncontrolled environment, a minimum 20cm distance should be maintained from WiFi radio module PCB antenna (internal) to the head, neck, or body during normal operation.

#### **Canada**

Innovation, Science and Economic Development (ISED)

CAN ICES-3 (A)/NMB-3(A)

This device complies with Industry Canada's license-exempt RSSs. Operation is subject to the following two conditions:

- 1. This device may not cause interference; and
- 2. This device must accept any interference, including interference that may cause undesired operation of the device.

**Co-located statements:** To comply with FCC RF exposure compliance requirement, the antenna used for this transmitter must not be co-located or operating in conjunction with any other transmitter/antenna except those already with radio module filing.

**RF exposure guidelines / Important note:** This equipment complies with IC radiation exposure limits set forth for an uncontrolled environment. This equipment should be installed and operated with minimum distance 20cm between the radiator and your body.

**Note Importante:** Déclaration d'exposition aux radiations: Cet équipement est conforme aux limites d'exposition aux rayonnements IC établies pour un environnement non contrôlé. Cet équipement doit être installé et utilisé avec un minimum de 20cm de distance entre la source de rayonnement et votre corps.

### **Mexico**

IFETEL notice:

"La operación de este equipo está sujeta a las siguientes dos condiciones: (1) es posible que este equipo o dispositivo no cause interferencia perjudicial y (2) este equipo o dispositivo debe aceptar cualquier interferencia, incluyendo la que pueda causar su operación no deseada."

### **European Union**

This is a Class A product. In a domestic environment, this product may cause radio interference in which case the user may be required to take adequate measures.

Radio Equipment Directive (RED) 2014/53/EC

- a. Frequency band(s) in which the radio equipment operates; 2.401GHz to 2.483GHz
- b. Maximum radio-frequency power transmitted in the frequency band(s) in which the radio equipment operate; < +20dBm EIRP (100mW)

### **International**

The WiFi radio module used in Brady host printers comply with internationally recognized standards covering human exposure to electromagnetic fields, i.e. EN 62311 "Assessment of electronic and electrical equipment related to human exposure restrictions for electromagnetic fields (0 Hz - 300 GHz)".

## **Siguranța și mediul înconjurător**

Vă rugăm să citiți și să înțelegeți acest manual înainte de a utiliza BradyPrinter S3100 Imprimanta pentru simboluri & etichete pentru prima oară. Acest manual descrie toate funcțiile principale ale imprimantei BradyPrinter S3100 .

### **Precauţii**

Înainte de a utiliza imprimanta BradyPrinter S3100 vă rugăm să luați aminte la următoarele precauții:

- Citiţi toate instrucţiunile cu atenţie înainte de a utiliza imprimanta şi înainte de a efectua orice operaţie.
- Nu aşezaţi unitatea pe o suprafaţă sau suport instabil.
- Nu aşezaţi nimic peste unitate.
- Menţineţi partea superioară liberă de obstrucţii.
- Utilizați întotdeauna imprimanta într-un spațiu bine ventilat. Nu blocați sloturile şi orificiile unităţii, care sunt menite pentru ventilare.
- Utilizaţi doar sursa de alimentare indicată pe eticheta de clasificare.
- Utilizaţi doar cablul de alimentare furnizat împreună cu unitatea.
- Nu aşezaţi nimic deasupra cablului de alimentare.

## **Suport tehnic şi înregistrare**

## **Informaţii de contact**

Pentru reparații sau asistență tehnică, găsiți biroul dvs. regional de asistență tehnică al **Brady** accesând:

- **America**: www.bradyid.com
- **Europa**: www.bradyeurope.com
- **Asia Pacific**: www.bradycorp.com
- **Australia**[:](http://www.bradyid.com.au) www.bradyid.com.au
- **Canada**: www.bradycanada.ca
- **America Latină**: www.bradycanada.ca

### **Informaţii privind înregistrarea**

Pentru a vă înregistra imprimanta, accesați adresa:

- www.bradycorp.com/register
- **Australia**: www.bradyid.com.au/register
- **China**: www.brady.com.cn/membercenter/register\_product.aspx

#### **Repararea şi returnarea**

Dacă din orice motiv doriți să returnați imprimanta BradyPrinter S3100 pentru reparații, vă rugăm să contactați suportul tehnic al **Brady** pentru informații privind repararea și înlocuirea.

## **Convențiile documentului**

Când utilizaţi acest document, este important să înţelegeţi convenţiile utilizate în tot cuprinsul manualului.

- Toate acțiunile utilizatorului sunt indicate prin text **Aldin.**
- Trimiterile la meniuri, casete de dialog, butoane și ecrane sunt indicate prin text *Italics.*
- Consultați *["Despre meniuri, casete de dialog](#page-19-0) și ecrane" la pagina 3* pentru o descriere a meniurilor și a comenzilor.

# **Conţinut**

#### **[1 • Introducere](#page-17-0)**

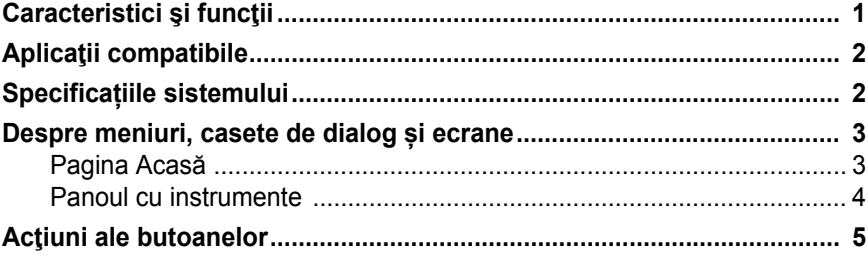

### **[2 • Configurarea imprimantei](#page-22-0)**

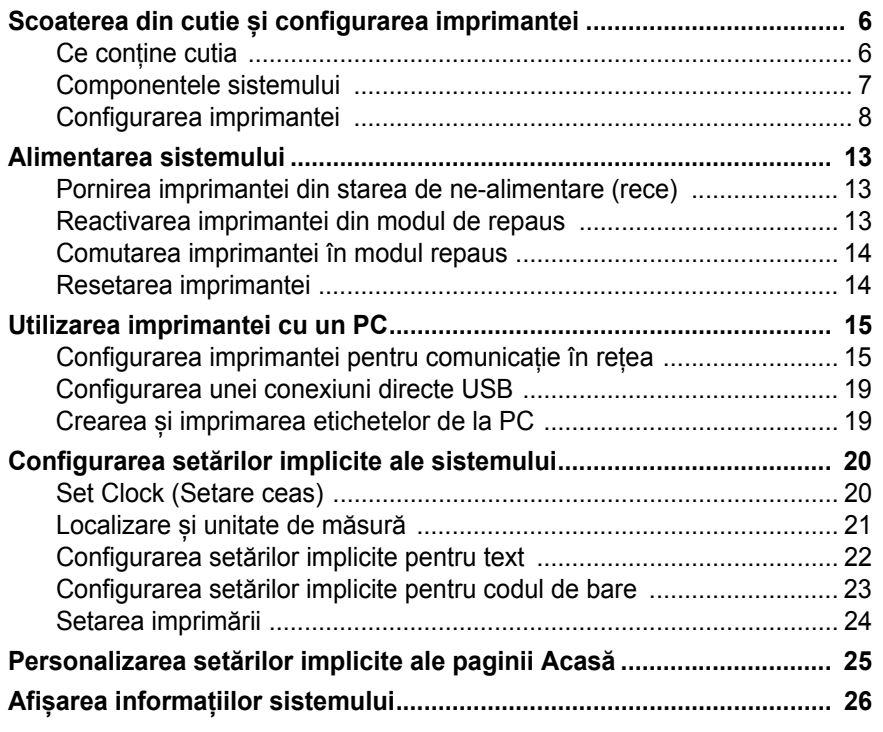

## **[3 • Lucrul cu etichetele](#page-43-0)**

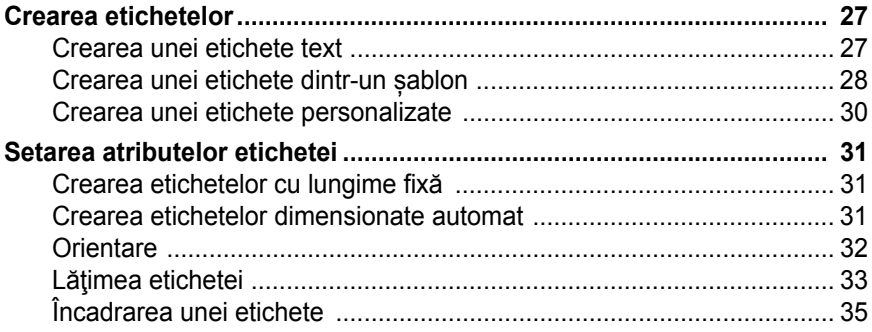

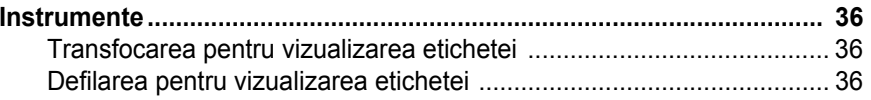

## 4 • Lucrul cu obiectele

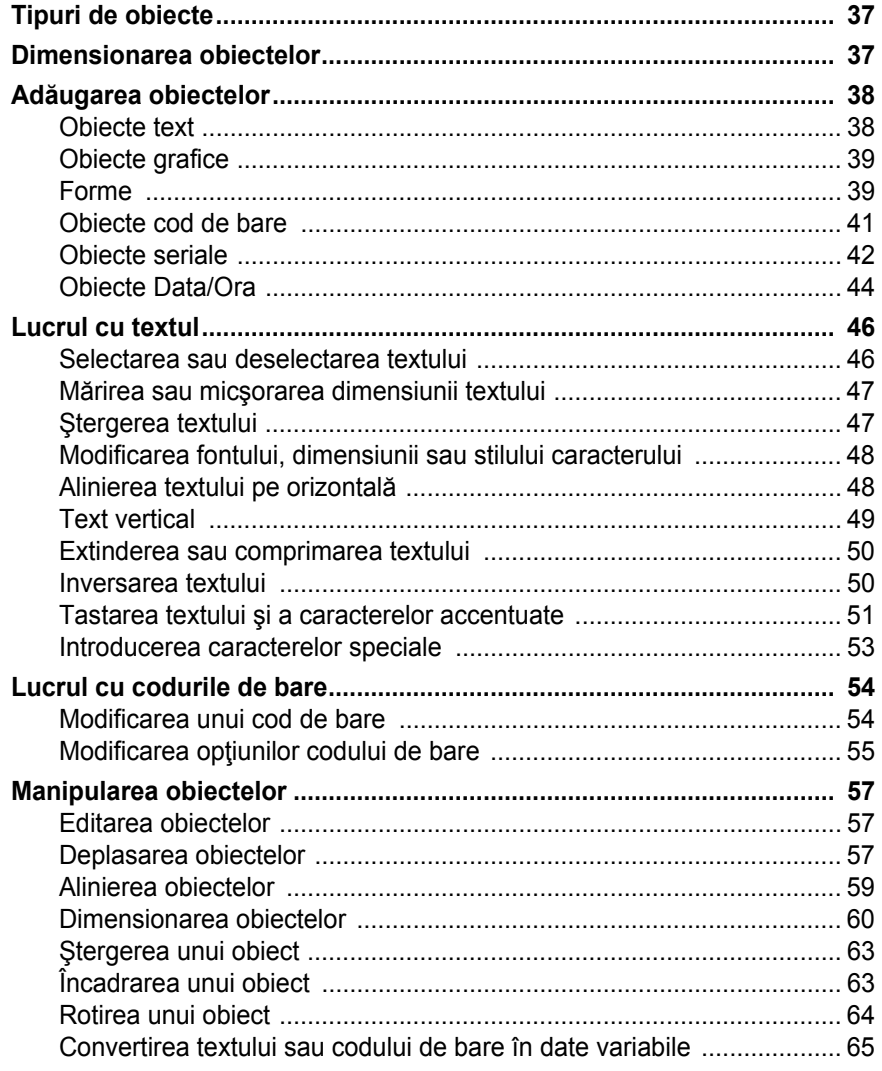

## 5 · Imprimarea etichetelor

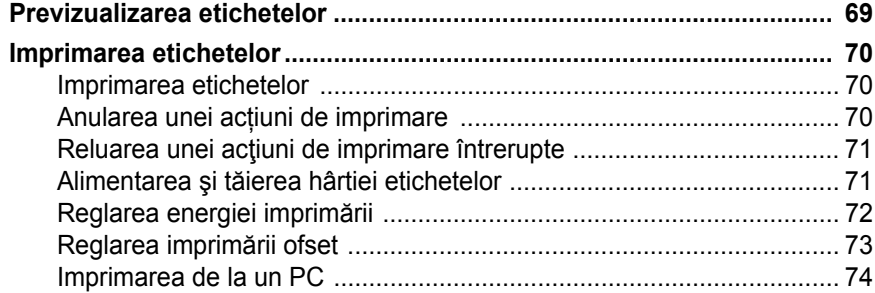

### **6 • Lucrul cu fiș[ierele etichetelor](#page-91-0)**

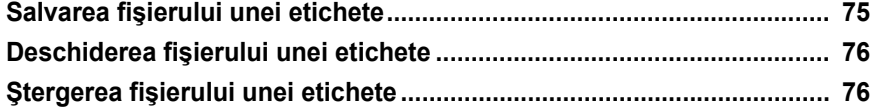

#### **[7 • Utilizarea instrumentelor sistemului](#page-94-0)**

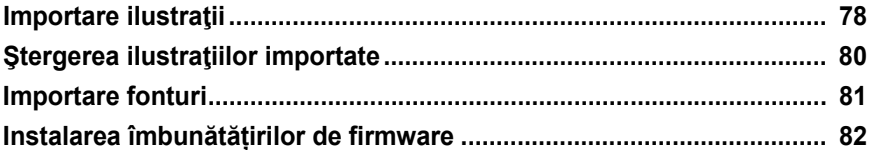

# **[8 • Între](#page-99-0)ţinere**

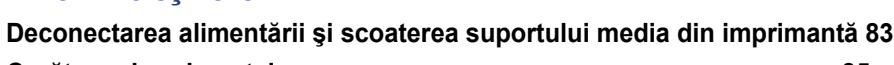

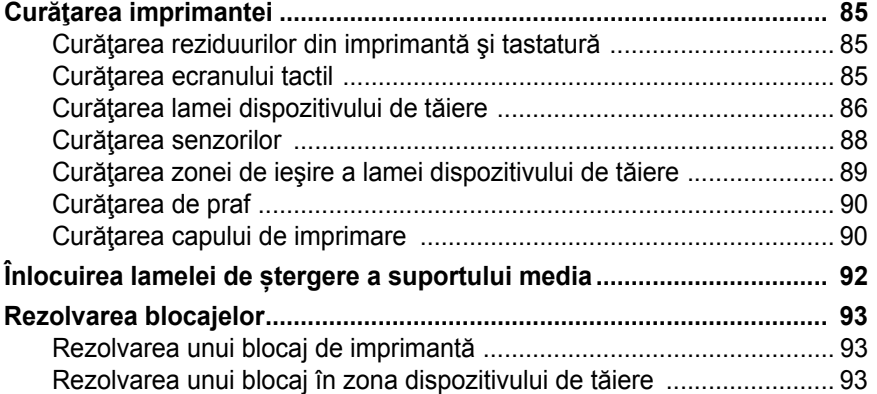

#### **[9 • Depanare](#page-111-0)**

#### **[A • Glosar de termeni](#page-113-0)**

### **B • Maparea caracterelor ș[i program IME pentru Text asiatic](#page-117-0)**

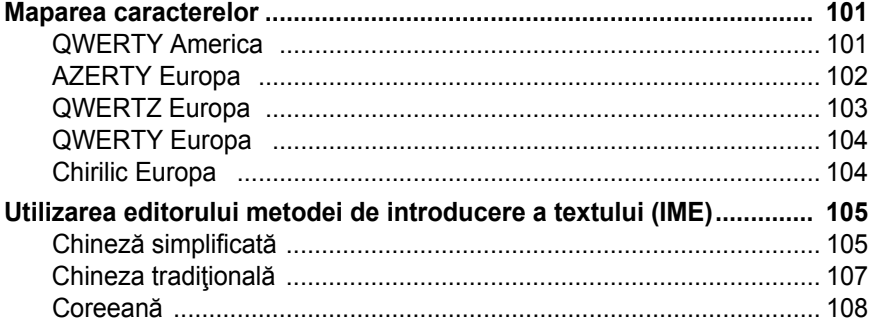

#### **[C • Tipuri de etichete speciale](#page-125-0)**

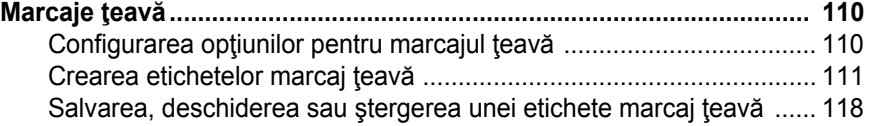

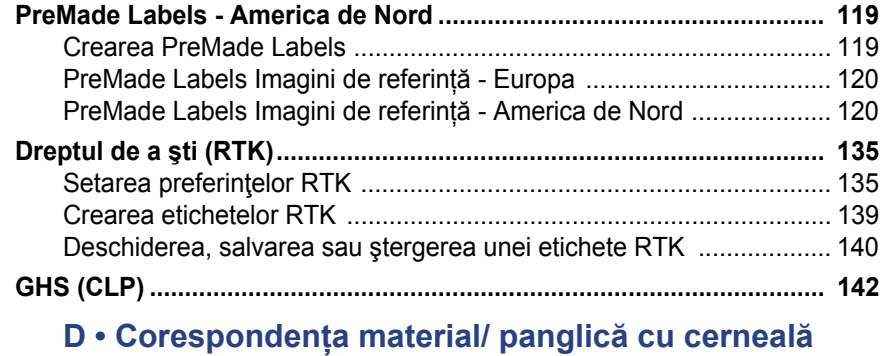

# <span id="page-17-0"></span>**1 Introducere**

Vă mulțumim pentru achiziționarea BradyPrinter S3100 Imprimanta pentru simboluri & etichete, pe care o puteți utiliza pentru a crea și imprima simboluri și etichete industriale cu un aspect profesional. Tot ceea ce trebuie să faceţi este:

- Să instalaţi cartuşul panglicii. Puteţi alege dintr-o gamă variată de panglici monocolore.
- Să instalaţi cartuşul suportului media. Puteţi alege suporturi media cu lăţimi ce variază între 12,7 mm până la 101,6 mm, şi care vin în mai multe culori, stiluri şi materiale.
- Tastaţi textul dvs. şi inseraţi obiectele sau simbolurile dorite; sau alegeţi un design cu o dispunere predefinită.

Materialul și benzile cu cerneală furnizate de Brady Corporation sunt programate cu capacitatea de a comunica cu imprimanta și software-ul. Acest lucru vă permite să profitaţi de toate beneficiile acestui sistem.

## <span id="page-17-1"></span>**Caracteristici şi funcţii**

Următoarele sunt doar câteva dintre caracteristicile care fac acest sistem atât de uşor de utilizat și pregătit să satisfacă cerințele dvs. privind realizarea etichetelor:

- Mic, uşor (aproximativ 6,8 kg), potrivit pentru biroul dvs.
- Ecran color LCD tactil, plus tastatură pentru uşurinţă în utilizare.
- Dispuneri predefinite pentru multe aplicaţii pentru etichete cu utilizare standard.
- Sute de ilustrații gata a fi incluse pe etichetele dvs.
- Acțiune de imprimare cu o singură culoare la 300 DPI, până la 101,6 mm lățime și până la 1,5 m lungime.
- Gamă variată de culori pentru panglici.
- Încărcarea uşoară a rezervelor pentru etichete şi panglici.
- Rezerve pentru etichete, continue și ștanțate, într-o gamă variată de materiale de înaltă performanţă.
- Transferul ilustraţiilor de pe PC sau unitatea flash USB. Formatele grafice suportate sunt Windows metafile (\*.wmf) şi Bitmap (\*.bmp).
- Imprimarea etichetelor de pe PC.
- Dispozitiv de tăiere automat.

## <span id="page-18-2"></span><span id="page-18-0"></span>**Aplicaţii compatibile**

BradyPrinter S3100 Imprimanta pentru simboluri & etichete este compatibilă cu software-ul Brady® Workstation.

Când este utilizată cu software-ul Brady Workstation, imprimanta va recunoaște automat toate materialele activate și compatibile, până la 101,6 mm lățime. Pentru utilizarea imprimantei cu alt software, consultaţi documentaţia aplicaţiei dvs.

**Notă:** Doar consumabilele BradyPrinter S3100 vor funcționa cu această imprimantă.

## <span id="page-18-1"></span>**Specificațiile sistemului**

- **Masa**: 6,8 kg
- **Dimensiuni** (depozitat): 22,6 cm x 30,5 cm x 24,1 cm
- **Temperatura de utilizare**: 10-40°C
- **Umiditatea relativă**: 10% până la 80% UR fără condens
- **Depozitare:** -20 până la 50°C la 15% până la 90% UR fără condens
- **Tensiune**: 100 până la 240 VAC, 50 până la 60 Hz, 2 A
- **Rezoluția de imprimare**: 11,8 puncte/mm, 300 dpi
- **Dimensiuni ieșire suport media**: 12,7 mm până la 101,6 mm
- **Lungimea maximă a etichetei** (suport media continuu): 60 in. (1,5 m)

## <span id="page-19-1"></span><span id="page-19-0"></span>**Despre meniuri, casete de dialog și ecrane**

Informațiile următoare descriu meniurile, casetele de dialog și ecranele utilizate de sistemul BradyPrinter S3100 Imprimanta pentru simboluri & etichete.

### <span id="page-19-2"></span>**Pagina Acasă**

Pagina *Acasă* este afișată automat atunci când porniți imprimanta. Secțiunile principale ale paginii *Acasă* sunt:

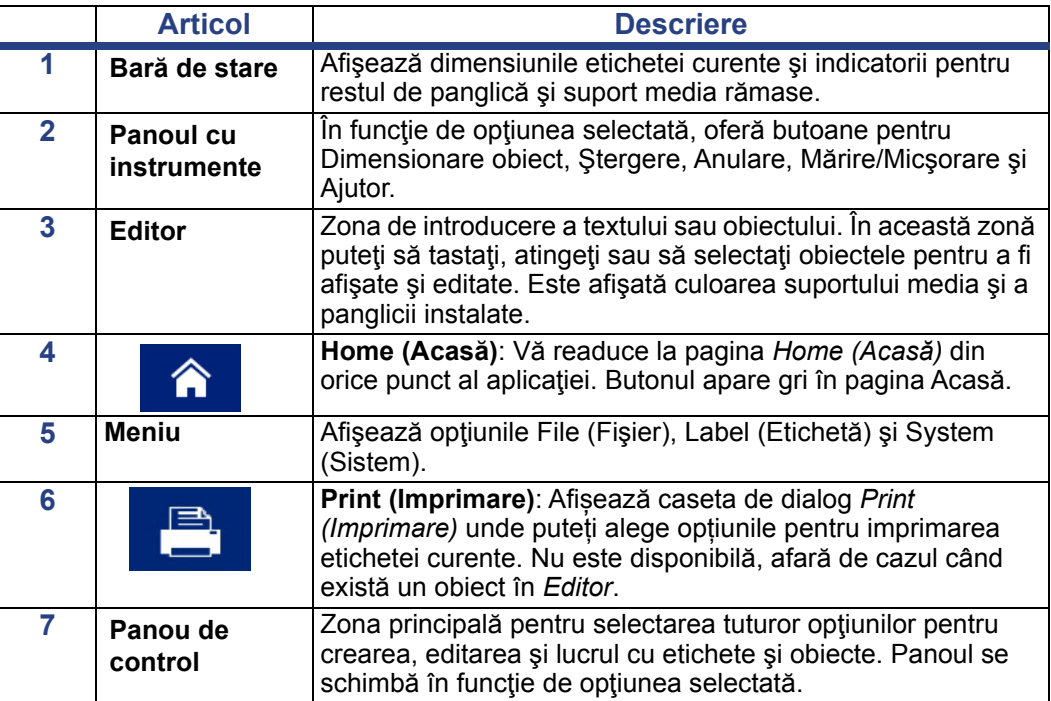

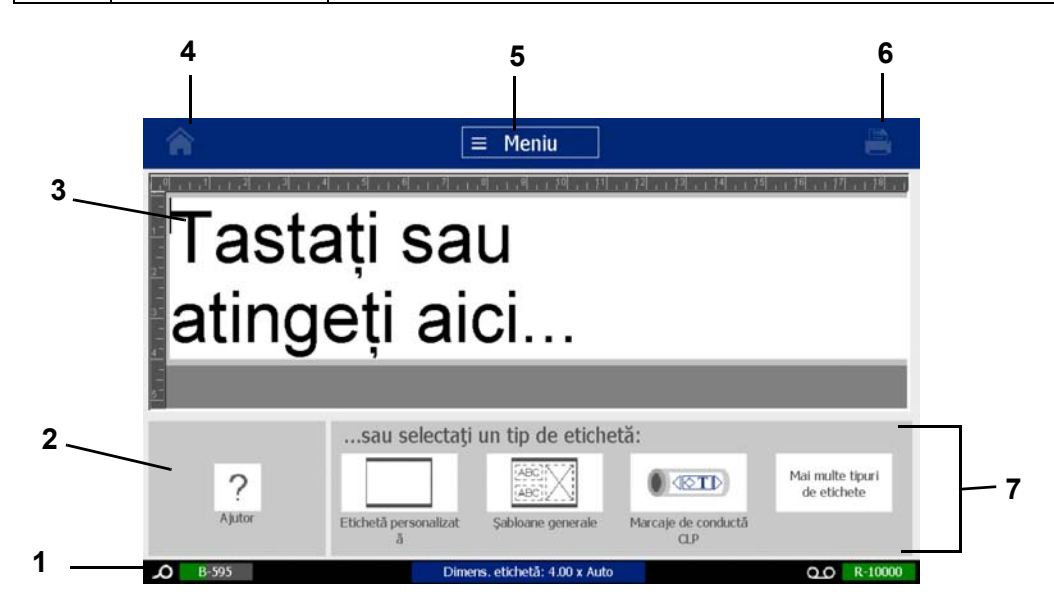

## <span id="page-20-0"></span>**Panoul cu instrumente**

Panoul *Tools (Instrumente)* conține opțiuni pentru editarea unei etichete. Dacă nu este selectată nicio etichetă, panoul conţine doar butonul Ajutor.

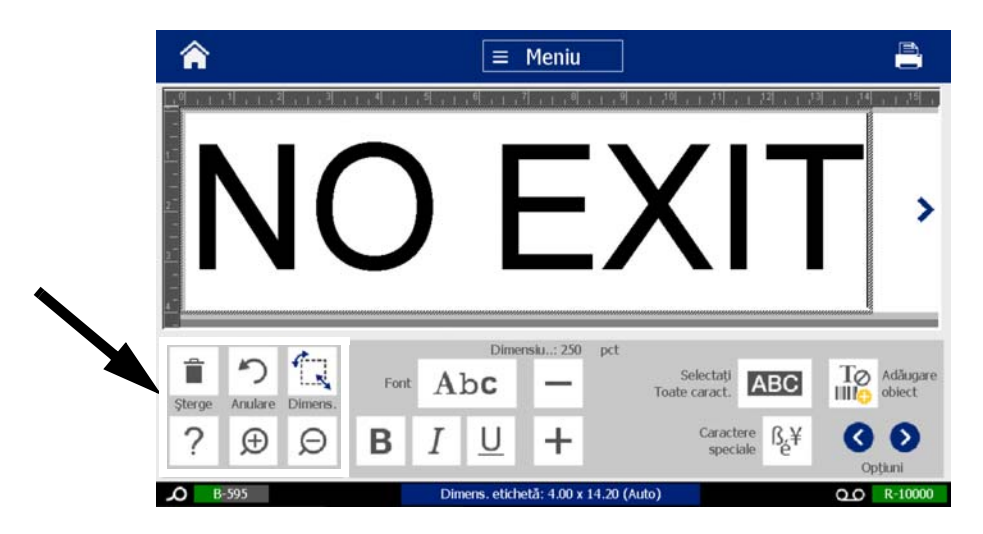

*Panoul Instrumente conţine următoarele opţiuni:* 

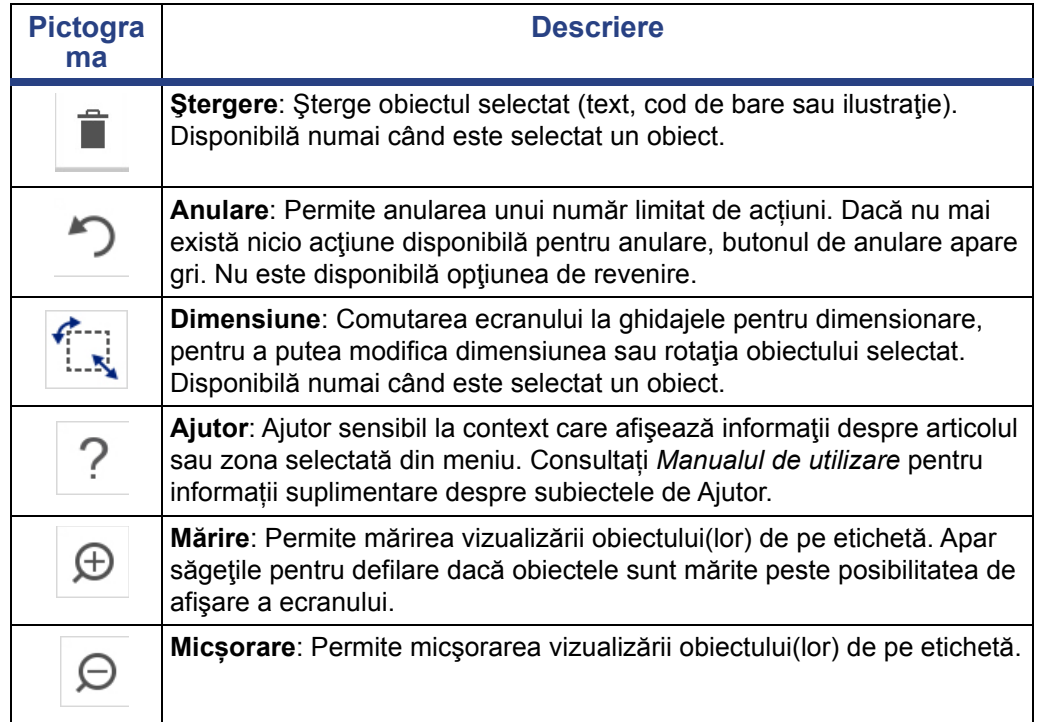

## <span id="page-21-0"></span>**Acţiuni ale butoanelor**

Aceste acţiuni ale butoanelor sunt utilizate în întreg sistemul. Afară de cazul când este necesar, acţiunile butoanelor sunt presupuse a fi înţelese şi nu sunt incluse în proceduri.

- Ajutor  $\gamma$ : Disponibil în orice moment prin apăsarea butonului pentru ajutor.
- **Acasă** : Atingeți orice punct al aplicației pentru a reveni la pagina *Acasă*. Este posibil să vi se ceară să salvaţi fişierul curent al etichetei.
- **Anulare**  $\bullet$  : În majoritatea cazurilor, puteți apăsa Anulare în orice moment,

pentru a reveni în ecranul anterior, fără a efectua nicio modificare.

- **Transfocare**: Apăsați  $\bigoplus$  pentru a mări sau  $\bigoplus$  pentru a micșora. Se aplică la *etichete*, nu la obiecte.
- Opțiuni suplimentare **O D**: Utilizate în întreg sistemul, permițându-vă să alegeţi dintre opţiunile suplimentare care sunt disponibile pentru obiectul curent selectat.
	- Fonturi: Alegeți un tip de font.
	- **Caracteristici ale textului**: Alegeţi una dintre opţiunile textului.
	- **Aliniere etichetă**: Aliniaţi un obiect pe o etichetă.
	- **Încadrarea obiectului**: Plasaţi un cadru în jurul unui obiect.
- **Săgeți pentru defilare**: Sunt afişate atunci când există mai multe articole decât pot fi prezentate pe un ecran sau meniu. Există două tipuri de săgeţi pentru defilare:

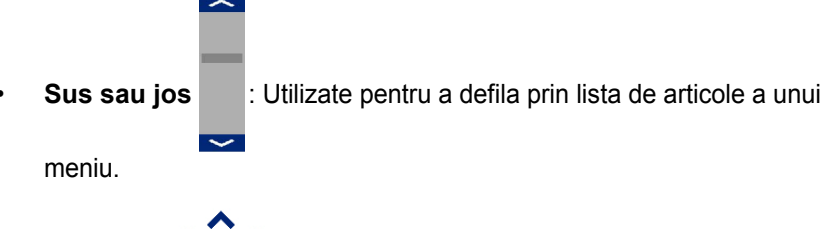

**Navigare く** ) > : Utilizate pentru a vizualiza toate părțile unei etichete.

# <span id="page-22-0"></span>**2 Configurarea imprimantei**

## <span id="page-22-1"></span>**Scoaterea din cutie și configurarea imprimantei**

Scoateți din cutie cu grijă și inspectați suprafețele imprimantei (interior și exterior), și sistemul de etichetare, pentru eventuale deteriorări pe perioada transportului.

**Notă:** Asigurați-vă că ați îndepărtat orice protecție pentru transport din jurul capului de imprimare și din interiorul imprimantei.

### <span id="page-22-2"></span>**Ce conține cutia**

- BradyPrinter S3100 Imprimanta pentru simboluri & etichete
- CD-ul documentației care include: ghidul de pornire rapidă în format electronic, manualul de utilizare în format electronic și legături web
- Cablu de alimentare
- Cablu USB tip B
- "Ghid de pornire rapidă" imprimat
- Trusă de curățare

**Notă:** Vă rugăm să păstrați ambalajul original, inclusiv cutia, pentru cazul în care imprimanta trebuie returnată.

**Componentele sistemului**

## <span id="page-23-0"></span>**3 2 1** ype or ouch here **4 1211 5 6 7 8 9 10**

*Figura: Componentele imprimantei*

- 
- **3 Capacul imprimantei 4 Ieșire etichete**
- **5 Lamelă de ștergere a suportului media**
- 
- 
- **1 Ecran (tactil) 2 Butonul Oprire/Pornire**
	-
	- **6 Ghidaje suport media**
- **7 Suport media 8 Dispozitiv de tăiere**
- **9 Cartuș panglică 10 Capac panglică**
- **11 Portul USB, Portul Ethernet, 12 Tastatură Comutatorul de alimentare și Conexiunea cablului de alimentare**

**Notă:** Imprimanta este echipată cu o sursă de alimentare universală, și poate fi operată la o tensiune a sursei între 100 și 240 V~, 50 până la 60 Hz. Imprimanta detectează tipul tensiunii și se reglează automat pentru sursa de alimentare.

## <span id="page-24-0"></span>**Configurarea imprimantei**

#### *Conectarea alimentării imprimantei*

#### *Pentru a configura imprimanta:*

- 1. Conectați cablul de alimentare la imprimantă în locația arătată.
- 2. Conectați celălalt capăt al cablului de alimentare la o priză de c.a.
- 3. Porniți comutatorul de alimentare. Imprimanta pornește și afișează pagina principală Acasă. Sunt afișate dimensiunea și culoarea suportului media curent instalat și alți indicatori de stare.

**Notă:** Dacă nu sunt instalate nicio panglică sau suport media, sistemul utilizează în mod implicit panglica neagră și suportul media continuu de culoare albă și cu o lățime de 101,6 mm.

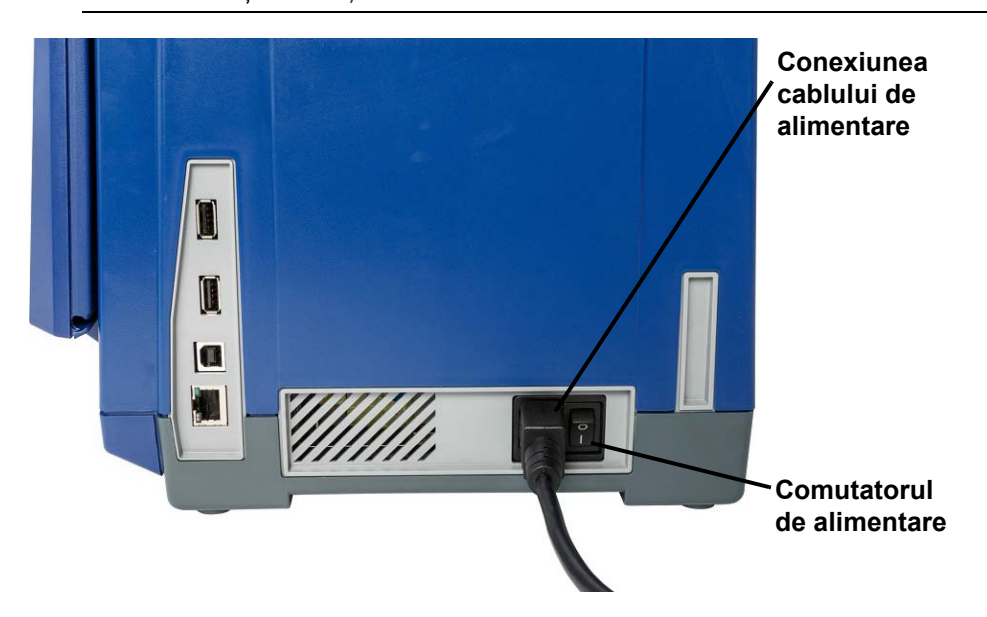

#### *Instalarea sau schimbarea consumabilelor*

Cartușele suportului media și ale panglicii utilizează tehnologia "smart cell", pentru a defini și monitoriza informațiile consumabilelor. Sistemul recunoaște automat informațiile consumabilelor pentru suportul media și panglica instalate.

**Notă:** Imprimanta poate să fie atât pornită cât și oprită atunci când se schimbă consumabilele.

#### *Instalarea sau schimbarea panglicii:*

1. Pentru a scoate panglica, deschideți capacul imprimantei (se deschide din partea stângă).

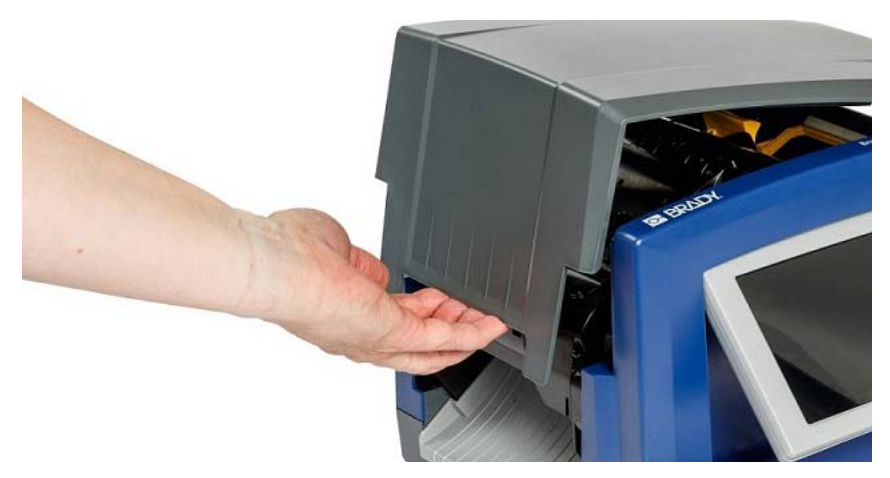

- 2. Eliberați clapeta de pe capacul panglicii [2] și deschideți.
- 3. Eliberați clapeta cartușului panglicii [3] și ridicați, apoi scoateți cartușul panglicii.

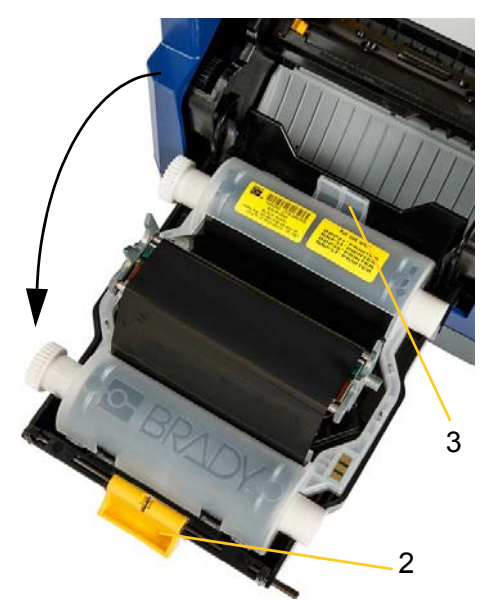

4. Plasați cartușul panglicii împreună cu panglica deasupra capului de imprimare (eticheta produsului înspre aparat), apoi fixați-l în locaș.

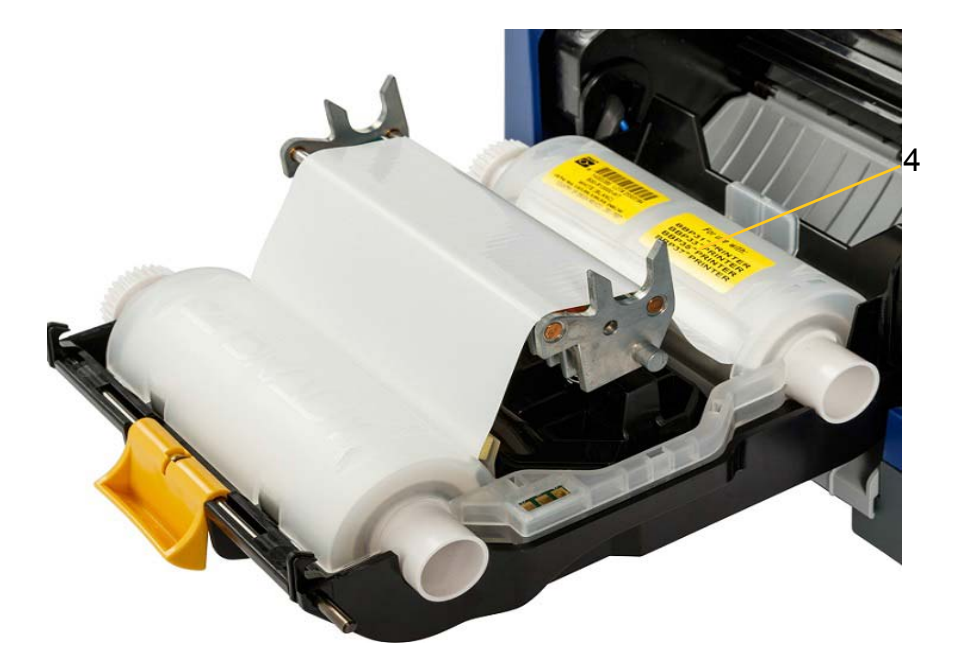

- 5. Închideți și fixați capacul panglicii.
- 6. Închideți capacul imprimantei.
- 7. Dacă imprimanta era oprită, apăsați  $\bullet$ . Sistemul detectează rezervele instalate, setează culorile pentru suportul media și panglică, indică dimensiunile etichetei și restul rămas din rezerve.

*Instalarea sau schimbarea suportului media:*

1. Deschideți capacul imprimantei (se deschide din partea stângă).

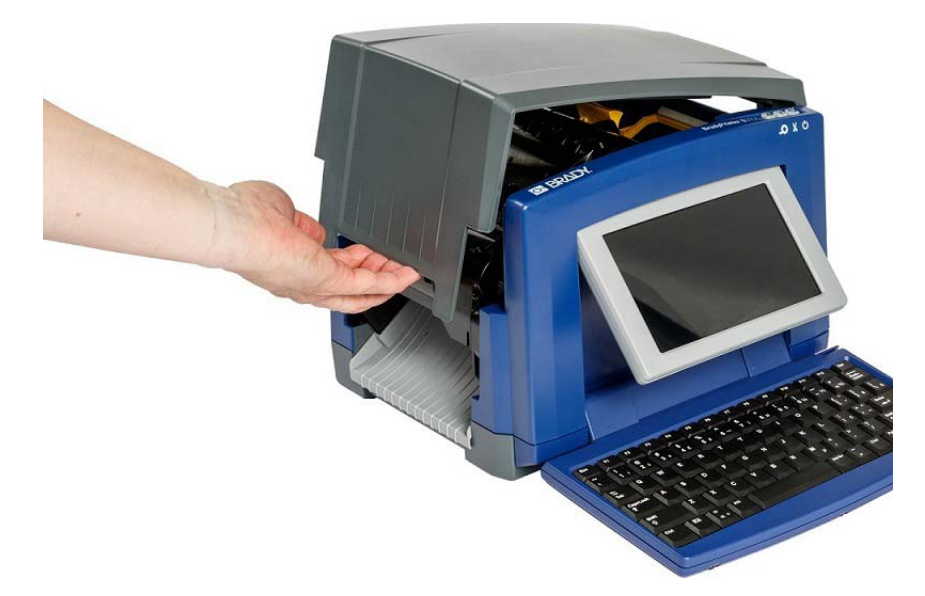

2. Eliberați clapeta de pe capacul panglicii [2] și deschideți.

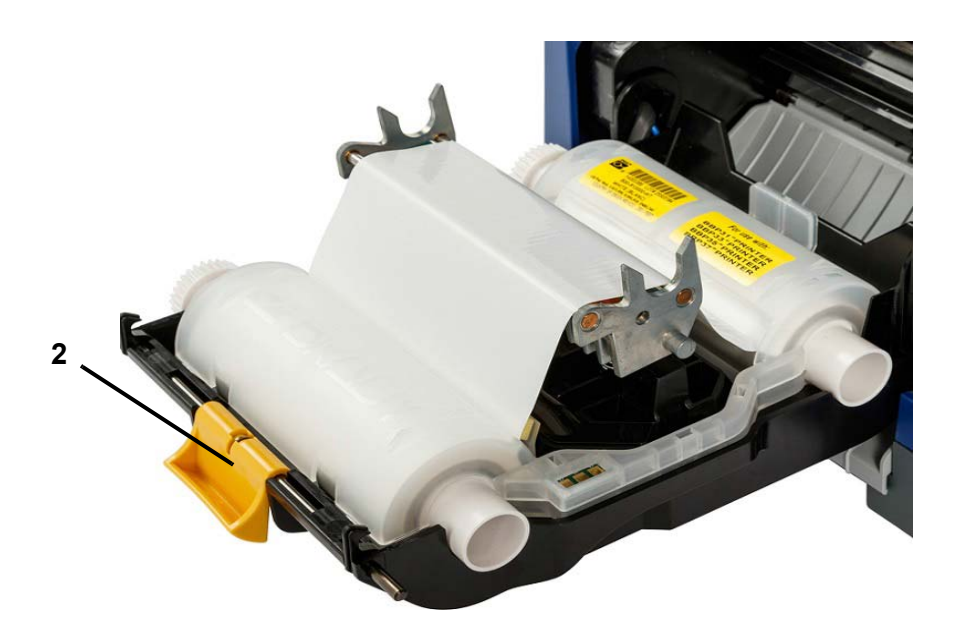

- 3. Deplasați lamela galbenă de ștergere a suportului media [3] cât mai spre dreapta (când sunteți cu fața spre ecran), dacă este fixată.
- 4. Deschideți complet ghidajele galbene ale suportului media [4].
- 5. Scoateți suportul media existent, dacă este instalat, trăgând cartușul din imprimantă.
- 6. Introduceți cartușul suportului media până ce capetele axului sunt fixate în sloturile cadrului suportului media [5].
- 7. Alimentați suportul media din partea superioară a rolei până când se așează imediat după rola neagră din cauciuc.
- 8. Apropiați ghidajele suportului media până când acestea ating marginea suportului media, cu suportul media dedesubtul ghidajelor.
- 9. Poziționați lamela de ștergere deasupra suportului media.

**Notă:** Nu toate suporturile media necesită utilizarea lamelei de ștergere a suportului media. Utilizați lamela de ștergere a suportului media doar dacă este cazul pentru consumabilul instalat.

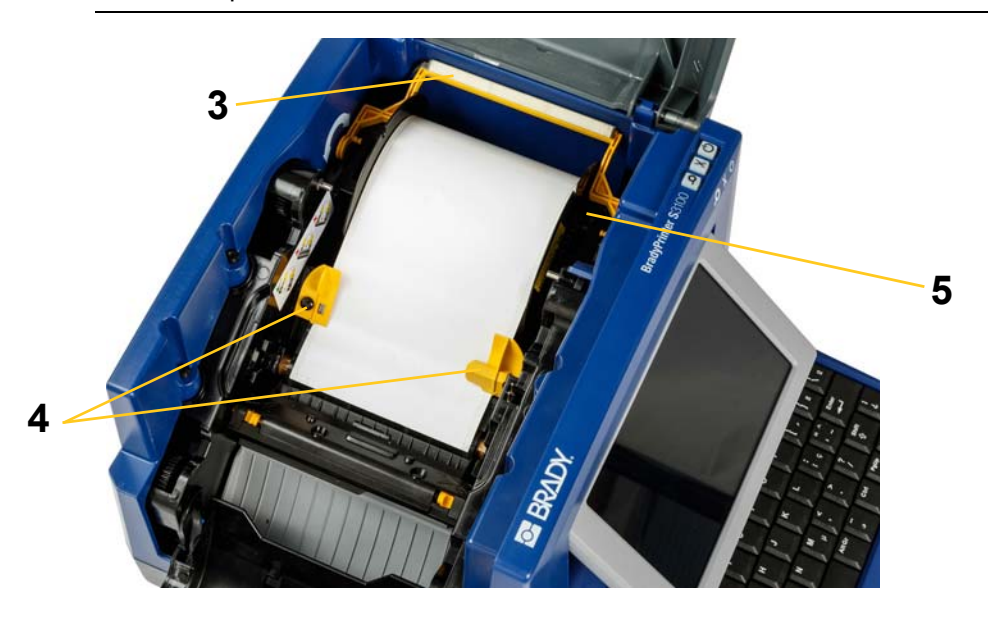

- 10. Închideți și fixați capacul panglicii, apoi închideți capacul imprimantei.
- 11. Dacă imprimanta era oprită, apăsați  $\bullet$ . Sistemul detectează rezervele instalate, setează culorile pentru fundal și prim plan, indică dimensiunile etichetei și restul rămas din rezerve.

## <span id="page-29-1"></span><span id="page-29-0"></span>**Alimentarea sistemului**

## **Pornirea imprimantei din starea de ne-alimentare (rece)**

Această procedură descrie serializarea de alimentare atunci când se pornește de la starea de ne-alimentare (ex., imprimanta a fost deconectată). Imprimanta **nu** reține datele etichetei în Editor în timpul unei perioade de întrerupere a alimentării.

#### *Pornirea imprimantei din starea rece:*

- 1. Conectați imprimanta la o sursă de alimentare.
- 2. Porniți comutatorul de alimentare. Sistemul recunoaște automat informațiile rezervei pentru suportul media și panglica instalate și se deschide la pagina *Acasă*.
- 3. În pagina *Acasă*, continuați cu activitățile referitoare la etichete.

### <span id="page-29-2"></span>**Reactivarea imprimantei din modul de repaus**

Dacă nu atingeți ecranul sau nu atingeți tastatura sau alte taste/butoane, pentru o perioadă de timp definită, sistemul închide ecranul și intră în modul de consum redus de energie (consultați *["Set Clock \(Setare ceas\)" la pagina 20](#page-36-1)* pentru detalii). Eticheta curentă și setările sunt reținute.

#### *Pentru a reactiva imprimanta din modul de repaus:*

- 1. Apăsați  $\mathbb O$  sau atingeți ecranul. Fereastra *Editor* afișează eticheta sau meniul în care vă aflați atunci când imprimanta a intrat în modul de repaus.
- 2. Continuați cu activitățile referitoare la etichete.

**Notă:** Dacă este definită o etichetă atunci când sistemul intră în modul de repaus, iar suportul media este schimbat cu un altul unde eticheta nu se mai potrivește, vi se va cere să ajustați datele sau să salvați eticheta existentă înainte de a continua. Dacă alegeți opțiunea de a ajusta datele, sistemul va muta și/sau redimensiona obiectele astfel încât să se potrivească cu dimensiunile noului suport media.

## <span id="page-30-0"></span>**Comutarea imprimantei în modul repaus**

Când sistemul este oprit, ecranul se închide iar sistemul intră în modul de consum redus de energie, dar nu necesită pornirea la rece pentru a fi repornit. În această stare, puteți fie să apăsați ecranul, fie să apăsați butonul de Oprire/Pornire, pentru a readuce sistemul la aceeași stare în care era înainte de a intra în modul de consum redus de energie.

**Notă:** Pentru a închide complet imprimanta, opriți alimentarea cu energie de la butonul de pe partea laterală a imprimantei.

#### *Punerea imprimantei în repaus:*

- 1. Cu imprimanta pornită, țineți apăsat  $\bigcup$  timp de aproximativ două secunde.
- 2. Dacă există modificări nesalvate în fișierul curent activ, vi se va cere să salvați fișierul curent al etichetei.

## <span id="page-30-1"></span>**Resetarea imprimantei**

Utilizați această procedură pentru a reseta imprimanta (ex., dacă se blochează ecranul).

#### *Pentru a reseta imprimanta:*

- 1. Apăsați și țineți apăsat  $\bigcup$  timp de cel puțin 5 secunde. Sistemul execută procesul de inițializare și pornește imprimanta. Toate datele din *Editor* la momentul resetării vor fi pierdute.
- 2. Când este afișată pagina *Acasă*, puteți continua cu activitățile referitoare la etichete.

## <span id="page-31-0"></span>**Utilizarea imprimantei cu un PC**

Dacă utilizați programe de calculator, cum ar fi Brady Workstation pentru a crea etichete, va trebui să vă conectați imprimanta la calculator. (Pentru informații despre crearea etichetelor direct de pe imprimantă, consultați *["Crearea](#page-43-3)  [etichetelor" la pagina 27](#page-43-3)*.)

**Notă:** Trebuie să aveți instalat pe computerul dvs. software pentru etichetare, pentru a crea, edita sau imprima etichete de pe PC. Consultați documentația software-ului pentru etichetare, pentru instrucțiuni despre instalarea și utilizarea acestui software. Consultați *"Aplicaţ[ii compatibile" la pagina 2](#page-18-2)* pentru mai multe detalii.

Vă puteți conecta la un calculator într-unu sau în următoarele două moduri:

- La o rețea. Această metodă permite mai multor calculatoare să trimită fișiere de etichetă către imprimantă. Consultați *["Configurarea imprimantei pentru](#page-31-1)  comunicație în reț[ea" la pagina 15](#page-31-1)*.
- Direct cu un cablu USB. Consultați *["Configurarea unei conexiuni directe USB" la](#page-35-0)  [pagina 19](#page-35-0)*.

### <span id="page-31-1"></span>**Configurarea imprimantei pentru comunicație în rețea**

Imprimanta are două controlere de rețea, unul pentru Ethernet (cu fir) și unul pentru Wi-Fi. Aceste două controlere acționează independent și pot primi date simultan.

**Notă:** Capacitatea Wi-Fi nu este disponibilă la toate imprimantele sau în toate țările.

Puteți să vă configurați imprimanta pentru comunicarea în rețea folosind:

- O conexiune Ethernet. Utilizați această opțiune pentru o rețea cablată. Consultați *["Configurarea unei conexiuni Ethernet" la pagina 15](#page-31-2)*.
- O conexiune Wi-Fi. Consultați *["Configurarea unei conexiuni Wi-Fi" la pagina 16](#page-32-0)*.
- Wi-Fi Direct. Utilizați această opțiune pentru comunicarea directă dintre imprimantă și un dispozitiv mobil certificat Wi-Fi Direct sau calculator. Consultați *["Configurarea unei conexiuni Wi-Fi Direct" la pagina 18](#page-34-0)*.

#### <span id="page-31-2"></span>*Configurarea unei conexiuni Ethernet*

- 1. Apăsați butonul **Meniu** afișat la partea superioară a ecranului principal.
- 2. Apăsați butonul **Setare**.

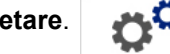

- 3. În ecranul de dialog Setare Sistem, apăsați **Rețea**.
- 4. Atingeți **Fila adresă Ethernet**.
- 5. Pentru *Setări IP*, selectați caseta de validare **DHCP** sau **Static**.

Configurarea imprimantei pentru comunicație în rețea

- **DHCP:** Adresarea DHCP este dinamică și sistemul utilizează un server DNS pentru a vă obține adresa IP a imprimantei.
- **Static:** Pentru adresarea statică, trebuie să furnizați adresa IP a imprimantei.
- 6. Completați următoarele câmpuri de adresare dacă ați selectat *Static*. Apăsați

câmpul, introduceți adresa și apoi apăsați butonul **OK**.

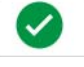

- **Adresă IP:** Introduceți adresa IP a imprimantei.
- **Mască subrețea:** Introduceți o mască de subrețea dacă utilizați una.
- **Gateway implicit :** Introduceți adresa IP a gateway-ului implicit.
- **Server DNS (principal):** Introduceți adresa IP a serverului principal DNS. (Opțional)
- **Server DNS (secundar):** Introduceți adresa IP a serverului secundar DNS. (Opțional)

#### <span id="page-32-0"></span>*Configurarea unei conexiuni Wi-Fi*

**Notă:** Capacitatea Wi-Fi nu este disponibilă la toate imprimantele sau în toate țările.

- 1. Apăsați butonul **Meniu** afișat la partea superioară a ecranului principal.
- 2. Apăsați butonul **Setare**.
- 3. În ecranul de dialog Setare Sistem, apăsați **Rețea**.
- 4. Apăsați **Wi-Fi**.
- 5. Lângă *Conexiune Wi-Fi*, selectați caseta de validare **Activat**. Imprimanta caută rețelele Wi-Fi și afișează o listă a rețelelor găsite.

**Notă:** Activarea conexiunii Wi-Fi va face vizibile Adresa Wi-Fi și Wi-Fi Direct.

**Notă:** Dacă imprimanta este deja configurată pentru Wi-Fi, dar doriți să schimbați rețelele, apăsați butonul **Deconectare**. Dacă nu vedeți în listă rețeaua Wi-Fi dorită, apăsați **Reîmprospătare**. Imprimanta va căuta rețelele disponibile și va actualiza lista.

- 6. În lista **Rețea Wi-Fi**, apăsați rețeaua la care doriți să vă conectați. În panoul din dreapta a listei apăsați **Conectare**.
- 7. Introduceți parola rețelei și orice alte informații solicitate în funcție de tipul de rețea.
	- **Nume rețea (SSID):** Acest câmp este numai ca afișaj, cu excepția cazului în care ați ales *Altele* pentru rețea.
	- **Securitate:** Acest câmp este numai ca afișaj, cu excepția cazului în care ați ales *Altele* pentru rețea. Introduceți tipul de securitate folosit pentru rețea. De exemplu, WEP64 sau WPA TKIP.
- **Tip de autentificare:** Acest câmp este vizibil numai pentru rețelele de întreprindere. Apăsați **Selectare.** Se deschide o listă. Apăsați câmpul de autentificare și apoi apăsați butonul OK .
- **Nume de utilizator:** Acest câmp este vizibil numai pentru rețelele de întreprindere.
- **Parolă:** Introduceți parola de rețea.
- **Autoritate de certificare (Opțional):** Acest câmp este vizibil numai pentru rețelele de întreprindere. Apăsați **Selectare.** Se deschide o listă. Apăsați certificatul utilizat și apoi apăsați butonul **Conectare**.
- 8. În fila *Wi-Fi*, apăsați butonul **OK**.

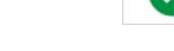

#### *Configurarea unei adrese Wi-Fi*

**Notă:** Capacitatea Wi-Fi nu este disponibilă la toate imprimantele sau în toate țările.

- 1. Apăsați butonul **Meniu** afișat la partea superioară a ecranului principal.
- 2. Apăsați butonul **Setare**.
- 3. În ecranul de dialog Setare Sistem, apăsați **Rețea**.

**Notă:** Adresa Wi-Fi va fi vizibilă numai dacă conexiune Wi-Fi a fost activată pe ecranul Wi-Fi.

- 4. Apăsați **Adresă Wi-Fi**.
- 5. Pentru *Setări IP*, selectați caseta de validare **DHCP** sau **Static**.
	- **DHCP:** Adresarea DHCP este dinamică și sistemul utilizează un server DNS pentru a vă obține adresa IP a imprimantei.
	- **Static:** Pentru adresarea statică, trebuie să furnizați adresa IP a imprimantei.
- 6. Completați următoarele câmpuri de adresare dacă ați selectat *Static*. Apăsați

câmpul, introduceți adresa și apoi apăsați butonul **OK**.

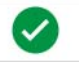

- **Adresă IP:** Introduceți adresa IP a imprimantei.
- **Mască subrețea:** Introduceți o mască de subrețea dacă utilizați una.
- **Gateway implicit :** Introduceți adresa IP a gateway-ului implicit.
- **Server DNS (principal):** Introduceți adresa IP a serverului principal DNS.
- **Server DNS (secundar):** Introduceți adresa IP a serverului secundar DNS.

#### <span id="page-34-0"></span>*Configurarea unei conexiuni Wi-Fi Direct*

**Notă:** Capacitatea Wi-Fi nu este disponibilă la toate imprimantele sau în toate țările.

Activarea Wi-Fi Direct deconectează orice conexiune Wi-Fi curentă.

- 1. Apăsați butonul **Meniu** afișat la partea superioară a ecranului principal.
- 2. Apăsați butonul **Setare**.

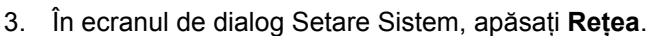

- 4. Apăsați **Wi-Fi**.
- 5. Lângă *Conexiune Wi-Fi*, selectați caseta de validare **Activat**.
- 6. Apăsați **Wi-Fi Direct**.
- 7. Lângă *Conexiune Wi-Fi Direct*, selectați caseta de validare **Activat**. Imprimanta afișează adresa sa IP și numele rețelei. Atunci când vă conectați imprimanta la calculatorul sau la dispozitivul dvs. mobil, veți selecta acest nume sau adresa IP.
- 8. Introduceți o parolă pentru rețeaua Wi-Fi Direct. Aceasta este parola pe care o veți introduce din calculatorul sau dispozitivul dvs. mobil atunci când vă conectați la imprimantă.
- 9. Apăsați butonul **OK**.

#### *Configurarea altor Rețele*

Configurare pentru Rețea personală sau Rețea de întreprindere.

- 1. Apăsați butonul **Meniu** afișat la partea superioară a ecranului principal.
- 2. Apăsați butonul **Setare**.
- 3. În ecranul de dialog Setare Sistem, apăsați **Rețea**.
- 4. Apăsați **Wi-Fi**.
- 5. Dacă Wi-Fi este dezactivată, selectați caseta de lângă Activat și așteptați ca lista de Rețea să se populeze.
- 6. Derulați în partea de jos a listei cu rețele disponibile și selectați Altele.
- 7. În fereastra Alte rețele, selectați Rețea personală sau Rețea de întreprindere și completați detaliile necesare.
- 8. Apăsați butonul **Conectare**.

## <span id="page-35-0"></span>**Configurarea unei conexiuni directe USB**

Pentru a comunica direct printr-un cablu USB, veți avea nevoie să instalați driverul dispozitivului USB pe calculatorul dvs. După conectare, PC-ul va detecta și instala automat driver-ul USB, dacă nu este deja instalat.

- 1. Conectați capătul mic al cablului USB la imprimantă, apoi capătul plat al cablului la PC.
- 2. Porniți imprimanta. Pe calculator, în partea dreaptă jos a ecranului va apărea mesajul "*Găsit hardware nou*" și va fi lansat expertul pentru instalarea driverului imprimantei.
- 3. În expertul pentru instalare, faceți clic pe **Instalare software în mod automat** (în cazul în care nu este deja selectat).
- 4. Faceți clic pe **Următorul**. Este instalat driver-ul imprimantei. Acest lucru durează un minut sau două.
- 5. După finalizare, în expertul pentru instalare faceți clic pe **Terminare**.

Imprimanta BradyPrinter S3100 este acum disponibilă să primească informații de la programul pentru etichete al computerului.

Când imprimați de la PC, imprimanta trebuie conectată la PC cu ajutorul cablului USB. Asigurați-vă că ați selectat imprimanta BradyPrinter S3100 în caseta de dialog a imprimării din programul pentru etichete al PC-ului utilizat.

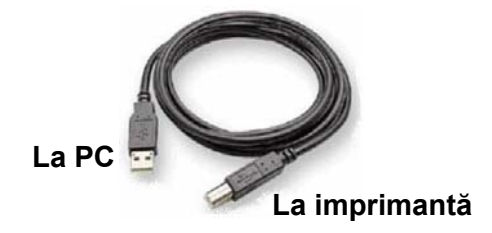

### <span id="page-35-1"></span>**Crearea și imprimarea etichetelor de la PC**

- 1. Conectați cablul USB al imprimantei la oricare port USB disponibil de la PC.
- 2. Cu ajutorul software-ului de etichetare, imprimați etichetele prin intermediul imprimantei BradyPrinter S3100.

**Notă:** Nu puteți salva etichete sau șabloane de la PC la imprimantă.
# **Configurarea setărilor implicite ale sistemului**

Funcția de configurare a sistemului este utilizată pentru configurarea setărilor implicite ale imprimantei. Valorile implicite sunt setări comune care sunt desemnate să facă sistemul utilizabil imediat ce acesta este alimentat (ex., data și ora sunt setate la data și ora locală). Prin modificarea setărilor implicite, puteți configura setările conform cerințelor dvs. specifice.

Pentru a modifica funcțiile de configurare, utilizați următoarele proceduri. Orice setări implicite configurate aici, vor rămâne în vigoare chiar dacă alimentarea imprimantei este oprită, și în timpul actualizărilor.

## <span id="page-36-0"></span>**Set Clock (Setare ceas)**

#### *Pentru a seta data, ora și modul de repaus:*

- 1. Apăsați butonul **Meniu**.
- 2. În lista meniului, apăsați butonul **Setare**.

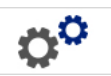

- 3. Din meniul *Setare*, apăsați butonul **Setări Ceas**.
- 4. În fereastra *Setări ceas*, modificați oricare dintre următoarele opțiuni (astfel este setat și ceasul sistemului, care este necesar dacă doriți un timbru cu ora aplicat pe etichetă):
	- **Expirare pentru modul de repaus**: Alegeți timpul de așteptare al sistemului înainte de a intra în modul de repaus.
	- **Dată**: Apăsați pentru a evidenția *Luna*, *Ziua* sau *Anul*, apoi apăsați săgeata pentru a alege din afișarea calendarului.
	- **Oră**: Apăsați pentru a evidenția *Ora*, *Minutul* sau *Secunda*, apoi apăsați săgeata ▲ sau ▼ pentru a modifica ora. Apăsați *AM/PM* pentru a comuta între AM și PM.
- $\left( \bigtriangledown \right)$ 5. După terminare, apăsați butonul **OK**.

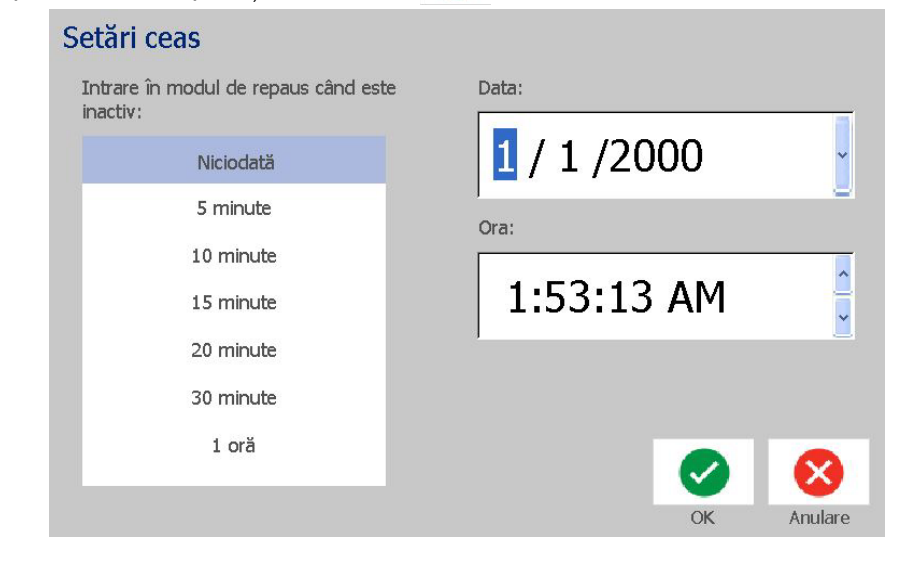

# **Localizare și unitate de măsură**

*Pentru a alege o limbă și unitatea de măsură:*

- 1. Apăsați butonul **Meniu**.
- 2. În lista meniului, apăsați butonul **Setare**.

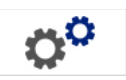

- 3. Din meniul *Setare*, apăsați butonul **Localizare**.
- 4. Din lista *Limbă*, alegeți limba pe care doriți să o afișeze sistemul.
- 5. Selectați o **Unitate de măsură** (Țoli vs. Milimetri).
- 6. După terminare, apăsați butonul **OK**.

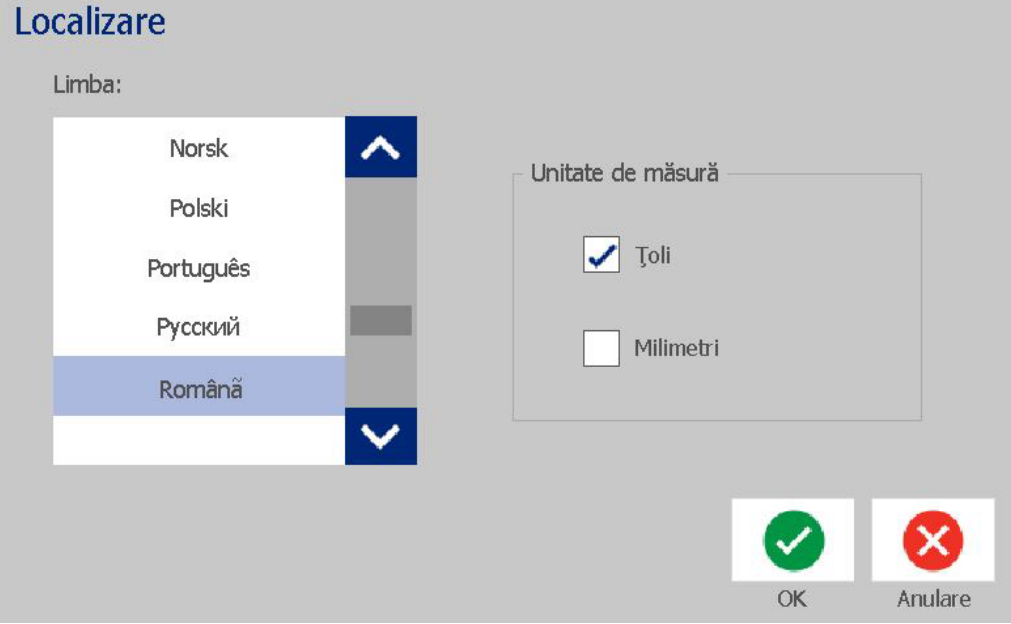

# <span id="page-38-0"></span>**Configurarea setărilor implicite pentru text**

*Pentru a configura setările implicite ale textului:*

- 1. Apăsați butonul **Meniu**.
- 2. În lista meniului, apăsați butonul **Setare**.

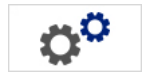

- 3. Din meniul *Setare*, apăsați butonul **Setări text implicit**.
- 4. În meniul *Setări implicite text*, modificați oricare dintre următoarele opțiuni:

**Notă:** Opțiunile pentru text/obiect vor fi implementate începând cu următorul obiect text creat. Obiectele text existente nu sunt afectate.

- **Font**
- **Unități de text**
- **Aliniere**
- 5. După terminare, apăsați butonul **OK**.

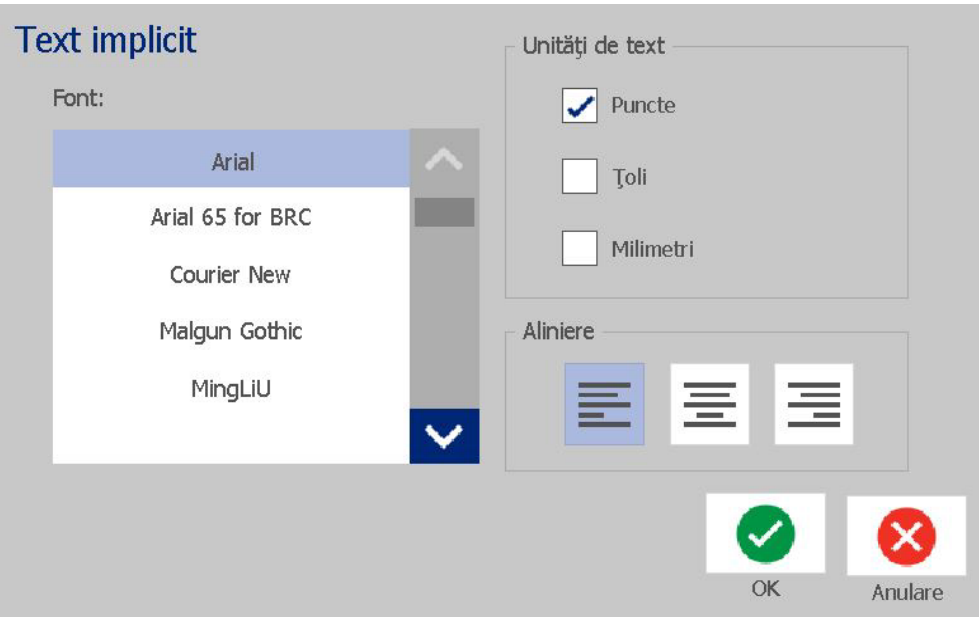

## <span id="page-39-0"></span>**Configurarea setărilor implicite pentru codul de bare**

*Pentru a configura setările implicite ale codului de bare:*

- 1. Apăsați butonul **Meniu**.
- 2. În lista meniului, apăsați butonul **Setare**.

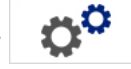

- 3. Din meniul *Setare*, apăsați butonul **Setări Cod de bare implicit**.
- 4. În meniul *Setări implicite cod de bare*, modificați oricare dintre următoarele opțiuni:
	- **Simbolistică**
	- **Caractere de verificare**
	- **Raport**
	- **Densitate**
	- **Text lizibil**
- 5. După terminare, apăsați butonul **OK**.

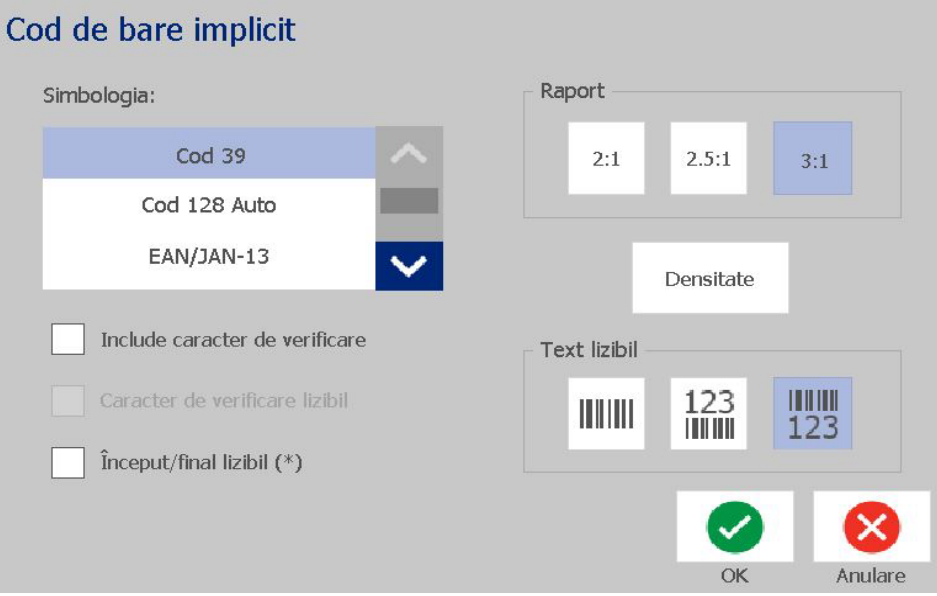

# **Setarea imprimării**

*Pentru a configura setările implicite ale imprimării:*

- 1. Apăsați butonul **Meniu**.
- 2. În lista meniului, apăsați butonul **Setare**.

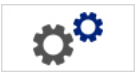

- 3. Apăsați butonul **Imprimare**.
- 4. În caseta de dialog *Imprimare*, schimbați **Setări de tăiere automată** în opțiunea dorită și alegeți dacă este sau nu de imprimat o limită în jurul etichetei.
- 5. După terminare, apăsați butonul **OK**.

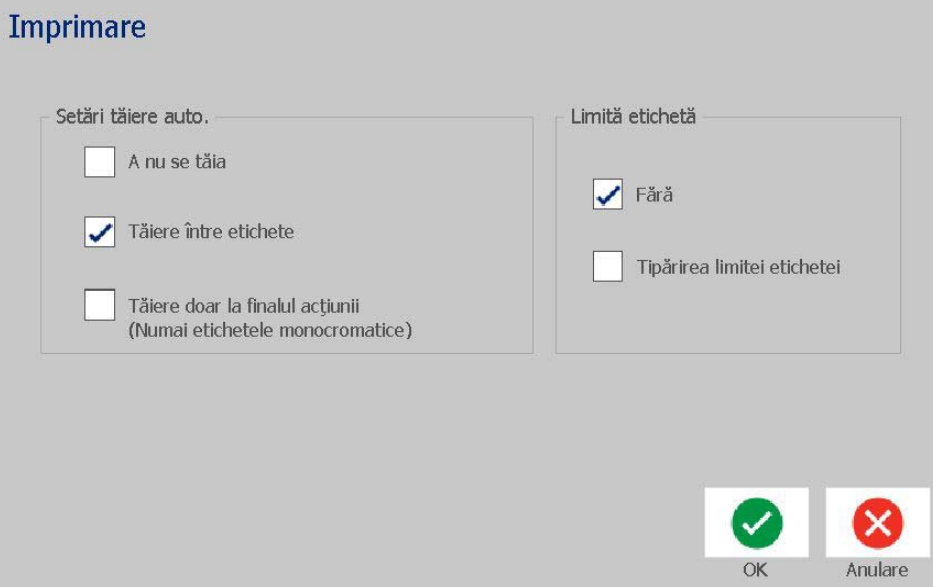

# **Personalizarea setărilor implicite ale paginii Acasă**

Puteți alege trei tipuri de etichete pentru a fi afișate pe pagina Acasă. Tipurile de etichete selectate vor fi setate ca implicite pe imprimanta dvs.

Zona de *Previzualizare* va reflecta imediat modificările.

#### *Selectarea setărilor implicite pentru tipul de etichetă:*

- 1. Din pagina *Acasă*, selectați **Mai multe tipuri de etichete**.
- 2. Din caseta de dialog *Tipuri de etichete*, apăsați butonul **Personalizare**. Se deschide caseta de dialog *Personalizare*.

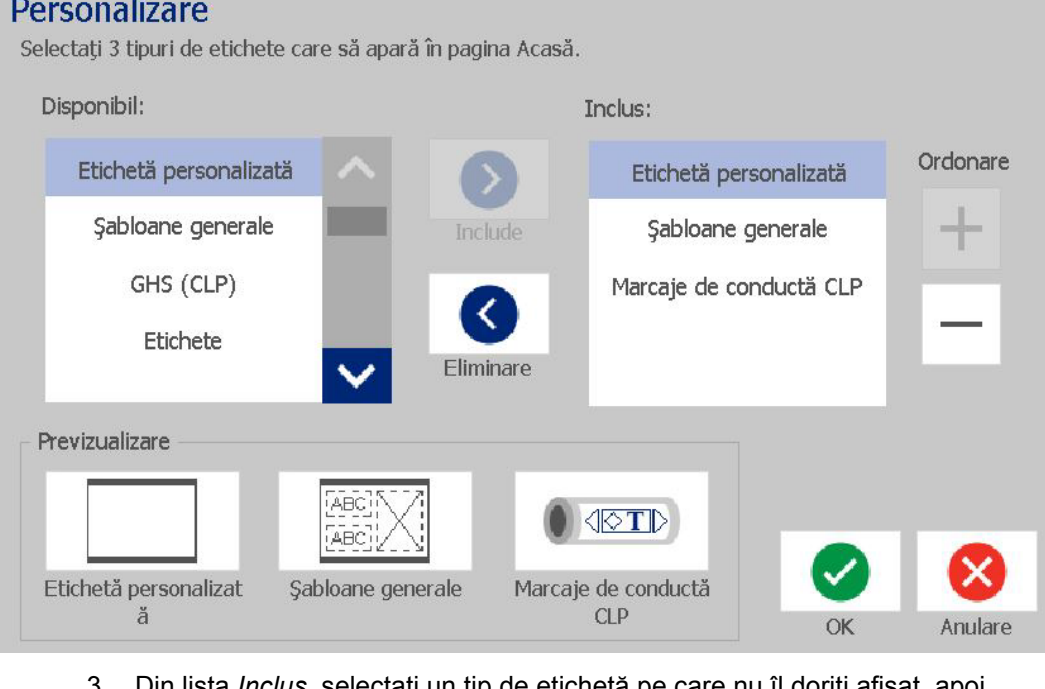

- 3. Din lista *Inclus*, selectați un tip de etichetă pe care nu îl doriți afișat, apoi selectați butonul **Ștergere**.
- 4. Din lista *Disponibil*, selectați un tip de etichetă pentru a fi inclusă, apoi

≻

selectați butonul **Include**.

- 5. Dacă se dorește, modificați ordinea de afișare apăsând butonul **Ordonare**.
- 6. După terminare, apăsați butonul **OK**.

 $^{+}$  $\overline{\phantom{0}}$ 

# **Afișarea informațiilor sistemului**

Utilizați această procedură pentru a vizualiza informații suplimentare despre sistem, precum versiunea curentă de software sau firmware și memoria disponibilă.

#### *Pentru a vizualiza informațiile sistemului:*

- 1. Din *Editor*, apăsați butonul **Meniu**.
- 2. În lista cu opțiuni a meniului, apăsați butonul **Informații**. Este afișată caseta de dialog *Informații sistem*.

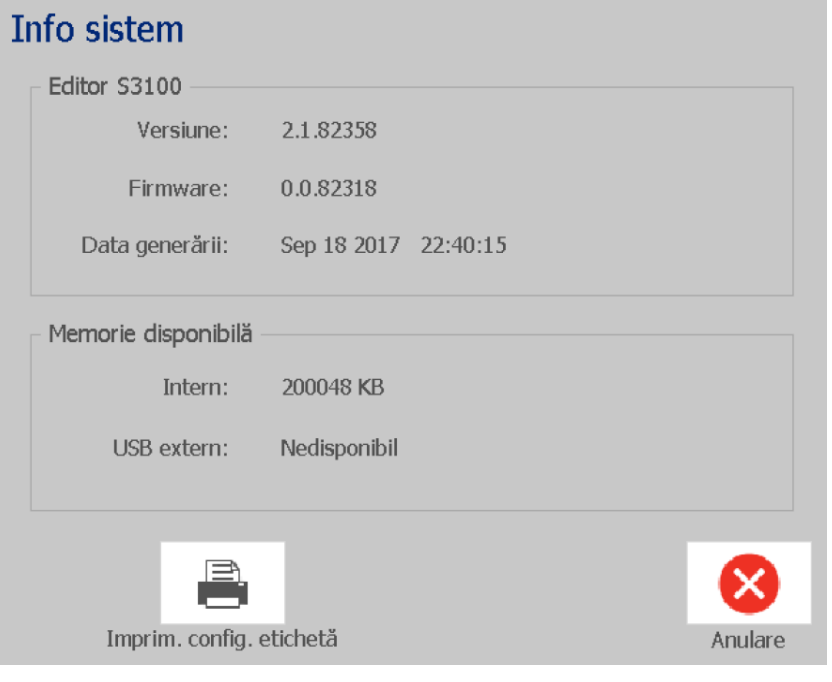

3. Apăsați butonul **Anulare &** după ce ați vizualizat informațiile sistemului.

# **3 Lucrul cu etichetele**

# **Crearea etichetelor**

Crearea primei etichete cu ajutorul BradyPrinter S3100 Imprimanta pentru simboluri & etichete este la fel de ușoară cu a învăța să tastezi! Nu aveţi nevoie de un software special şi nu trebuie să fiţi conectat la un PC pentru a crea sau imprima etichete.

### **Crearea unei etichete text**

Această procedură descrie modalitatea de creare a unei etichete text cu formatare minimă, utilizând tehnici de bază de editare, şi imprimarea etichetei.

**Notă:** Profitați de capacitățile deosebite privind crearea și editarea etichetelor, utilizând dispunerile, șabloanele și ilustrațiile predefinite, incluse cu BradyPrinter S3100 Imprimanta pentru simboluri & etichete. Consultaţi procedurile din acest manual pentru instrucţiuni detaliate.

#### *Pentru a crea o etichetă doar cu text:*

- 1. Din pagina *Acasă*, începeți să tastați.
- 2. Pentru a introduce un alt rând în obiectul text, apăsați **Enter**.
- 3. Pentru a modifica aspectul textului, puteți selecta oricare dintre fonturile sau atributele de text disponibile, care sunt afișate în *Panoul de control* imediat după ce ați început să tastați.

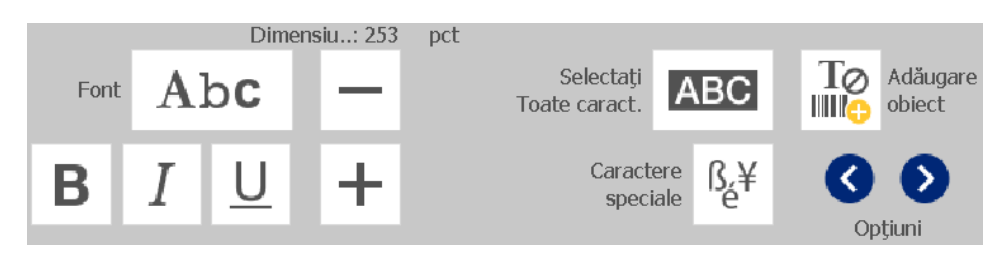

### *Pentru a imprima eticheta:*

1. După finalizarea creării etichetei, apăsați butonul **Imprimare**.

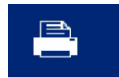

**Notă:** Imprimanta trebuie să aibă instalate panglică şi bandă înainte de a putea imprima.

- 2. În caseta de dialog *Imprimare*, tastați numărul de copii pe care doriți să le imprimați.
- 3. Apăsați butonul **Pornire Imprimare**.

### **Crearea unei etichete dintr-un șablon**

Utilizaţi această procedură pentru a crea o etichetă folosind un şablon general sau un şablon specializat.

#### *Crearea unei etichete dintr-un șablon general:*

1. Din pagina *Acasă*, apăsați butonul **Șabloane generale**.

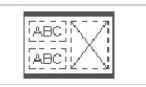

2. În caseta de dialog *Selectare șablon*, selectați o **Categorie**.

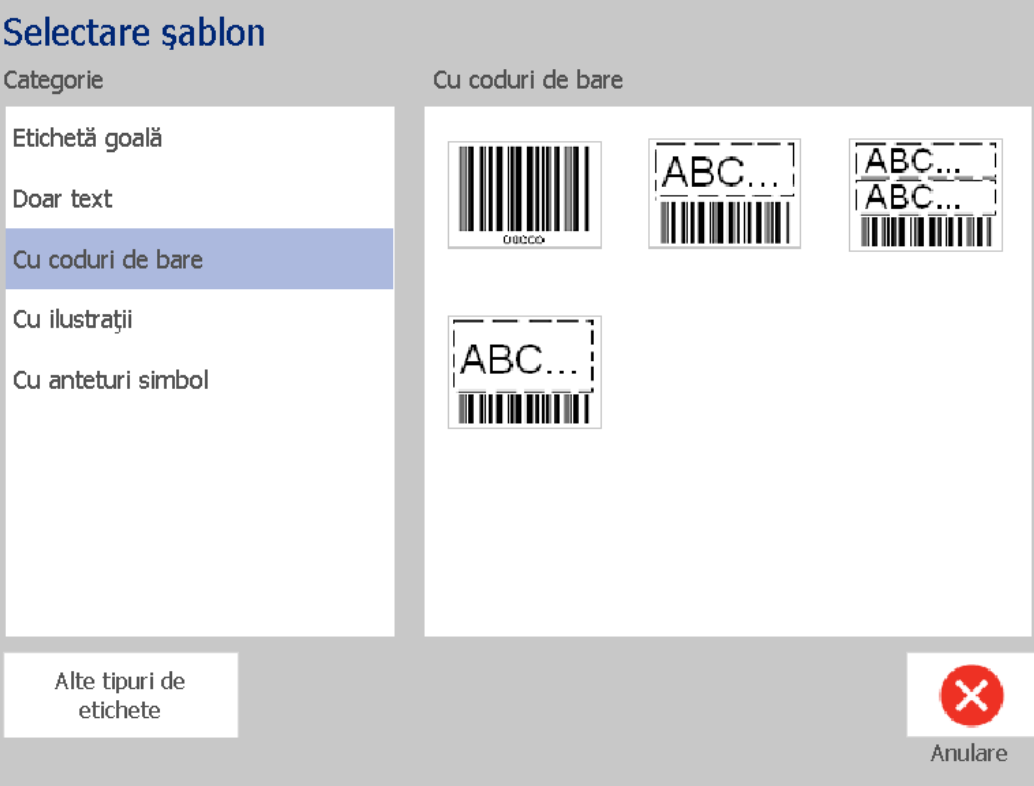

- 3. Alegeţi un şablon din lista şabloanelor disponibile. Eticheta este afișată în *Editor* cu obiectele dimensionate, astfel încât să încapă pe suportul media instalat.
- 4. Pentru a alege un șablon diferit, apăsați butonul de **Schimbare șablon**.

#### **Note:**

- După definirea datelor pentru cel puțin unul dintre obiecte, opțiunea schimbării şablonului nu mai este disponibilă.
- Dacă există modificări nesalvate în fişierul curent activ, sistemul vă va cere să salvaţi fişierul înainte de a continua.
- 5. În *Editor*, selectați un obiect utilizând una dintre aceste metode:
	- **Ecran**: Apăsaţi obiectul.
	- **Tastatură**: Apăsați tasta **Tab** pentru a trece la următorul obiect.
	- **Butoane**: Apăsați **Următorul obiect**  $\|\cdot\|$  | (disponibil doar dacă

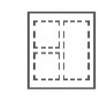

există obiecte substituent nedefinite).

- 6. **Pentru a introduce text**, selectați un obiect text și începeți să tastați. Puteți modifica aspectul textului selectând oricare dintre fonturile sau atributele de text disponibile care sunt afișate în *Panoul de control* imediat după ce ați început să tastați
- 7. **Pentru a modifica un cod de bare**, apăsați pe obiectul cod de bare și modificați oricare dintre opțiunile din caseta de dialog *Cod de bare*.
- 8. **Pentru a modifica o ilustrație**, apăsați pe obiectul grafic și alegeți oricare dintre ilustrațiile disponibile din caseta de dialog *Selectare ilustrație.*
- 9. **Pentru a adăuga un obiect**, apăsați butonul **Adăugare obiect din la ad** (dacă

este disponibil) și alegeți oricare dintre tipurile de obiecte disponibile.

**Notă:** Puteţi adăuga mai multe obiecte pe etichetă doar dacă toate obiectele şablon au fost definite.

10. Continuaţi selectarea obiectelor şi introducerea datelor până când toate obiectele sunt definite.

## **Crearea unei etichete personalizate**

Utilizaţi această procedură pentru a crea o etichetă fără a folosi un şablon predefinit.

### *Pentru a crea o etichetă personalizată:*

Puteți adăuga obiecte pe o etichetă cu ajutorul butonului *Adăugare obiecte.*

- 1. Din oricare ecran, apăsați butonul **Adăugare obiect** pentru a adăuga un obiect pe etichetă.
- 2. În meniul *Adăugare obiect*, apăsați pe un buton pentru a adăuga un tip de obiect disponibil.

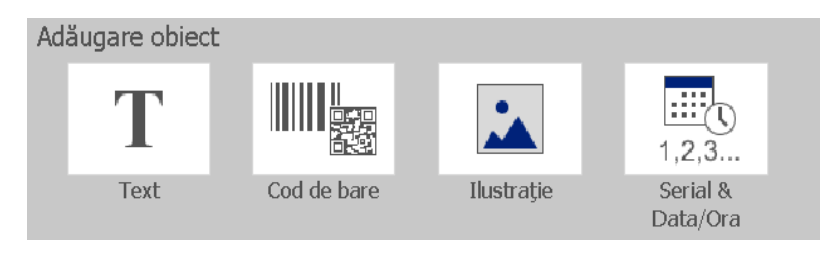

**Notă:** Obiectul este plasat pe etichetă la o dimensiune şi locaţie implicite, care variază în funcţie de dimensiunile etichetei.

3. Pentru a adăuga un alt obiect, apăsați din nou butonul **Adăugare obiect**

sau apăsați pe o zonă goală a etichetei, apoi alegeți tipul de obiect pe care doriți să-l adăugați.

**Notă:** Dacă eticheta este plină şi nu mai este loc pentru adăugarea unui alt obiect, obiectul va fi plasat cât mai aproape de marginea din dreapta a etichetei, fiind astfel nevoit să îl mutaţi şi/sau să-l redimensionaţi.

**Notă:** Consultați *["Tipuri de etichete speciale" la pagina 109](#page-125-0)* pentru crearea altor tipuri de etichetă.

# **Setarea atributelor etichetei**

## **Crearea etichetelor cu lungime fixă**

Utilizaţi această procedură pentru a crea o etichetă atunci când lungimea etichetei pe suport media continuu este setată, nu variabilă. După selectare, zona de imprimare afişată pe etichetă este redusă în funcţie de banda de început şi de sfârşit necesară pentru rezerva instalată, astfel încât lungimea totală de ieşire a etichetei să se potrivească cu lungimea selectată.

**Notă:** Dimensiunea etichetei pentru suportul media ştanţat este deja setată, şi nu mai poate fi modificată.

### *Pentru a crea o etichetă cu lungime fixă:*

- 1. Din pagina *Acasă*, apăsați butonul **Meniu**.
- 2. În lista meniului, apăsați butonul **Dimensiune și Orientare**.

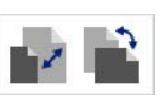

**Notă:** De asemenea, puteți accesa caseta *Dimensiune și Orientare etichetă* apăsând pe textul **Dimensiune etichetă** din partea inferioară a ecranului. Label Size: 4.00 x 1.44 (Auto)  $\mathcal{L}$  $\circ$ 

- 3. În caseta de dialog *Dimensiune și orientare etichetă*, selectați caseta de validare **Lungime fixă**.
- 4. În câmpul din dreapta casetei de validare *Lungime fixă*, introduceți lungimea dorită a etichetei.

**Notă:** Lungimea minimă acceptată este 12,7 mm. Lungimea maximă acceptată este 1524 mm.

5. Apăsați butonul **OK**. *Bara de stare* indică noua lungime a etichetei.

### **Crearea etichetelor dimensionate automat**

Utilizaţi această procedură pentru a crea o etichetă atunci când lungimea etichetei pe suportul media continuu este ajustată pentru a se potrivi cu datele pe care le adăugaţi pe etichetă (lungime variabilă a etichetei).

**Notă:** Dimensiunea etichetei pentru suportul media ştanţat este deja setată, şi nu mai poate fi modificată.

### *Pentru a crea o etichetă cu dimensionare automată:*

- 1. Din pagina *Acasă*, apăsați butonul **Meniu**.
- 2. În lista meniului, apăsați butonul **Dimensiune și Orientare**.

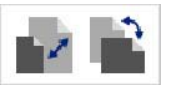

- 3. Selectați **Dimensionare automată pentru potrivirea datelor** în caseta de validare. La introducerea datelor, dimensiunea etichetei va fi ajustată automat pentru ca să încapă datele.
- 4. Apăsați butonul **OK**.

### **Orientare**

Utilizaţi această procedură pentru a seta eticheta fie în orientarea portret fie în orientarea peisaj. Puteți schimba orientarea etichetei chiar dacă lucrați la o etichetă în *Editor*.

#### *Pentru a seta orientarea etichetei:*

- 1. Apăsați butonul **Meniu**.
- 2. În lista meniului, apăsați butonul **Dimensiune și Orientare**.

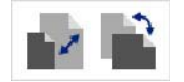

- 3. În caseta de *Orientare etichetă*, apăsați unul dintre butoanele orientării pentru a alege orientarea etichetei dvs.:
	- **Portret | :** Lungimea de sus până jos.
		- **Peisaj** : Lungimea de la stânga la dreapta.

**Notă:** Dacă datele curente nu încap pe lungimea selectată, vi se va cere să permiteţi sistemului să potrivească datele, sau să anulaţi modificarea. Dacă alegeți să potriviți datele, obiectele vor fi mutate și/sau redimensionate astfel încât să încapă pe etichetă; totuși, obiectele **nu** vor fi rearanjate într-o nouă orientare.

4. Apăsați butonul **OK**.

# **Lăţimea etichetei**

Puteţi regla lăţimea suportului media instalat pentru a încăpea până la 4 etichete imprimate în spaţiul lăţimii reglate. Reglarea lățimii modifică automat dimensiunea fontului și marginile. În această funcţie, lăţimea etichetei corespunde de asemenea înălţimii etichetei, măsurate de sus în jos. De exemplu, dacă se utilizează bandă de 4 inch, atunci când selectați *2 Up* (2 Sus), două etichete vor fi "lipite" și imprimate pe bandă, fiecare ocupând până la 2 inci. Dacă ați selectat *3*  Up (3 Sus), trei etichete vor fi "lipite" și imprimate pe bandă, fiecare ocupând aproximativ 1,333 inci. Cea de-a patra etichetă va fi imprimată atârnată de prima etichetă.

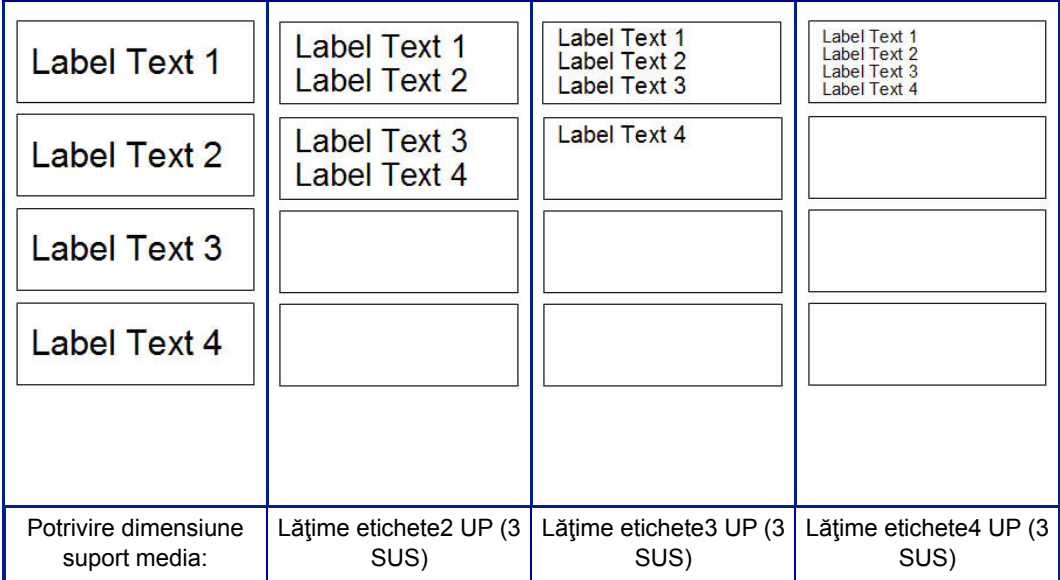

*Figura: Stivuirea etichetelor cu ajutorul lăţimii etichetei de 2-, 3- sau 4-Sus*

#### *Pentru a ajusta lăţimea:*

- 1. Apăsați butonul **Meniu**.
- 2. Sub *Etichetă*, apăsați **Dimensiune și orientare**.

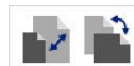

3. Sub *Lățime etichetă*, apăsați **Setare lățime etichetă.**

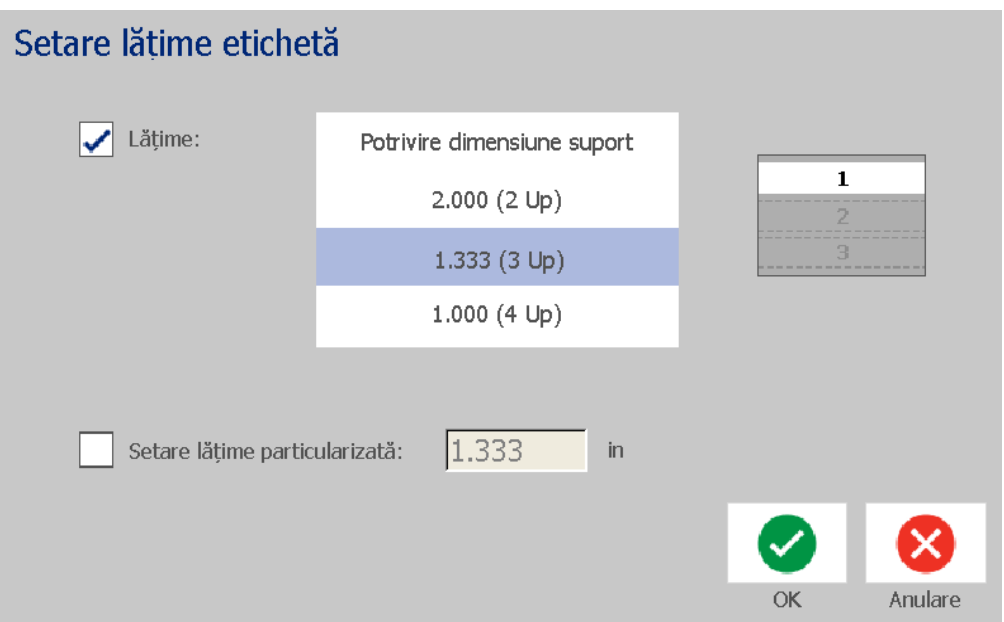

4. În caseta de dialog *Setare lățime etichetă,* cu caseta de validare **Lățime** selectată, apăsați lățimea dorită. (Observaţi panoul de previzualizare din partea dreaptă a ecranului pentru a vedea cum se vor imprima etichetele.)

Puteţi seta de asemenea o lăţime personalizată . Searea unei lăţimi personalizate dezactivează funcţia 2- 3- şi 4-Sus. Pentru a seta o lăţime personalizată

- a. Apăsați **Setare lățime personalizată**.
- b. În câmpul de date *Setare lățime personalizată,* introduceți lățimea dorită.
- c. După terminare, apăsați butonul **OK**.

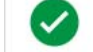

# **Încadrarea unei etichete**

**Notă:** Atunci când imprimați etichete încadrate, asigurați-vă ca ghidajele suportului media să fie bine așezate pe suportul media astfel încât banda să nu se deplaseze în timpul imprimării. Pentru a face mici ajustări cadrului, consultați *["Reglarea](#page-89-0)  imprimă[rii ofset" la pagina 73](#page-89-0)*.

Utilizați această procedură dacă doriți să plasați un cadru (chenar) în jurul întregii **etichete**. Se aplică următoarele condiţii:

- **Etichete cu dimensiune fixă**: Când utilizați rezerve continue sau ștanțate, cadrul este aplicat perimetrului *exterior* al zonei de imprimare. Dacă se fac modificări, dimensiunea cadrului se modifică împreună cu dimensiunea etichetei.
- **Etichete cu dimensionare automată**: Când obiectele determină lungimea etichetei, cadrul este dimensionat pentru ca obiectele să încapă pe etichetă atunci *când este aplicat cadrul*. Dacă dimensiunea etichetei se modifică după aceea, cadrul **nu** este redimensionat. Trebuie să reaplicaţi cadrul etichetei după efectuarea unei modificări a dimensiunii.

### *Pentru a plasa un cadru în jurul etichetei:*

**Notă:** Dacă nu lucraţi cu o etichetă cu lungime fixă, trebuie să aveţi cel puţin un obiect pe eticheta dvs. înainte de a putea plasa un cadru în jurul etichetei.

- 1. Apăsați butonul **Meniu**.
- 2. În lista meniului, apăsați butonul **Cadru**.

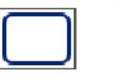

- 3. Din meniul *Cadru etichetă* :
	- a. Selectaţi forma cadrului (niciuna, dreptunghi, dreptunghi rotunjit).
	- b. Selectaţi lăţimea liniei cadrului (îngustă, medie, lată).

**Notă:** Opțiunile pentru lățimea liniei sunt disponibile *doar* atunci când este selectată forma de dreptunghi sau de dreptunghi rotunjit a cadrului.

4. După finalizarea modificărilor, apăsați butonul **OK** . Modificările sunt aplicate.

# **Instrumente**

# **Transfocarea pentru vizualizarea etichetei**

*Pentru a transfoca vizualizarea unei etichete:*

- 1. Apăsați $\bigoplus$  pentru a mări sau  $\bigcirc$  pentru a micșora.
- 2. Apăsaţi din nou comanda pentru transfocare, atât cât este necesar, până când atingeţi nivelul dorit al transfocării.

**Notă:** Dacă pe ecran nu pot fi afişate toate obiectele de pe etichetă, vor fi afişate săgeţile pentru defilare. Consultați *["Defilarea pentru vizualizarea etichetei" la](#page-52-0)  [pagina 36](#page-52-0)* pentru detalii.

3. Apăsați  $\bigoplus$   $\bigoplus$  atât cât este necesar pentru a reveni în modul normal de vizualizare.

# <span id="page-52-0"></span>**Defilarea pentru vizualizarea etichetei**

Utilizați această procedură pentru a vizualiza acele părți ale etichetei care nu mai sunt afişate pe ecran, fie pe verticală fie pe orizontală, fără a modifica nivelul de transfocare.

### *Pentru a vizualiza părţile ascunse ale unei etichete:*

1. Când una sau mai multe săgeți de defilare apar în *Editor*, apăsați pe o săgeată de defilare pentru a defila în direcția pe care doriți să o vizualizați. Valoarea riglei este actualizată automat pe măsură ce vizualizarea etichetei se modifică.

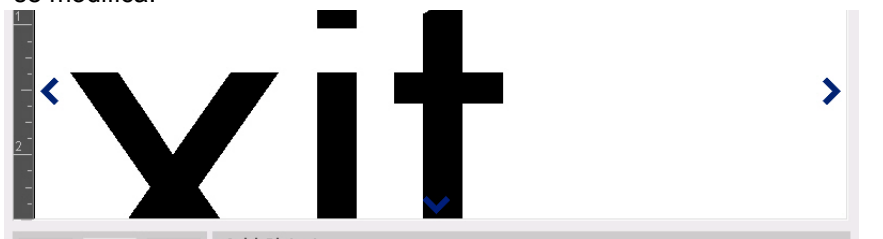

**Notă:** Dacă pe ecran este afişată întreaga etichetă, săgeţile de defilare nu mai sunt afişate.

- 2. Apăsaţi din nou pe săgeata de defilare pentru a continua defilarea în direcţia dorită. Dacă ţineţi apăsat pe săgeata de defilare, sistemul va continua defilarea.
- 3. Pentru a reveni în modul normal de vizualizare, apăsați  $\Theta$  până când întregul continut al etichetei poate fi văzut.

# **4 Lucrul cu obiectele**

Un obiect poate fi orice text, ilustrație sau cod de bare de pe o etichetă. Obiectele pot fi editate, deplasate, aliniate, şterse, rotite, încadrate şi/sau dimensionate. Unele obiecte au, de asemenea, caracteristici care pot fi adăugate sau modificate (ex., aldin, aliniat, subliniat, densitate).

# **Tipuri de obiecte**

Tipurile de obiecte includ Text, Ilustraţii, Coduri de bare, Serializare şi Data/Ora. Pentru a adăuga obiecte:

- **Apăsați ecranul** *Editor* **:** Este inserat un obiect substituent pe care ulterior îl puteţi popula cu oricare dintre tipurile de obiecte.
- **Apăsați butonul Adăugare obiect** (localizat în *Panoul de control*): Este inserat un obiect substituent pe care ulterior îl puteţi popula cu oricare dintre tipurile de obiecte.
- **Adăugare obiect gol** (când vă aflați în panoul *Adăugare obiect*): Apăsând pe o zonă goală a etichetei, în locaţia apăsată va fi creat un obiect substituent. Tipul de obiect creat va fi apoi inserat în obiectul substituent.

# **Dimensionarea obiectelor**

Sistemul va reduce automat dimensiunea obiectului pentru a încăpea pe etichetă şi va deplasa sau redimensiona obiectul astfel încât să rămână în zona de imprimare a etichetei (textul nu va fi trunchiat).

# **Adăugarea obiectelor**

Cea mai ușoară modalitate de a adăuga un obiect este de a apăsa pe o zonă goală din *Editor*. Dacă sunteţi în proces de editare a unui obiect, apăsaţi pe ecran de două ori, o dată pentru a deselecta obiectul curent şi o dată pentru a insera un obiect nou.

Puteţi, de asemenea, adăuga obiecte utilizând oricare dintre următoarele metode.

### **Obiecte text**

### *Adăugarea unui obiect text:*

- 1. Utilizaţi una dintre următoarele metode pentru a adăuga un obiect text:
	- **Începeți să tastați:** Este adăugată o casetă text unde va apărea textul tastat. Dacă deja există obiecte substituent în *Editor*, textul va fi adăugat în primul substituent disponibil (gol).
	- **Apăsați pe o zonă goală de pe ecran:** Este adăugată o casetă text şi orice text tastat va fi adăugat acelui obiect.
	- **Selectați Adăugare obiect**: Apăsați butonul Text. Full Este adăugată o

casetă text şi textul tastat va fi adăugat acelui obiect.

**Notă:** După selectarea unui obiect text, sistemul merge în panoul de editare al textului unde puteţi tasta şi/sau edita textul.

2. Pentru a edita textul, consultați *["Lucrul cu textul" la pagina 46](#page-62-0)*.

 $\mathbf{A}$ 

# **Obiecte grafice**

### *Adăugarea unui obiect grafic:*

- 1. Utilizaţi una dintre următoarele metode pentru a adăuga un obiect grafic:
	- Apăsați oriunde în *Editor*.
	- Dacă deja sunteți într-o etichetă, apăsați **Adăugare obiect**.
- 2. În panoul *Adăugare obiect*, apăsați butonul **Ilustrație**.
- 3. În caseta de dialog *Selectare ilustrații*, alegeți **Categoria** pentru ilustrația pe care doriți să o adăugați.
- 4. Apăsaţi pe ilustraţia dorită. Ilustraţia este adăugată pe etichetă (sau înlocuieşte substituentul grafic selectat).

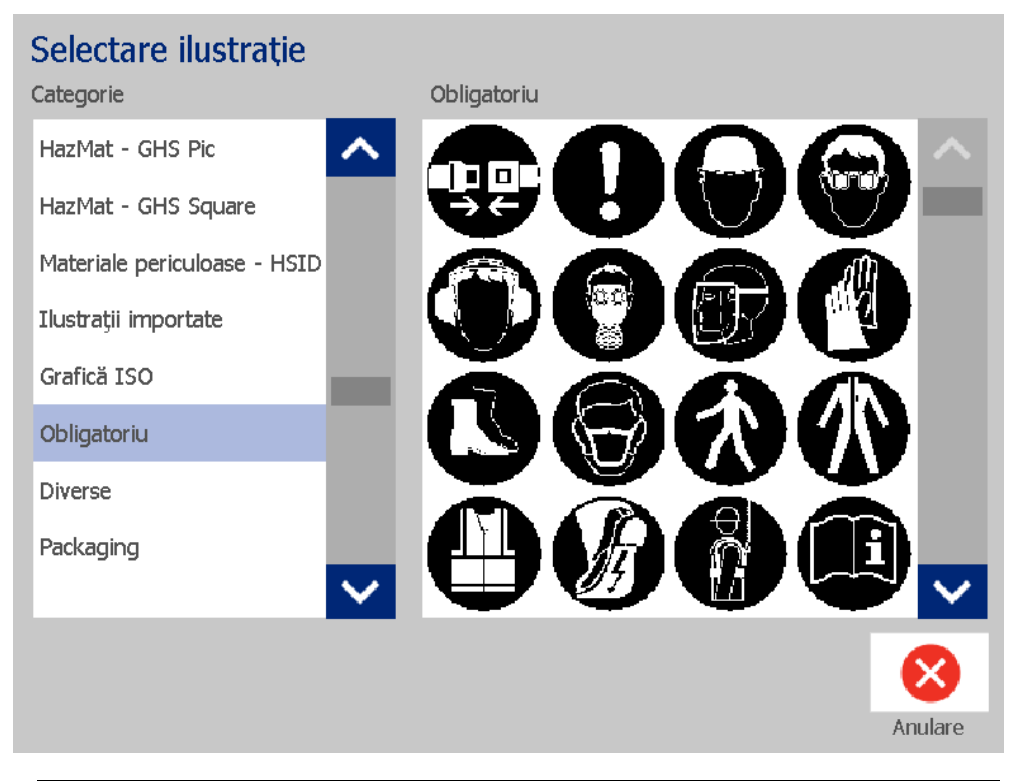

**Notă:** De asemenea, puteţi să importaţi propriile ilustraţii şi să le utilizaţi ca pe ilustraţiile incluse în sistem. Consultați *["Importare ilustra](#page-94-0)ţii" la pagina 78*.

### **Forme**

Utilizați un obiect grafic pentru a adăuga o formă, cum ar fi un cerc sau dreptunghi pe eticheta dvs.

*Pentru a adăuga o formă etichetei:* 

 $\mathbf{A}$ 

- 1. Apăsaţi ecranul Editor acolo unde doriţi să fie adăugată forma.
- 2. În panoul de control *Adăugare obiect*, apăsați butonul **Ilustrație**.
- 3. În caseta de dialog *Selectare ilustrație*, sub *Categorie*, apăsați *Forme*.
- 4. În zona *Forme*, apăsați forma dorită.

### Selectare ilustrație

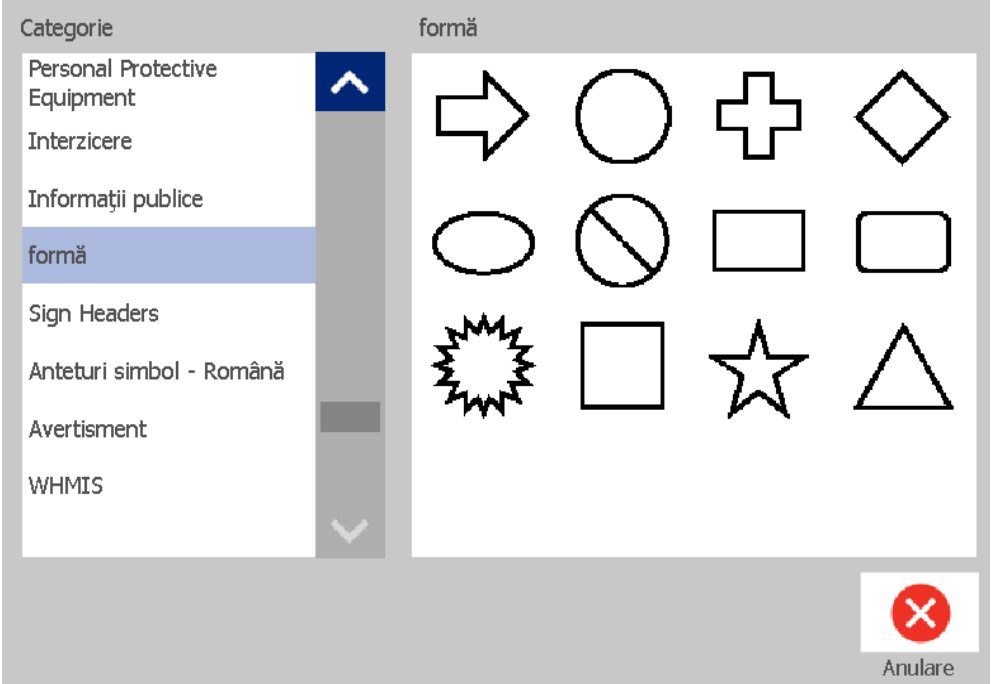

5. Forma este afișată în Editor. Decideți dacă doriți ca forma să fie umplută sau conturată. Imaginea următoare prezintă în partea stângă o formă conturată, iar în partea dreaptă o formă umplută.

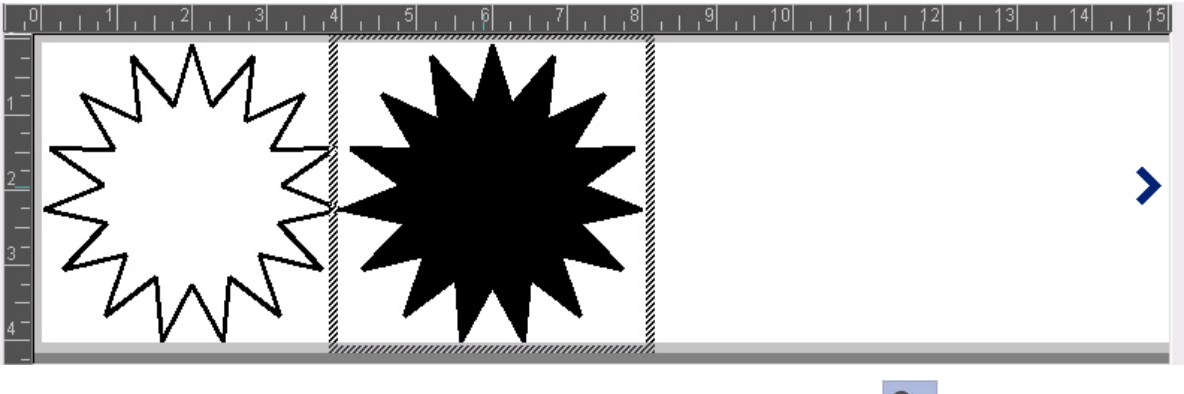

- Pentru a umple forma, apăsați butonul **Umplere**.
- Pentru a contura forma, apăsați butonul **Conturare**.

# <span id="page-57-0"></span>**Obiecte cod de bare**

Pentru informații despre ce înseamnă un cod de bare sau despre editarea unui cod de bare existent, consultați *["Lucrul cu codurile de bare" la pagina 54](#page-70-0)*.

### *Pentru a adăuga un obiect cod de bare:*

- 1. Utilizaţi una dintre următoarele metode pentru a adăuga un obiect cod de bare:
	- Apăsați oriunde în *Editor*.
	- Dacă deja sunteți într-o etichetă, apăsați **Adăugare obiect**.
- 2. În panoul *Adăugare obiect*, apăsați butonul **Cod de bare**.

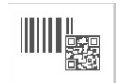

- 3. În caseta de dialog *Conținut cod de bare*:
	- a. Selectați pentru codul de bare **Simbologia**.
	- b. Introduceți o **Valoare date**.

**Notă:** Puteți seta o simbologie diferită ca implicită, utilizând *Configurarea sistemului* (consultați *"Configurarea setă[rilor implicite pentru codul de bare" la](#page-39-0)  [pagina 23](#page-39-0)*).

**Notă:** Pentru a seta o sursă diferită de date, consultați *["Convertirea textului](#page-81-0)  [sau codului de bare în date variabile" la pagina 65](#page-81-0)*.

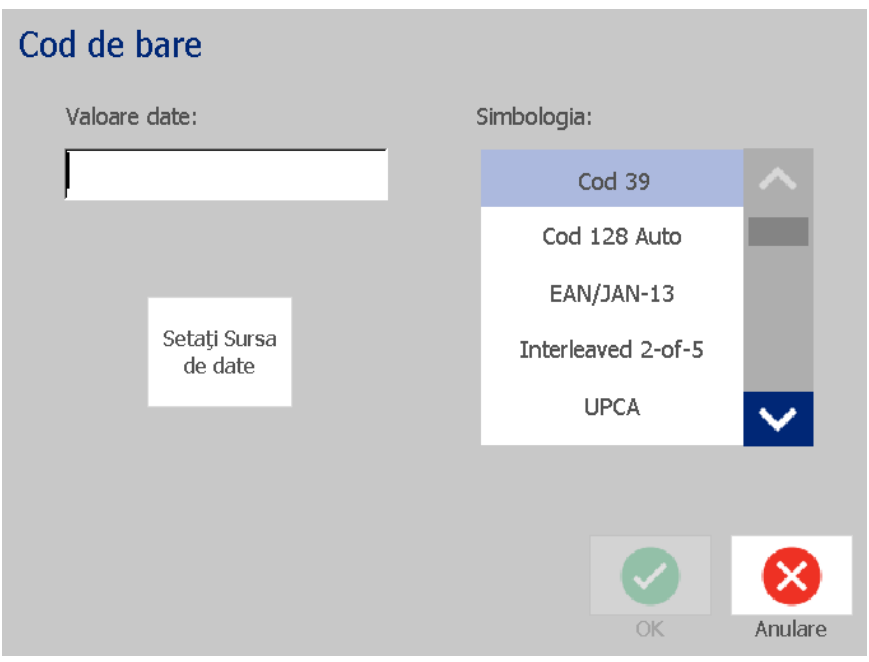

**Notă:** Dacă un caracter tastat este invalid pentru simbologia activă, va fi afişat un mesaj care vă va informa că aţi introdus un caracter incorect. Opţiunile pentru introducerea datelor codului de bare şi selectarea simbologiei vor rămâne afişate până când vor fi introduse caractere valide sau veţi anula operaţia.

4. Apăsați butonul **OK**.

### **Obiecte seriale**

Serializarea vă permite crearea etichetelor care conțin secvențe de cifre sau litere, care sunt imprimate ca etichete multiple.

**Notă:** Această procedură poate fi aplicată doar atunci când **nu** se utilizează șabloane. Dacă se utilizează un șablon, consultați *["Convertirea textului sau codului](#page-81-0)  [de bare în date variabile" la pagina 65](#page-81-0)*.

*Adăugarea unui obiect serial:*

- 1. Apăsați butonul **Adăugare obiect**.
- 2. În panoul *Adăugare obiect*, apăsați butonul **Seria și Data/Ora** .

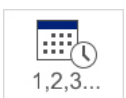

- 3. În caseta de dialog *Seria & Data/Ora*, selectați oricare dintre următoarele:
	- **Text Serial**
	- **Cod de bare serial**
- 4. În caseta de dialog *Serial*, tastați sau selectați valori pentru setarea atributelor seriei (zona *Exemplu* va afișa imediat un exemplu cu selecțiile făcute):
	- **Valoare de pornire**: Valoarea de pornire a etichetei pentru serializarea începută. Pot fi utilizate valori alfa sau numerice (pozitive sau negative).
	- **Valoare de final**: Valoarea de final a etichetei pentru sfârşitul serializării (nu se utilizează dacă este introdus Numărul total al etichetelor). Pot fi utilizate valori alfa sau numerice (pozitive sau negative).
	- **Modificare cu**: Numărul valorii cu care creşte sau scade seria pentru fiecare etichetă. Pot fi utilizate valori pozitive sau negative.
	- **Număr total**: Numărul etichetelor care vor fi imprimate (nu se utilizează dacă este introdusă Valoarea de final).
	- **Înaintea seriei**: Prefixul (text sau spaţii) dinaintea valorii seriei.
	- **După serie**: Sufixul (text sau spaţii) după valoarea seriei.

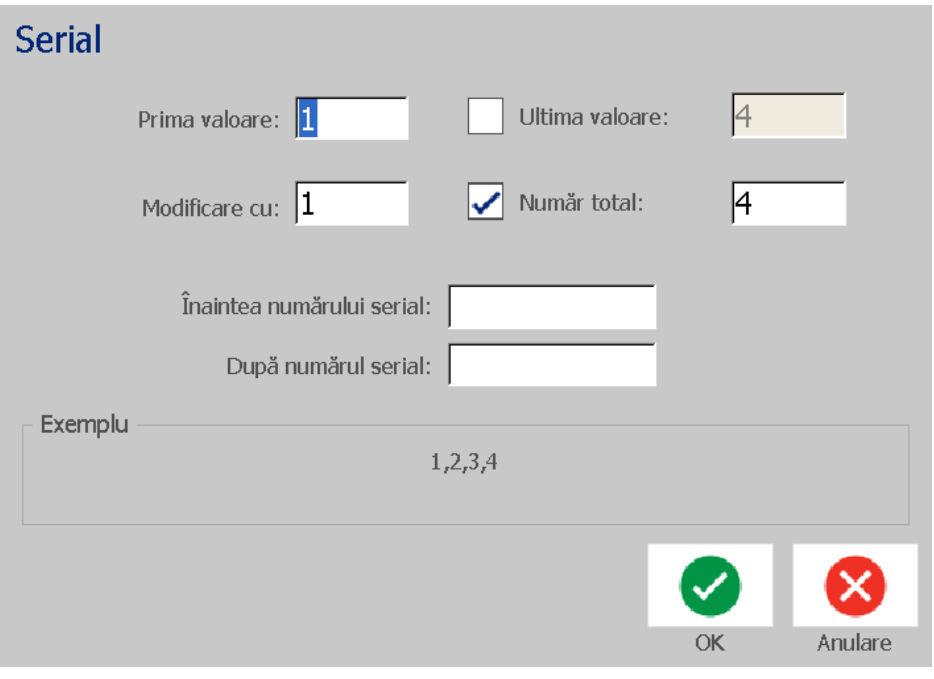

5. După terminare, apăsați butonul OK. **◆** Sistemul afișează valoarea inițială (prima) a serializării pe etichetă.

# **Obiecte Data/Ora**

Opţiunea Data/Ora vă permite plasarea unui timbru cu ora pe etichetă (text sau cod de bare). În funcție de opțiunile alese, puteți adăuga data, ora sau data *și* ora.

Puteți modifica setările ceasului în orice moment, selectând **Setări ceas** (consultați *["Set Clock \(Setare ceas\)" la pagina 20](#page-36-0)*, începând cu pasul 4 pentru mai multe detalii).

### *Adăugarea unui obiect data/ora:*

- 1. Apăsați butonul **Adăugare obiect**.
- 2. În panoul *Adăugare obiecte*, apăsați butonul **Seria și Data/Ora**.

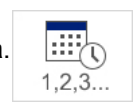

- 3. În caseta de dialog *Seria & Data/Ora*, selectați:
	- **Text Dată/ Text:** Plasează un obiect data/ora pe etichetă.
	- **Cod de bare Data/Ora**: Plasează un obiect cod de bare cu data/ora.
- 4. În meniul *Data/Ora*, selectați formatul(ele) pe care doriți să le includeți pe etichetă. Zona de *Previzualizare* va afișa imediat modificările.

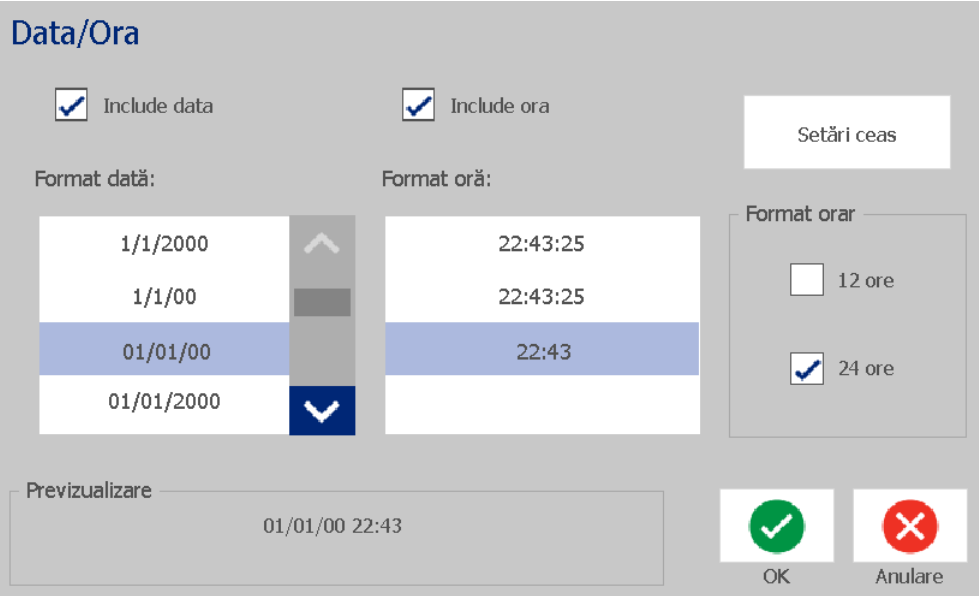

- **Include data:** Activează sau dezactivează data.
- **Include ora:** Activează sau dezactivează ora.
- **Format dată:** Formatul pentru data imprimată pe etichetă(e).
- **Format oră:** Formatul pentru ora imprimată pe etichetă(e).
- **Format orar:** 12-ore (AM sau PM) sau formatul cu 24-ore

5. După terminare, apăsați butonul **OK**. Un obiect cu valoarea datei/orei curente este adăugat pe etichetă.

**Notă:** La imprimare, valoarea datei/orei de pe fiecare etichetă, va reflecta data și ora *curentă* a imprimantei.

**Notă:** Dacă ceasul sistemului nu a fost setat, sistemul va afișa un mesaj cerându-vă să setați ceasul. Selectând **OK** sunteți redirecționat la **Setări ceas**. Selectând **Anulare** veți reveni în *Editor*.

# <span id="page-62-0"></span>**Lucrul cu textul**

### **Selectarea sau deselectarea textului**

### *Pentru a selecta sau deselecta cuvinte într-o casetă text:*

- 1. În *Editor*, apăsați pe cuvântul(ele) pe care doriți să îl(le) selectați:
	- **Selectarea unui singur cuvânt**: Apăsaţi pe cuvânt. Sistemul evidenţiază cuvântul.
	- **Extinderea selecției:** Apăsați *Shift* și apăsați pe un alt cuvânt din același obiect text. Sistemul evidenţiază cuvântul(ele) suplimentar(e).
	- **Deselectarea unui cuvânt**: Apăsaţi pe cuvântul evidenţiat. Sistemul deselectează cuvântul. Dacă sunt evidențiate mai multe cuvinte, sistemul deselectează tot cu *excepția* cuvântului care a fost apăsat.

### *Pentru a selecta caractere individuale dintr-o casetă text:*

- 1. În *Editor*, alegeți obiectul cu caracterul(ele) pe care doriți să îl(le) selectați.
- 2. Apăsați pe zona unde doriți să înceapă selecția (sau utilizați tastele cu săgețile  $\leftarrow$  sau  $\rightarrow$  de pe tastatură).
- 3. Pe tastatură, țineți apăsat Shift și apăsați tastele cu săgeți ← sau → pentru a deplasa cursorul în poziția unde doriți să se termine selecția.

**Notă:** Până când tasta **Shift** nu este eliberată, selecția va fi extinsă cu câte un caracter de fiecare dată când apăsați o tastă cu săgeată.

### *Pentru a selecta toate caracterele dintr-o casetă text:*

- 1. În *Editor*, selectați un obiect text.
- 2. Apăsați butonul **Selectare toate caracterele.** ABC Sistemul selectează toate caracterele obiectului text.

## <span id="page-63-0"></span>**Mărirea sau micşorarea dimensiunii textului**

Când modificați atributul de nivel al unui caracter, orice text evidențiat va reflecta modificarea **și** textul nou care urmează poziției curente a cursorului va reflecta, de asemenea, schimbarea. Cu ajutorul acestei proceduri puteți mări sau micșora dimensiunea textului.

### *Mărirea dimensiunii textului:*

- Tastați text într-o casetă text. Textul va fi automat dimensionat pentru a încăpea în caseta text sau pe măsură ce se apropie de marginea etichetei.
- Apăsați sau selectați o casetă text și apoi în Panoul de control, apăsați  $\pm$ .
- De asemenea, consultați *["Modificarea fontului, dimensiunii sau stilului](#page-64-0)  [caracterului" la pagina 48](#page-64-0)*

### *Micşorarea dimensiunii textului:*

- Apăsați **Enter** . Va fi început un nou rând iar dimensiunea textului micşorată pentru a încăpea în caseta text.
- Apăsați sau selectați o casetă text și apoi în *Panoul de control*, apăsați .

## **Ştergerea textului**

### *Ştergerea textului dintr-o casetă text:*

- 1. Cu o etichetă text în *Editor*, apăsați pe un obiect text. Cursorul (intermitent) este poziţionat în capătul casetei text.
- 2. Pentru ştergerea textului, utilizaţi aceste butoane ale tastaturii:
	- **Backspace:** Şterge caracterul(ele) de la *stânga* cursorului:
	- **Caractere evidenţiate:** În cazul în care caracterele sunt evidențiate, apăsând *Backspace* este șters întreg textul evidențiat.

**Notă:** Apăsând **Enter** este șters întreg textul evidențiat *și* se începe un nou rând.

3. Pentru a şterge întreg textul dar a păstra caseta text:

a. Apăsați butonul **Selectare toate caracterele**. **IABC** 

- b. Pe *Tastatură*, apăsați **Backspace**. Elimină textul evidențiat.
- 4. Pentru a șterge atât textul cât și caseta text, apăsați butonul **Ştergere**

în secțiunea *Instrumente*. Întregul text din caseta text selectată este șters *și* caseta text este de asemenea ștearsă.

# <span id="page-64-0"></span>**Modificarea fontului, dimensiunii sau stilului caracterului**

Atributele de nivel ale unui caracter sunt acelea care afectează un singur caracter sau caracterele unui obiect (ex., litera "T" din cuvântul Text). Atributele de nivel ale unui caracter includ fontul, dimensiunea fontului şi stilul fontului (aldin, cursiv şi subliniat).

Când modificați atributul de nivel al unui caracter, orice text evidențiat va reflecta modificarea **și** textul nou care urmează poziției curente a cursorului va reflecta, de asemenea, schimbarea.

#### *Pentru a modifica fontul, dimensiunea sau stilul unui caracter în panoul de control Atribute text:*

**Notă:** Când modificați atributele de text din panoul de control, modificările sunt reflectate imediat în *Editor*. Orice modificări ulterioare vor reflecta, de asemenea, această modificare.

- 1. În *Editor*, selectați un singur caracter sau mai multe, din caseta text.
- 2. În panoul de control *Atribute text*:
	- Apăsați butolul **Font** | AbC, apoi selectați tipul de font nou și apăsați butonul **OK**.
	- Apăsați oricare dintre următoarele butoane:  $\mid$  **B**

### *Pentru a modifica fontul, dimensiunea sau stilul unui caracter în caseta de dialog Fonturi:*

- 1. În *Editor*, selectați un singur caracter sau mai multe, din caseta text.
- 2. În *Atribute text*, apăsați **Fonturi**.
- 3. În caseta de dialog *Fonturi*, selectați sau modificați oricare dintre următoarele atribute:
	- **Fonturi**: Selectaţi din lista fonturilor disponibile.
	- **Dimensiune**: Tastați o dimensiune pentru text. Orice text evidențiat se va modifica la noua dimensiune, iar textul nou care urmează poziţiei curente a cursorului va reflecta, de asemenea, schimbarea.
	- **Stil**: Selectați Aldin, Cursiv și/sau Subliniat (de asemenea, consultați *"Mă[rirea](#page-63-0)  sau micş[orarea dimensiunii textului" la pagina 47](#page-63-0)*).
- 4. După terminare, apăsați butonul **OK**.

## **Alinierea textului pe orizontală**

Utilizaţi această procedură pentru a seta sau schimba modul în care textul este aliniat pe orizontală în cadrul obiectului. Aceasta afectează în primul rând

obiectele text cu mai multe rânduri; setarea alinierii este realizată fie la marginea din stânga, la centru, sau la marginea din dreapta a obiectului.

**Notă:** Alinierea orizontală afectează modalitatea în care creşte textul pe măsură ce sunt adăugate caractere. Textul aliniat la stânga creşte spre dreapta, textul aliniat central creşte în ambele direcţii iar textul aliniat la dreapta creşte spre stânga.

#### *Setarea alinierii textului pe orizontală:*

- 1. În *Editor*, selectați obiectul text pe care doriți să-l modificați.
- 2. Dacă nu este deja afișat, selectați butonul **Opțiuni suplimentare** pentru a ajunge la comenzile de *Aliniere*.
- 3. Selectați opțiunea dorită pentru aliniere (stânga, centru, dreapta)

. Textul este imediat afişat şi aliniat conform noii setări.

**Notă:** Toate obiectele text pot fi formatate cu diferite alinieri, totuşi ultima setare a obiectului text devine implicită pentru oricare obiecte text noi din timpul sesiunii curente de editare. Consultați *["Configurarea set](#page-38-0)ărilor implicite [pentru text" la pagina 22](#page-38-0)* pentru mai multe detalii.

### **Text vertical**

Utilizaţi această procedură pentru a alinia textul pe verticală, sub forma unui şir de caractere.

După ce textul a fost dimensionat să încapă pe verticală, selectând din nou setarea pe verticală, textul nu va fi readus înapoi la dimensiunea sa originală. Va trebui să readuceţi manual dimensiunea textului la setarea sa originală.

#### *Pentru a seta textul pe verticală:*

- 1. În *Editor*, selectați obiectul text pe care doriți să-l modificați.
- 2. În Panoul de control, apăsați butonul Opțiuni suplimentare **6 O** pentru a naviga la comenzile setării pe *Verticală*.
- 3. Apăsați butonul **Vertical**. **E** Textul este imediat afișat vertical pe etichetă.

4. Pentru activarea și dezactivarea setării pe verticală, apăsați din nou butonul

**Vertical** .

**Note:**

- Rândurile goale din text sunt tratate ca spaţii atunci când textul este formatat pe verticală.
- Dacă obiectul vertical nu încape pe etichetă, obiectul şi textul vor fi redimensionate astfel încât să încapă în zona imprimabilă a etichetei (textul nu este trunchiat).

## **Extinderea sau comprimarea textului**

Utilizaţi această procedură pentru a extinde sau a comprima caracterele textului pe orizontală. Dimensiunea fontului nu se modifică.

### *Extinderea sau comprimarea textului:*

- 1. În *Editor*, selectați obiectul text pe care doriți să-l extindeți sau să-l comprimați.
- 2. În Panoul de control, apăsați butonul Opțiuni suplimentare<sup>1</sup> **O** pentru a naviga la comenzile *Extindere/Comprimare*.
- 3. Apăsați butonul **Extindere**  $\overline{f}$  sau butonul **Comprimare**  $\overline{f}$ <sup>T e</sup>. Textul este imediat afişat extins sau comprimat pe etichetă.

**Notă:** Textul este extins sau comprimat între 50% până la 200%, cu o valoare de adaos de 10%. Dacă aceste limite sunt atinse, butoanele Expand/Condense (Extindere/Comprimare) nu mai au niciun efect.

4. Repetați *Pasul 3* pentru a continua extinderea sau comprimarea textului.

### **Inversarea textului**

Utilizaţi această procedură pentru a formata textul, inversând culorile prim planului şi fundalului (negru pe fundal alb sau alb pe fundal negru).

### *Setarea inversării textului:*

- 1. În *Editor*, selectați obiectul text pe care doriți să-l inversați.
- 2. În *Panoul de control*, apăsați butonul **Opțiuni suplimentare** pentru a naviga la comenzile de *Inversare*.
- 3. Apăsați butonul **Inversare**. Textul este imediat afişat având culorile prim planului şi ale fundalului inversate.
- 4. Pentru activarea și dezactivarea setării, apăsați din nou butonul **Inversare**

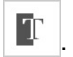

## **Tastarea textului şi a caracterelor accentuate**

Asemenea tastaturilor standard de PC, fiecare tastă cu caractere acceptă mai multe caractere, atunci când este utilizată în combinaţie cu tastele **<Shift>** şi **<Alt Gr>**.

Tastele afişează caracterele în patru poziţii (consultaţi Figura Combinaţii de apăsări de taste). Poziţia caracterului de pe tastă indică modalitatea de accesare a caracterelor cu ajutorul tastelor **<Shift>** şi **<Alt Gr>**.

Caracterele care necesită 2 apăsări de taste nu sunt diferenţiate în niciun fel, totuşi, vor răspunde diferit atunci când sunt selectate. De exemplu, când este tastat un caracter accentuat, acesta nu va fi afişat până ce nu este tastată şi litera care urmează a fi modificată. Caracterul accentuat va fi apoi afişat împreună cu litera.

### *Înţelegerea combinaţiilor apăsărilor de taste*

- Termenul "Tastă" reprezintă tasta în sine, pe care este localizat caracterul accentuat.
- Semnul "+" indică faptul că două sau mai multe taste trebuie apăsate simultan.
- Virgula care separă o combinaţie de taste indică faptul că primul set de taste trebuie eliberate înainte de a apăsa următoarea combinaţie de taste.

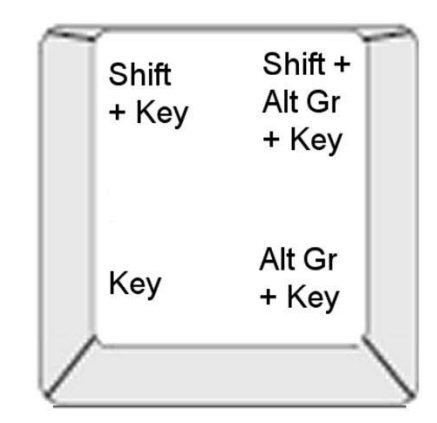

*Figure: Combinaţii de apăsări de taste*

### *Tastarea caracterelor accentuate*

Pentru accesarea caracterelor accentuate, apăsarea combinaţiilor de taste poate varia în funcţie de configuraţia tastaturii utilizate.

**Notă:** Consultați *"Maparea caracterelor ș[i program IME pentru Text asiatic" la](#page-117-0)  [pagina 101](#page-117-0)* pentru o listă cu caracterele accentuate disponibile pentru fiecare tastatură.

#### *Tastarea unui caracter accentuat:*

- 1. Pe tastatură, localizaţi tasta caracterului accentuat pe care doriţi să-l utilizaţi.
- 2. Apăsaţi combinaţia de taste adecvată (consultaţi Figura Combinaţii de apăsări de taste). Tabelul prezintă exemple de combinaţii de taste.

**Notă:** Configuraţia tastaturii utilizată pentru toate exemplele este QWERTY America de Nord, cu excepţia inelului, care a utilizat QWERTY Europa.

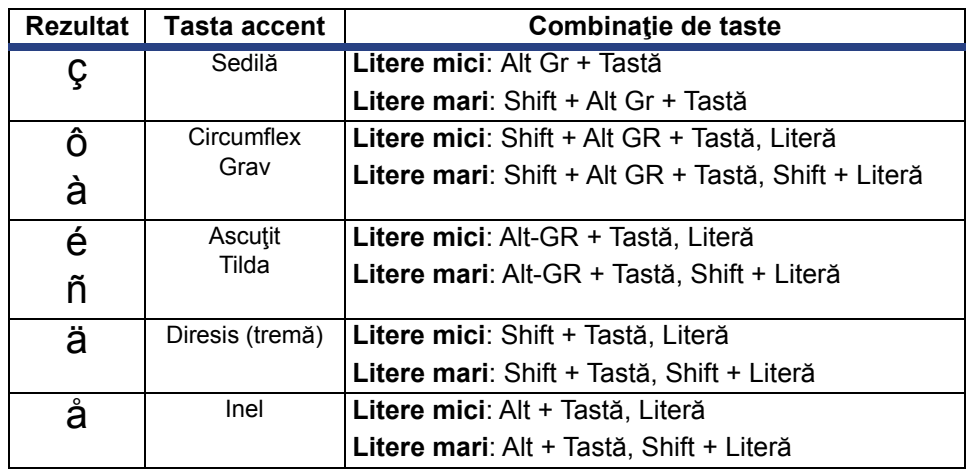

## **Introducerea caracterelor speciale**

Utilizați această procedură pentru a introduce caractere de text, precum caracterele accentuate sau speciale, care *nu* sunt prezente pe tastatura în sine.

#### *Introducerea caracterelor speciale:*

1. În *Editor*, alegeți un obiect text, apoi apăsați butonul **Caractere speciale**

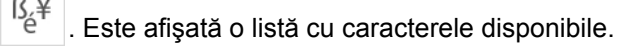

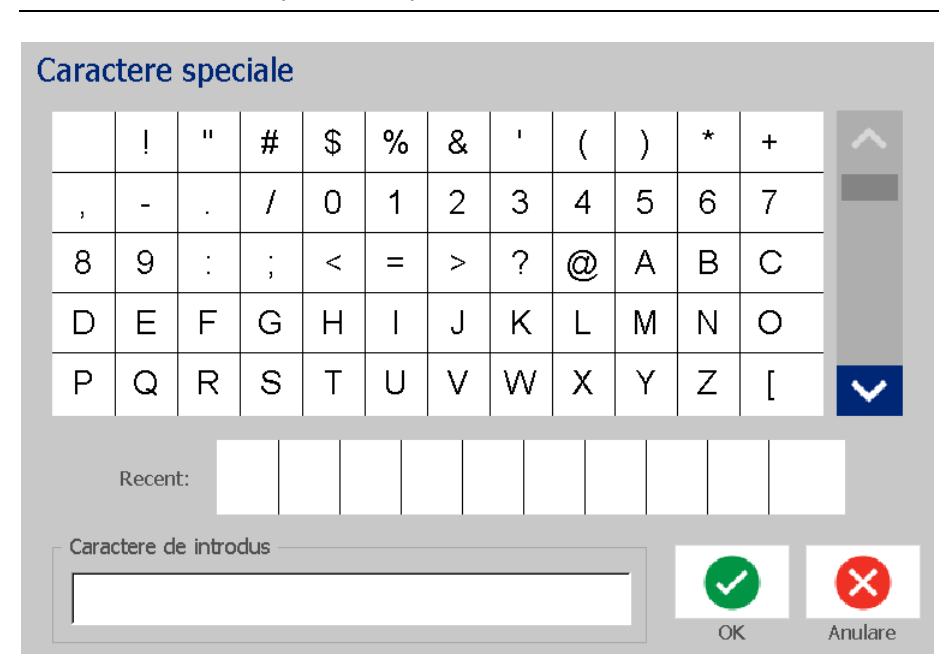

#### **Notă:** Caracterele disponibile depind de fontul utilizat.

2. Selectați caracterul(ele) pe care doriți să îl(le) introduceți (puteți selecta mai multe caractere simultan). Caracterul(ele) selectat(e) este(sunt) afișat(e) imediat în zona *Caractere de inserat*.

#### **Note:**

- Dacă doriți să combinați caractere speciale și normale, puteți, de asemenea, să tastați în zona *Caractere de inserat*.
- Apăsați săgețile **Sus** A sau **Jos** V pentru a defila prin caracterele disponibile.
- 3. Pentru a șterge caractere din zonă, apăsați **Backspace** sau evidențiați caracterele și apăsați **Ştergere**.
- 4. După finalizarea alegerii caracterului(elor) special(e), apăsați butonul **OK**.

Caracterele speciale sunt inserate în obiectul text activ, în poziția curentă a cursorului.

# <span id="page-70-0"></span>**Lucrul cu codurile de bare**

Codurile de bare sunt generate respectând simbolistica standard din domeniu. Un cod de bare tipic este alcătuit din linii verticale (bare) și spații de grosime variabilă, în funcție de textul introdus. Poate include și text care poate fi citit de către oameni. Textul care poate fi citit de către oameni reprezintă datele introduse din care este generat codul de bare. Deoarece nu puteți citi barele și spațiile, puteți afișa textul utilizat pentru generarea codului de bare.

Elementele codului de bare acceptă numai redimensionarea verticală (înălţime). Lățimea codului de bare se bazează pe date și pe simbolistică și nu poate fi modificată. Totuși, unele lățimi ale codului de bare, în funcție de simbolistica utilizată, pot fi modificate prin schimbarea raportului și densității codului de bare.

Datele codului de bare pot fi afişate pe acelaşi rând cu alte date (text sau simboluri). Nu este necesar a avea o zonă separată pentru codul de bare. Datele codului de bare pe aceeași linie ca textul sunt plasate alături de text, în loc să fie suprascrise pe text.

Ca în cazul altor elemente obiect de pe imprimantă, elementele codului de bare pot fi poziționate, aliniate și rotite.

Această secțiune se referă la modificările asupra unui cod de bare care este deja pe etichetă. Pentru mai multe informații despre adăugarea unui cod de bare, consultați *["Obiecte cod de bare" la pagina 41](#page-57-0)*.

### **Modificarea unui cod de bare**

### *Pentru a modifica un cod de bare:*

- 1. În *Editor*, selectați un obiect cod de bare.
- 2. Apăsați butonul **Modificare cod de bare**.

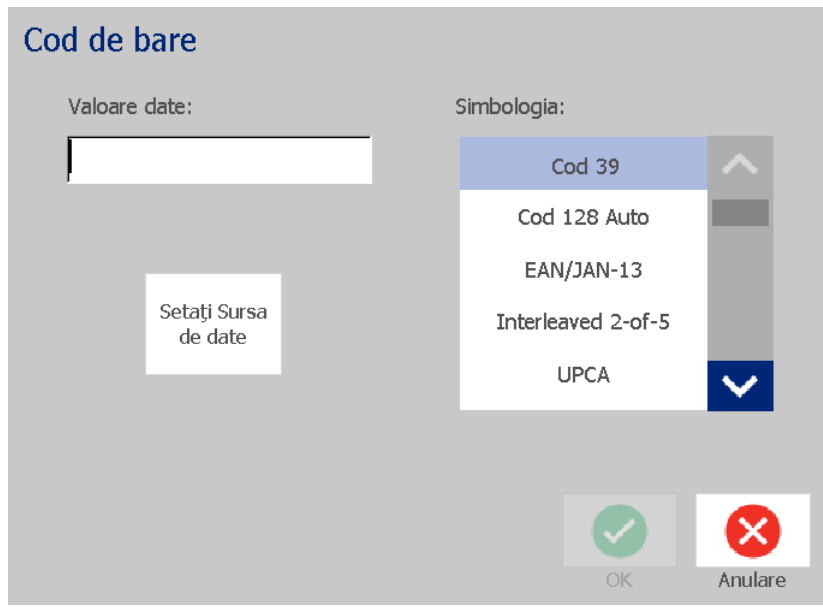

- 3. În caseta de dialog *Cod de bare,* modificați opțiunile dorite:
	- **Valoare date**
	- **Simbolistică**
	- **Setare sursă de date** (opțional). Consultați *["Convertirea textului sau](#page-81-0)  [codului de bare în date variabile" la pagina 65](#page-81-0)* pentru detalii.
- 4. După terminare, apăsați butonul **OK**.

### **Modificarea opţiunilor codului de bare**

Opțiunile codului de bare includ setarea unui raport și a unei densități diferite, și mărirea sau micșorarea dimensiunii codului de bare.

### *Dimensiunea, raportul și densitatea codului de bare*

### *Pentru modificarea dimensiunii, a raportului și a densității codului de bare:*

- 1. În *Editor*, selectați un obiect cod de bare.
- 2. În *Panoul de control*, editați selectorul de culori.
	- **Dimensiune:** Apăsați  $\pm$  pentru a mări sau  $\pm$  pentru a micsora codul de bare vertical. Modificările sunt reflectate imediat în *Editor*.
	- **Raport:** Raportul de grosime dintre o linie îngustă și o linie lată (lățimea generală a codului de bare). Nu se aplică tuturor simbologiilor. Alegeți una dintre opțiunile textului . Modificările sunt reflectate imediat în *Editor*.

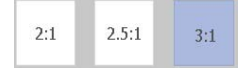

• **Densitate:** Densitatea controlează lățimea liniilor și spațiilor codului de bare. În general, cu cât sunt mai subţiri liniile şi spaţiile, cu atât este mai ridicată densitatea codului de bare şi cu atât mai puţin spaţiu ocupă pe etichetă. Apăsați butonul **Densitate**, și apoi, în caseta de dialog *Densitate*, selectați densitatea pentru codul dvs. de bare. Apăsați butonul **OK**. Modificările sunt reflectate imediat în *Editor*.

### *Opţiuni text lizibil*

Opţiunile text pentru codul de bare vă permit să alegeţi dacă doriţi afişarea unui text lizibil pe codul de bare, şi unde să fie acesta poziţionat (deasupra sau dedesubtul codului de bare).

De asemenea, puteţi decide dacă doriţi ca textul să includă un caracter de verificare sau un caracter de început/final.

#### *Adăugarea de text lizibil:*

- 1. În *Editor*, selectați un obiect cod de bare.
- 2. Apăsați butonul **Opțiuni suplimentare Seconditulare** și mergeți în panoul de control *Text lizibil*.
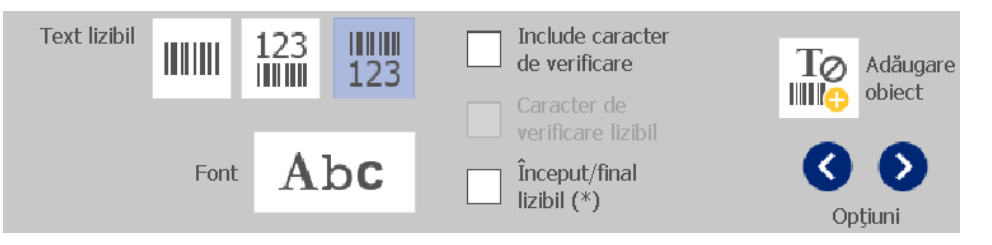

- 3. Alegeți opțiunea dorită pentru **Text lizibil**: *niciunul*, *deasupra codului de bare* sau *dedesubtul codului de bare*.
- 4. Pentru a alege un font și/sau o dimensiune pentru textul lizibil, apăsați butonul

**Font**.

- 5. În caseta de dialog *Font*, alegeți un font, dimensiune și/sau stil pentru textul lizibil care va fi inclus pe codul de bare.
- 6. După terminare, apăsați butonul **OK**. Codul de bare va reflecta modificările.
- 7. Selectaţi opţiunile caracterului de verificare dorite, pentru codul de bare. Modificările sunt reflectate imediat în *Editor*.

# **Manipularea obiectelor**

## **Editarea obiectelor**

Pentru a edita un obiect, apăsați obiectul apoi editați-l utilizând oricare dintre setările și/sau atributele disponibile în Panoul de control. Dacă doriți să schimbați ilustrația sau codul de bare, apăsați **Modificare ilustrație** sau **Modificare cod de bare**, apoi modificați oricare dintre opțiunile disponibile în casetele de dialog *Cod de bare* sau *Selectare ilustrație*.

## **Deplasarea obiectelor**

Utilizaţi această procedură pentru repoziţionarea obiectelor pe etichetă. Obiectele pot fi poziţionate fie prin glisare, folosind tastele cu săgeţi de pe tastatură, fie prin setarea unor valori pentru coordonatele x şi y. De asemenea, ele pot fi poziţionate prin alinierea lor faţă de una dintre marginile etichetei, sau prin centrarea lor fie pe orizontala, fie pe verticala etichetei.

**Notă:** Obiectele trebuie să încapă integral în zona imprimabilă a etichetei.

### *Glisarea obiectelor*

### *Pentru a glisa un obiect:*

- 1. În *Editor*, selectați obiectul pe care doriți să-l deplasați.
- 2. Glisați obiectul în noua locație.

### **Note:**

- Dacă glisaţi un obiect în afara marginii părţii afişate a etichetei (dar totuşi între limitele etichetei), imaginea afişată va fi automat derulată astfel încât obiectul să rămână vizibil.
- Dacă deplasați un obiect astfel încât o parte sau întregul obiect ajunge în afara zonei imprimabile a etichetei, obiectul va fi repoziţionat între limitele etichetei.

### *Utilizarea tastelor cu săgeţi ale tastaturii*

### *Deplasarea unui obiect utilizând butoanele tastaturii:*

- 1. În *Editor*, selectați obiectul pe care doriți să-l deplasați.
- 2. Pe tastatură, apăsați tastele cu săgeți sus, jos, stânga sau dreapta  $[\downarrow \leftarrow \rightarrow \uparrow]$ pentru a deplasa obiectul în direcția corespunzătoare. Dacă ţineţi apăsată tasta Shift atunci când utilizaţi săgeţile, obiectele sunt deplasate cu valori mai mari.

**Notă:** Panoul de editare al textului nu poate fi afișat dacă doriți să deplasați un obiect text cu ajutorul tastelor cu săgeţi. Dacă panoul de editare al textului este afisat, folosirea tastelor cu săgeți va deplasa cursorul în cadrul casetei text. Pentru a ieși din modul de editare al textului, selectați **Opțiuni suplimentare**, apoi folosiți tastele cu săgeți pentru a deplasa obiectul.

3. Repetaţi pasul 2 până când obiectul este poziţionat acolo unde doriţi.

### *Setarea poziţiei obiectului*

Utilizați această procedură dacă doriți să deplasați un articol pe etichetă, într-o anumită poziție, setând valori pentru coordonatele x și y.

### *Deplasarea unui obiect folosind coordonatele de poziţionare ale obiectului:*

- 1. În *Editor*, selectați obiectul pe care doriți să-l deplasați.
- 2. În Panoul de control, apăsați butonul Opțiuni suplimentare **C** D pentru a naviga la opțiunea *Dimensiune și poziție exactă*.
- 3. Apăsați butonul **Dimensiune și poziție exactă**.
- 4. Tastaţi o valoare pentru:
	- **Distanța față de partea superioară a etichetei** (coordonata Y).
	- **Distanța față de marginea din stânga** (coordonata X).

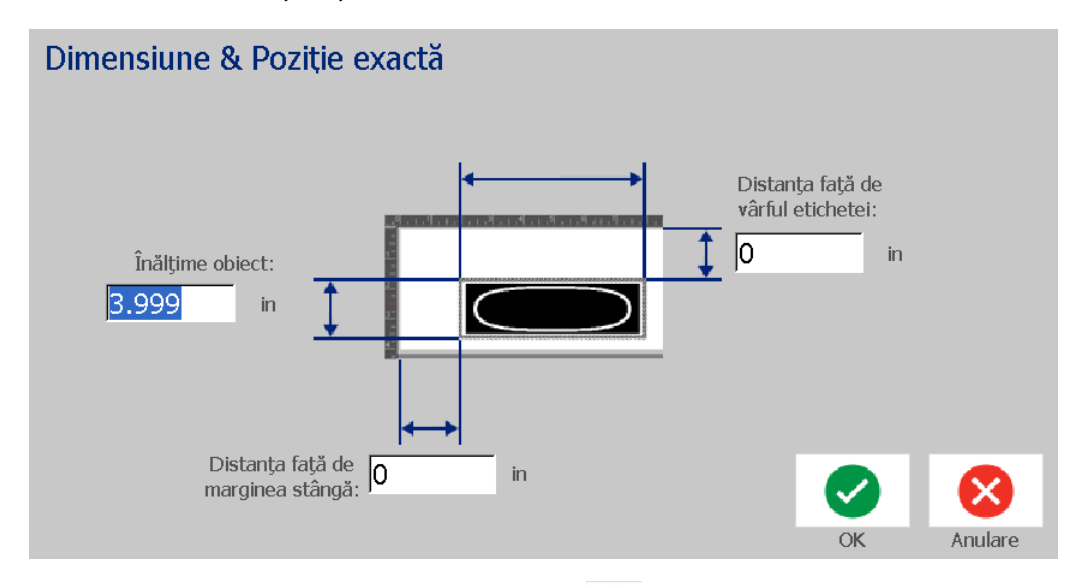

5. După terminare, apăsați butonul OK. **O** Obiectul este afișat în poziția specificată.

**Notă:** Dacă valorile introduse duc la plasarea obiectului în afara zonei imprimabile, sistemul redimensionează şi repoziţionează obiectul pentru a încăpea pe etichetă.

# **Alinierea obiectelor**

### *Pentru a alinia obiecte pe etichetă:*

- 1. În *Editor*, selectați obiectul pe care doriți să-l aliniați.
- 2. Apăsați butonul **Opțiuni suplimentare Seconditul a aliniere** în *Panoul de control*:

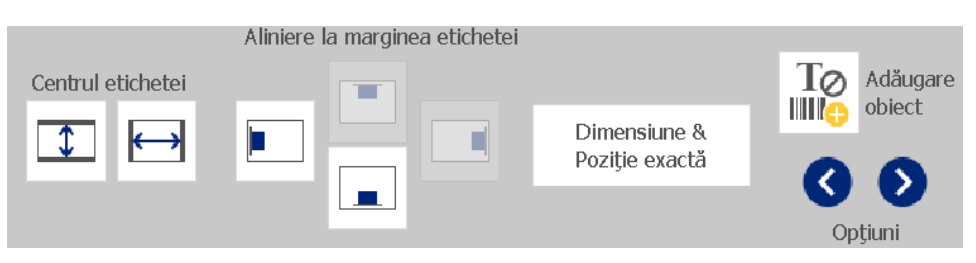

- 3. Alegeţi opţiunea(le) dorită(e) pentru aliniere (modificările sunt reflectate imediat în Editor):
	- **Centrul etichetei**: Obiectul este poziționat în centrul etichetei, pe *verticală* sau *orizontală*.
	- **Aliniere la marginea etichetei**: Obiectul este aliniat în partea *superioară*, partea *inferioară*, la *stânga* sau la *dreapta* de marginea etichetei. Dacă obiectul deja reflectă o opţiune, sau dacă opţiunea nu poate fi utilizată pentru acest obiect, butonul apare gri.

**Notă:** Dacă o opţiune nu este disponibilă, sau dacă obiectul reflectă deja modificarea, butonul(ele) opţiunii apar(e) gri.

### *Exemplu:*

Deplasarea unui obiect în colțul stânga-sus:

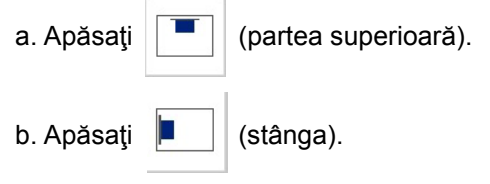

## **Dimensionarea obiectelor**

Utilizaţi această procedură pentru a seta dimensiunea obiectului. Obiectele pot fi dimensionate utilizând butoanele pentru dimensionare, glisarea obiectelor la dimensiune sau setarea lungimii şi lăţimii etichetei.

**Notă:** Dimensionarea prea mare a unui obiect, poate duce la suprapunerea sau acoperirea altor obiecte în *Editor*.

### *Utilizarea butoanelor pentru dimensionare*

### *Pentru a utiliza butoanele pentru dimensionare:*

- 1. În *Editor*, selectați obiectul pe care doriți să-l redimensionați.
- 2. În *Bara de instrumente*, apăsați pe butonul de mărire  $\left| + \right|$  sau micșorare

. Mărirea sau micșorarea dimensiunii obiectului cu ajutorul butoanelor pentru **Dimensiune** duce doar la o redimensionare proporțională.

**Notă:** Pentru obiectele cod de bare, redimensionarea are loc doar în direcţia liniilor codului de bare (în general, pe verticală, exceptând cazul în care codul de bare a fost rotit).

3. Repetați *Pasul 2* până când obiectul ajunge la dimensiunea dorită.

### *Glisarea obiectelor la dimensiune*

### *Pentru a glisa obiectele la dimensiune:*

- 1. În *Editor*, selectați obiectul pe care doriți să-l redimensionați.
- 2. În panoul *Instrumente*, apăsați butonul **Dimensiune etate** pentru a fi afișate ghidajele pentru dimensionarea obiectului.

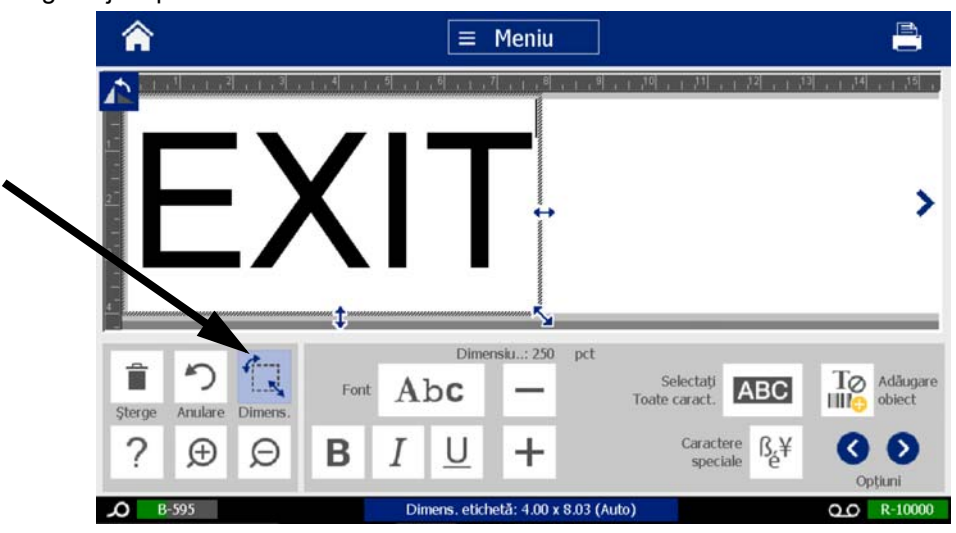

**Notă:** Dacă un obiect este rotit, ghidajele dimensionării neproporţionale sunt ascunse. Pentru o dimensionare neproporţională, readuceţi obiectul la starea dinaintea rotirii (0 grade).

- 3. Apăsaţi pe un ghidaj şi glisaţi pe ecranul tactil pentru redimensionarea obiectului:
	- **Proporțional:** Glisaţi ghidajul din colţ pentru a redimensiona obiectul proporţional.
	- **Neproporțional (lățime)**: Glisaţi ghidajul din partea dreaptă pentru a extinde sau a micşora lăţimea obiectului, doar în direcţia ghidajului.
	- **Neproporțional (înălțime)**: Glisaţi ghidajul din partea inferioară pentru a extinde sau a micşora lăţimea obiectului, doar în direcţia ghidajului.
- 4. Pentru a ascunde ghidajele dimensionării, apăsați butonul **Dimensiune** din nou.

### *Setarea dimensiunii obiectului*

Utilizaţi această procedură dacă doriţi să dimensionaţi obiectul setând înălţimea şi lăţimea obiectului.

### *Pentru a dimensiona un obiect utilizând dimensiunile obiectului:*

- 1. În *Editor*, selectați obiectul pe care doriți să-l redimensionați.
- 2. În Panoul de control, apăsați butonul Opțiuni suplimentare **O** D pentru a naviga la opțiunea *Dimensiune și poziție exactă*.
- 3. Apăsați butonul **Dimensiune și poziție exactă**.
- 4. Pentru a menține proporțiile obiectului, selectați caseta de validare **Păstrare raport lățime-înălțime**.
- 5. Tastaţi o valoare pentru:
	- **Lățime obiect**
	- **Înălţime obiect**

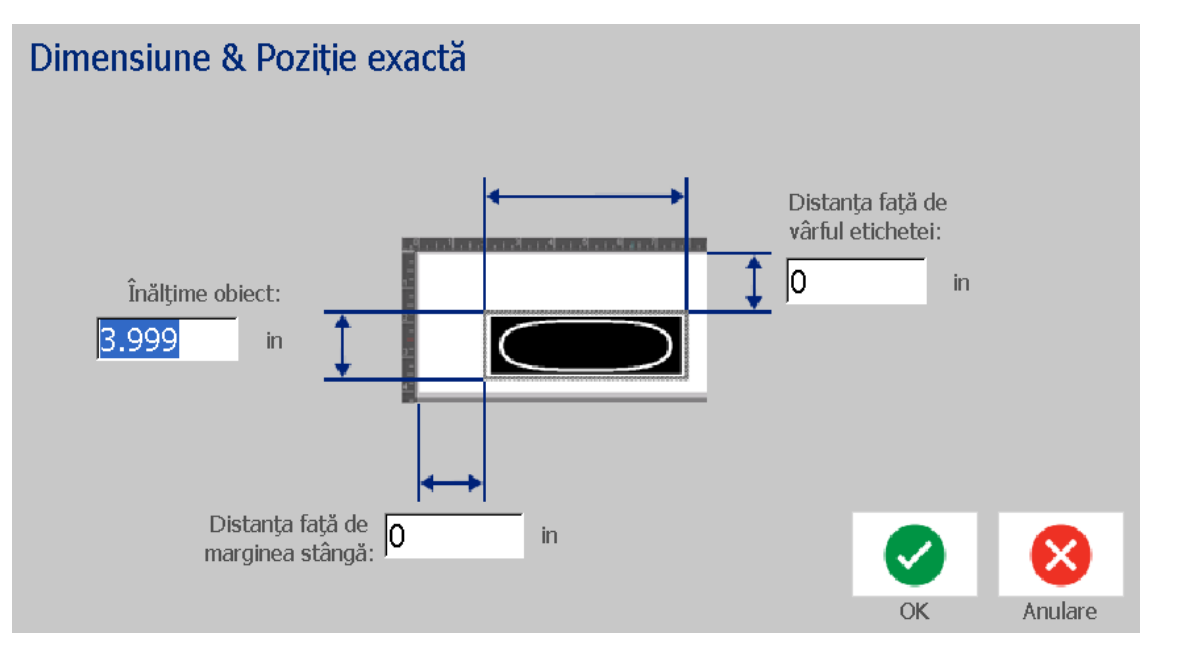

6. După terminare, apăsați butonul **OK**. Obiectul este afişat la dimensiunea specificată.

**Notă:** Dacă valorile introduse duc la plasarea obiectului în afara zonei imprimabile, sistemul redimensionează şi repoziţionează obiectul pentru a încăpea pe etichetă.

# **Ştergerea unui obiect**

### *Ştergerea unui obiect de pe o etichetă:*

**Notă:** Această procedură nu şterge textul din cadrul unui obiect. Pentru a șterge textul, consultați *"Ş[tergerea textului" la pagina 47](#page-63-0)*.

- 1. În *Editor*, selectați obiectul pe care doriți să-l ștergeți.
- 2. Apăsați butonul **Ştergere** sau apăsați **Del** pe tastatură.

# **Încadrarea unui obiect**

Pentru a plasa (sau şterge) un cadru în jurul unui obiect, acel obiect trebuie să fie text sau ilustrație. Obiectele cod de bare nu pot fi încadrate. După selectare, modificările sunt reflectate imediat în *Editor*.

**Notă:** Pentru a încadra întreaga etichetă, consultați *["Încadrarea unei etichete" la](#page-51-0)  [pagina 35](#page-51-0)*.

### *Încadrarea unui obiect de pe o etichetă:*

- 1. Cu o etichetă definită în *Editor*, selectați obiectul pe care doriți să-l încadrați.
- 2. Apăsați butonul **Opțiuni suplimentare Secupieia** și mergeți în panoul Cadru *obiect*:

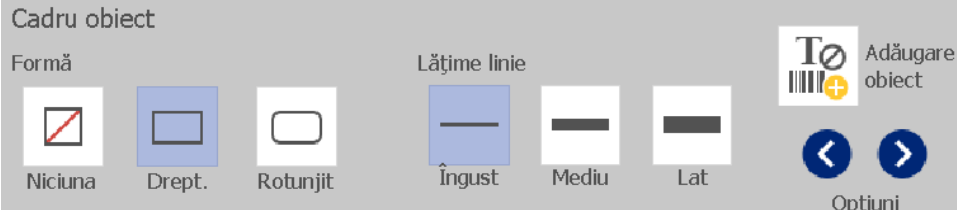

- 3. Selectați *Forma* pe care o doriți în jurul obiectului (niciuna, dreptunghi, rotunjit).
- 4. Selectați *Lățimea liniei* cadrului (îngustă, medie, lată).

# **Rotirea unui obiect**

### *Pentru a roti un obiect:*

- 1. În *Editor*, apăsați obiectul pe care doriți să-l rotiți.
- 2. În *Panou instrumente*, apăsați butonul **Dimensiune** [1] pentru a fi afișate ghidajele dimensionării și rotirii.
- 3. Pe etichetă, apăsați butonul **Rotire** [2]. Obiectul este rotit cu 90° în sens invers acelor de ceasornic.

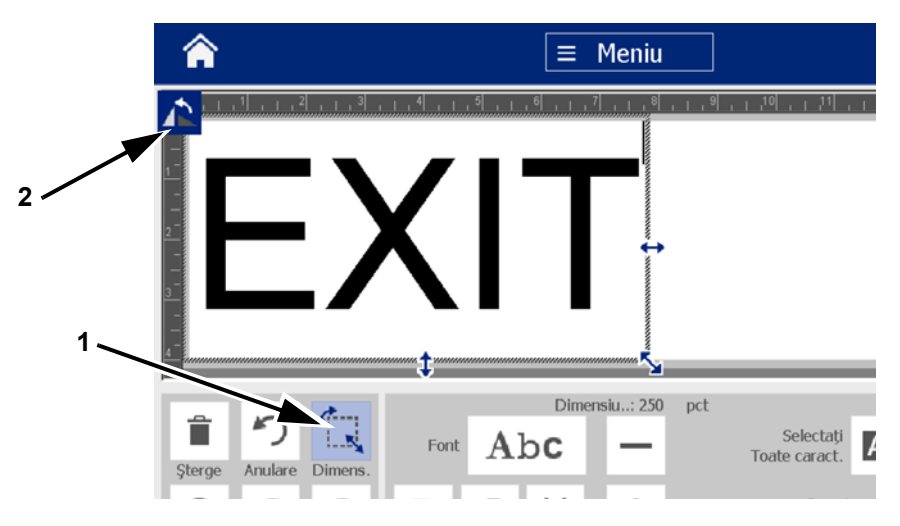

**Notă:** După rotire, fontul textului va fi redus astfel încât întreaga casetă text să încapă pe etichetă. Dimensiunea fontului va rămâne redusă chiar dacă obiectul este rotit înapoi la poziţia sa originală (cu 360°).

4. Repetați *Pasul 3* pentru a roti în continuare obiectul (selectând **Rotire** de 4 ori, obiectul va fi readus la poziția sa originală).

## **Convertirea textului sau codului de bare în date variabile**

Utilizați aceste proceduri pentru a converti un obiect text sau cod de bare existent, într-un obiect serial sau data/ora pe etichetă. Aceasta se aplică atât obiectelor tip formă-liberă cât și celor șablon.

**Notă:** Nu puteţi adăuga date seriale unei ilustraţii.

### *Convertirea în date seriale*

### *Convertirea textului sau codului de bare în date seriale:*

- 1. În *Editor*, selectați obiectul text sau cod de bare pe care doriți să-l utilizați pentru datele seriale.
- 2. **Text**: Apăsați butonul **Opțiuni suplimentare** și mergeți în **Setare sursă date**:
	- sau -

**Codul de bare**: Apăsați butonul **Modificare cod de bare** .

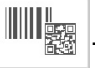

- 3. Apăsați butonul **Setare sursă date**.
- 4. În caseta de dialog *Setare sursă de date*, selectați dintre următoarele opțiuni, pentru a alege sursa de date și a modifica opțiunile de formatare:
	- **Constant**: Obiect fix (invariabil).
	- **Serial**
	- **Data/Ora**: Plasează un obiect data/ora pe etichetă.
- 5. Apăsați butonul **Serial**. Este afișată caseta de dialog *Serial*. Consultați *["Obiecte seriale" la pagina 42](#page-58-0)* pentru detalii.

6. În caseta de dialog *Serial*, tastați sau selectați valori pentru setarea atributelor seriei (zona *Exemplu* va afișa imediat un exemplu cu selecțiile făcute):

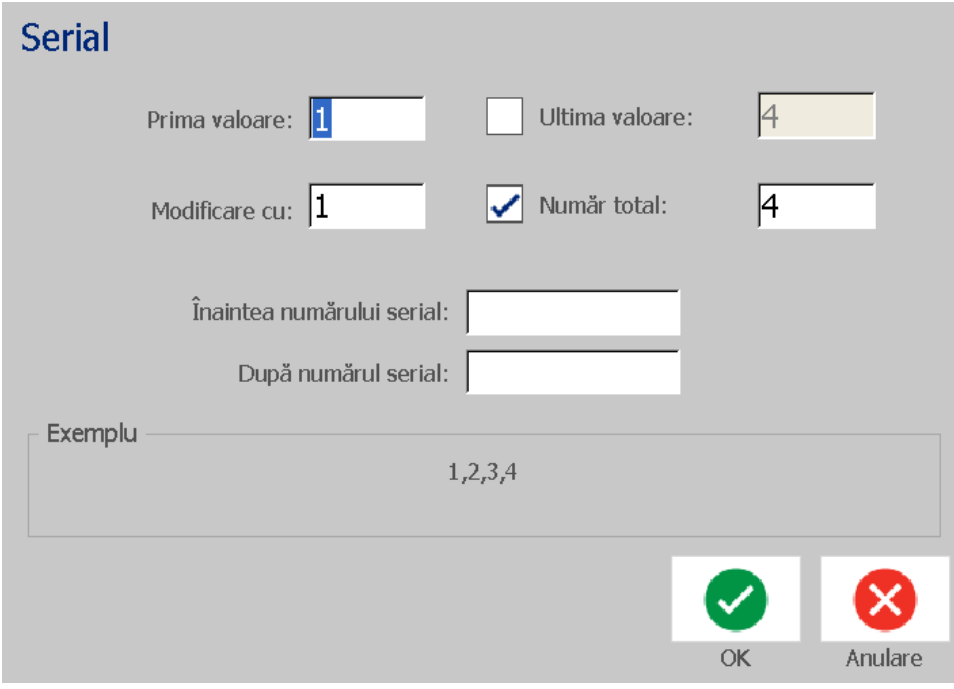

7. După ce apăsați butonul **OK** , obiectul text sau cod de bare este convertit într-un obiect serial pe etichetă.

### *Convertirea din date seriale*

Utilizaţi această procedură dacă doriţi să convertiţi un obiect serial în date constante.

*Convertirea textului sau codului de bare în date constante:*

- 1. În *Editor*, selectați obiectul serializat text sau cod de bare pe care doriți să-l convertiți în date constante.
- 2. **Text**: Apăsați butonul **Opțiuni suplimentare** și mergeți în **Setare sursă date**:

- sau -

**Codul de bare**: Apăsați butonul **Modificare cod de bare**.

3. Apăsați butonul **Setare sursă date**.

4. În caseta de dialog *Setare sursă date*, apăsați butonul **Constant**. Se deschide caseta de dialog Cod de bare şi vi se oferă opţiunea de a modifica valoarea datelor.

**Notă:** Dacă nu modificați valoarea datelor, sistemul va reține valoarea afișată în caseta *Valoare date*.

5. Apăsați butonul **OK** . **O** Obiectul va fi modificat în date fixe (neserializate).

### *Convertirea în Data/Ora*

*Convertirea unui obiect data/ora în date constante:*

1. Selectaţi un obiect.

- sau -

Apăsați *Editor* pentru a crea un obiect.

2. Apăsați butonul **Serial & Dată/Oră** . Caseta de dialog afișează

*Data/Ora*. Consultați *["Obiecte seriale" la pagina 42](#page-58-0)* pentru instrucțiuni.

- 3. În caseta de dialog *Serial & Dată/Oră*, alegeți **Text Dată/Oră** sau **Cod de bare Dată/Oră**.
- 4. În caseta de dialog *Data/Ora*, alegeți setările pe care le doriți pentru obiect.

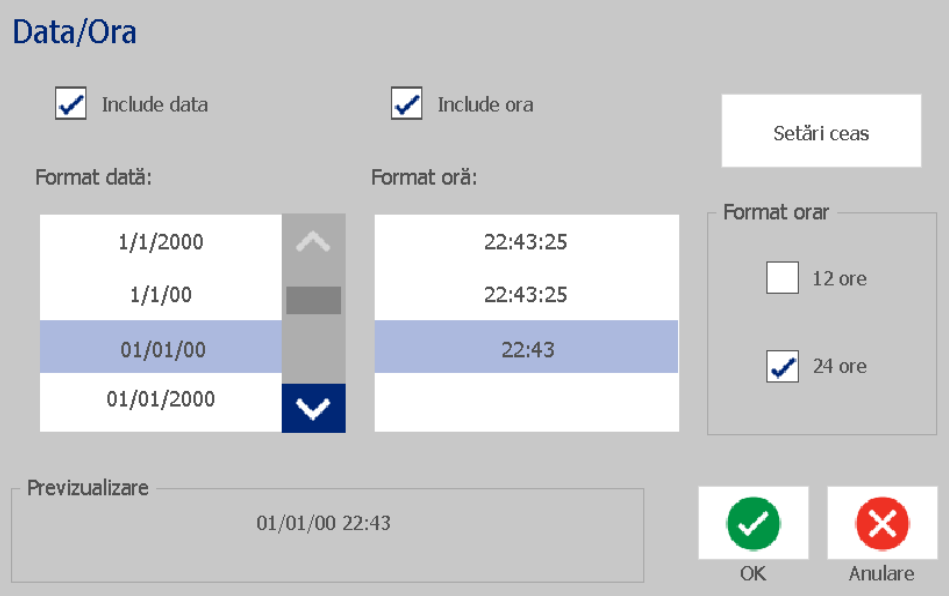

5. După terminare, apăsați butonul **OK**.

### *Convertirea din Data/Ora*

*Convertirea unui obiect data/ora în date constante:*

Convertirea textului sau codului de bare în date variabile

- 1. Selectaţi obiectul data sau ora.
- 2. Apăsați butonul Opțiuni suplimentare **S** S și mergeți în Setare sursă *date*:
- 3. Apăsați butonul **Setare sursă date**.
- 4. Apăsați butonul **Constant**. Data/ora este convertită în date editabile.

# **5 Imprimarea etichetelor**

# **Previzualizarea etichetelor**

Previzualizați etichetele înainte de imprimare pentru a vă asigura că acestea se vor imprima exact cum doriți.

#### *Pentru a previzualiza o etichetă:*

1. Având o etichetă definită în *Editor*, apăsați butonul **Imprimare**.

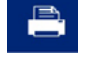

2. Din caseta de dialog *Imprimare*, apăsați butonul **Previzualizare. E**ste afișată întreaga etichetă pentru verificare.

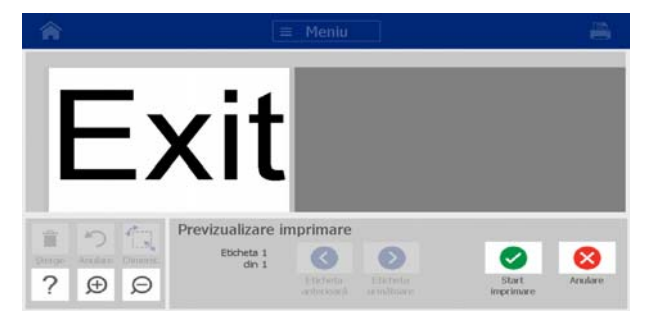

3. (Numai date seriale.) Dacă ați utilizat date seriale, sunt generate mai multe etichete.

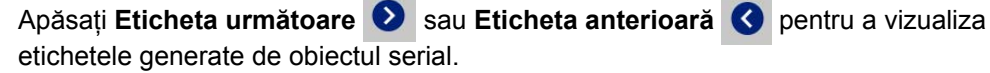

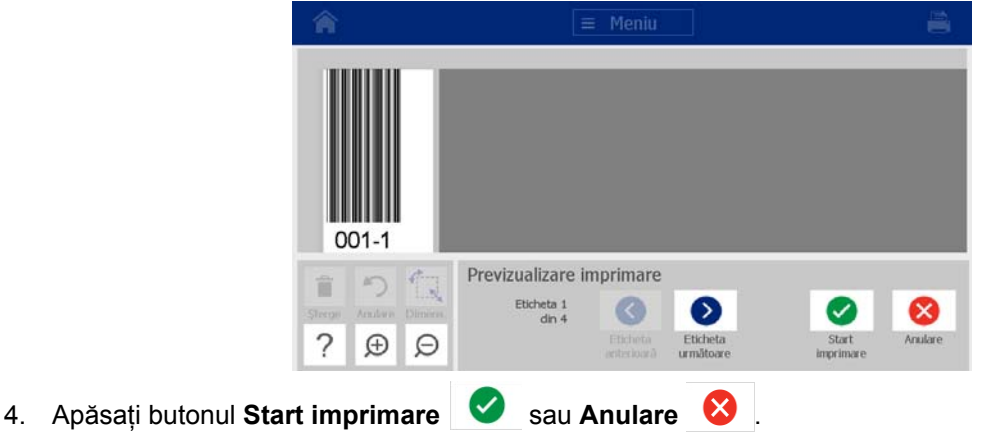

# **Imprimarea etichetelor**

Când imprimaţi etichete, reţineţi următoarele:

- Imprimanta taie etichetele individual sau la sfârşitul acţiunii de imprimare, în funcție de setările de tăiere selectate.
- Dacă nu există suport media sau panglică instalate, imprimarea nu începe şi vi se va cere să instalaţi suport media sau panglică.
- Dacă deschideţi capacul panglicii în timpul operaţiei de imprimare, imprimarea este oprită şi este afişat un mesaj prin care vi se cere să închideţi capacul. Activitatea de imprimare este anulată. Pentru a imprima etichetele trebuie să reluați acțiunea de imprimare.

## **Imprimarea etichetelor**

Utilizați această procedură pentru a imprima etichetele create cu imprimanta.

### *Pentru a imprima etichetele:*

1. Având o etichetă definită în *Editor*, apăsați butonul **Imprimare.** Este

afișată caseta de dialog *Imprimare* cu numărul implicit de copii setat pe 1.

- 2. Din caseta de dialog *Imprimare*, selectați opțiunile imprimării:
	- **Copii:** (Vizibil numai pentru o etichetă care nu conține date seriale.)
	- **Etichete de imprimat:** (Vizibil numai pentru etichete care conțin date seriale). Alegeți să imprimați toate etichetele sau selectați un șir de etichete pentru imprimare. Un set de etichete este imprimat. Dacă eticheta include mai multe obiecte seriale, opțiunea de "imprimare a tuturor etichetelor" rezultă într-un set complet al etichetelor generate pornind de la obiectul serial care imprimă cele mai multe etichete; seria mai scurtă se va repeta până la finalizarea seriei mai lungi.
	- **În oglindă:** Etichete de imprimare adecvate citirii în oglindă sau prin spatele etichetei. Setarea În oglindă **nu** este menținută pentru acțiunea următoare de imprimare. Setarea În oglindă trebuie reselectată de fiecare dată când doriţi să imprimaţi etichete în oglindă.
	- **Previzualizare**
	- **Energie imprimare** (accesat de la butonul *Setări complexe* )
	- **Reglare ofset** (accesat de la butonul *Setări complexe* )
- 3. Apăsați butonul **Start Imprimare etabelei pentru a începe imprimarea etichetei.**

## <span id="page-86-0"></span>**Anularea unei acțiuni de imprimare**

Multiple acțiuni de imprimare se pot afla în memoria de imprimare. Numai acțiunea curentă de imprimare poate fi anulată.

### *Anularea unei acţiuni de imprimare:*

1. Din ecranul *Acasă*, apăsați butonul de imprimare **pentru** a afișa

caseta de dialog *Imprimare* dacă nu este deja afișată.

2. În caseta de dialog *Imprimare*, apăsați butonul **Anulare acțiune curentă de** 

**imprimare.**  $\begin{array}{|c|c|c|c|c|}\hline \mathbf{B} & \mathbf{I} & \mathbf{I} &$ mesajul de confirmare *Anulare acțiune* .

3. Apăsați **Da** pentru a anula imprimarea. Imprimanta va tăia suportul media.

**Notă:** După confirmarea anulării, acțiunea de imprimare nu poate fi reluată.

## **Reluarea unei acţiuni de imprimare întrerupte**

Utilizaţi această procedură pentru a relua o acţiune de imprimare care a fost întreruptă.

### *Reluarea unei acţiuni de imprimare întrerupte:*

- 1. Când este afişat mesajul de întrerupere a acţiunii de imprimare, corectaţi cauza care a provocat întreruperea (ex., înlocuiţi suportul media sau panglica).
- 2. Selectaţi opţiunea pentru a continua:
	- **Reluare actuala** (este reimprimată eticheta actuală, apoi este continuată imprimarea)
	- **Reluare următoarea** (este imprimată eticheta următoare, apoi este continuată imprimarea)
	- **Anulare** acțiunea de imprimare.

## **Alimentarea şi tăierea hârtiei etichetelor**

Dacă instalați suport media care are marginea frontală cu tăiere neregulată, cel mai bine este să alimentați și să tăiați suportul media. De asemenea, alimentați și tăiați suportul media dacă aveți o acțiune parțial imprimată pe care doriți să o eliminați din imprimantă.

### *Alimentarea şi/sau tăierea hârtiei etichetelor:*

1. Cu imprimanta pornită, apăsați repetat **Alimentare D** până când lungimea dorită a suportului media iese din imprimantă.

**Notă:** Pentru suporturile media ștanțate, suportul media se deplasează către poziția de tăiere, care reprezintă următoarea etichetă ștanțată. Pentru suportul media continuu, suportul media se deplasează 50 mm de fiecare dată când apăsați butonul Alimentare.

2. Dacă doriți, apăsați **Tăiere**. Imprimanta va tăia suportul media.

# **Reglarea energiei imprimării**

Dacă rezultatul imprimării nu vă mulțumește, poate doriți să creșteți culoarea închisă a imprimării. Totuşi, dacă în timpul imprimării panglica se lipeşte sau se rupe, nivelul energiei poate fi prea mare şi trebuie redus.

### **ATENŢIE!**

*Imprimarea constantă la niveluri înalte de energie, poate duce la blocaje în imprimantă sau la alte erori de imprimare şi poate reduce durata de viaţă a capului de imprimare.*

### *Reglarea energiei imprimării:*

1. Având o etichetă definită în *Editor*, apăsați butonul **Imprimare**.

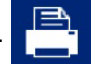

2. Din caseta de dialog *Imprimare*, apăsați butonul **Setări complexe.** 

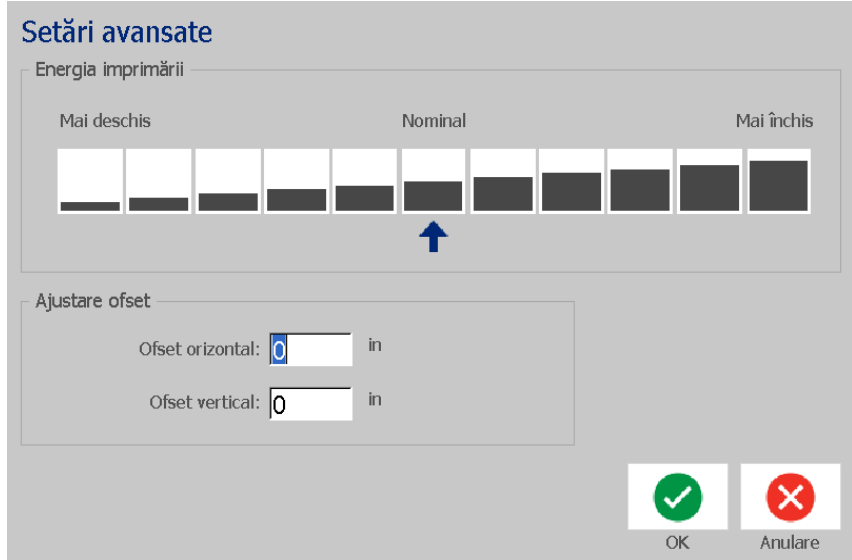

3. În zona the *Energie imprimare*, selectați caseta corespunzătoare pentru a imprima mai deschis sau mai închis.

**Notă:** Implicit, energia imprimării este pe setarea nominală, pentru cea mai bună performanţă generală.

4. Apăsați butonul **OK** . Nivelul energiei imprimării este modificat și este afișată caseta de dialog *Imprimare.*

5. Alegeți opțiunile imprimării și apăsați **Start imprimare** . Sistemul utilizează noua setare pentru imprimarea etichetei(lor) în această actiune de imprimare.

**Notă:** Setarea selectată pentru energia imprimării va rămâne în vigoare pentru toate acţiunile de imprimare următoare cu suportul media curent instalat. După instalarea unui nou suport media, nivelul energiei imprimării revine la setarea sa implicită. Nivelul energiei imprimării mai este, de asemenea, resetat prin repornirea sistemului.

# **Reglarea imprimării ofset**

Imprimarea ofset este o valoare care va deplasa imaginea din poziția "nominală", ușor într-o direcție sau alta pe etichetă. Reglarea ofset este utilizată de obicei pentru a face mici ajustări a imaginii de imprimat pe o etichetă ştanţată, sau pentru a deplasa imaginea puţin mai aproape sau mai departe de marginea unui suport media continuu.

### *Reglarea imprimării ofset:*

1. Având o etichetă definită în *Editor*, apăsați butonul **Imprimare**.

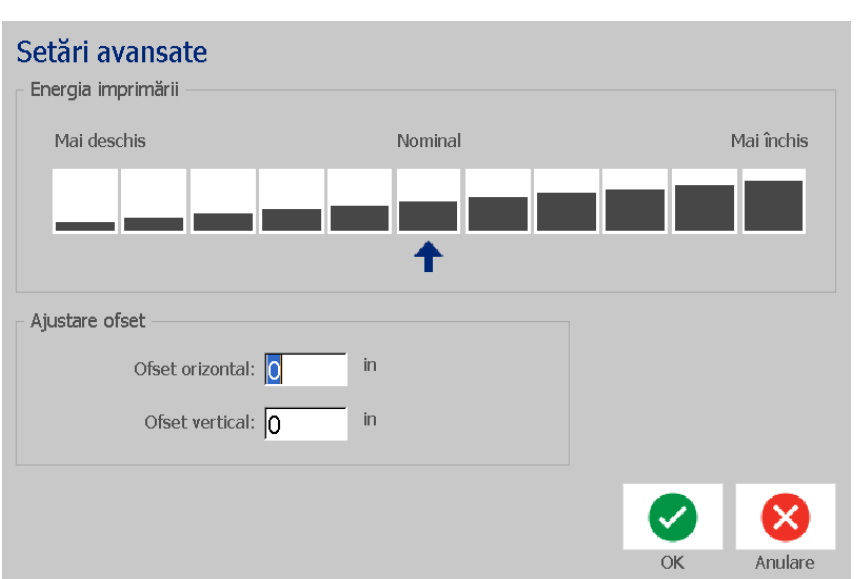

2. Din caseta de dialog *Imprimare,* apăsați butonul **Setări complexe**.

- 3. În zona *Reglare ofset,* introduceți o valoare în casetele ofset orizontal și/sau ofset vertical:
	- **Ofsetul orizontal**: deplasează imaginea (porțiunea imprimată a etichetei) spre dreapta sau spre stânga.
	- **Ofset vertical**: deplasează imaginea (porțiunea imprimată a etichetei) în sus sau în jos.

# **Imprimarea de la un PC**

Utilizaţi această procedură pentru a imprima etichetele create pe un PC. Consultați *"Aplicaţ[ii compatibile" la pagina 2](#page-18-0)* pentru mai multe detalii.

**Notă:** Pentru a utiliza această procedură, imprimanta trebuie conectată fizic la un PC, driver-ele corespunzătoare (driver-ul imprimantei, driver-ul USB) trebuie instalate pe PC (consultați *["Utilizarea imprimantei cu un PC" la pagina 15](#page-31-0)*), iar imprimanta BradyPrinter S3100 trebuie să fie pornită.

### *Imprimarea de la un PC:*

1. Din aplicaţia de creare a etichetelor de pe PC, începeţi acţiunea de imprimare. Acțiunea este trimisă în memoria de imprimare a imprimantei. Pentru anularea unei acțiuni consultați *"Anularea unei acț[iuni de imprimare" la](#page-86-0)  [pagina 70](#page-86-0)*.

# **6 Lucrul cu fișierele etichetelor**

# **Salvarea fişierului unei etichete**

Utilizaţi această procedură pentru a salva fişierul unei etichete.

- 1. Având o etichetă creată în *Editor*, apăsați butonul **Meniu**.
- 

2. Apăsați butonul **Salvare fișier** . Este afișată caseta de dialog *Salvare* 

*fișier.*

**Notă:** Dacă eticheta a fost salvată anterior, sistemul păstrează, implicit, respectiva locaţie şi numele fişierului. Dacă locaţia de stocare nu mai este disponibilă (ex., locaţia de stocare externă a fost înlăturată), sistemul redirecţionează, implicit, către locaţia memoriei interne.

#### 3. Alegeți o **Locație etichetă**:

- **Memorie internă** (fișierul este salvat în imprimantă).
- **USB extern** (fișierul este salvat pe o unitate flash USB). Dacă locaţia nu mai are spaţiu liber, nu mai pot fi salvate fişiere până când unul sau mai multe fişiere din acea locație vor fi șterse.

**Notă:** Sistemul acceptă doar o singură unitate flash USB la un moment dat.

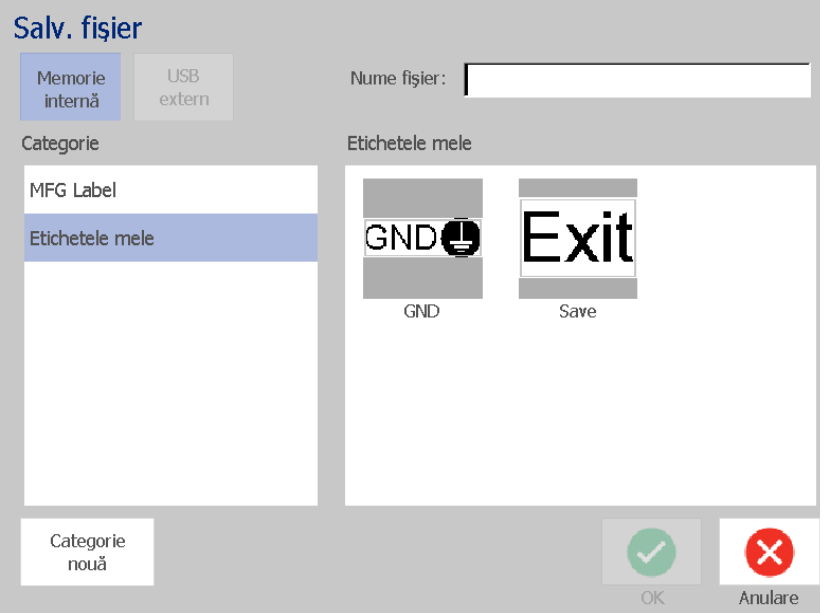

- 4. Alegeți o **Categorie** sau apăsați butonul **Categorie nouă** și dați un nume categoriei.
- 5. Alegeți un **Nume fișier**: Daţi un nume fişierului etichetei, sau confirmaţi numele existent al fişierului, dacă acesta a fost salvat anterior în această locaţie. Sistemul nu vă va lăsa să tastaţi caractere nepermise.

**Notă:** Dacă numele fişierului există deja, sistemul vă va întreba dacă doriţi să înlocuiţi fişierul existent.

6. Apăsați butonul **OK** pentru **de la salva fișierul etichetei. Eticheta rămâne** afișată în *Editor*.

# **Deschiderea fişierului unei etichete**

Utilizaţi această procedură pentru găsirea fişierului unei etichete, care a fost salvat pe mediul de stocare intern sau extern.

- 1. Apăsați butonul **Meniu**.
- 2. Apăsați butonul **Deschidere fișier** . Dacă un fișier al etichetei cu modificări nesalvate se află în *Editor*, vi se va cere să salvați eticheta curentă. Apăsați **Nu** dacă nu doriți să salvați eticheta.
- 3. În caseta de dialog *Deschidere fișier etichetă,* selectați **Locația** și **Categoria** unde este stocat fișierul. Sistemul va afişa toate fişierele cu etichete disponibile la acea locaţie.
- 4. Selectați fișierul etichetei pe care doriți să-l deschideți. Eticheta se va deschide imediat în *Editor*.

**Notă:** Dacă eticheta selectată nu încape pe suportul media curent instalat, vi se va cere să permiteţi sistemului să potrivească datele, sau să anulaţi operaţia. Dacă alegeţi să potriviţi datele, obiectele vor fi deplasate şi/sau redimensionate pentru a încăpea pe etichetă.

# <span id="page-92-0"></span>**Ştergerea fişierului unei etichete**

### *Pentru a şterge fişierul unei etichete:*

- 1. Apăsați butonul **Meniu**.
- 2. În lista meniului, apăsați butonul **Ștergere fișier**.
- 3. În caseta de dialog *Ştergere fișier etichetă,* alegeți locația unde se găsește fișierul:
	- **Memorie internă** (fișierele cu etichete salvate în imprimantă).
	- **USB extern** (fișierele cu etichete salvate pe o unitate flash USB)
- 4. Alegeți **Categoria** unde este salvată eticheta. Sistemul va afişa fişierele cu etichete disponibile în locația selectată.
- 5. Apăsați pe fișierul etichetei pe care doriți să-l ștergeți.
- 6. Când vi se cere să confirmați ștergerea fișierului, selectați **Da**. Fişierul este şters definitiv.

- sau -

Selectați **Nu** dacă doriți să reveniți în ecranul anterior fără a șterge fișierul.

**Notă:** Dacă ștergeți toate etichetele dintr-o categorie, sistemul va șterge automat categoria (cu excepția Etichetele mele).

# **7 Utilizarea instrumentelor sistemului**

# **Importare ilustraţii**

Utilizaţi această procedură pentru a adăuga propriile ilustraţii pe etichetele care vor fi create pe imprimantă. Ilustrațiile care vor fi importate trebuie să fie în formatele suportate și importate de pe o unitate flash USB. Formatele fişierelor grafice suportate sunt Windows metafile (\*.wmf) şi Bitmap (\*.bmp).

**Notă:** Aceasta este o imprimantă monocromă. Ilustrațiile importate trebuie să fie alb-negru.

Formatele Windows metafile (\*.wmf) sunt imagini vectoriale care îşi păstrează claritatea atunci când sunt redimensionate. Fişierele bitmap (\*.bmp) sunt alcătuite din pixeli şi pot să apară neclare şi să se deformeze atunci când sunt redimensionate. Asigurați-vă că alegeți formatul corect pentru ilustrația utilizată.

### *Importarea unei ilustraţii:*

- 1. Copiați ilustrațiile pe care doriți să le importați, în directorul rădăcină al unității flash USB pe care o veți utiliza.
- 2. Conectați unitatea flash USB care conține ilustrația(le), la oricare port USB disponibil al imprimantei.

**Notă:** Sistemul acceptă doar o singură unitate flash USB la un moment dat.

3. Apăsați butonul **Meniu**.

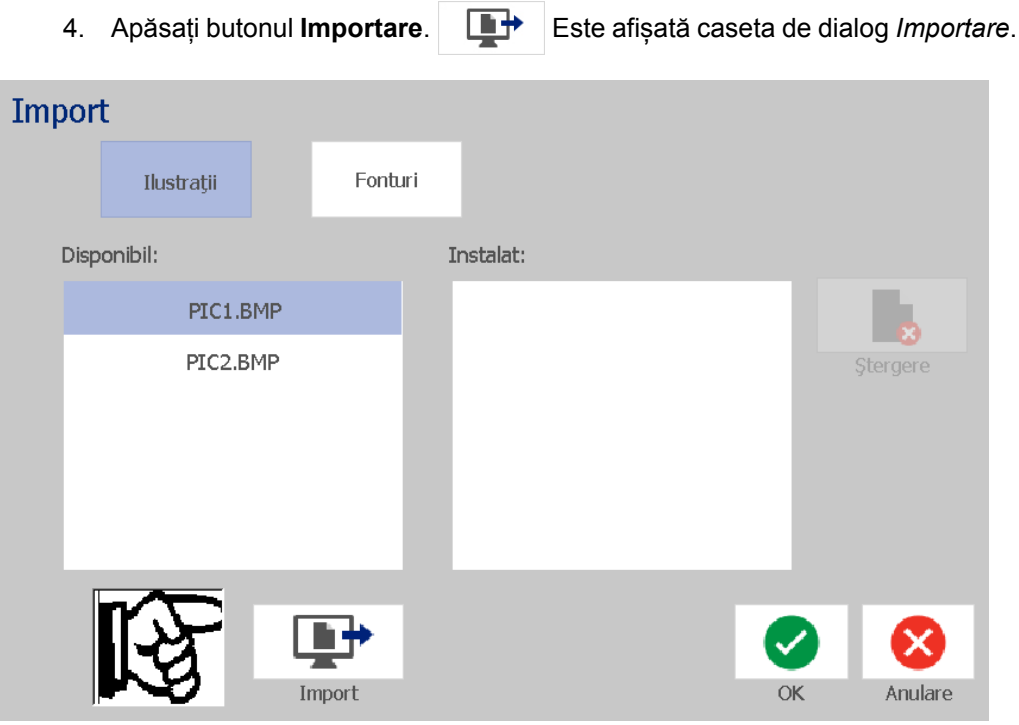

- <span id="page-95-0"></span>5. În caseta de dialog *Importare*, apăsați butonul **Ilustrații**.
- 6. În lista *Disponibil*, selectați ilustrația pe care doriți să o importați. O previzualizare a ilustraţiei selectate este afişată în partea inferioară a casetei de dialog.
- <span id="page-95-1"></span>7. Apăsați butonul **Importare**. **Il de aptendită** va fi importată, iar numele va fi afișat în lista *Importat.*
- 8. Repetați pașii [5](#page-95-0)[-7](#page-95-1) până când toate ilustrațiile dvs. au fost selectate.
- 9. Apăsați butonul OK. Ilustrațiile sunt plasate în categoria *Ilustrații importate* pentru utilizarea pe etichete. Pentru mai multe informații despre adăugarea ilustrațiilor pe o etichetă, consultați *["Obiecte grafice" la pagina 39](#page-55-0)*.

**Notă:** Dacă nu există spațiu suficient disponibil pentru stocarea ilustrației(lor) importate, va trebui să eliberați puțin spațiu ștergând unele fișiere salvate (*"Ştergerea fiş[ierului unei etichete" la pagina 76](#page-92-0)*) sau ștergând fișierele importate anterior (*"Ştergerea ilustraţ[iilor importate" la pagina 80](#page-96-0)*) înainte de a putea importa noi ilustrații. Există aproximativ 56MB spaţiu de stocare disponibil.

# <span id="page-96-0"></span>**Ştergerea ilustraţiilor importate**

Utilizaţi această procedură pentru a şterge ilustraţiile proprii importate, de care nu mai aveţi nevoie.

#### *Ştergerea unei ilustraţii:*

- 1. Apăsați butonul **Meniu**.
- 2. Apăsați butonul **Importare**. **Este afișată caseta de dialog** *Importare*.

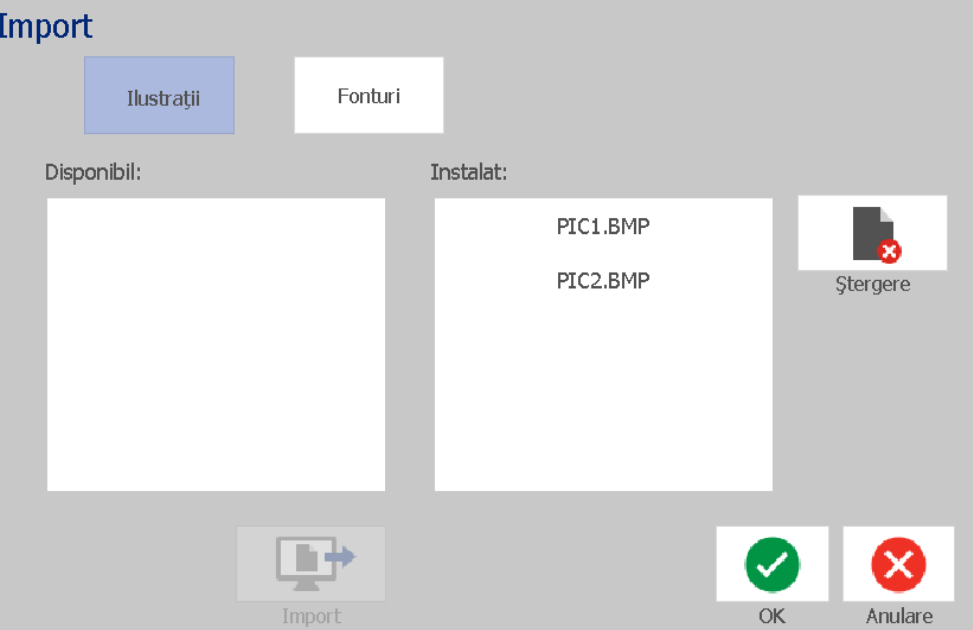

- <span id="page-96-1"></span>3. În caseta de dialog *Importare*, apăsați butonul **Ilustrații**.
- 4. În lista *Importat*, selectați ilustrația pe care doriți să o ștergeți.
- 5. Apăsați butonul **Ștergere**.
- <span id="page-96-2"></span>6. Apăsați **Da** pentru a confirma ștergerea. Ilustrația va fi ștearsă din lista *Instalat*.
- 7. Repetați pașii [3](#page-96-1)[-6](#page-96-2) pentru a șterge alte ilustrații.
- 8. Apăsați butonul OK pentru **de la părăsi dialogul.**

# **Importare fonturi**

Utilizaţi această procedură pentru a adăuga propriile fonturi, care urmează a fi utilizate pe etichetele create pe imprimantă. Doar fonturile True-Type pot fi importate.

### *Importarea unui font:*

- 1. Copiați fonturile pe care doriți să le importați, în directorul rădăcină al unității flash USB pe care o veți utiliza.
- 2. Conectaţi unitatea flash USB la oricare port USB disponibil al imprimantei.

**Notă:** Sistemul acceptă doar o singură unitate flash USB la un moment dat.

- 3. Apăsați butonul **Meniu**.
- 4. În lista cu opțiuni a meniului, apăsați butonul **Importare**. **Exte** afișată caseta de dialog *Importare*.

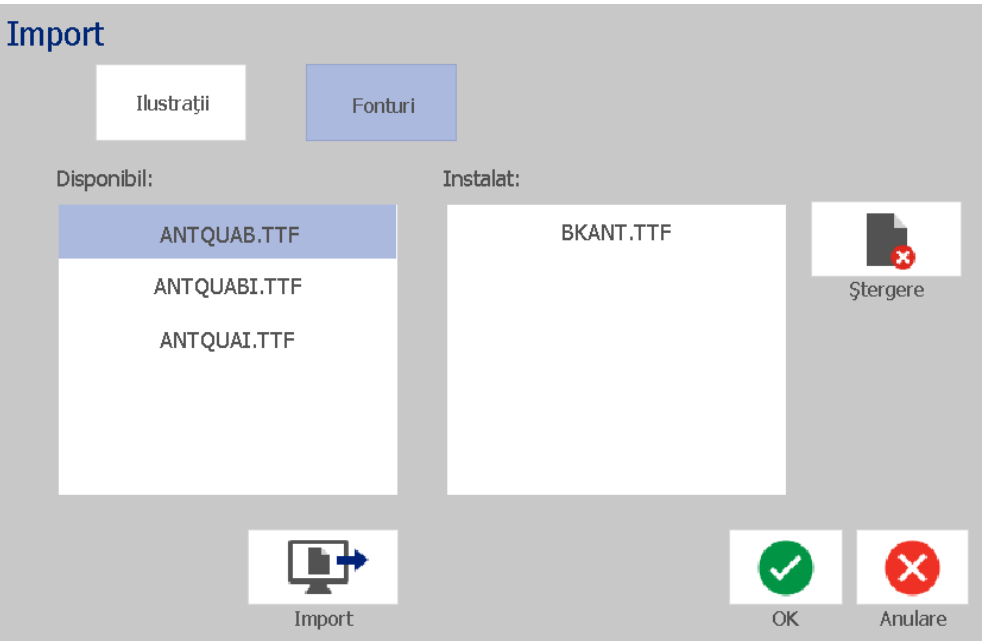

- <span id="page-97-0"></span>5. În caseta de dialog *Importare*, apăsați butonul **Fonturi.**
- <span id="page-97-1"></span>6. În lista *USB extern* , selectați fontul pe care doriți să-l importați.
- 7. Apăsați butonul **Importare**. **Fontul va fi importat**, iar numele va fi afișat în lista *Importat.*
- 8. Repetați pașii [5](#page-97-0)[-7](#page-97-1) până când toate fonturile dvs. au fost importate.

9. Apăsați butonul **OK**.

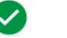

**Notă:** Dacă nu există suficient spaţiu disponibil pentru stocarea fontului(lor) importate, va trebui să eliberaţi puţin loc în sistem, înainte de a putea importa noi fonturi. Puteţi elibera spaţiu ştergând din fişierele salvate. Există aproximativ 56MB spaţiu de stocare disponibil.

# **Instalarea îmbunătățirilor de firmware**

### *Pentru a actualiza firmware-ul:*

### **ATENŢIE!**

Nu deconectați imprimanta în timpul actualizării.

- 1. Pe un computer, accesați [www.bradyid.com.](https://www.bradyid.com)
- 2. Accesați **Suport tehnic** și apoi din *Descărcări* apăsați **Firmware**.
- 3. Găsiți cea mai recentă actualizare firmware BradyPrinter S3100 din listă și apăsații-o. Puteți sorta lista în ordine alfabetică pentru a găsi mai ușor modelul de imprimantă.
- 4. Faceți clic pe **Begin Download (Inițiere descărcare)**.
- 5. Salvați fișierul descărcat pe un stick USB.
- 6. Conectaţi unitatea flash USB la oricare port USB disponibil al imprimantei. Imprimanta recunoaște fișierul de actualizare și afișează un mesaj pe ecranul tactil.
- 7. Urmați instrucțiunile de pe ecranul tactil. După finalizarea actualizării, imprimanta va reporni.

# **8 Întreţinere**

# <span id="page-99-0"></span>**Deconectarea alimentării şi scoaterea suportului media din imprimantă**

Înainte de a efectua orice acțiune de întreținere, care implică deschiderea capacului imprimantei, trebuie să deconectaţi alimentarea şi să scoateţi suportul media din imprimantă.

### *Pentru a deconecta alimentarea şi a scoate suportul media din imprimantă:*

- **1**
- 1. Scoateţi ştecărul de alimentare [1] din imprimantă.

2. Deschideţi capacul imprimantei (se deschide din partea stângă).

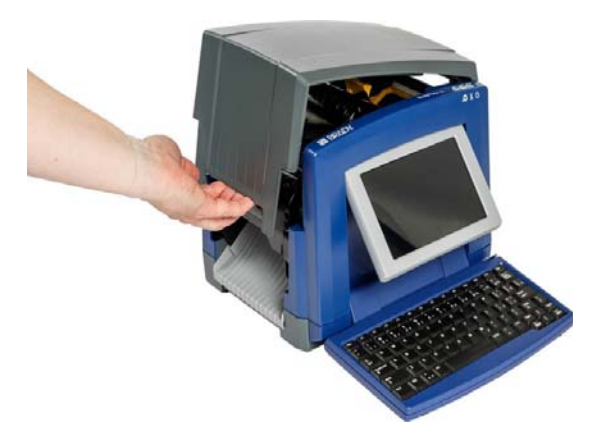

- 3. Eliberaţi clapeta de pe capacul panglicii [2] şi deschideţi.
- 4. Eliberaţi clapeta cartuşului panglicii [3] şi ridicaţi, apoi scoateţi cartuşul panglicii.

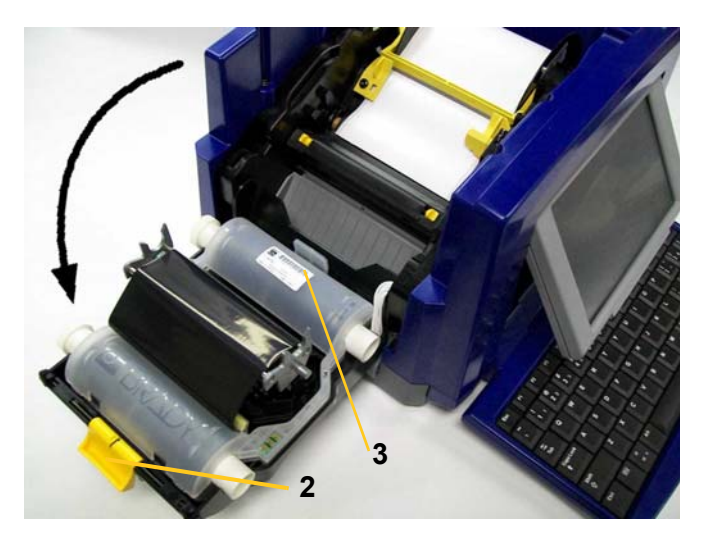

- 5. Deplasați lamela galbenă de ștergere a suportului media [4] cât mai spre dreapta (când sunteți cu fața spre ecran).
- 6. Deschideţi complet ghidajele galbene ale suportului media [5].
- 7. Scoateţi cartuşul suportului media din sloturile cadrului suportului media [6].

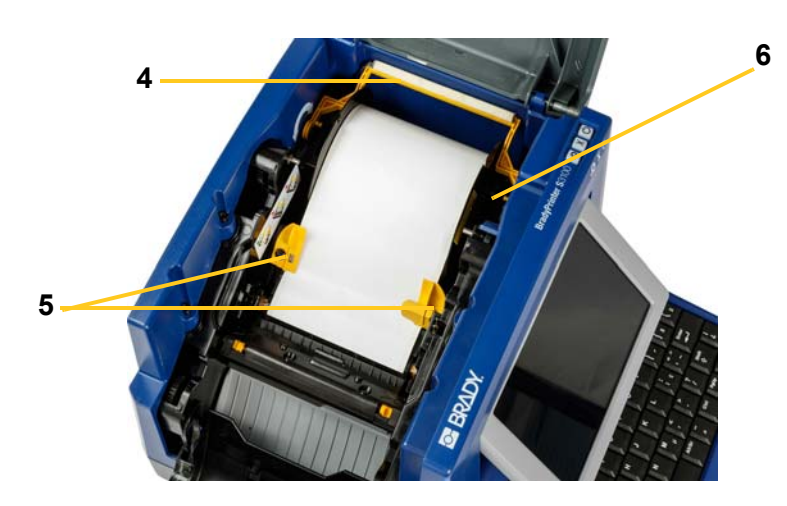

# **Curăţarea imprimantei**

# **Curăţarea reziduurilor din imprimantă şi tastatură**

Oricând efectuaţi orice operaţii de întreţinere a imprimantei, trebuie, de asemenea, să curăţaţi orice reziduuri lăsate de suportul media.

### *Materiale necesare:*

- Flacon cu aer comprimat, achiziţionat local (ex., HOSA AIR-464 Gear Duster)
- Cârpă fără scame
- Alcool izopropilic
- Ochelari de protecţie

### *Pentru a curăţa de reziduuri imprimanta:*

## $\overline{\mathbf{A}}$  ATENTIE!

*Întotdeauna purtaţi ochelari de protecţie când lucraţi cu aer comprimat.*

- 1. Deconectați alimentarea și scoateți suportul media din imprimantă (consultați *"Deconectarea alimentării ş[i scoaterea suportului media din imprimant](#page-99-0)ă" la [pagina 83](#page-99-0)*).
- 2. Purtând ochelarii de protecţie, pulverizaţi cu aer comprimat pe orice părţi ale imprimantei sau ale tastaturii unde s-au acumulat reziduuri.

**Notă:** Dacă nu dispuneţi de aer comprimat, utilizaţi o cârpă fără scame, umezită puţin cu alcool izopropilic şi ştergeţi reziduurile.

- 3. Dacă este nevoie, utilizaţi o cârpă fără scame, umezită, pentru a curăţa butoanele tastaturii.
- 4. Puneţi la loc panglica şi banda.
- 5. Închideţi toate capacele şi conectaţi cablul de alimentare.

## **Curăţarea ecranului tactil**

### *Materiale necesare*

- Cârpă fără scame, neabrazivă
- Alcool izopropilic
	- sau -
- Cârpă umezită în prealabil (adecvată pentru curăţarea ecranelor de PC)

### *Pentru a curăţa ecranul tactil:*

**Notă:** Substanţele normale de curăţare care conţin amoniac, săpunurile sau orice substanţe acide pot deteriora ecranul. Utilizați doar o cârpă fără scame, umezită cu alcool izopropilic.

- 1. Umeziţi puţin o cârpă fără scame cu alcool izopropilic, sau folosiţi o cârpă umezită în prealabil, adecvată pentru curăţarea unui ecran de PC.
- 2. Frecaţi uşor cârpa umedă pe suprafaţa ecranului, până când orice reziduu este îndepărtat.

## **Curăţarea lamei dispozitivului de tăiere**

**Notă:** Când curăţaţi dispozitivul de tăiere, trebuie să curăţaţi, de asemenea, senzorii suportului media şi al dispozitivului de tăiere.

### *Materiale necesare*

- BradyPrinter S3100 Trusa de curățare (Cat # B31-CCT)
- Alcool izopropilic
- Instrumentul de curățare al dispozitivului de tăiere (inclus în trusa de curățare)

### *Pentru a curăţa dispozitivul de tăiere:*

- 1. Deconectați alimentarea și scoateți suportul media din imprimantă (consultați *"Deconectarea alimentării ş[i scoaterea suportului media din imprimant](#page-99-0)ă" la [pagina 83](#page-99-0)*).
- 2. Strângeți cele două agățătoare galbene ale dispozitivului de tăiere [7] pentru a-l elibera. Mecanismul de tăiere şi jgheabul de ieşire [8] vor glisa în jos în spatele capacului panglicii.

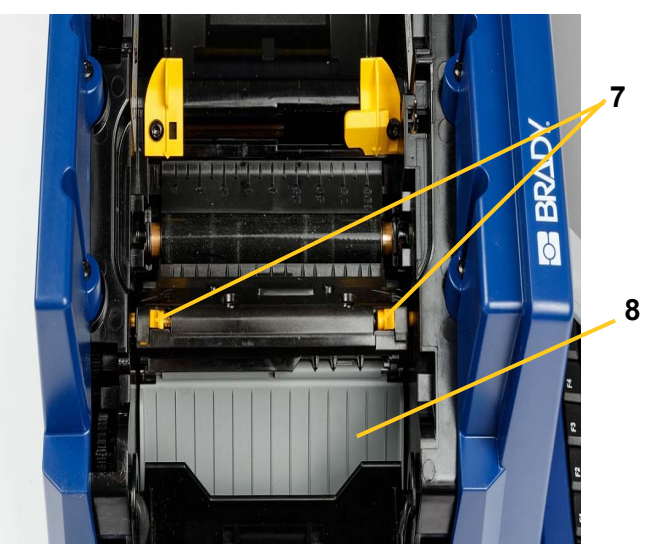

3. Umpleți flaconul de plastic din trusa de curățare cu alcool izopropilic

- 4. Curățați lama de metal a dispozitivului de tăiere [9]:
	- a. Dacă lama dispozitivului de tăiere prezintă reziduuri importante, utilizați instrumentul de curățare a dispozitivului de tăiere pentru a răzui ușor reziduurile de pe lama dispozitivului de tăiere.
	- b. Umeziţi cu alcool unul dintre beţigaşele de spumă din trusa de curăţare. Nu lăsaţi alcoolul să picure de pe beţigaş.
	- c. Curățați lama dispozitivului de tăiere cu bețigașul umed, până când toate reziduurile sunt îndepărtate.
	- d. Curăţaţi dedesubtul marginilor carcasei lamei utilizând un beţigaş cu bumbac umezit. Pentru a nu împinge reziduurile și mai adânc în interiorul echipamentului, începeți mișcările de la marginea exterioară a lamei și continuați-le înspre centru.
	- e. Continuaţi curăţarea până când nu mai sunt vizibile urme de reziduuri iar beţigaşele nu se mai murdăresc.

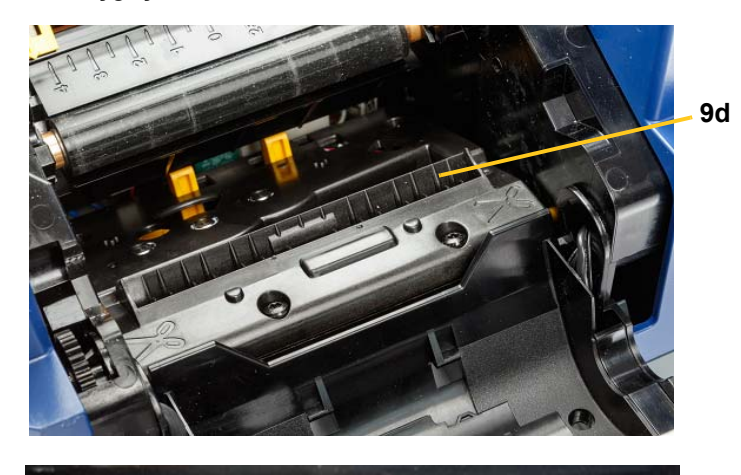

**9e**

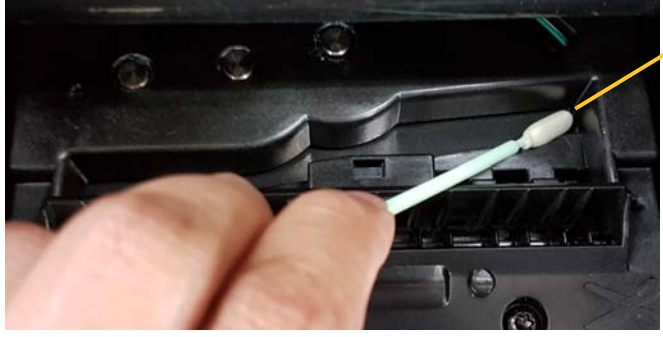

5. Închideţi lama dispozitivului de tăiere împingând în sus spre jgheabul de ieşire, până când agăţătoarele dispozitivului de tăiere se fixează în locaş.

**Notă:** Este posibil să fie nevoie să ţineţi puţin ridicat capacul panglicii, pentru a avea acces la jgheabul de ieşire.

- 6. Puneţi la loc panglica şi banda.
- 7. Închideţi toate capacele şi conectaţi cablul de alimentare.

## **Curăţarea senzorilor**

Senzorii suportului media şi al dispozitivului de tăiere sunt localizaţi în interiorul imprimantei şi pot fi acoperiţi cu praf, rezultat din tăierea suportului media. Senzorul suportului media este localizat dedesubtul ghidajului galben al suportului media. Senzorul dispozitivului de tăiere este localizat deasupra lamei dispozitivului de tăiere, fiind vizibil doar când dispozitivul de tăiere este eliberat.

### *Materiale necesare*

- BradyPrinter S3100 Trusa de curățare (Cat # B31-CCT)
- Alcool izopropilic

### *Pentru a curăţa senzorii:*

- 1. Dacă este necesar, deconectați alimentarea și scoateți suportul media din imprimantă (consultați *["Deconectarea aliment](#page-99-0)ării şi scoaterea suportului [media din imprimant](#page-99-0)ă" la pagina 83*).
- 2. Dacă nu este deja eliberat, strângeți cele două agățătoare galbene ale dispozitivului de tăiere, pentru a-l elibera.
- 3. Cu un bețigaș cu bumbac umezit în prealabil, ștergeți ușor suprafața senzorilor suportului media [10] și a dispozitivului de tăiere [11] din locația indicată în imagine. Nu lăsaţi alcoolul să picure de pe beţigaş.

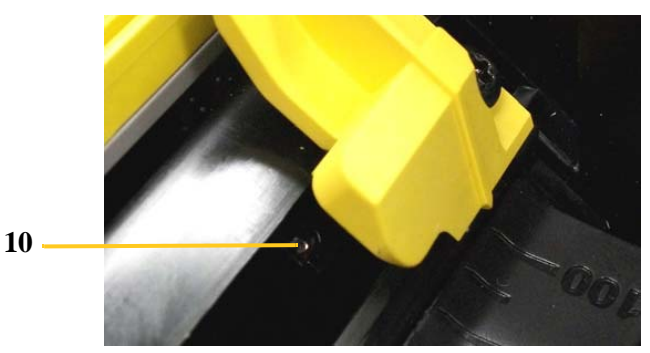

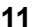

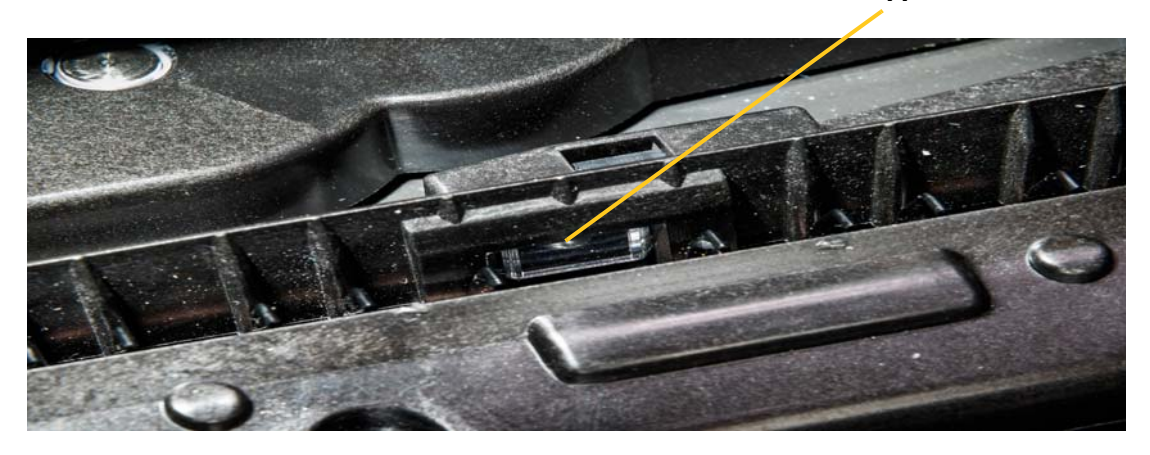

# **Curăţarea zonei de ieşire a lamei dispozitivului de tăiere**

Această procedură curăţă zona de ieşire a lamei dispozitivului de tăiere şi jgheabul de ieşire.

**Notă:** Zona de ieşire trebuie curăţată după curăţarea lamei dispozitivului de tăiere şi a senzorilor. Beţigaşul de curăţare poate fi deteriorat la curăţarea zonei de ieşire.

### *Materiale necesare*

- BradyPrinter S3100 Trusa de curățare (Cat # B31-CCT)
- Alcool izopropilic

### *Pentru a curăţa jgheabul de ieşire:*

- 1. Dacă este necesar, deconectați alimentarea și scoateți suportul media din imprimantă (consultați *["Deconectarea aliment](#page-99-0)ării şi scoaterea suportului [media din imprimant](#page-99-0)ă" la pagina 83*).
- 2. Închideţi capacul panglicii. Nu este neapărat necesar să fie fixat în locaş.
- 3. Utilizând bețigașe umezite în prealabil cu alcool, din trusa de curățare, curățați intrarea jgheabului de ieșire [12] și rampa jgheabului de ieșire [13].

**Notă:** Pentru a avea acces la toate zonele jgheabului de ieşire, puteţi închide capacul imprimantei şi o puteţi înclina pe o parte.

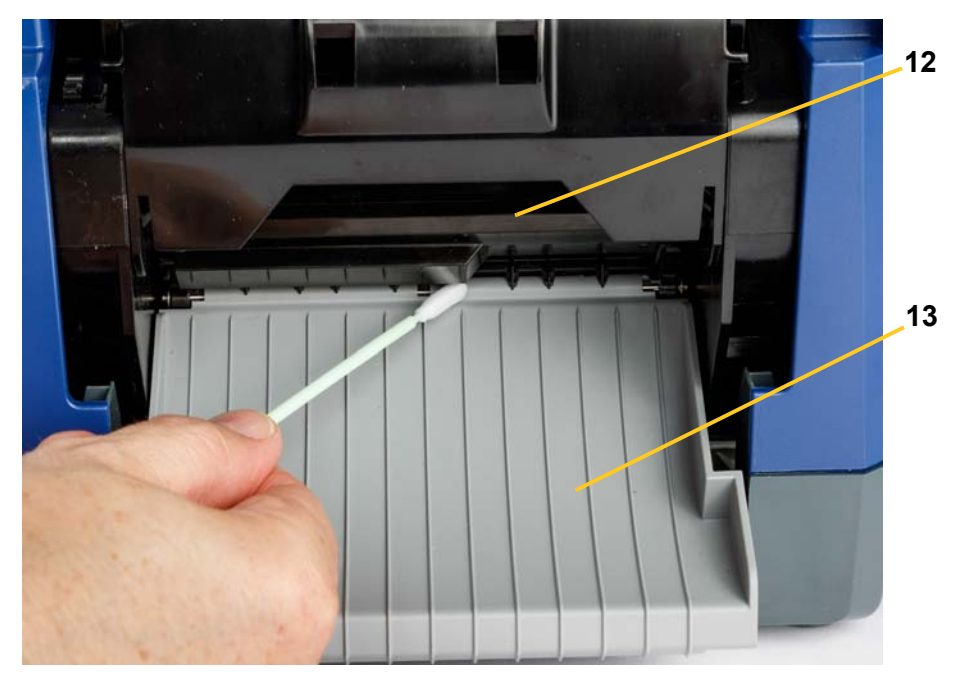

- 4. Puneţi la loc panglica şi banda.
- 5. Închideți toate capacele, conectați cablul de alimentare și porniți alimentarea cu energie.

# **Curăţarea de praf**

Praful generat de tăierile suportului media se poate acumula în unitate. Dacă se acumulează o cantitate importantă de praf, curăţaţi unitatea folosind această procedură.

### *Materiale necesare*

- BradyPrinter S3100 Trusa de curățare (Cat # B31-CCT)
- Alcool izopropilic
- Flacon cu aer comprimat, achiziţionat local (ex., HOSA AIR-464 Gear Duster)

*Pentru a curăţa de praf unitatea:*

### **ATENŢIE!**

*Întotdeauna purtaţi ochelari de protecţie când lucraţi cu aer comprimat.*

- 1. Deconectați alimentarea și scoateți suportul media din imprimantă (consultați *"Deconectarea alimentării ş[i scoaterea suportului media din imprimant](#page-99-0)ă" la [pagina 83](#page-99-0)*).
- 2. Utilizând aer comprimat, pulverizaţi toate zonele vizibile din interiorul imprimantei, pentru a îndepărta praful acumulat.
- 3. Utilizând o cârpă umezită cu alcool izopropilic, ştergeţi praful rămas din interiorul imprimantei.
- 4. Ştergeţi de murdărie şi reziduuri capacul exterior şi corpul imprimantei.

## **Curăţarea capului de imprimare**

### *Materiale necesare*

- BradyPrinter S3100 Trusa de curățare (Cat # B31-CCT)
- Alcool izopropilic

### *Pentru a curăţa capul de imprimare:*

- 1. Deconectați alimentarea și scoateți suportul media din imprimantă (consultați *"Deconectarea alimentării ş[i scoaterea suportului media din imprimant](#page-99-0)ă" la [pagina 83](#page-99-0)*).
- 2. Umpleţi flaconul de plastic din trusa de curăţare cu alcool izopropilic

**Notă:** Nu frecaţi cu beţigaşul peste zona de culoarea bronzului a capului de imprimare.

3. Umeziţi unul dintre beţigaşele de spumă, din trusa de curăţare, cu alcool şi frecati usor peste zona de culoare verde și negru a capului de imprimare [14].

## **ATENŢIE!**

*Folosiţi doar materialele furnizate din trusa de curăţare. Folosirea altor materiale poate deteriora definitiv capul de imprimare.*

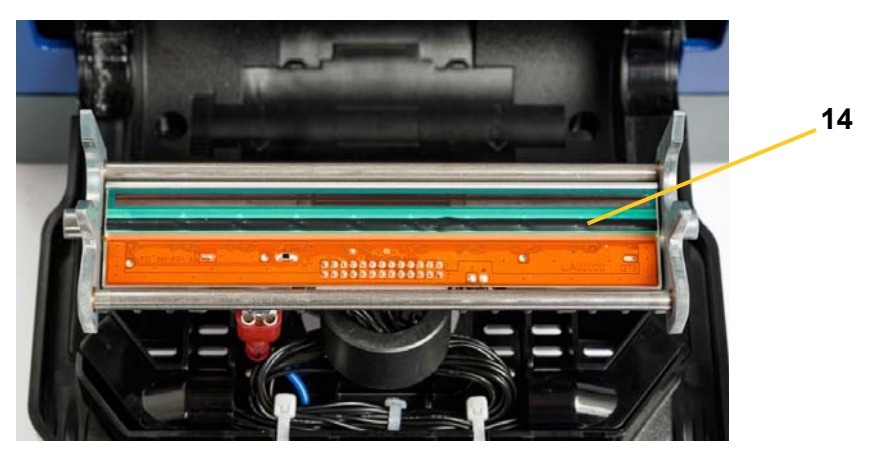

- 4. Puneţi la loc panglica şi banda.
- 5. Închideţi toate capacele şi conectaţi cablul de alimentare.
# <span id="page-108-0"></span>**Înlocuirea lamelei de ștergere a suportului media**

#### *Materiale necesare*

• B31-WIPER

#### *Pentru a înlocui lamela de ştergere a suportului media:*

- 1. Deconectați alimentarea și scoateți suportul media din imprimantă (consultați *"Deconectarea alimentării ş[i scoaterea suportului media din imprimant](#page-99-0)ă" la [pagina 83](#page-99-0)*).
- 2. Ridicaţi şi ţineţi braţul lamelei în timp ce prindeţi agăţătoarea lamelei [15].
- 3. Trageţi uşor în faţă agăţătoarea, apoi glisaţi inserţia lamelei afară din braţul lamelei.
- 4. Pentru a pune la loc lamela de ştergere, introduceți buza inserției lamelei în slotul [16] braţului lamelei, şi glisaţi până ce agăţătoarea se fixează în locaş.

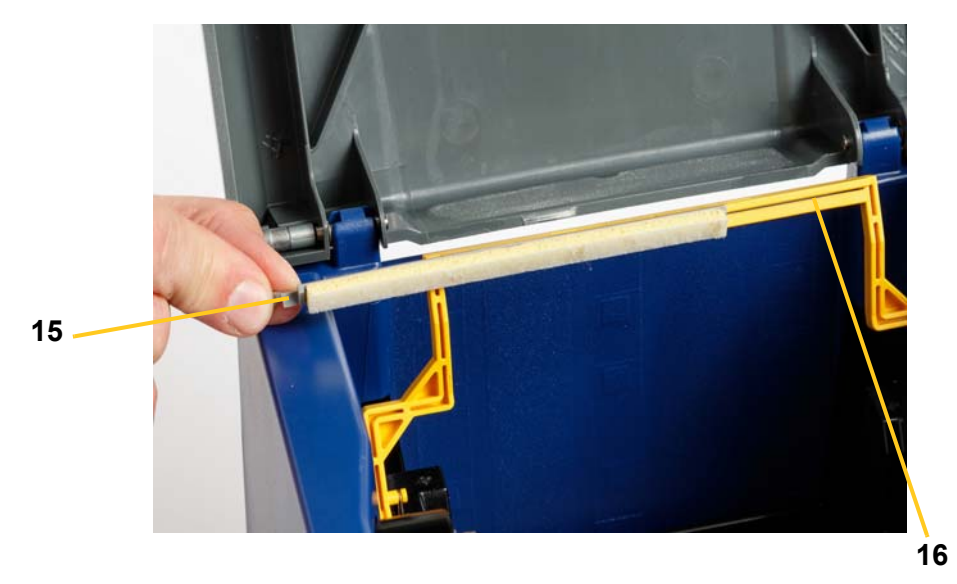

- 5. Puneţi la loc panglica şi banda.
- 6. Închideţi toate capacele şi conectaţi cablul de alimentare.

# **Rezolvarea blocajelor**

# **Rezolvarea unui blocaj de imprimantă**

#### *Pentru a rezolva blocajele apărute în imprimantă:*

- 1. Scoateţi din imprimantă panglica şi/sau suportul media deteriorate.
- 2. Verificați să nu se fi deteriorat capul de imprimare, lamele dispozitivului de tăiere, senzorii, etc.
- 3. Verificaţi dacă este nevoie de curăţare. Dacă este nevoie de curățare, consultați *"Curăţ[area imprimantei" la pagina 85](#page-101-0)* pentru detalii.
- 4. Reîncărcați panglica și suportul media și rezolvați toate mesajele de eroare.

### **Rezolvarea unui blocaj în zona dispozitivului de tăiere**

#### *Pentru a rezolva blocajele apărute în zona dispozitivului de tăiere:*

1. Tăiați suportul media așa cum se arată mai jos. .

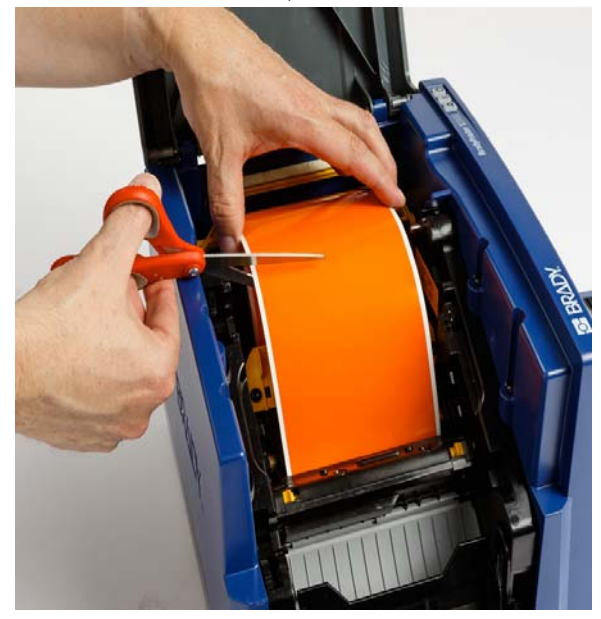

2. Strângeți agățătoarele pentru a elibera și înclinați modulul dispozitivului de tăiere.

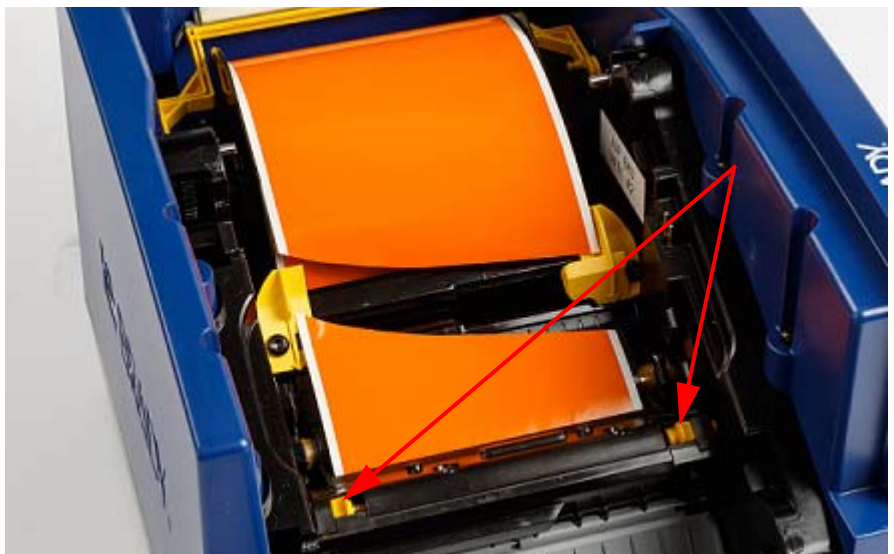

3. Rotiți mecanismul dispozitivului de tăiere în sensul invers al acelor de ceasornic pentru a coborî lama.

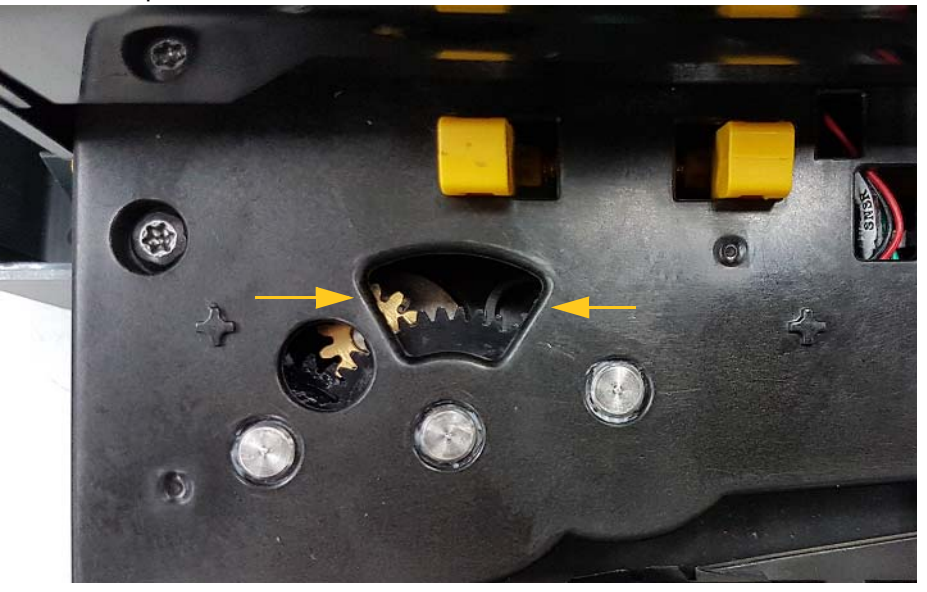

- 4. Scoateți suportul media.
- 5. Rotiți mecanismul în sensul acelor de ceasornic pentru a ridica lama.
- 6. Împingeți mecanismul dispozitivului de tăiere înapoi în loc, astfel încât pinii să se fixeze în poziție.

# **9 Depanare**

Utilizați tabelul de mai jos pentru a remedia problemele. În situațiile în care imprimanta afișează un mesaj de eroare, urmați instrucțiunile de pe ecranul tactil.

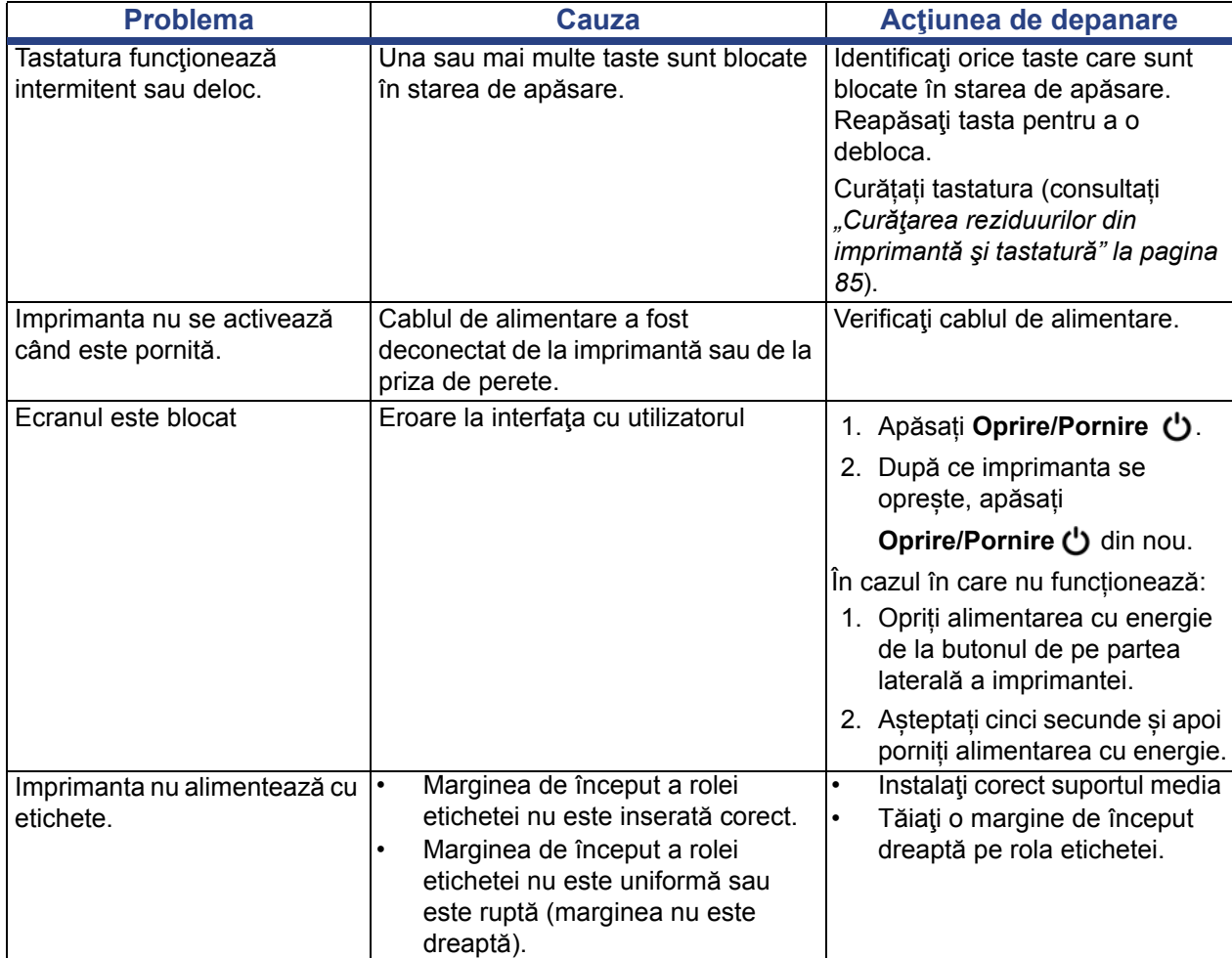

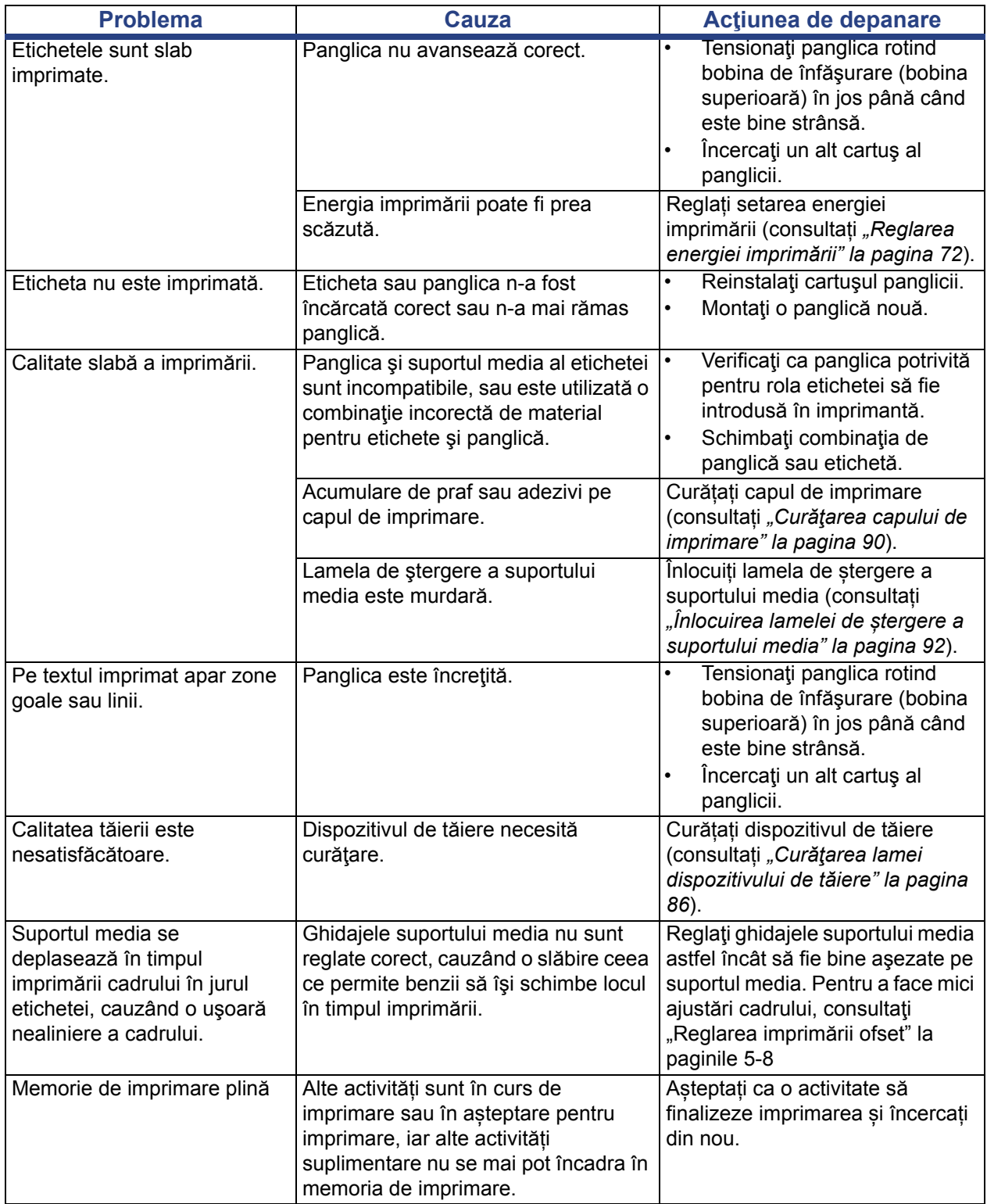

# **A Glosar de termeni**

În continuare sunt prezentate definiţiile termenilor utilizaţi în acest manual.

- **Alinierea/Alinierea la margini** [pagina 48:](#page-64-0) Se referă la modul în care rândurile de text sunt aliniate în interiorul obiectului text. Alinierea se poate referi atât la alinierea pe orizontală cât şi pe verticală. Alinierea la margini este utilizată doar în contextul alinierii pe orizontală.
- **Dimensionarea automată** [pagina 31:](#page-47-0) Când este setată lungimea etichetei, aceasta să fie setată automat pentru ca să încapă datele incluse pe etichetă. Se poate aplica doar pentru suportul media continuu. Când este setată dimensiunea textului, aceasta să fie setată automat la dimensiunea cea mai mare posibilă astfel încât datele să încapă pe etichetă.
- **Codul de bare** [pagina 41](#page-57-0)**:** Un cod de bare reprezintă o serie de linii negre și albe și spații albe cu lățimi diferite. Codurile de bare liniare se bazează pe linii sau spaţii, înălţimea liniei, poziţia liniei sau distanţa faţă de liniile alăturate.
	- **Verificare caractere cod de bare:** Este identificată simbologia codului de bare și, de asemenea, dă posibilitatea scanerului să citească datele în ordinea corectă.
	- **Caracterele de început și de final ale codului de bare**: Caracterele de început şi de final ajută la detectarea erorilor din timpul procesului de imprimare. Opţiunile disponibile sunt:
		- **Include caracterul de verificare**: Pornit/oprit. Include o verificare a caracterelor codului de bare. Nu se aplică tuturor simbologiilor.
		- Caracterul de verificare lizibil: Caracterul de verificare r este afișat pe etichetă doar dacă este selectată și opțiunea *Include caracterul de verificare.* Nu se aplică tuturor simbologiilor.
		- - **Caracter de început/final lizibil** : Sunt afişate caracterele de început şi de final (\*) pe etichetă (nu se aplică tuturor simbologiilor).

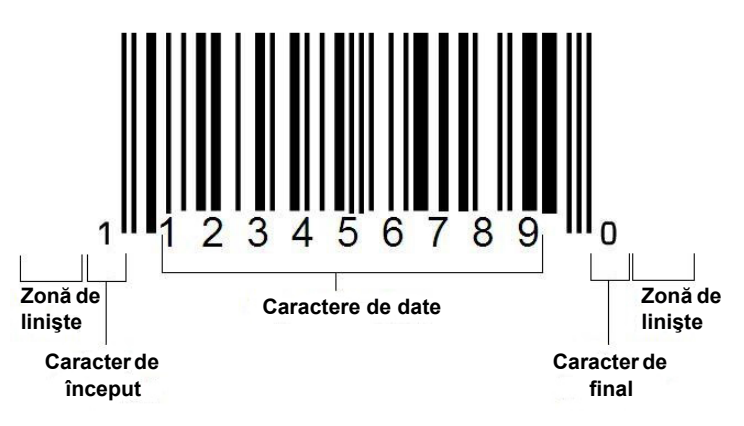

- **Raport cod de bare**: Raportul de grosime dintre o linie îngustă şi o linie lată. În mod normal, raportul este între 2:1 şi 3:1.
- **Densitate cod de bare**: Numărul caracterelor care pot fi prinse într-un spaţiu anume, de obicei 2,54 centimetri liniari. Dimensiunea "X" determină densitatea unui cod de bare. Codurile de bare cu densitate ridicată au numere puține (ex., 5 mil), iar codurile de bare cu densitate scăzută au numere multe (ex., 55 mil). Când valoarea "X" este mică, spaţiul necesar pentru fiecare caracter este mai mic decât pentru cazul în care valoarea "X" este mare; astfel codul de bare poate conţine mai multe date pe 2,54 centimetri liniari, şi se spune că are o densitate mai mare. Lăţimea codului de bare este influenţată de următoarele 3 variabile:
	- Simbologia: Simbologiile diferite prezintă lățimi diferite pentru linii și spaţii.
	- **Raportul elementelor late și înguste**: În esenţă, modificarea lăţimii liniei celei mai înguste în relaţie cu lăţimea liniei celei mai groase.
	- **Lățimea liniei celei mai înguste (dimensiunea-x)**: Cea mai comună variabilă a componentei densităţii, este măsurată în miimi de milimetru. Codurile de bare cu densitate foarte mare pot avea o valoare a densității de până la 0,0762 milimetri.
- **Categoria** [paginile [28,](#page-44-0) [39](#page-55-0), [75](#page-91-0), [76](#page-92-0), [76\]](#page-92-1): Grup de articole legate (simboluri, ilustraţii, fişiere).
- **Comprimare** [pagina 50:](#page-66-0) Comprimarea caracterelor de text pe orizontală dar nu și pe verticală, deformând fontul. Dimensiunea fontului nu se modifică.
- **Implicit** [pagina 20:](#page-36-0) Acțiune sau setare predeterminată. Aceea care va fi luată sau implementată dacă utilizatorul nu face nicio modificare.
- **Editor**: [pagina 3](#page-19-0) Zona ecranului utilizată pentru a crea și edita etichete.
- **Extindere** [pagina 50:](#page-66-0) Lărgirea caracterelor de text pe orizontală dar nu și pe verticală, deformând fontul. Dimensiunea fontului nu se modifică.
- **USB extern** [paginile [75,](#page-91-0) [76](#page-92-1)]: Dispozitiv amovibil precum o unitate flash USB .
- **Alimentare** [pagina 71:](#page-87-0) Deplasarea fizică a suportului media fără imprimare.
- **Atribut font** [pagina 27](#page-43-0): Termen general care se referă la atributele caracterelor de text. Include aldin, cursiv, subliniere, dimensiune, exponent, indice.
- **Dimensiune font** [pagina 48:](#page-64-1) Dimensiunea caracterelor, deseori măsurată în "puncte", însă uneori și în mm.
- **Cadru** [pagina 63](#page-79-0): Un contur imprimat în jurul etichetei sau al unei porţiuni a etichetei.
- **Funcția**: O acțiune sau operație. Adesea accesată de la unul dintre butoanele tastaturii, pentru a accesa operații secundare ale altor taste.
- **Ilustrație**: O imagine sau o reprezentare vizuală a unui obiect. Orice imagine sau simbol (fără text) care nu este fotografie.
- **Ofset orizontal** [pagina 73](#page-89-0): Deplasează imaginea (porţiunea imprimată a etichetei) spre dreapta sau spre stânga.
- **Memorie internă** [pagina 75:](#page-91-0) Memoria integrată în dispozitiv şi utilizată pentru stocarea permanentă a fişierelor, ilustraţiilor, fonturilor, şabloanelor etc.
- **Tastă**: Componentă fizică, de obicei a unei tastaturi. Utilizată pentru introducerea de date şi navigare.
- **Apăsare taste** [pagina 51:](#page-67-0) O combinaţie de taste care apăsate împreună au ca rezultat un caracter special sau accentuat. Tipurile de apăsare de taste:
	- **Alt Gr** (llustrație alternativă)**:** O tastă modificatoare utilizată pentru accesarea caracterelor alternative, reprezentate pe tastele cu un al treilea, sau al patrulea simbol în partea dreaptă. Accesul tastei depinde, de asemenea, de starea tastei "Caps Lock" și de tipul comutării pe care o realizează.
	- **Alt Gr Lock:** O tastă care comută tastatura între accesul la modul Alt Gr și modul non-Alt Gr, pentru anumite taste.
	- **Caps Lock:** O tastă care comută tastatura între modurile de introducere a literelor mari și a literelor mici, pentru toate tastele alfabetice, dar nu are niciun efect asupra altor taste.
	- **Shift:** O tastă modificatoare utilizată pentru a accesa caracterele alternative "de deasupra" tastelor. Accesul tastei depinde, de asemenea, de starea tastei "Caps Lock" și de tipul comutării pe care o realizează.
	- **Shift Lock**: O versiune a tastei Caps Lock care afectează toate tastele, la fel ca tasta Shift.
- **Etichetă**: Zona de pe ecran unde sunt localizate textul, ilustraţiile şi codurile de bare. O "pagină" discretă sau unitate de ieșire.
- Suport media: Substratul pe care sunt imprimate etichetele. Include "bandă" (continuu) și "etichetă" (ștanțat).
- **Meniu** [pagina 3:](#page-19-1) Un set de opţiuni care sunt puse la dispoziţia utilizatorului. Există mai multe tipuri de meniuri (ex., pop-up, cascadă, derulant, bară-mobilă, etc.).
- **Imprimare în oglindă** [pagina 70:](#page-86-0) Articol care este adecvat citirii în oglindă, sau prin spatele etichetei.
- **Obiect** [pagina 37](#page-53-0): Date discrete, element grafic sau cod de bare de pe o etichetă, care poate fi deplasat ca un întreg.
- **Energia imprimării** [pagina 72](#page-88-0): Definește câtă căldură este aplicată capului de imprimare, atunci când imprimați o etichetă. În timpul imprimării, căldura aplicată elementelor capului de imprimare face ca cerneala să fie transferată materialului etichetei, pe măsură ce trece pe sub capul de imprimare. Cu cât este mai ridicată energia imprimării, cu atât mai multă cerneală este transferată etichetei (cu atât este mai mare temperatura elementului termic). Prin urmare, dacă rezultatul imprimării nu vă mulțumește, poate doriți să creșteți culoarea închisă a imprimării. Totuși, dacă în timpul imprimării panglica se lipește sau se rupe, ar trebui să reduceți culoarea închisă a imprimării.
- **Imprimare ofset** [pagina 73](#page-89-0): O valoare care va deplasa imaginea din poziția "nominală", ușor într-o direcție sau alta. Reglarea ofset este utilizată de obicei pentru a face mici ajustări a imaginii de imprimat pe o etichetă ştanţată, sau pentru a deplasa imaginea puţin mai aproape sau mai departe de marginea unui suport media continuu.
- **Dimensionare proporțională** [pagina 60:](#page-76-0) Scalarea uniformă a unui obiect sau text. Obiectul îşi menţine dimensiunea atât pe orizontală cât şi pe verticală.
- **Dimensionare neproporțională** [pagina 61](#page-77-0): Scalarea neuniformă a unui obiect sau text. Dimensiunea obiectului este deformată în direcția dimensionată.
- **Imprimare inversată** [pagina 50](#page-66-1): Atribut aplicat unui obiect, unde culorile prim planului şi al fundalului sunt inversate.
- **Rotire** [pagina 64](#page-80-0): Rotirea datelor etichetei cu un număr de grade (imprimanta suportă doar rotiri de 90, 180, 270 grade).
- **Ecran**: O unitate de conținut software de pe afișaj (mai poate fi chemată pagină sau fereastră). Nu se referă la afișajul fizic.
- **Secvență/Serializare/Serial** [pagina 65](#page-81-0): Generarea unei serii de caractere alfa sau caractere numerice pentru etichetele următoare. De asemenea, denumite și date variabile.
- **Ghidaje pentru dimensionare** [pagina 61:](#page-77-0) Mici săgeţi care apar în colţurile (dimensionare proporţională) şi părţile laterale (dimensionare neproporţională) ale unui obiect.
- **Consumabile**: Include panglica şi suportul media sau ambele.
- **Şablon** [pagina 28:](#page-44-0) Etichetă cu zone de conţinut predefinite sau substituenţi de date.
- **Anulare** [pagina 4](#page-20-0):Restabilește ultima operație de editare. De exemplu, dacă un segment de text a fost şters sau modificat, executarea unei acţiuni de anulare va restabili textul original.
- **Dispozitiv USB** (Magistrala Serială Universală) [paginile [19](#page-35-0), [82](#page-98-0)]: O interfaţă plugand-play între un computer şi alte dispozitive. Un dispozitiv USB poate fi un cablu Tip B care conectează PC-ul la un dispozitiv (de exemplu, imprimanta BradyPrinter S3100) sau un dispozitiv de stocare mic și portabil (ex., o unitate flash).

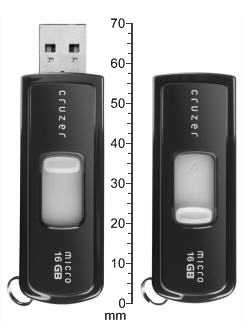

**Unitate flash USB**

- **Ofset vertical** [pagina 73:](#page-89-0) Deplasează imaginea (porţiunea imprimată a etichetei) în sus sau în jos.
- **Text vertical** [pagina 49](#page-65-0): Caracterele de text orientate unul peste următorul, astfel încât caracterele care urmează să apară dedesubtul caracterelor precedente.
- **Expert** [pagina 19](#page-35-0): O serie de indicații care ghidează utilizatorul în realizarea anumitor actiuni.

# **B Maparea caracterelor și program IME pentru Text asiatic**

# **Maparea caracterelor**

Configuraţiile tastaturii diferă în funcţie de regiune. Când este utilizată în combinaţie cu tastele **<Shift>** şi **<AltGr>**, tastaturile acceptă mai multe caractere. Poziţia în care apare caracterul pe tastă indică ce combinaţie de apăsări de taste să utilizaţi pentru a accesa caracterul.

Pentru o descriere completă despre cum să utilizaţi caracterele speciale, consultaţi *["Introducerea caracterelor speciale" la pagina 53](#page-69-0)*.

Următoarele reprezintă tastele accentuate care sunt disponibile în funcție de tastatura pe care o aveți. Pentru a accesa tastele, trebuie doar să apăsați tasta și apoi caracterul (nu simultan).

### **QWERTY America**

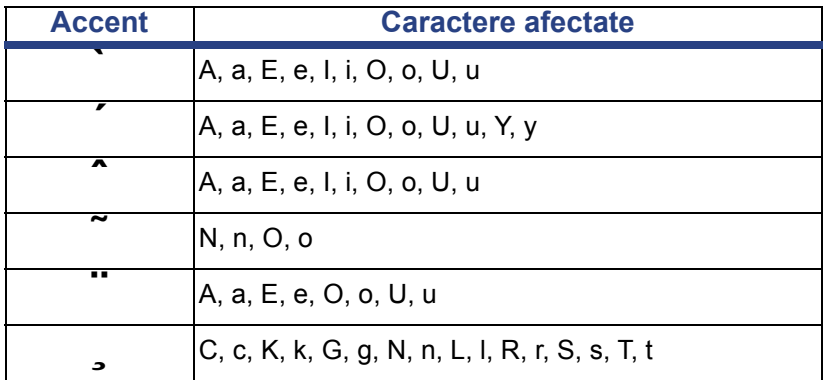

# **AZERTY Europa**

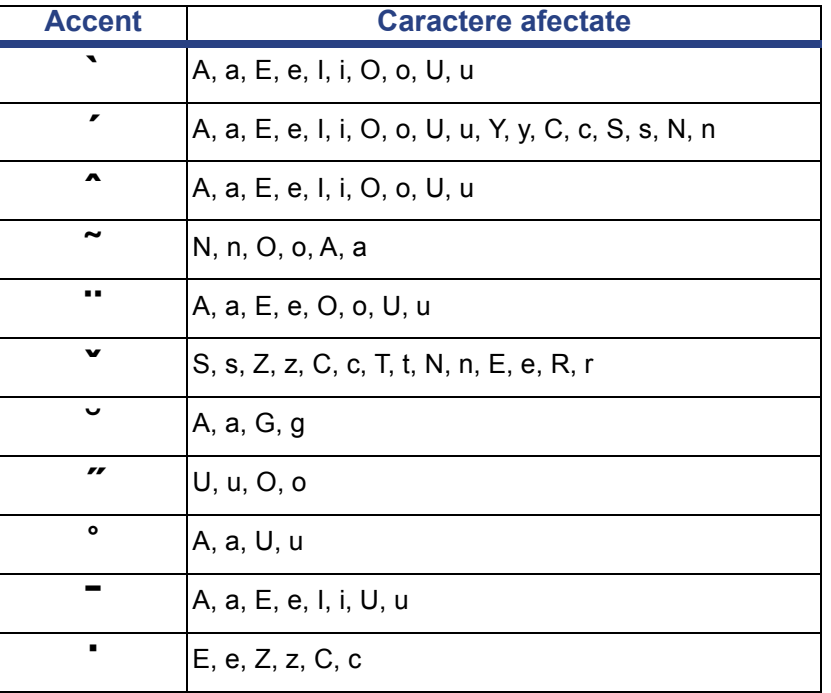

# **QWERTZ Europa**

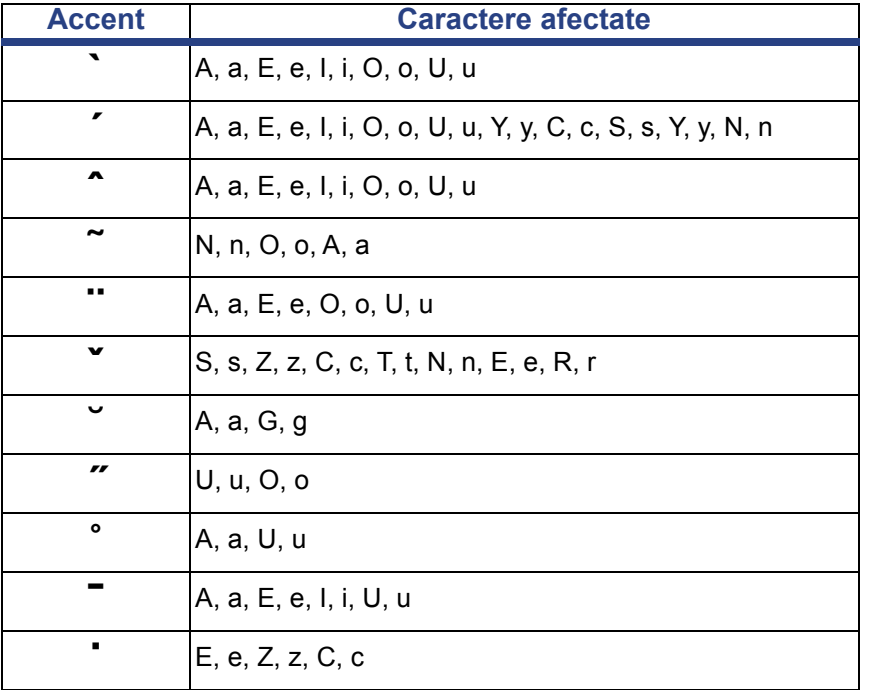

# **QWERTY Europa**

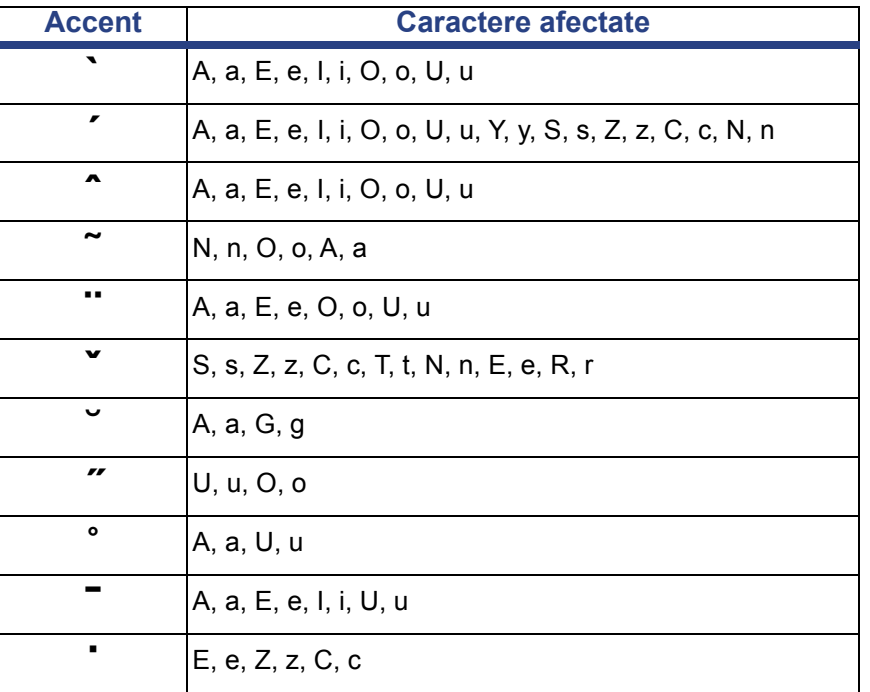

# **Chirilic Europa**

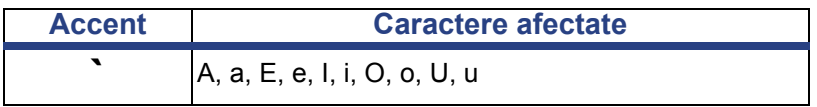

# **Utilizarea editorului metodei de introducere a textului (IME)**

Imprimantele livrate către anumite regiuni vin cu Editor metodă de introducere text (IME) pentru includerea caracterelor limbilor asiatice pe etichete. IME face conversia textului în timpul tastării într-una dintre următoarele limbi: chineză simplificată, chineza tradițională sau coreeană. Limba este setată din fabrică în funcție de țara către care urmează să fie livrată.

**Notă:** Fereastra de componente afișează limba curentă a sistemului. De exemplu, dacă imprimanta dvs. este setată pentru coreeană, fereastra va afișa Coreeană.

# **Chineză simplificată**

#### *Utilizarea programului IME:*

1. Apăsați butonul Limbă **[1]** pentru a comuta între limba curentă a sistemului dvs. și limba chineză.

**Notă:** Apăsaţi butonul *Limbă* pentru a comuta în orice moment între modul IME şi metoda standard de introducere a textului, sau tastaţi **Ctrl-Spacebar** pentru a comuta între limbi.

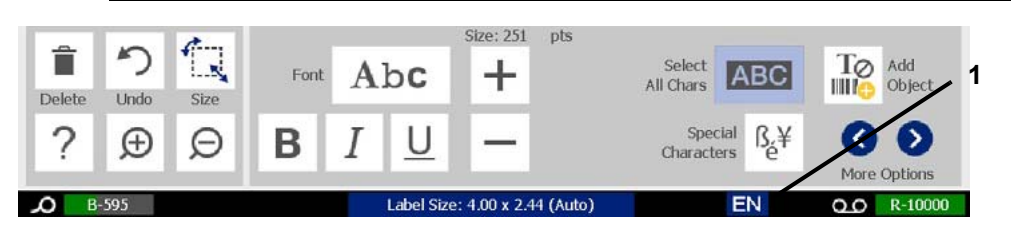

Când începeţi să tastaţi, panoul de control şi cel al instrumentelor se estompează, fiind afişat editorul de text pentru limba chineză.

2. Introduceți cuvintele sau tastele pe care le doriți transformate. Este generată o listă cu opţiuni care este apoi afişată în fereastra editorului de text pentru limba chineză, având prima opţiune evidenţiată în mod implicit **[2]**.

**Notă:** Pentru fiecare literă tastată, programul IME generează un set de caractere pe baza textului introdus. Pentru caracterele selectate frecvent, imprimanta "învață" caracterele și le mută în fruntea listei cu opțiuni.

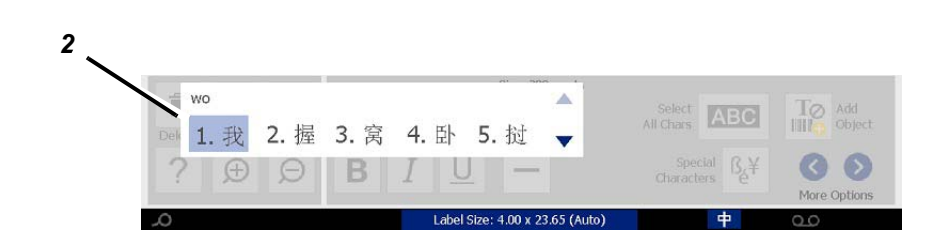

- 3. Apăsaţi pe opţiunea dorită. Cuvintele sau caracterele selectate sunt inserate la poziția curentă a cursorului. Utilizarea tastaturii:
	- *Modificarea opţiunii evidenţiate*: Apăsaţi pe tastele **Sus/Jos**.
	- *Derularea prin listă*: Apăsaţi pe tastele **Page Up/Page Down**.
	- *Selectarea caracterului evidenţiat*: Apăsaţi pe **bara de spaţiu**
	- *Alegerea unui caracter potrivit*: Pe tastatură, apăsaţi 1, 2, 3 etc. pentru a selecta caracterul.
- 4. Pentru a închide editorul de text, apăsați **Esc** sau atingeți orice zonă din afara ferestrei editorului de text.
- 5. Apăsați butonul Limbă **pentru** a reveni la limba inițială.

# **Chineza tradiţională**

#### *Utilizarea programului IME:*

- 1. Apăsaţi pe simbolul din partea stângă a panoului de control IME [1] pentru a schimba opțiunea de limbă din română în chineză tradițională. Dacă nu se întâmplă nimic, apăsați de două ori Alt-Shift de pe tastatura imprimantei pentru a activa butonul.
- 2. În fereastra de editare, introduceţi cuvintele sau tasta(le) pe care le doriţi transformate. În cazul în care combinaţia de taste formează un caracter, acesta va fi afişat în lista cu opţiuni [2].
- 3. Pentru a selecta o opţiune din listă, introduceţi numărul opţiunii. Caracterul este imediat adăugat în caseta de text iar fereastra cu opţiuni se închide. - sau -

Apăsați săgeata pentru a selecta opțiunea corectă, apoi apăsați **Enter**.

4. Repetaţi paşii 2 şi 3 până când întregul dvs. text este introdus.

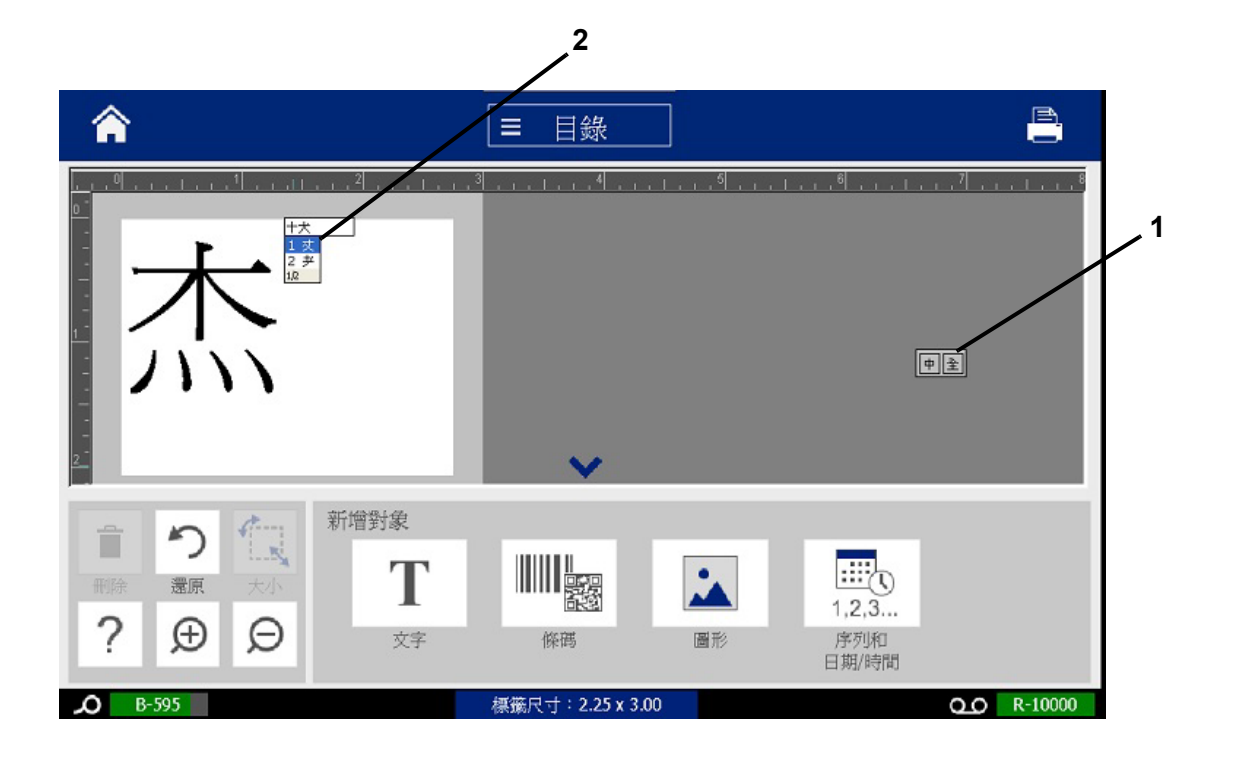

## **Coreeană**

#### *Utilizarea programului IME:*

- 1. Apăsaţi pe simbolul din partea stângă a panoului de control IME [1] pentru a schimba opțiunea de limbă în coreeană.
- 2. În fereastra de editare, introduceţi cuvintele sau tasta(le) pe care le doriţi transformate. În cazul în care combinaţia de taste formează un caracter, acesta va fi afişat în caseta text [2].
- 3. Pentru a selecta o opţiune din listă, apăsaţi pe simbolul din partea dreaptă a panoului de control IME [3]. Va fi afişată lista cu opţiuni.
- 4. Apăsaţi pe opţiunea dorită [4]. Caracterul este imediat adăugat în caseta de text iar fereastra cu opţiuni se închide.
- 5. Ştergeţi simbolul iniţial astfel încât doar opţiunea selectată să fie afişată.
- 6. Repetaţi paşii 2 până la 5 până când întregul dvs. text este introdus.

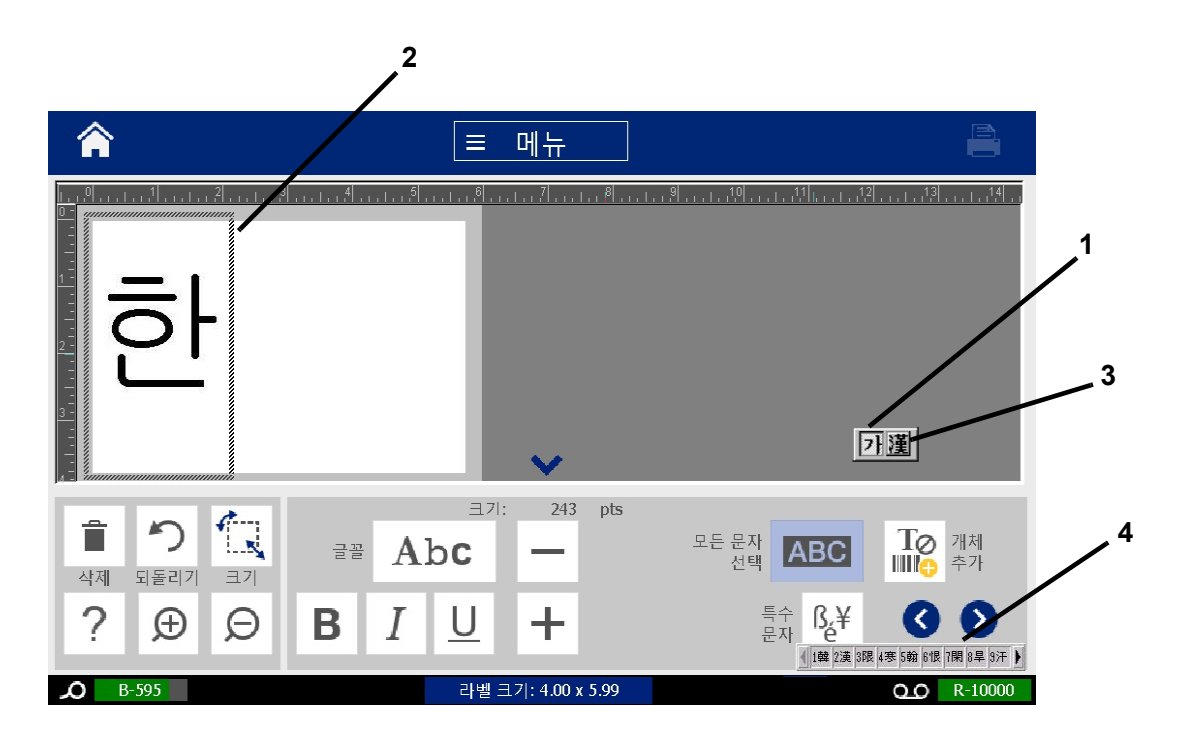

# **C Tipuri de etichete speciale**

Din pagina Acasă, puteţi accesa toate tipurile de etichete disponibile. Puteți vedea toate tipurile de etichete disponibile apăsând butonul **Mai multe tipuri de etichete**.

**Notă:** Nu toate tipurile de etichete vor fi disponibile pe toate configuraţiile.

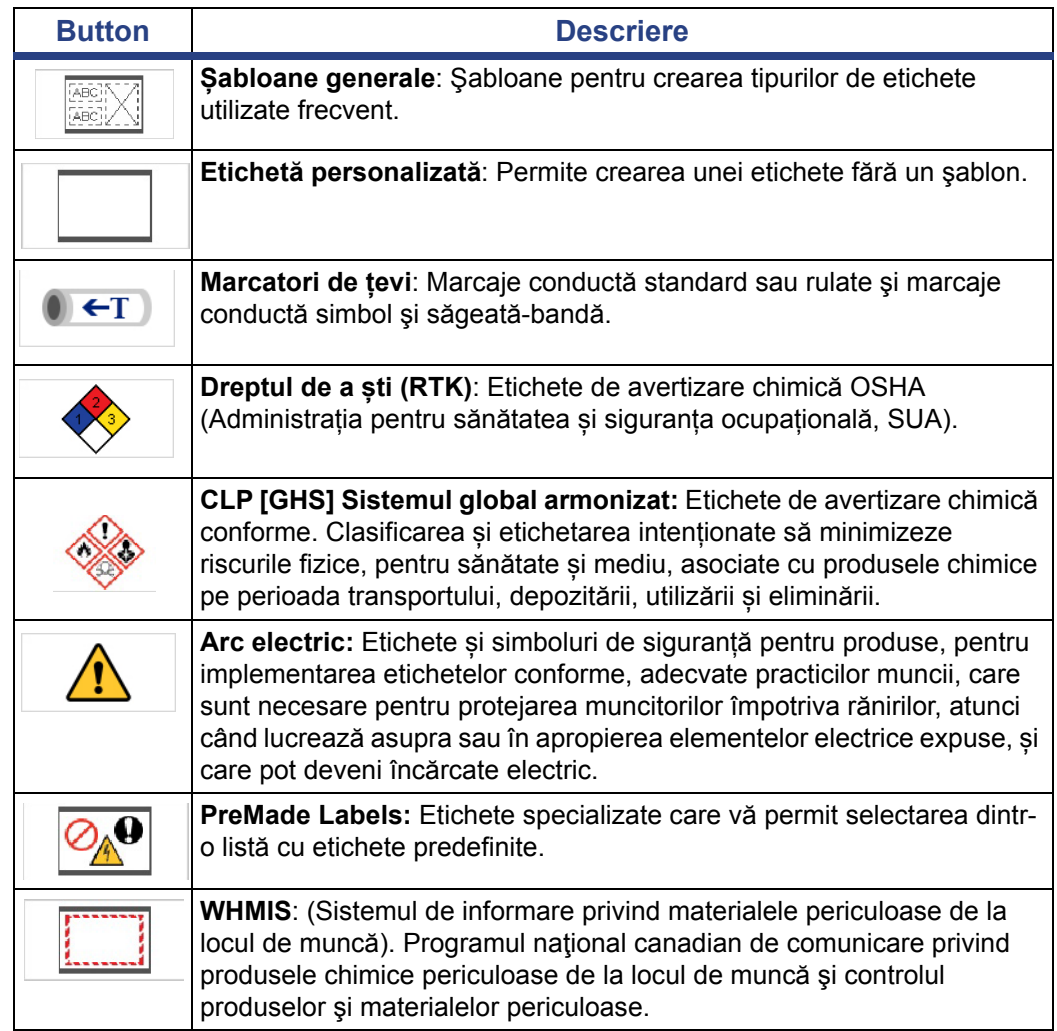

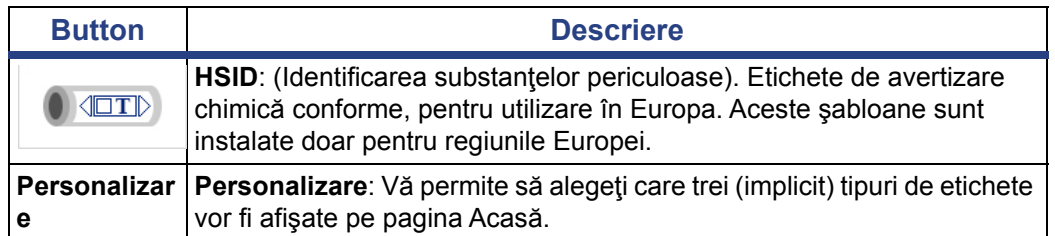

# <span id="page-126-0"></span>**Marcaje ţeavă**

# **Configurarea opţiunilor pentru marcajul ţeavă**

Opţiunile de configurare pentru marcajele ţeavă sunt diferite faţă de cele pentru etichetele standard. Utilizaţi această procedură pentru a configura normele de culoare pentru marcajul ţeavă.

#### *Configurarea normelor de culoare pentru marcajul ţeavă:*

1. Din pagina *Acasă*, apăsați butonul **Marcatori de țevi**.

- sau -

Apăsați butonul **Mai multe tipuri de etichete** și apoi butonul **Marcatori de țevi**.

- 2. Din pagina *Marcatori de țevi* apăsați butonul **Meniu**.
- **PAO** 3. Apăsați butonul **Setare**.
- 4. În caseta de dialog *Preferințe marcatori de țevi*, alegeți norma de culoare dorită:

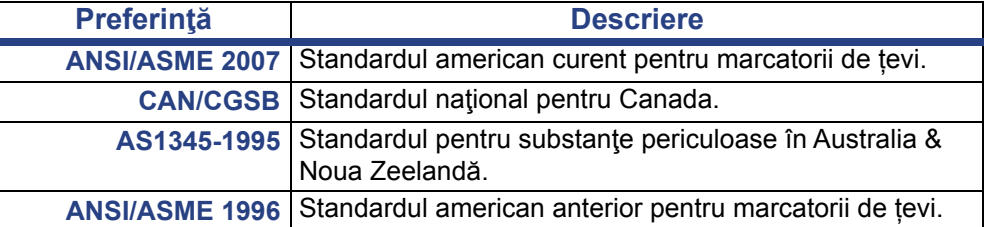

5. După terminare, apăsați butonul **OK**. Dacă nu sunt modificate, aceste setări vor rămâne pentru toate etichetele viitoare.

# <span id="page-127-0"></span>**Crearea etichetelor marcaj ţeavă**

Utilizaţi aceste proceduri pentru a crea etichete marcaj ţeavă. Consultați *"Configurarea opţ[iunilor pentru marcajul](#page-126-0) ţeavă" la pagina 110* pentru o explicație asupra setării normei de culoare și a altor preferințe ale marcatorilor de țevi.

*Pentru a crea o etichetă marcaj ţeavă:*

1. Din pagina *Acasă*, apăsați butonul **Marcatori de țevi**.

- sau -

Apăsați butonul **Mai multe tipuri de etichete** și apoi butonul **Marcatori de țevi**.

- 2. Din panoul *Marcatori de țevi*, apăsați butonul **Creare fișier nou**.
- 3. Din caseta de dialog *Stil marcatori de țevi*, selectați unul dintre următoarele tipuri de etichete de marcatori de țevi:

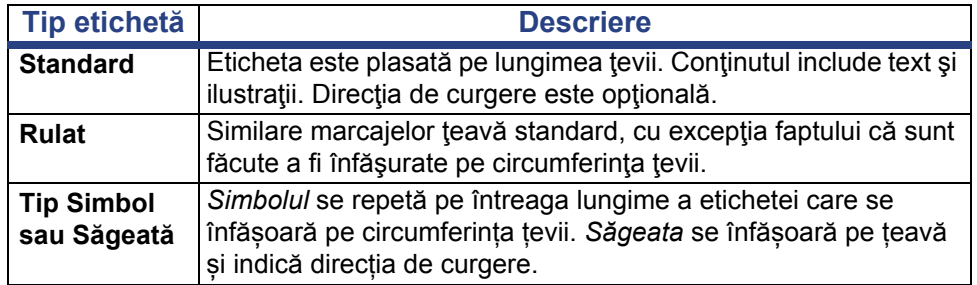

4. Îndepliniți pașii corespunzători stilului marcatorilor de țevi (consultați *["Crearea](#page-128-0)  unui marcaj ţeavă [standard" la pagina 112](#page-128-0)*, *["Crearea unui marcaj](#page-131-0) ţeavă rulat" [la pagina 115](#page-131-0)* sau *["Crearea unui marcaj](#page-133-0) țeavă Simbol sau Săgeată-bandă" la [pagina 117](#page-133-0)*).

#### <span id="page-128-0"></span>*Crearea unui marcaj ţeavă standard*

#### *Pentru a crea un marcaj ţeavă standard:*

- 1. În caseta de dialog *Dimensiuni*, alegeți o **Lățime a benzii** care corespunde diametrului țevii, apoi apăsați butonul **Următorul**.
- 2. În caseta de dialog *Conținut țeavă*, alegeți tipul materialului care va curge prin țeavă, apoi apăsați butonul **Următorul**.

Materialul selectat va determina culorile marcajului ţeavă, pe baza normei de culoare selectată în meniul Pipe Marker setup (Configurare a marcajului ţeavă).

**Notă:** Informațiile privind *Panglica/Banda* din caseta de dialog indică culorile panglicii și benzii, care trebuie instalate pentru respectivul tip de etichetă.

3. În caseta de dialog *Legendă*, introduceți textul care doriți să apară pe

etichetă, apoi apăsați butonul **Următorul**.

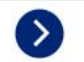

4. Pentru a introduce caractere speciale, apăsați butonul **Caractere speciale**

ßÈ , apoi introduceți caracterul(ele). Consultați *["Introducerea caracterelor](#page-69-0)  [speciale" la pagina 53](#page-69-0)* pentru mai multe detalii.

*Dacă sunt utilizate prea multe caractere pe un rând, va fi afişat un mesaj prin care vi se va cere să editaţi textul sau să lungiţi marcajul ţevii.*

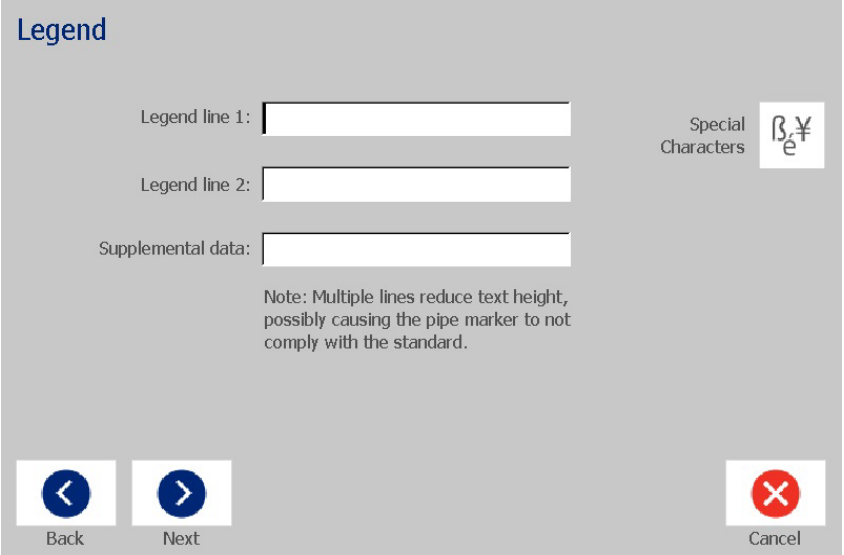

- 5. În caseta de dialog *Ilustrații*:
	- a. Apăsaţi pe ilustraţia(le) pe care doriţi să o(le) includeţi pe etichetă. În jurul ilustrației(lor) selectate va apărea o linie albă, iar numărul total al ilustrațiilor selectate este imediat actualizat. Numărul maxim al ilustrațiilor permise este 4.

**Notă:** Pentru a deselecta o ilustraţie, apăsaţi din nou pe aceasta.

b. Dacă este necesar, apăsați butonul **Modificare categorie** pentru a alege dintr-un alt set de ilustrații. Puteţi selecta ilustraţii din mai multe categorii.

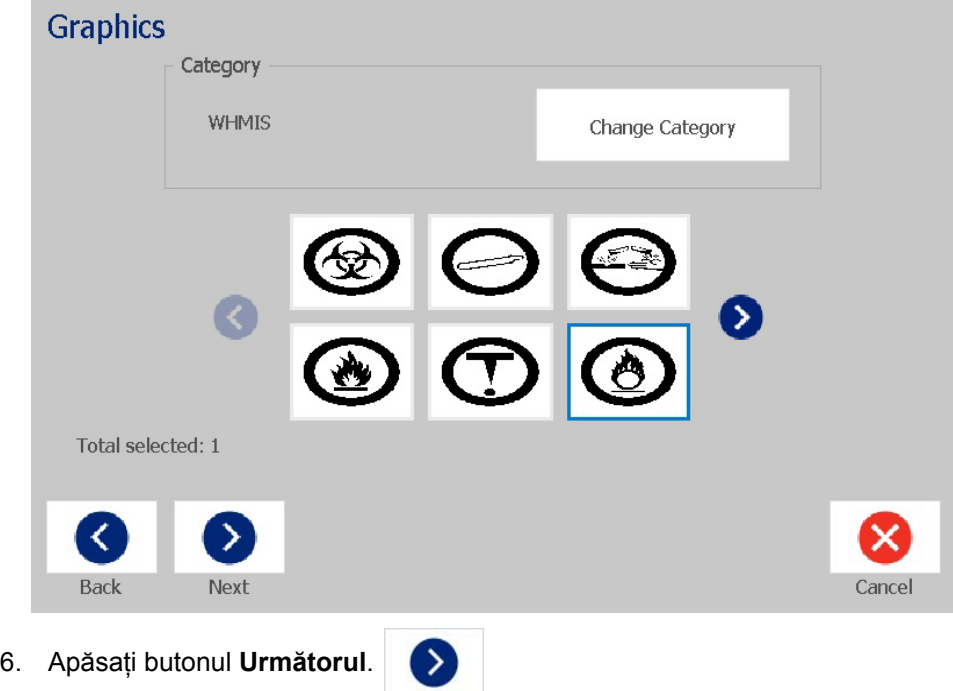

- 7. În caseta de dialog *Săgeți*, alegeți dintre următoarele opțiuni:
	- **Include**: *Înaintea legendei*, *După legendă* (selectarea ambelor va include săgeți atât înainte cât și după legendă).
		- **Direcția**: *Stânga*, *Dreapta*, *Ambele*

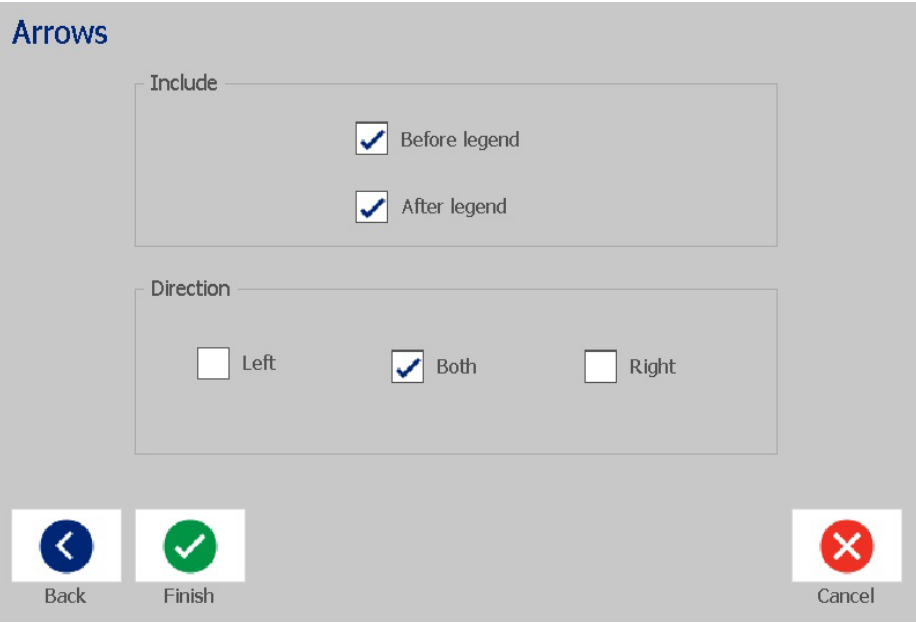

- 8. Apăsați **Terminare**. Eticheta finalizată va fi afişată în Editor.
- 9. Dacă se dorește, puteți edita datele apăsând butonul **Editare date marcatori**

**de țevi** în panoul de control *Marcatori de țevi*. Nu toate câmpurile pot fi editate.

**Notă:** Dacă lungimea totală a tuturor elementelor depăşeşte lungimea recomandată, vi se va cere să editaţi datele sau să lungiţi marcajul ţevii.

10. Instalați panglica/banda corectă, după cum este necesar, și imprimați eticheta.

#### <span id="page-131-0"></span>*Crearea unui marcaj ţeavă rulat*

#### *Pentru a crea un marcaj ţeavă rulat:*

- 1. În caseta de dialog *Dimensiuni*, introduceți diametrul țevii.
- 2. Alegeți din listă *Lățimea benzii*, apoi apăsați butonul **Următorul**.
- 3. În caseta de dialog *Conținut țeavă*, alegeți tipul materialului care va curge prin țeavă, apoi apăsați butonul **Următorul**.

Materialul selectat va determina culorile marcajului ţeavă, pe baza normei de culoare selectată în meniul Pipe Marker setup (Configurare a marcajului ţeavă).

**Notă:** Informațiile privind *Panglica/Banda* se modifică pentru a indica culorile panglicii și benzii, care trebuie instalate pentru această etichetă.

4. În caseta de dialog *Legendă*, introduceți textul care doriți să apară pe etichetă, apoi apăsați butonul **Următorul**.

*Frazele vor fi încadrate după cum este necesar, totuși, cuvintele lungi, de sine stătătoare nu pot fi despărțite în silabe. În schimb, dimensiunea fontului va fi redusă astfel încât întregul cuvânt să încapă pe rând.*

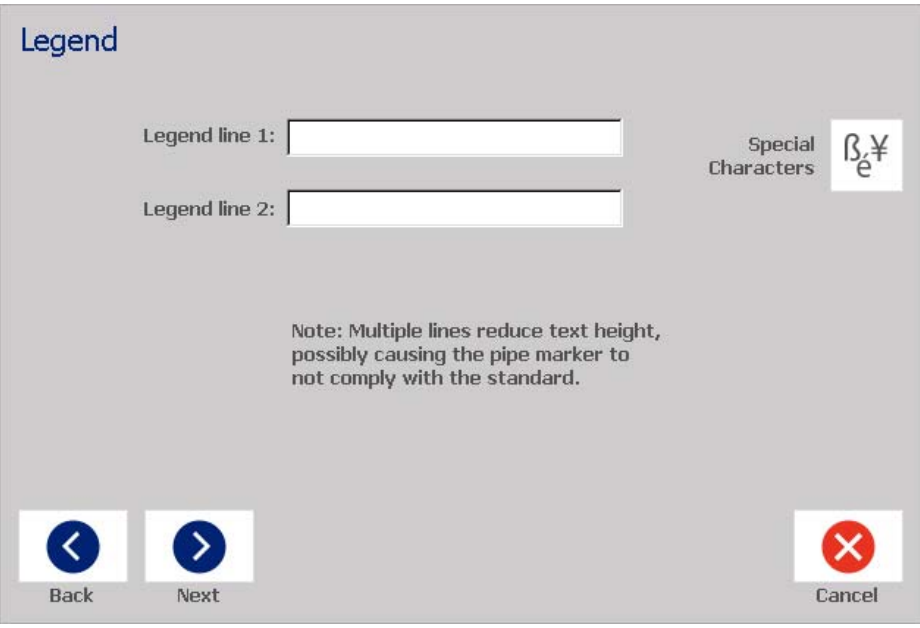

5. Pentru a introduce caractere speciale, apăsați butonul **Caractere speciale**

 $\frac{\beta_{\text{c}}}{\beta}$ , apoi introduceți caracterele. Consultați *"Introducerea caracterelor [speciale" la pagina 53](#page-69-0)* pentru mai multe detalii.

- 6. În caseta de dialog *Ilustrații*:
	- a. Apăsați pe ilustrațiile pe care doriți să le includeți pe etichetă. Ilustrațiile selectate sunt evidențiate, iar numărul total de ilustrații selectate se va actualiza imediat. Numărul maxim al ilustrațiilor permise este 4.

**Notă:** Pentru a deselecta o ilustraţie, apăsaţi din nou pe aceasta.

- b. Dacă este necesar, apăsați butonul **Modificare categorie** pentru a alege dintr-un alt set de ilustrații. Puteţi selecta ilustraţii din mai multe categorii.
- 7. Apăsați **Terminare**.

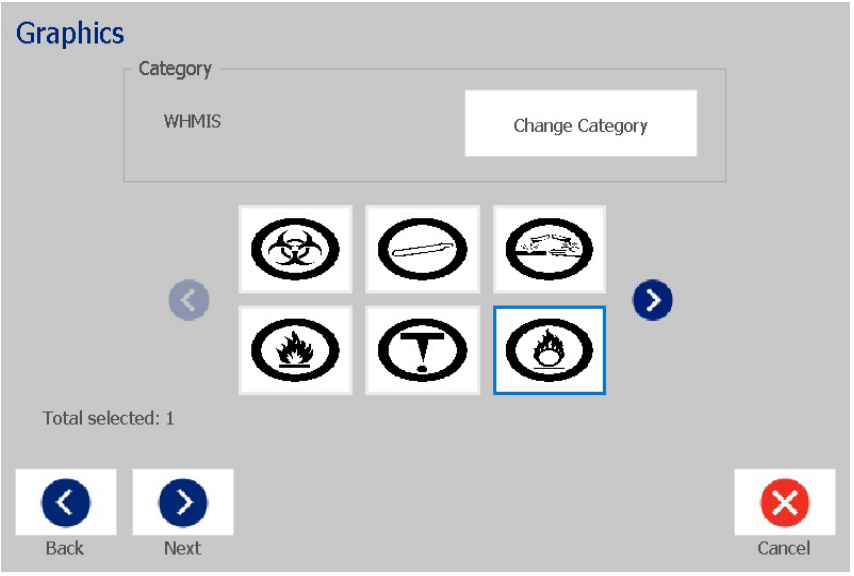

8. Dacă se dorește, puteți edita datele apăsând butonul **Editare date marcatori** 

**de țevi** în panoul de control *Marcatori de țevi*. Nu toate câmpurile pot fi editate.

9. Instalați panglica/banda corectă, după cum este necesar, și imprimați eticheta.

#### <span id="page-133-0"></span>*Crearea unui marcaj țeavă Simbol sau Săgeată-bandă*

#### *Pentru a crea un marcaj ţeavă simbol sau săgeată:*

- 1. În caseta de dialog *Dimensiuni*, introduceți diametrul țevii.
- 2. Alegeți din listă *Lățimea benzii*.
- 3. Apăsați butonul **Următorul**.

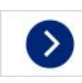

4. În caseta de dialog *Conținut țeavă*, alegeți tipul materialului care va curge prin țeavă, apoi apăsați butonul **Următorul**.

Materialul selectat va determina culorile marcatorilor de țevi, pe baza normei de culoare selectată în meniul *Configurarea marcatorilor de țevi*.

**Notă:** Informațiile privind *Panglica/Banda* se modifică pentru a indica culorile panglicii și benzii, care trebuie instalate pentru această etichetă.

- 5. În caseta de dialog *Tip simbol*, alegeți tipul simbolului:
	- a. Apăsați butonul **Săgeată**, apoi apăsați butonul **Terminare**. - sau -
	- b. Apăsați butonul **Simbol**, apoi alegeți o categorie și o ilustrație. După selectarea unei ilustrații, eticheta va fi creată și afișată în *Editor*.
- 6. Instalați panglica/banda corectă, după cum este necesar, și imprimați eticheta.

### **Salvarea, deschiderea sau ştergerea unei etichete marcaj ţeavă**

Puteţi salva, deschide sau şterge etichete marcaj ţeavă doar din aplicaţia Marcaj ţeavă.

*Pentru a deschide aplicaţia marcaj ţeavă:*

1. Din pagina *Acasă*, apăsați butonul **Marcatori de țevi**.

- sau -

Apăsați butonul **Mai multe tipuri de etichete** și apoi butonul **Marcatori de țevi**.

*Pentru a salva un marcaj ţeavă:*

**Notă:** Această procedură presupune faptul că un marcaj ţeavă a fost deja creat. Pentru a crea un marcator de țevi, consultați *["Crearea etichetelor marcaj](#page-127-0)  ţeavă[" la pagina 111](#page-127-0)*.

- 1. Cu marcatorul de țevi afișat în panoul de control *Marcatori de țevi*, apăsați butonul **Meniu**.
- 2. Apăsați butonul **Salvare fișier**. Н
- 3. Selectaţi o categorie sau dacă doriţi, creaţi o categorie nouă.
- 4. În câmpul *Nume fișier*, introduceți un nume pentru fișierul de marcatori de țevi.
- 5. Apăsați butonul OK. **Marcajul țeavă este salvat.**

#### *Pentru a deschide un marcaj ţeavă existent:*

1. Din panoul de control *Marcatori de țevi*, apăsați butonul **Deschidere fișier** 

**salvat**.

- 2. În caseta de dialog *Deschidere fișier*, selectați o categorie.
- 3. Selectaţi o etichetă. Fişierul se deschide imediat în editorul marcajului ţeavă.
- 4. Pentru a edita marcatorii de țevi, apăsați butonul **Editare date marcatori de țevi**.

#### *Pentru a şterge un marcaj ţeavă:*

- 1. În panoul de control *Marcatori de țevi*, apăsați butonul **Meniu**.
- 2. Apăsați butonul **Ștergere fișier**. L.
- 3. În caseta de dialog *Ştergere fișier*, selectați categoria unde se află eticheta.
- 4. Selectați eticheta pe care doriți să o ștergeți.
- 5. Când vi se cere să ștergeți fișierul, apăsați **Da**. Dacă apăsați *Nu* operația va fi anulată.

# **PreMade Labels - America de Nord**

### **Crearea PreMade Labels**

PreMade Labels este o aplicație care vă permite să alegeți dintr-o listă cu etichete predefinite. Utilizați această procedură pentru a deschide aplicația PreMade Labels.

#### *Crearea unei etichete cu PreMade Labels:*

1. Din pagina *Acasă*, apăsați butonul **PreMade Labels**.

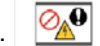

- sau -

Apăsați butonul **Mai multe tipuri de etchete** și apoi butonul **PreMade Labels**.

2. Din caseta de dialog *Selectare etichetă*, introduceți **ID etichetă**, apoi apăsați **OK**.

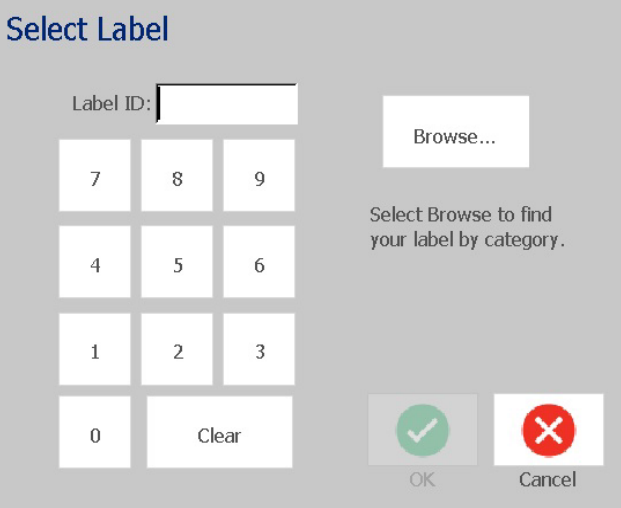

- sau -

Apăsați butonul **Răsfoire**, alegeți o categorie, apoi selectați eticheta dorită. Eticheta se deschide imediat în *Editor*. Consultați *["PreMade Labels Imagini de](#page-136-0)  referință [- America de Nord" la pagina 120](#page-136-0)* pentru exemple cu etichete predefinite disponibile.

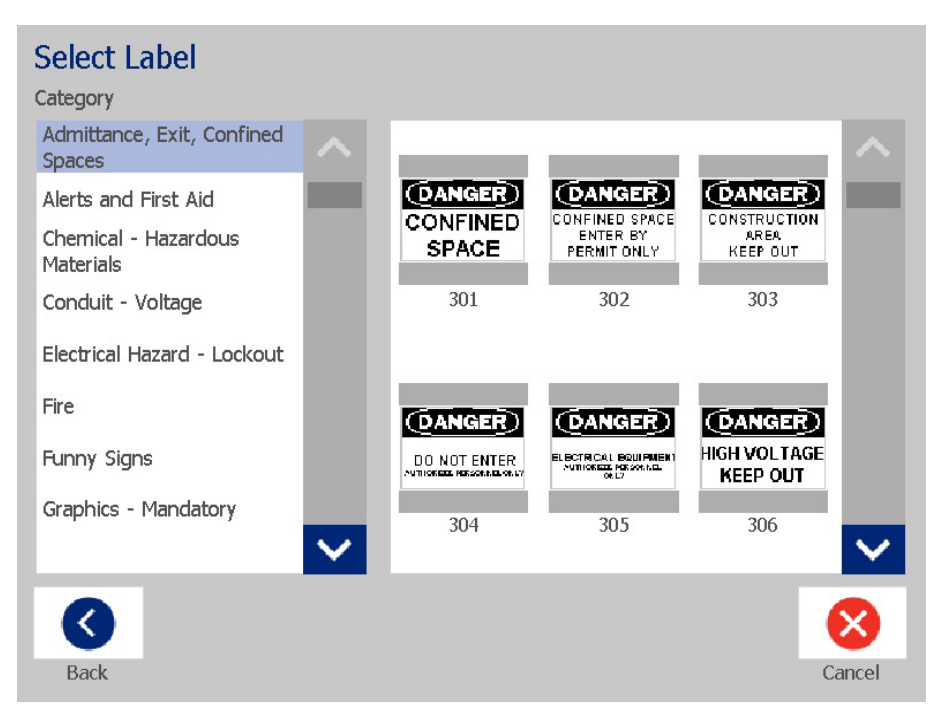

- 3. Dacă doriți, puteți edita eticheta utilizând procedurile de editare normale. Consultați *["Lucrul cu etichetele" la pagina 27](#page-43-1)* și *["Lucrul cu obiectele" la pagina](#page-53-1)  [37](#page-53-1)* pentru mai multe informații.
- 4. Pentru a deschide, salva sau șterge o etichetă predefinită, consultați "Lucrul *cu fiș[ierele etichetelor" la pagina 75](#page-91-1)*.

## **PreMade Labels Imagini de referință - Europa**

Pentru informaţii despre etichetele disponibile pentru Europa, contactaţi reprezentantul de vânzări local.

**Notă:** PreMade Labels pentru Europa sunt disponibile numai în limbile franceză, germană, italiană și olandeză.

## <span id="page-136-0"></span>**PreMade Labels Imagini de referință - America de Nord**

Consultați următoarele exemple atunci când creați PreMade Labels.

PreMade Labels Imagini de referință - America de Nord

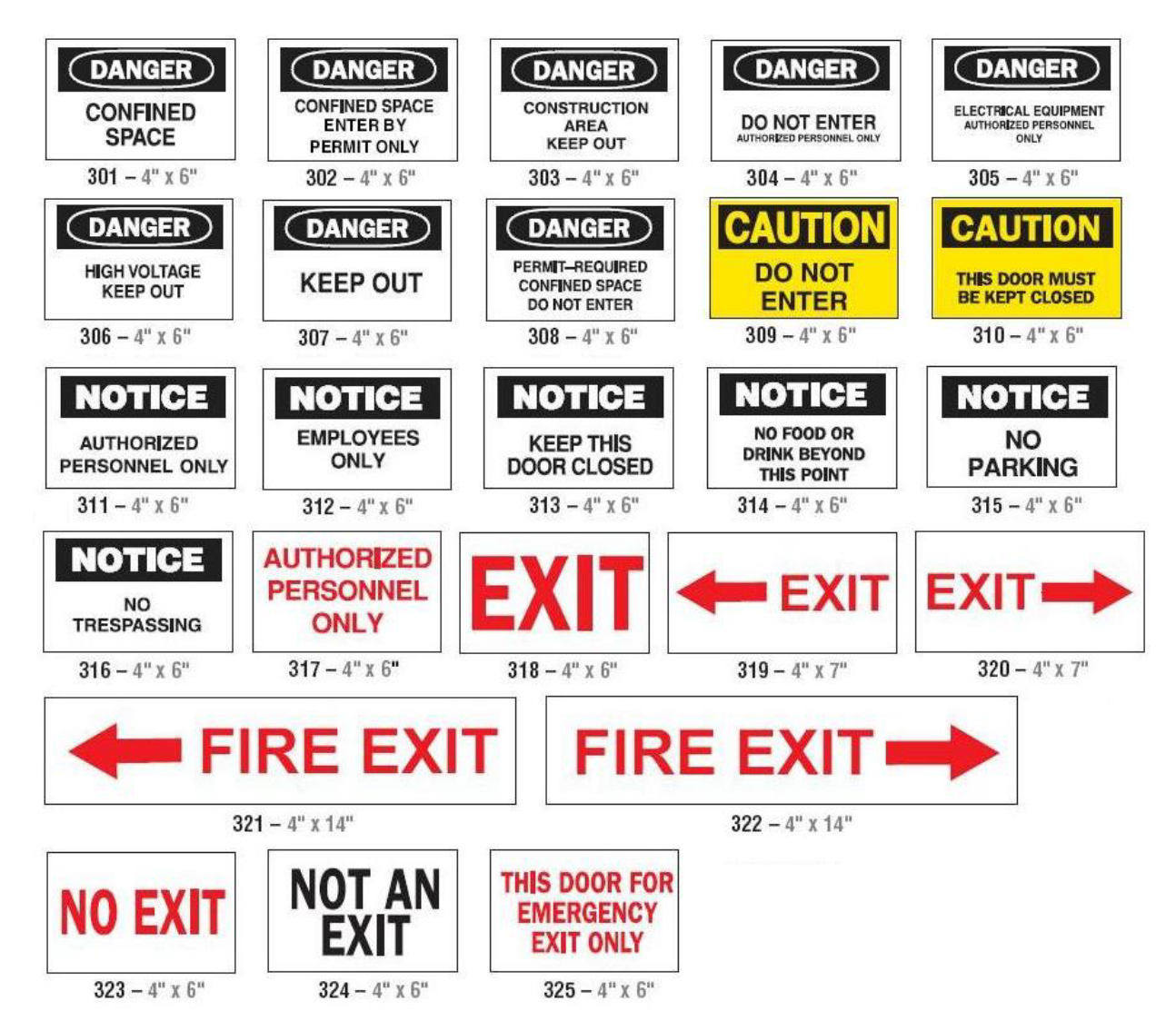

### *Acces, Ieşire, Spaţii închise*

*Avertizări şi Prim ajutor*

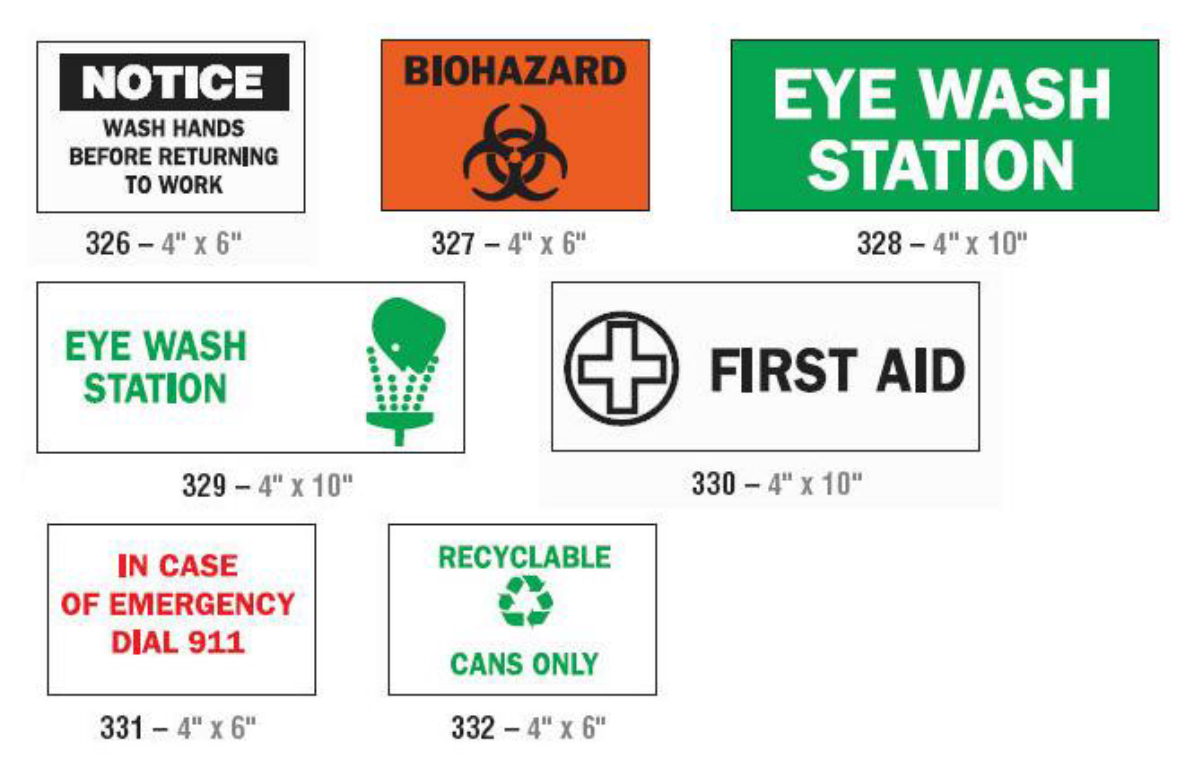

### *Substanţe chimice - Materiale periculoase*

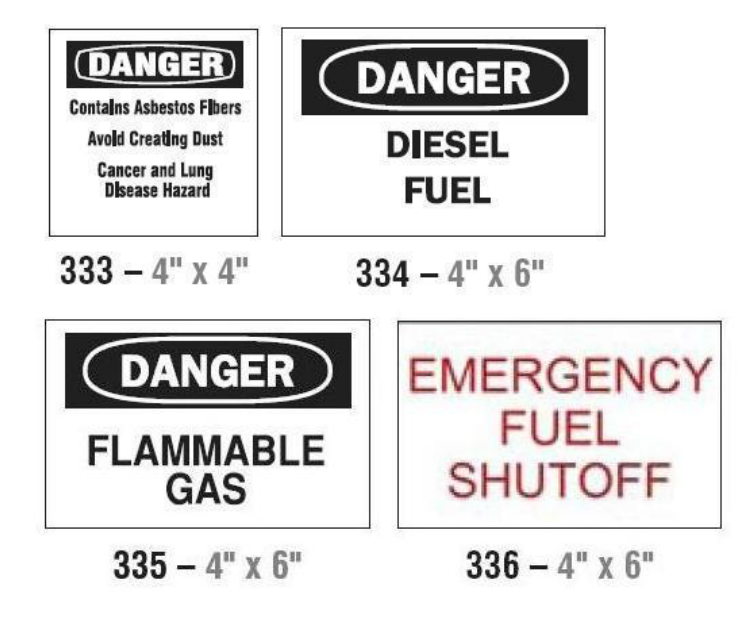

### *Canal pentru cabluri - Tensiune*

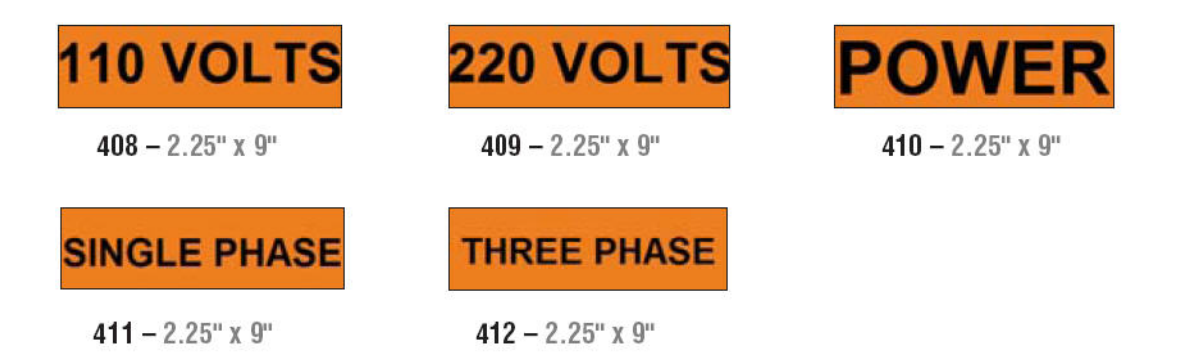

### *Pericol de electrocutare - Deconectare*

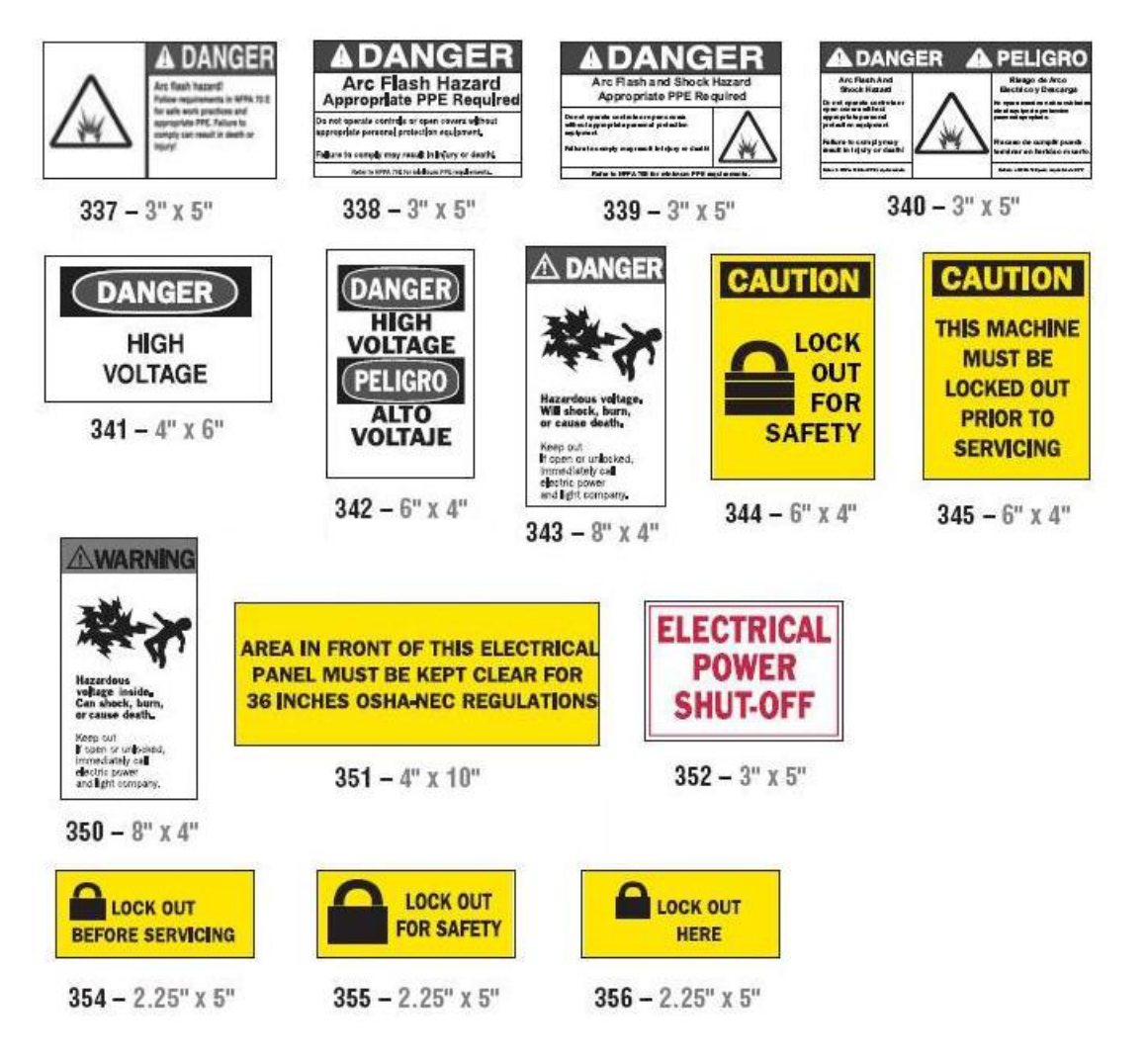

#### *Incendiu*

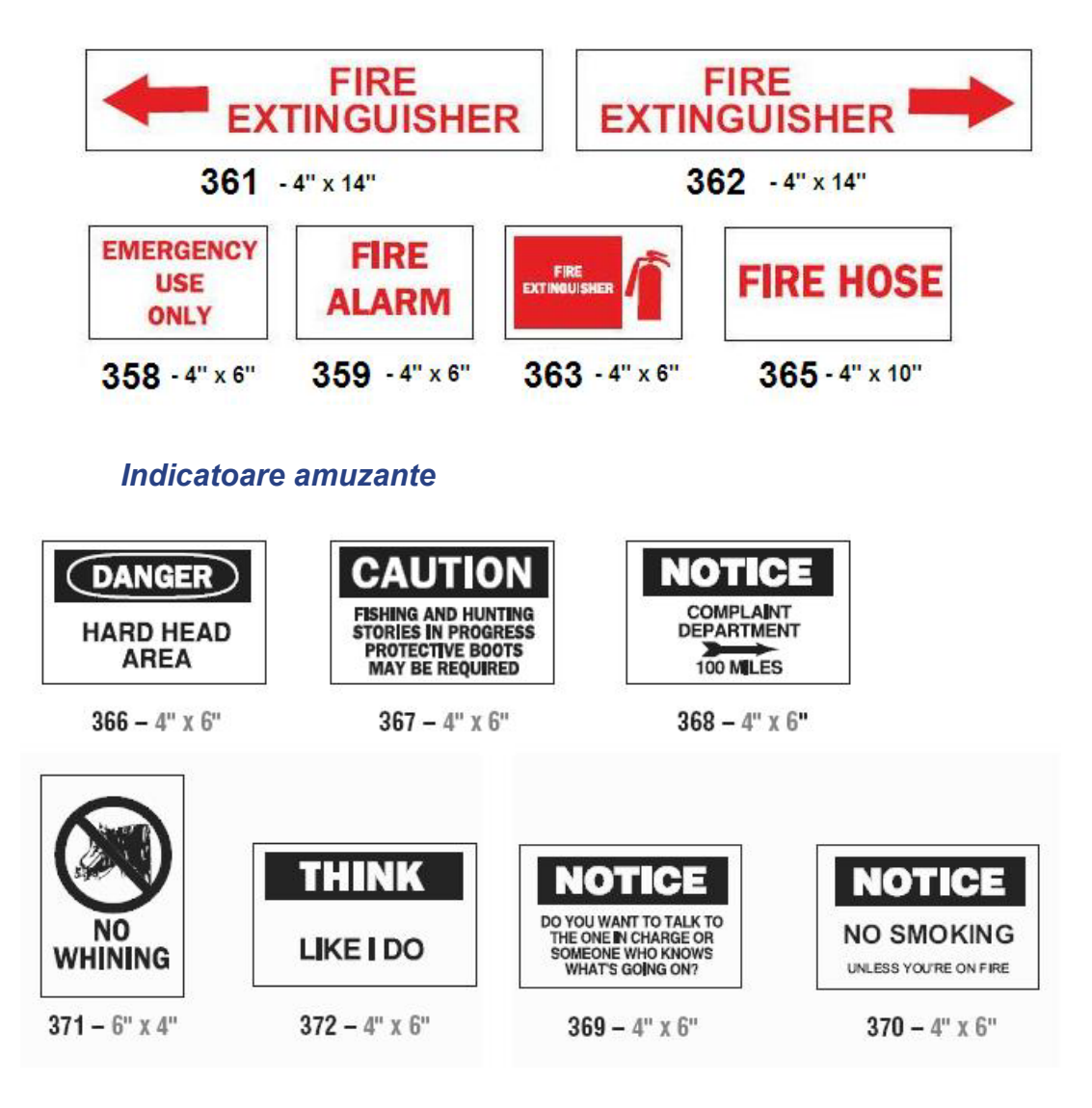

*Ilustraţii - Obligativitate*

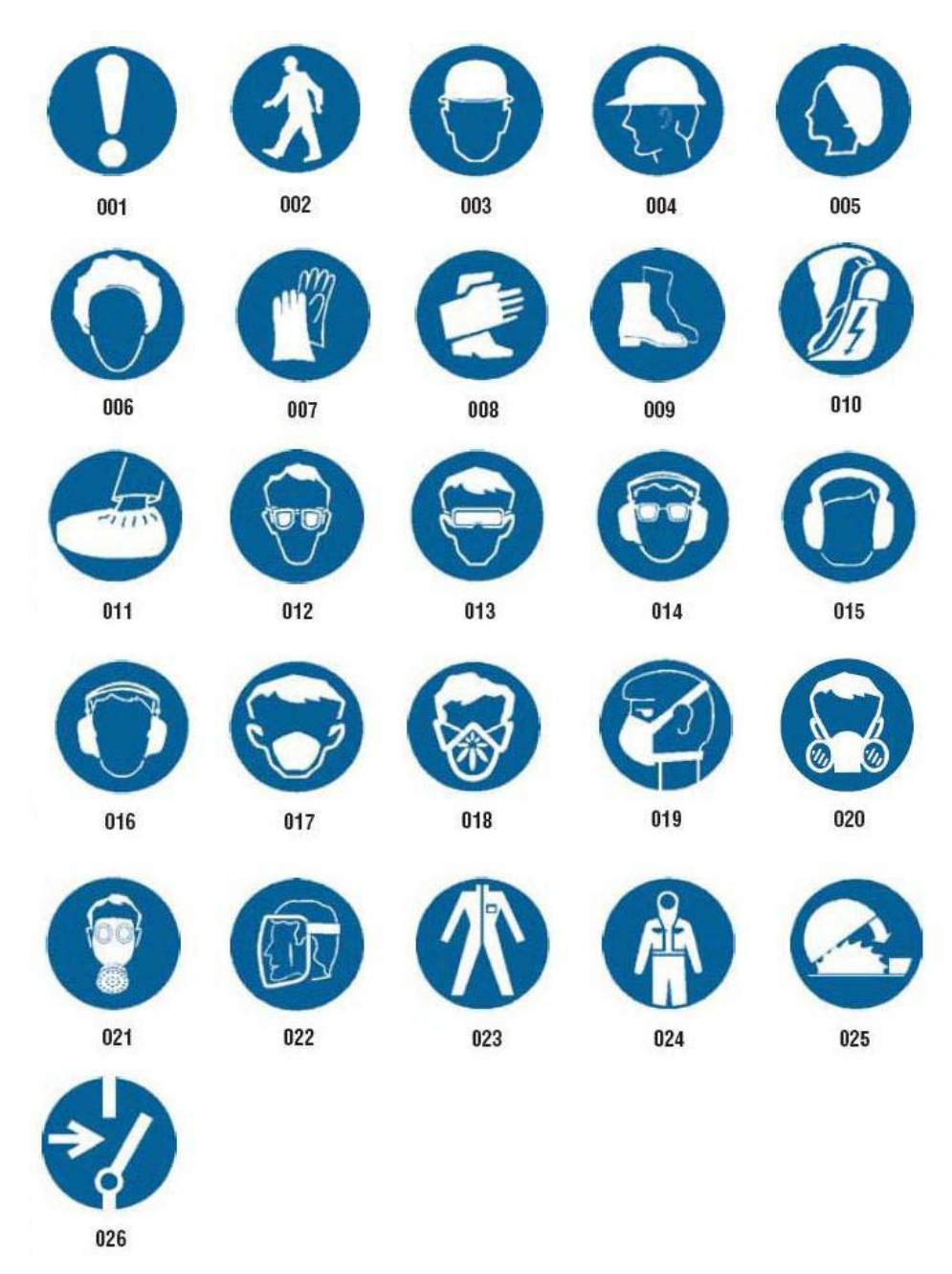

# *Ilustraţii - Ambalare*

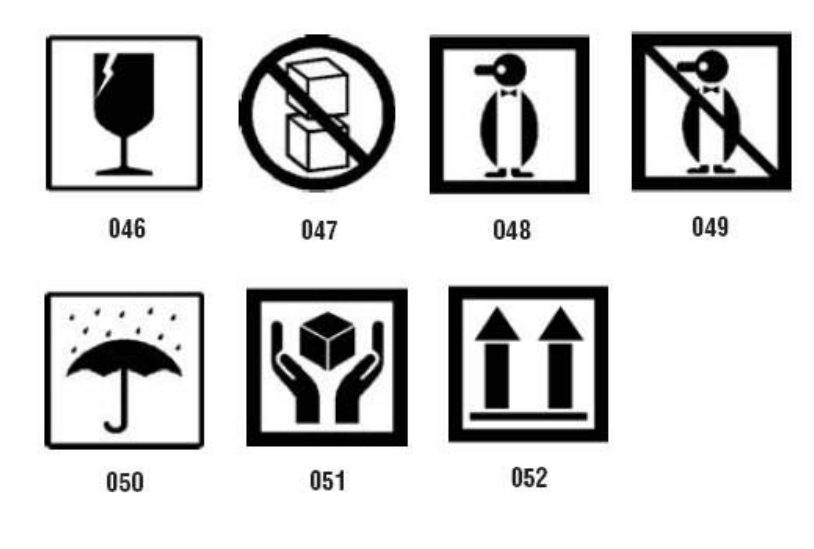

## *Ilustraţii - EIP*

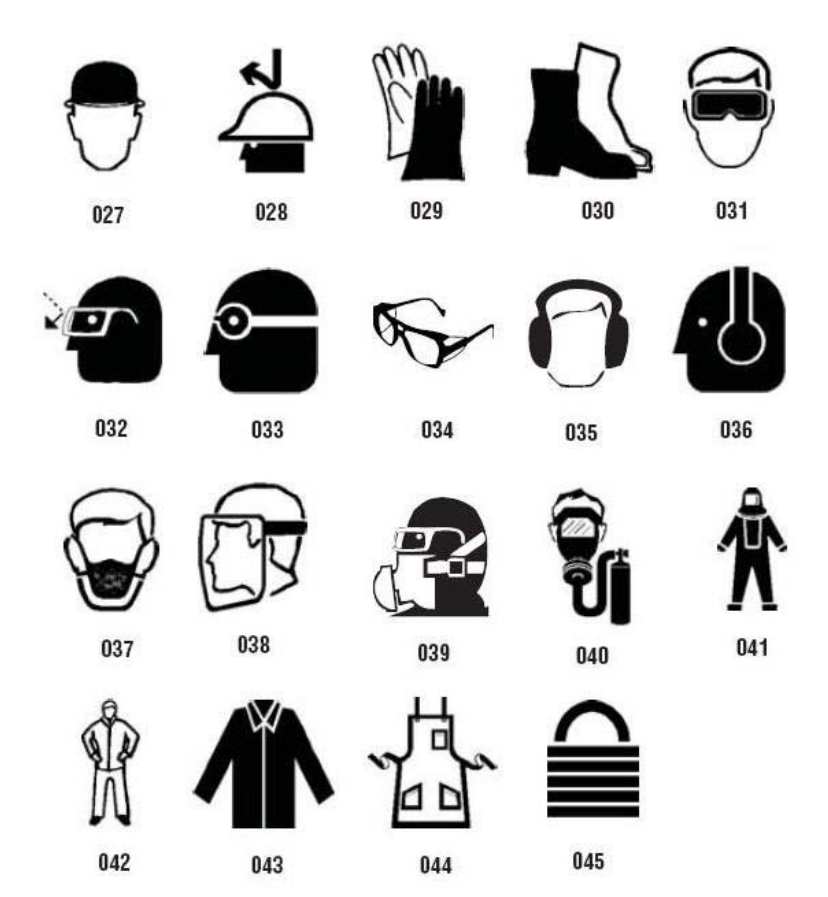

## *Ilustraţii - Interdicţie*

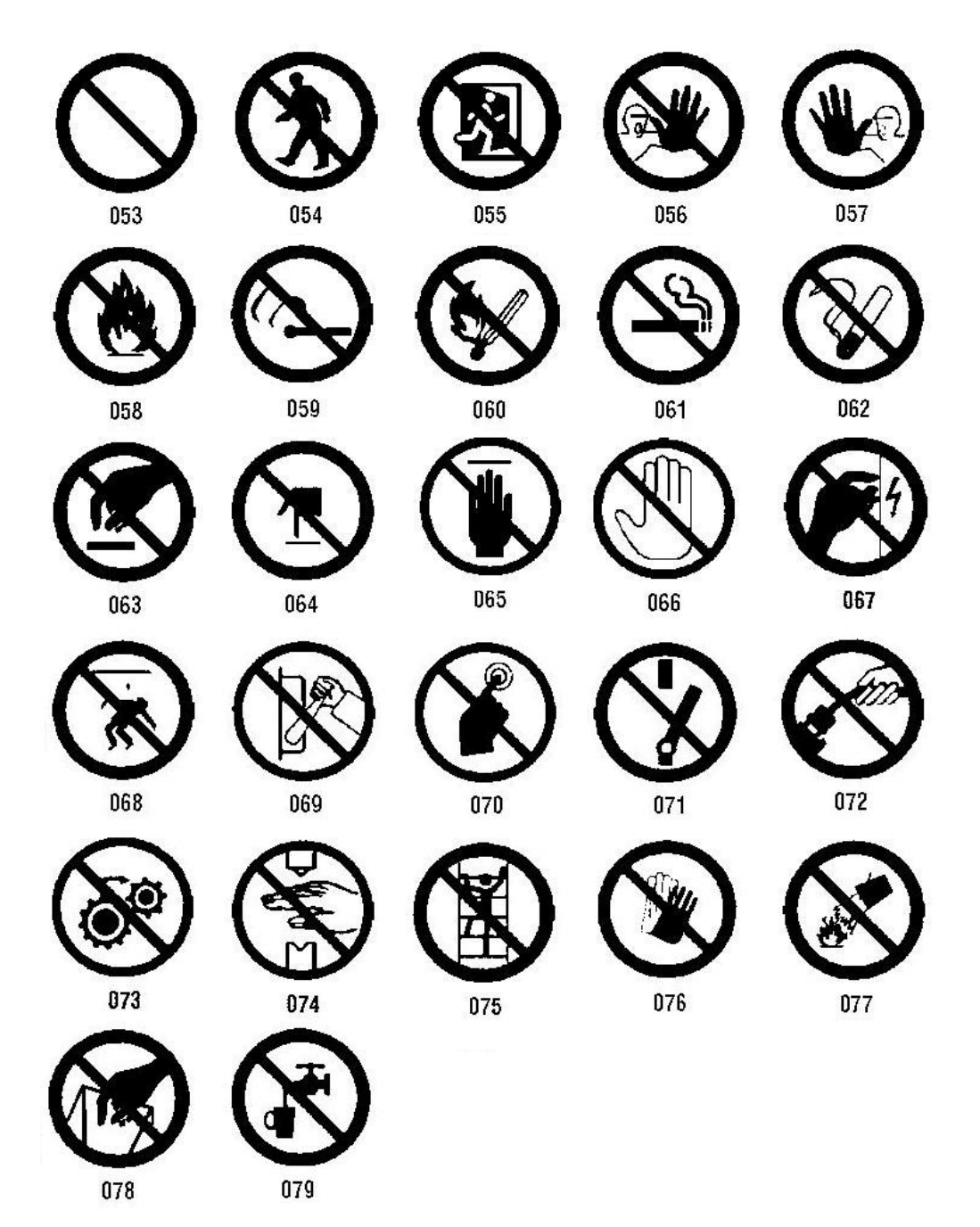
## *Ilustraţii - Cuvinte de avertizare*

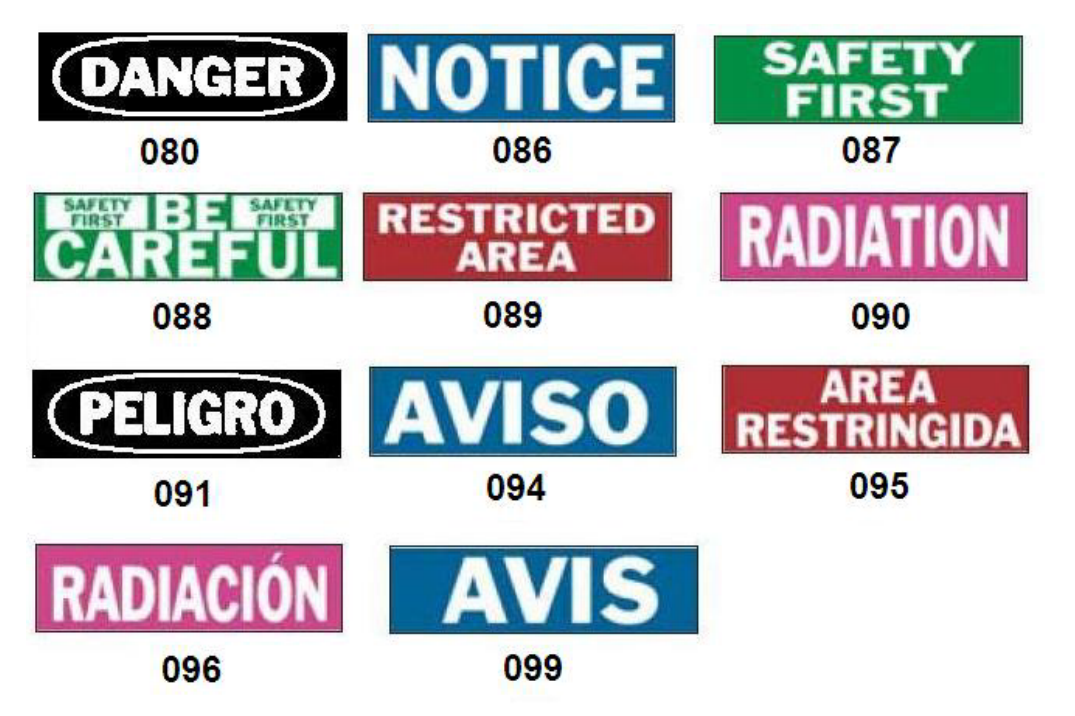

*Ilustraţii - Avertizare*

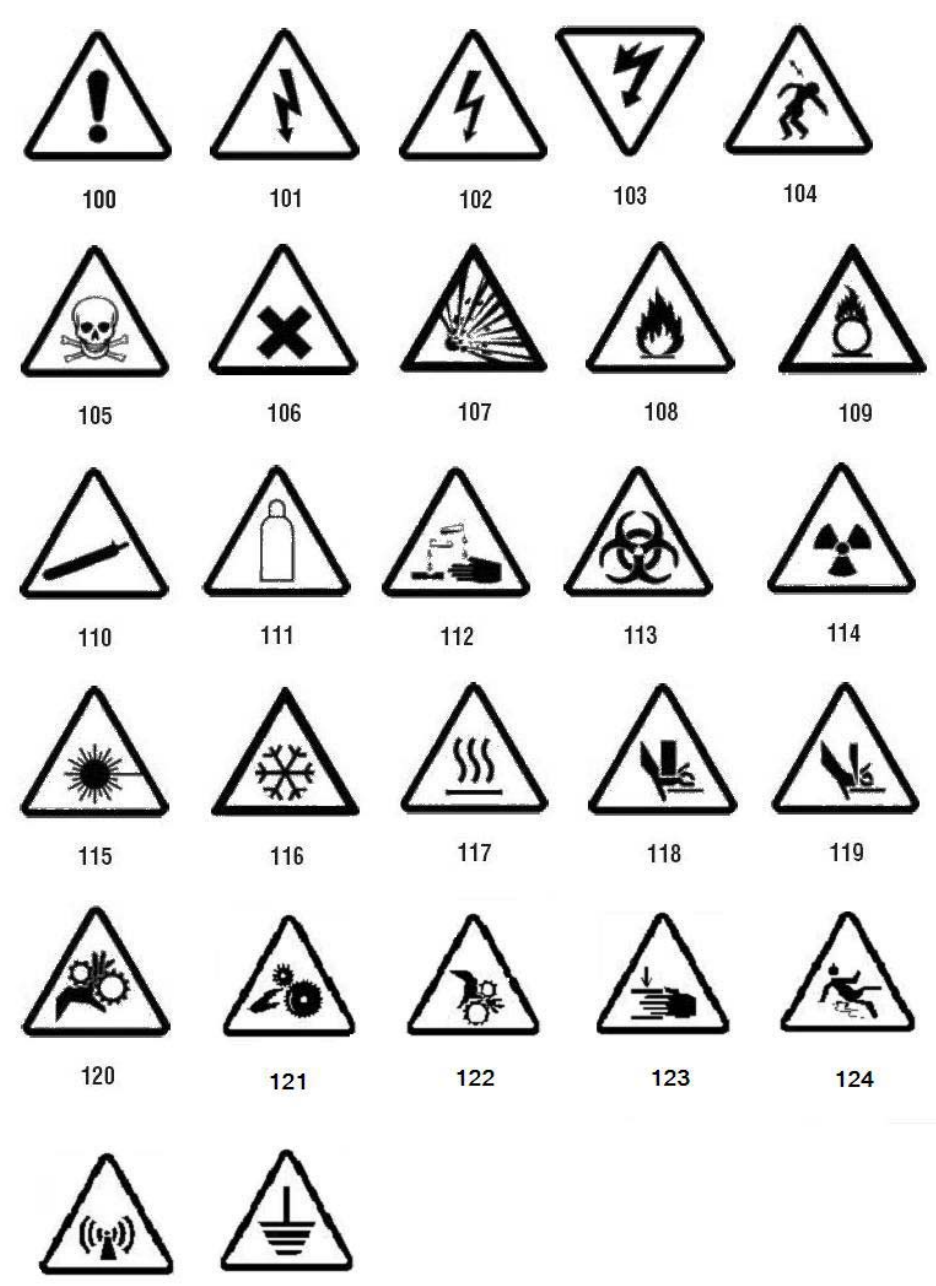

125

126

PreMade Labels Imagini de referință - America de Nord

## *Inspecţie*

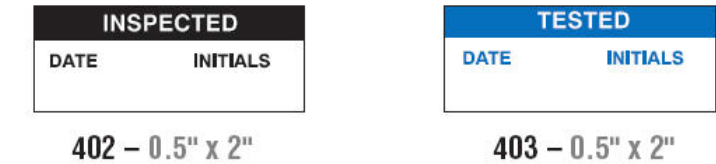

## *Aparat - În funcţiune*

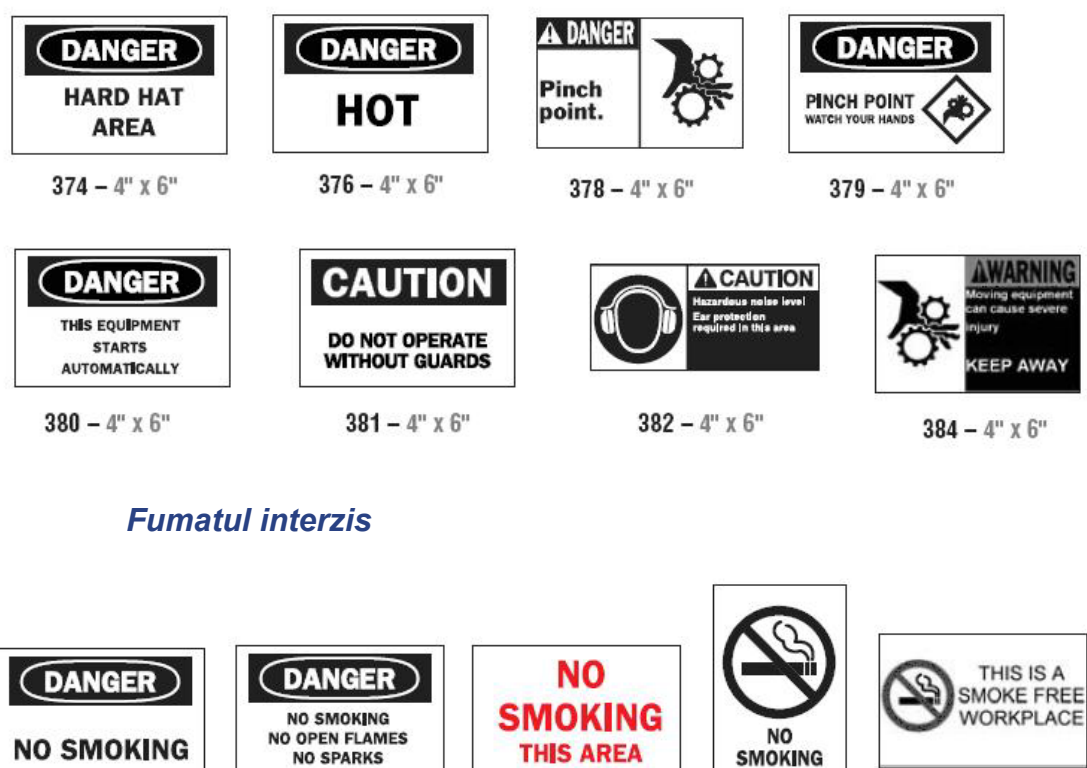

 $387 - 4"$  X  $6"$ 

 $389 - 4"$  X 6"

 $388-6"$  X  $4"$ 

 $386 - 4" \times 6"$ 

385 –  $4"$  x 6"

## **PreMade Labels - America de Nord**

PreMade Labels Imagini de referință - America de Nord

## *Săgeţi marcaj ţeavă*

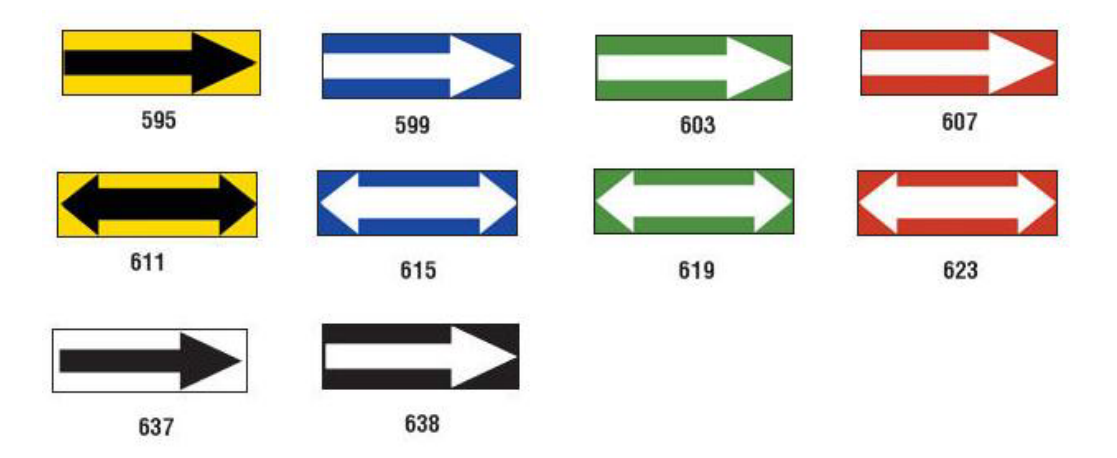

*Marcaje ţeavă*

PreMade Labels Imagini de referință - America de Nord

#### CHILLED WATER RETURN CHILLED WATER RETURN CHILLED WATER SUPPLY 501 504 507 **COLD WATER COLD WATER** CHILLED WATER SUPPLY 516 510 513 COMPRESSED AIR 4 COMPRESSED AIR DOMESTIC COLD WATER 519 522 525 **DOMESTIC HOT WATER** DOMESTIC HOT WATER DOMESTIC COLD WATER 528 531 534 **FIRE PROTECTION WATER FIRE PROTECTION WATER HEATING WATER RETURN** 540 543 537 **HEATING WATER SUPPLY HEATING WATER RETURN** HEATING WATER SUPPLY 546 549 552 **HOT WATER HOT WATER** HOT WATER RETURN 558 561 555 HOT WATER RETURN HOT WATER SUPPLY HOT WATER SUPPLY 564 567 570 **▶NATURAL GAS=**  $\blacksquare$ NATURAL GAS SPRINKLER WATER 573 589 576 SPRINKLER WATER

592

### **PreMade Labels - America de Nord**

PreMade Labels Imagini de referință - America de Nord

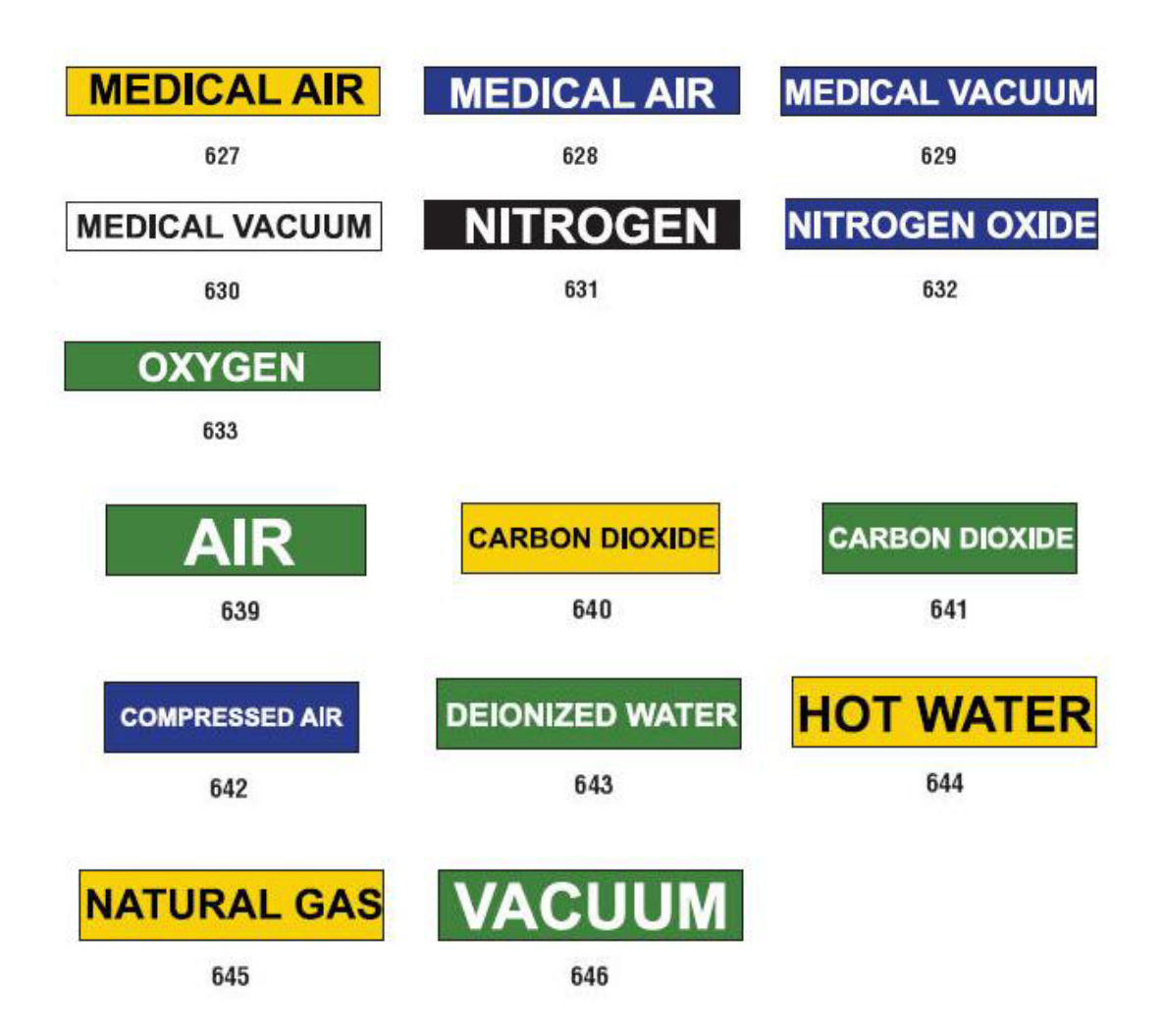

#### **CAUTION** CAUTIO **DANGER** C) по EYE<br>PROTECTION<br>REQUIRED EAR **HARD HATS** HARD **PROTECTION HAT REQUIRED REQUIRED** AREA  $391 - 4"$  x 6"  $392 - 4" \times 6"$  $393 - 4"$  x 6"  $390 - 4"$  x 6" **CAUTION** UTI O ۰ ٠ HEARING<br>PROTECTION<br>REQUIRED **HEARING HEARING PROTECTION PROTECTION MUST BE WORN** PRECAUCION **REQUIRED IN THIS AREA PROTECCION**  $395 - 4"$  x 6" **AUDITIVA**<br>REQUERIDA  $394 - 4"$  X 6"  $396 - 4"$  X 6" П PERSONAL **SAFETY GLASSES PROTECTIVE EQUIPMENT REQUIRED** REQUIRED BEYOND **BEYOND THIS POINT**  $397 - 4"$  x 6"  $398 - 4"$  x 6"

## *Pentru protecţie*

*Stâlpi de avertizare*

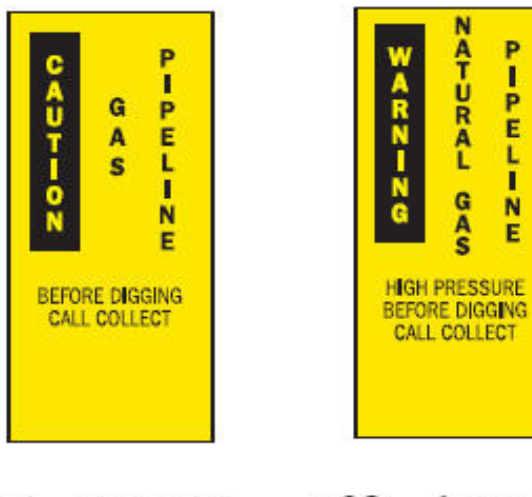

 $399 - 14$ " x 3"  $400 - 14$ " x 3"

п

Ë

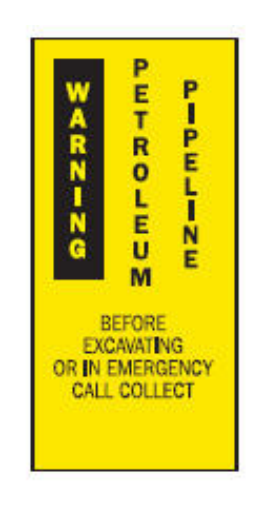

 $401 - 14$ " x 3"

## <span id="page-151-0"></span>**Dreptul de a şti (RTK)**

## **Setarea preferinţelor RTK**

- sau -

Din meniul *Preferințe Dreptul de a ști* puteți alege setările implicite ale etichetei pentru dimensiune și format. De asemenea, puteţi adăuga sau şterge tipuri de pericole şi/sau organe. Orice setări implicite configurate aici vor rămâne în vigoare până când le modificaţi.

1. Din pagina *Acasă*, apăsați butonul **Dreptul de a ști**.

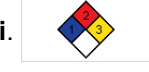

Apăsați butonul **Mai multe tipuri de etchete** și apoi butonul **Dreptul de a ști**.

- 2. Din pagina inițială *Dreptul de a ști*, apăsați butonul **Meniu**.
- 3. Apăsați butonul **Setare . Alegeți** oricare din opțiunile disponibile,

apoi urmaţi instrucţiunile din *"Configurarea setă[rilor implicite ale etichetei" la](#page-152-0)  [pagina 136](#page-152-0)* sau *"Adăugarea sau ş[tergerea Pericolelor sau Organelor" la](#page-153-0)  [pagina 137](#page-153-0)*.

## **Right-to-Know Preferences**

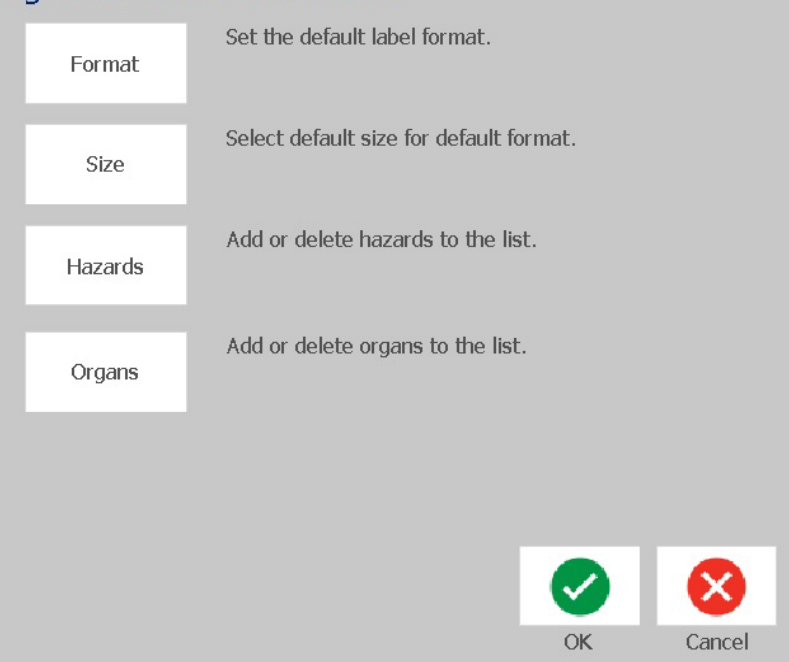

## *Configurarea setărilor implicite ale etichetei*

#### <span id="page-152-0"></span>**Formatul**

#### *Pentru a configura un format implicit al etichetei:*

- 1. În caseta de dialog *Preferințe Dreptul de a ști*, apăsați butonul **Format**.
- 2. În caseta de dialog *Format Dreptul de a ști*, alegeți un tip de format din listă. Un exemplu al tipului de format evidenţiat va fi afişat în partea dreaptă a ecranului.
- 3. Apăsați butonul **OK**.
- 4. Apăsați din nou butonul OK **o** pentru a închide caseta de dialog și a reveni în pagina principală.

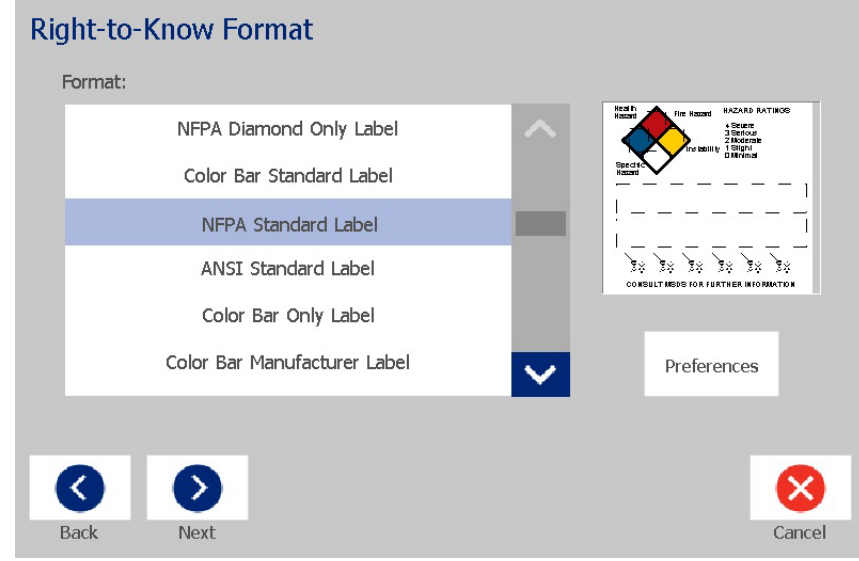

#### **Dimensiune**

#### *Pentru a alege o dimensiune implicită a etichetei:*

1. În caseta de dialog *Preferințe Dreptul de a ști*, apăsați butonul **Dimensiune**.

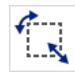

2. Din opțiunile *Etichetă standard* pentru tipul de format selectat, alegeți dimensiunea dorită pentru etichetă.

**Notă:** Dimensiunile disponibile ale etichetei sunt determinate de tipul de format selectat anterior.

- 3. Apăsați butonul **OK**.
- 4. Apăsați din nou butonul OK **o** pentru a închide caseta de dialog și a reveni în pagina principală.

## *Adăugarea sau ştergerea Pericolelor sau Organelor*

#### <span id="page-153-0"></span>**Tipuri de pericole**

#### *Pentru a adăuga un tip de pericol:*

- 1. În caseta de dialog *Preferințe Dreptul de a ști*, apăsați butonul **Pericole**.
- 2. În caseta de dialog *Adăugare sau ștergere pericole*, tastați noul pericol pe care doriți să-l includeți.
- 3. Apăsați butonul **Adăugare**. Pericolul va fi adăugat în listă.

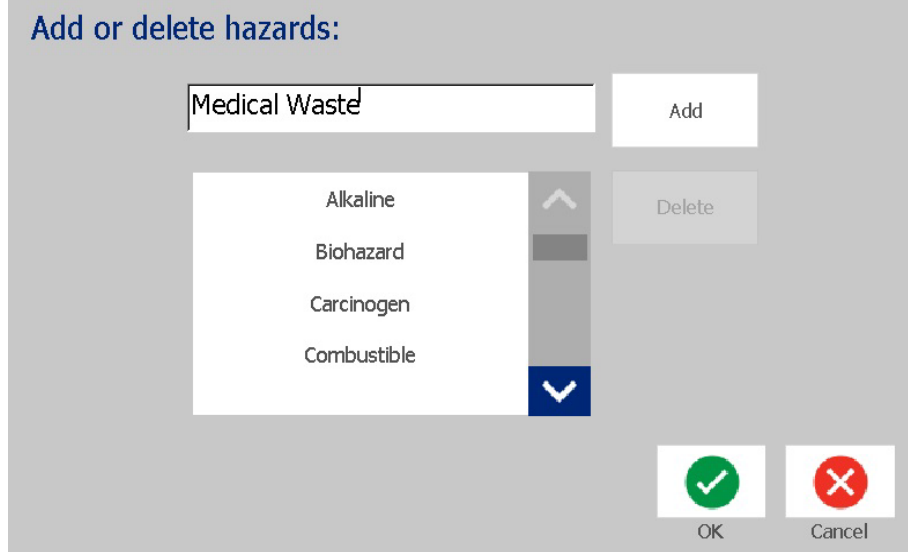

#### *Pentru a şterge un tip de pericol:*

- 1. În caseta de dialog *Preferințe Dreptul de a ști*, apăsați butonul **Pericole**.
- 2. În lista derulantă *Adăugare sau ștergere pericole*, alegeți pericolul pe care

doriți să-l ștergeți, apoi apăsați butonul **Ştergere**.

### **Tipuri de organe**

### *Pentru a adăuga un tip de organ:*

- 1. În caseta de dialog *Preferințe Dreptul de a ști*, apăsați butonul **Organe**.
- 2. În caseta de dialog *Adăugare sau ștergere organe*, tastați noul organ pe care doriți să-l includeți.
- 3. Apăsați butonul **Adăugare**. Organul va fi adăugat în listă.

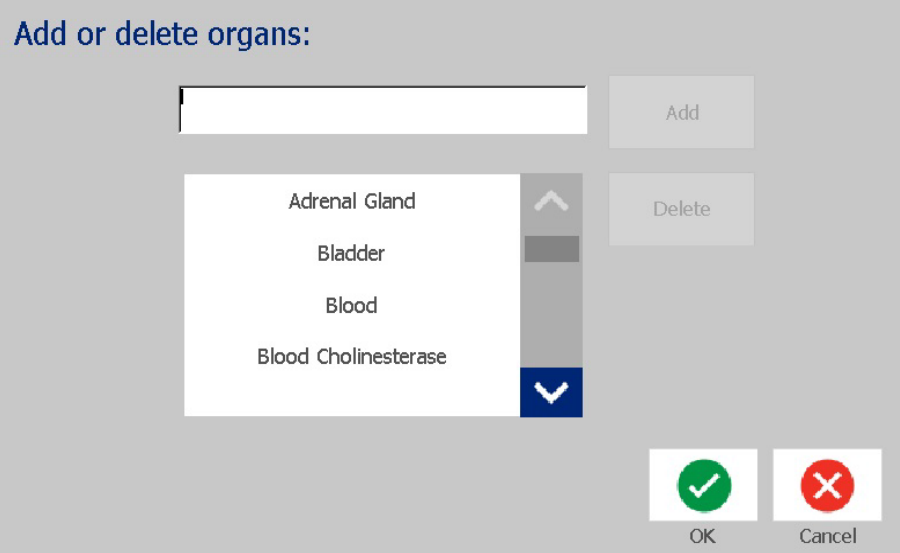

#### *Pentru a şterge un tip de organ:*

- 1. În caseta de dialog *Preferințe Dreptul de a ști*, apăsați butonul **Organe**.
- 2. În lista derulantă *Adăugare sau ștergere organe*, alegeți organul pe care doriți

să-l ștergeți, apoi apăsați butonul **Ştergere**.

## <span id="page-155-0"></span>**Crearea etichetelor RTK**

Formatul selectat al etichetei determină opţiunile care sunt disponibile. Consultaţi *Tabel C.1 "Formate şi opţ[iuni RTK disponibile" la pagina 141](#page-157-0)* pentru o listă cu formate şi opţiuni disponibile din meniul RTK.

*Pentru a crea o etichetă RTK nouă:*

1. Din panoul *Dreptul de a ști*, apăsați butonul **Creare fișier nou**.

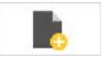

**Notă:** În funcție de setările implicite selectate în meniul *Configurare*, setările implicite selectate vor varia. Pentru a modifica setările implicite selectate, consultaţi *"Setarea preferinţ[elor RTK" la pagina 135](#page-151-0)*.

2. Selectați un nou format al etichetei sau apăsați butonul **Următorul** pentru a continua cu selecția implicită.

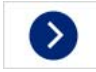

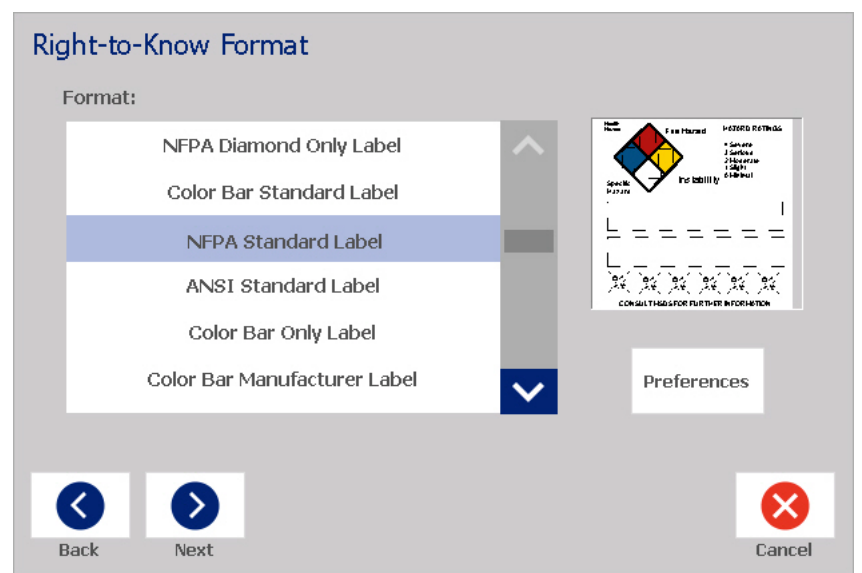

- 3. Selectaţi sau introduceţi date pentru fiecare dintre casetele de dialog care sunt afişate pentru formatul etichetei dvs. Casetele de dialog afişate depind de formatul selectat al etichetei.
- 4. După terminare, apăsați butonul **Terminare**. Eticheta este generată și afișată în *Editor*.

**Notă:** Înainte de imprimare, instalaţi rezerva care se potriveşte cu eticheta pe care o creaţi.

5. Pentru a edita sau a modifica obiectele, apăsați butonul **Editare date RTK**.

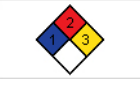

6. În caseta(ele) de dialog afișată(e), selectați sau introduceți noile date, apoi apăsați butonul **Următorul** sau **Terminare**.

**Notă:** Formatul nu mai poate fi editat după ce eticheta a fost creată.

## **Deschiderea, salvarea sau ştergerea unei etichete RTK**

Puteţi salva, deschide sau şterge etichetele RTK doar din aplicaţia Dreptul de a şti (RTK).

#### *Pentru a deschide o etichetă RTK existentă:*

1. Din pagina *Acasă*, apăsați butonul **Dreptul de a ști**.

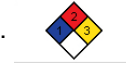

- sau -

Apăsați butonul **Mai multe tipuri de etchete** și apoi butonul **Dreptul de a ști**.

2. Din panoul de control *Dreptul de a ști*, apăsați butonul **Deschidere fișier** 

**salvat**.

- 3. În caseta de dialog *Deschidere fișier*, alegeți o categorie.
- 4. Selectaţi o etichetă. Fișierul se deschide automat în *Editor*.

#### *Salvarea unei etichete RTK:*

**Notă:** Această procedură presupune faptul că o etichetă RTK a fost deja creată. Pentru a crea o etichetă RTK, consultaţi *["Crearea etichetelor RTK" la](#page-155-0)  [pagina 139](#page-155-0)*.

- 1. Având o etichetă RTK (dreptul de a ști) afișată în *Editor*, apăsați butonul **Meniu**.
- 2. Apăsați butonul **Salvare fișier**. П
- 3. Selectaţi o categorie sau dacă doriţi, creaţi o categorie nouă.
- 4. În câmpul *Nume fișier*, introduceți un nume pentru eticheta RTK.
- 5. Apăsați butonul OK. **De** Eticheta RTK este salvată.

#### *Ştergerea unei etichete RTK:*

- 1. În panoul de control *Dreptul de a ști*, apăsați butonul **Meniu**.
- 2. Apăsați butonul **Ștergere fișier**.
- 3. În caseta de dialog *Ştergere fișier*, alegeți categoria unde se află eticheta.

**Contract** 

- 4. Atingeți eticheta pe care doriți să o ștergeți.
- 5. Când vi se cere să ștergeți fișierul, apăsați butonul **Da**. Dacă apăsați *Nu* operația va fi anulată.

## **Dreptul de a şti (RTK)**

Deschiderea, salvarea sau ştergerea unei etichete RTK

<span id="page-157-0"></span>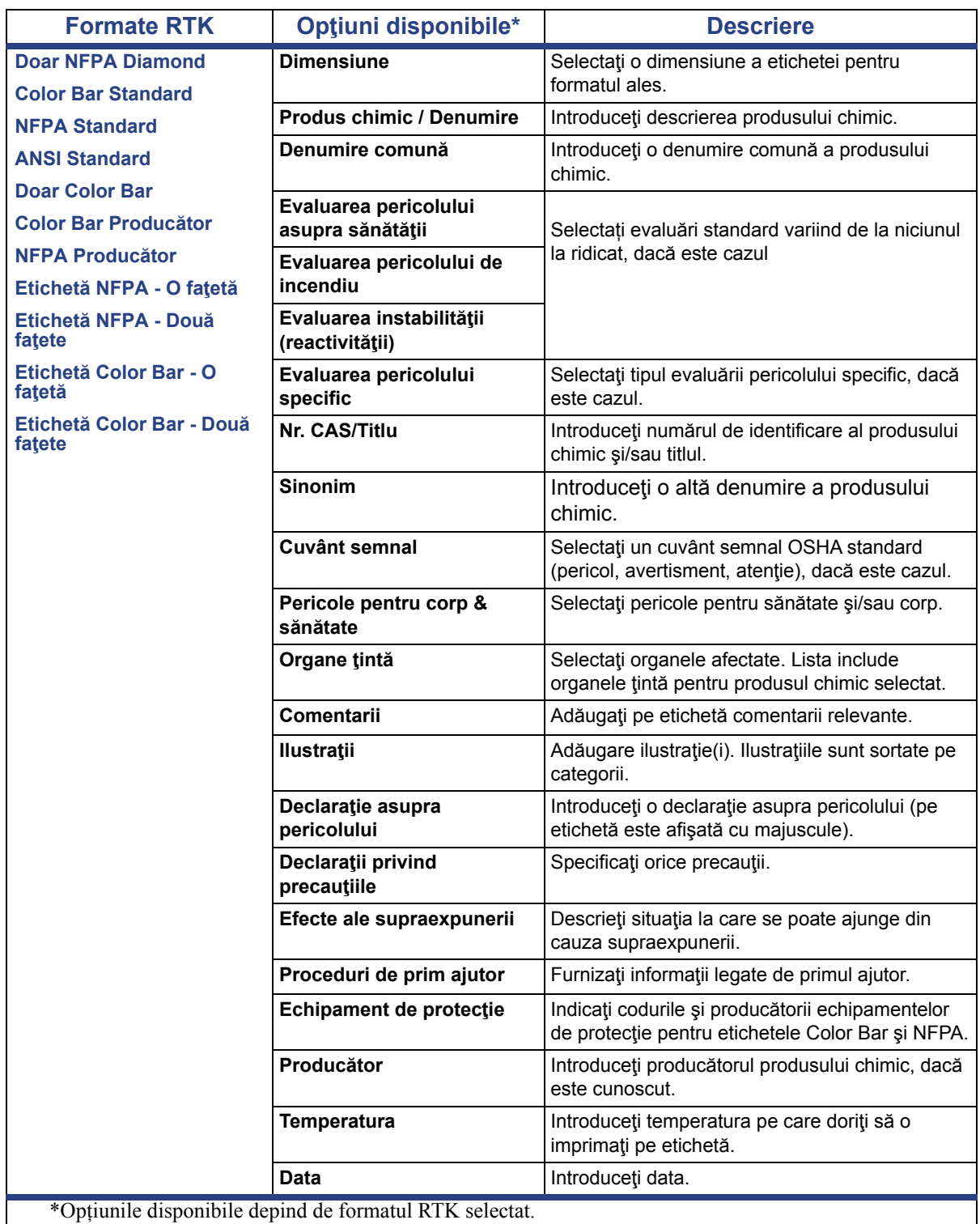

#### *Tabel C.1Formate şi opţiuni RTK disponibile*

# **GHS (CLP)**

CLP este reglementarea privind clasificarea, etichetarea şi ambalarea substanțelor și amestecurilor. Această reglementare aliniază legislația UE anterioară privind clasificarea, etichetarea şi ambalarea substanţelo cu GHS (Globally Harmonised System of Classification and Labeling of Chemicals - Sistem armonizat global de clasificare și etichetare a substanțelor chimice). Obiectivele sale principale sunt de a facilitata comerţul internaţional cu substanţe chimice şi de a menţine nivelul existent de protecţie a sănătăţii umane şi mediului.

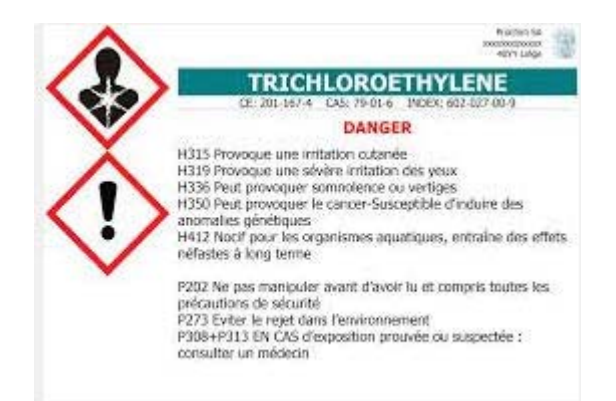

#### *Pentru a crea o etichetă GHS/CLP:*

- 1. Din pagina Acasă, din panoul de control, apăsați butonul **Mai multe tipuri de etichete**.
- 2. Din lista de tipuri de etichete, apăsați butonul **GHS (CLP)**.

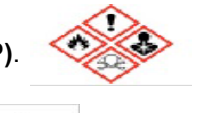

- 3. În Panou de control, apăsați butonul **Creare fișier**.
- 4. Sub *Selectare șablon*, apăsați formatul de șablon dorit, apoi apăsați butonul

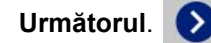

- 5. În caseta de dialog *Selectare dimensiune și tip etichetă*, apăsați din nou butonul **Următorul**. Nu veți putea schimba tipul de etichetă deoarece singura opțiune pentru această imprimantă este monocolor.
- 6. Apăsați oriunde pe eticheta afișată pentru a aduce caseta de dialog *Date CLP (GHS)*.

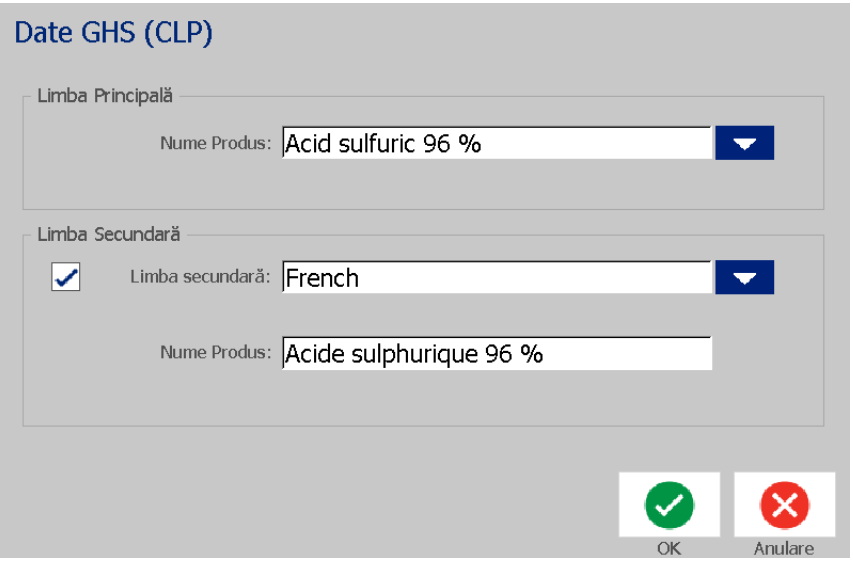

7. În câmpul **Nume produs**, introduceți numele substanței chimice (produsului chimic) pe care doriți să le utilizați.

SAU, dacă denumirile chimice au fost salvate (utilizate anterior):

Sub *Limbă primară*, apăsați săgeata jos de lângă *Nume produs* pentru a afișa o listă de produse, apoi atingeți produsul dorit.

- 8. Dacă urmează să se utilizeze o a doua limbă pe etichetă, sub *Limbă secundară*:
	- a. Apăsați în caseta de validare **Limbă secundară**.
	- b. Apăsați săgeata jos de lângă câmpul *Limbă secundară* pentru a afișa o listă de limbi.
	- c. Utilizați săgețile sus și jos pentru a parcurge lista și apăsați a doua limbă dorită.

Dacă utilizaţi o a doua limbă, numele produsului se afişează automat în limba aleasă.

9. Apăsați butonul **OK**.

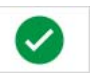

- 10. Pe eticheta afișată, apăsați una dintre declarații pentru a afișa caseta de dialog *Declarații CLP (GHS)*.
- <span id="page-159-0"></span>11. Apăsați butonul **Adăugare** pentru tipul declarației pe care doriți să o adăugați (Periculoase, De precauțiune, Suplimentare).
- 12. Pe ecranul *Selectare declarații de pericol*, apăsați săgețile sus și jos din bara de derulare pentru a vizualiza mai multe declarații și bifați caseta de validare pentru fiecare declarație pe care doriți să o utilizați.

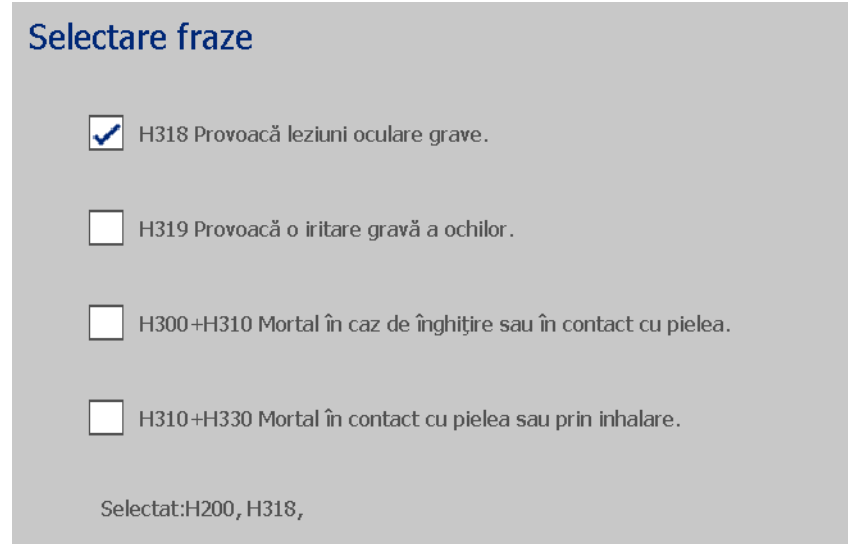

Alternativ, dacă cunoașteți numărul codului sau formularea declarației pe care doriți s-o utilizați:

- a. Apăsați câmpul **Căutare** și introduceți numărul sau formularea. Pe măsură ce introduceți date în câmpul Căutare, lista se actualizează pentru a arăta acele declarații care au caracterele introduse în acea poziție în declarația lor. Lista se îngustează după fiecare literă introdusă.
- b. În lista cu filtru, apăsați caseta de validare din fața declarației pe care doriți s-o utilizați. (Puteţi selecta mai mult de una.)
- <span id="page-160-0"></span>13. După terminare, apăsați butonul **OK**.

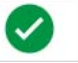

- 14. Repetați pașii de la [11](#page-159-0) la [13](#page-160-0) pentru alte declarații pe care doriți să le adăugați.
- 15. Pentru a elimina o declarație adăugată anterior, apăsați butonul **Ștergere** pentru fiecare declarație pe care doriți să o eliminați.
- 16. După terminare, apăsați butonul Terminare.

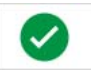

Eticheta afişează declaraţiile adăugate.

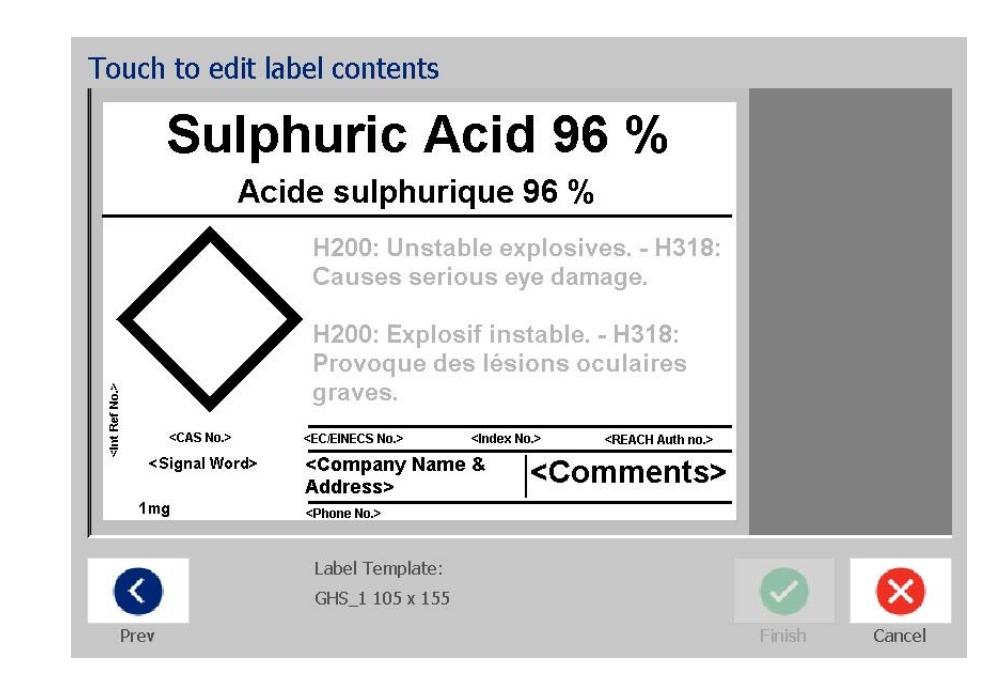

- 17. Există alte câmpuri pe etichetă unde puteţi adăuga date personalizate. Aceste câmpuri sunt desemnate prin paranteze < >. Pentru a adăuga informaţiile personalizate sugerate:
	- a. Pe etichetă, atingeţi câmpul personalizat dorit (în interiorul parantezelor).
	- b. Se afişează oo casetă de dialog unde puteţi introduce informaţiile solicitate.
	- c. Apăsaţi câmpul de date dorit şi introduceţi datele.
	- d. Când ați terminat cu ecranul de date specific, apăsați butonul **OK**.

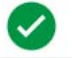

- 18. Apăsați un romb gol pe etichetă pentru a adăuga o ilustrație.
	- a. Ilustrațiile sunt organizate pe categorii. Apăsați **Modificare categorie** selectați categoria din care aveți nevoie de o ilustrație. Apăsați butonul **OK**.
	- b. Apăsați ilustrația pe care doriți să o utilizați. Poate fi necesar să apăsați tastele săgeată stânga/dreapta pentru a derula toate ilustrațiile din categoria selectată.
	- c. Apăsați butonul **Terminare**.

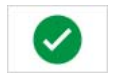

19. Când ați terminat cu întreaga etichetă, apăsați butonul **Terminare**.

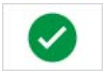

**Notă:** Dacă butonul *Terminare* nu este disponibil, asigurați-vă că ați introdus numele produsului, că ați selectat cel puțin o declarație de pericol sau de precauție și că ați specificat ilustrațiile.

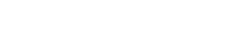

Câmpuri personalizate

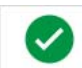

# **D Corespondența material/ panglică cu cerneală**

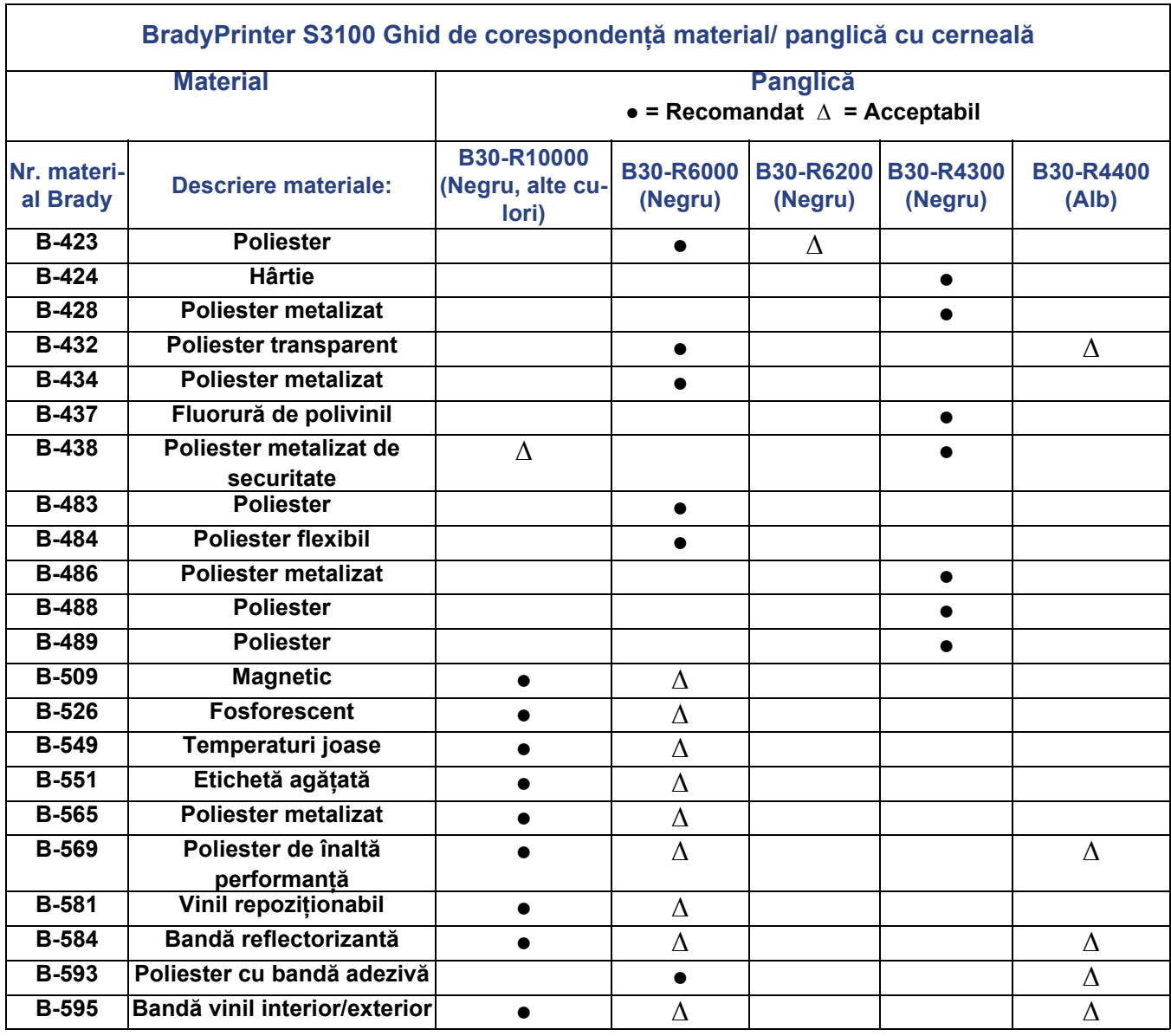

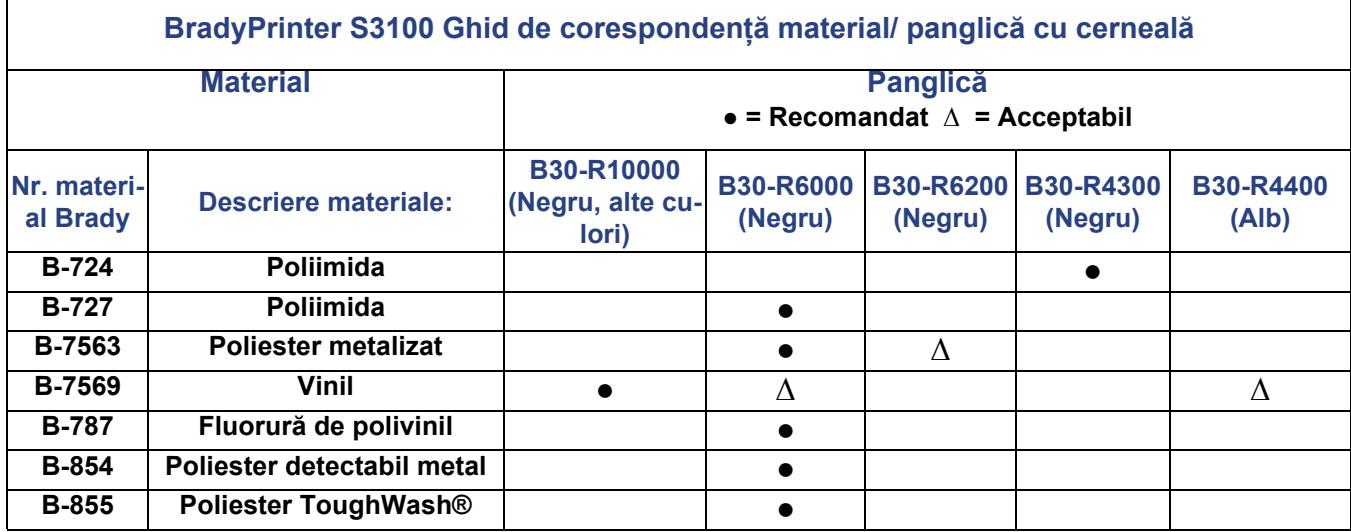

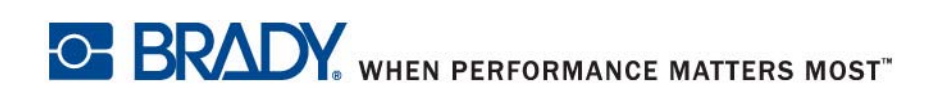

**© 2018 Brady Worldwide, Inc. Toate drepturile rezervate.**